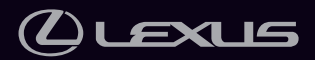

# RX350

マルチメディア取扱説明書

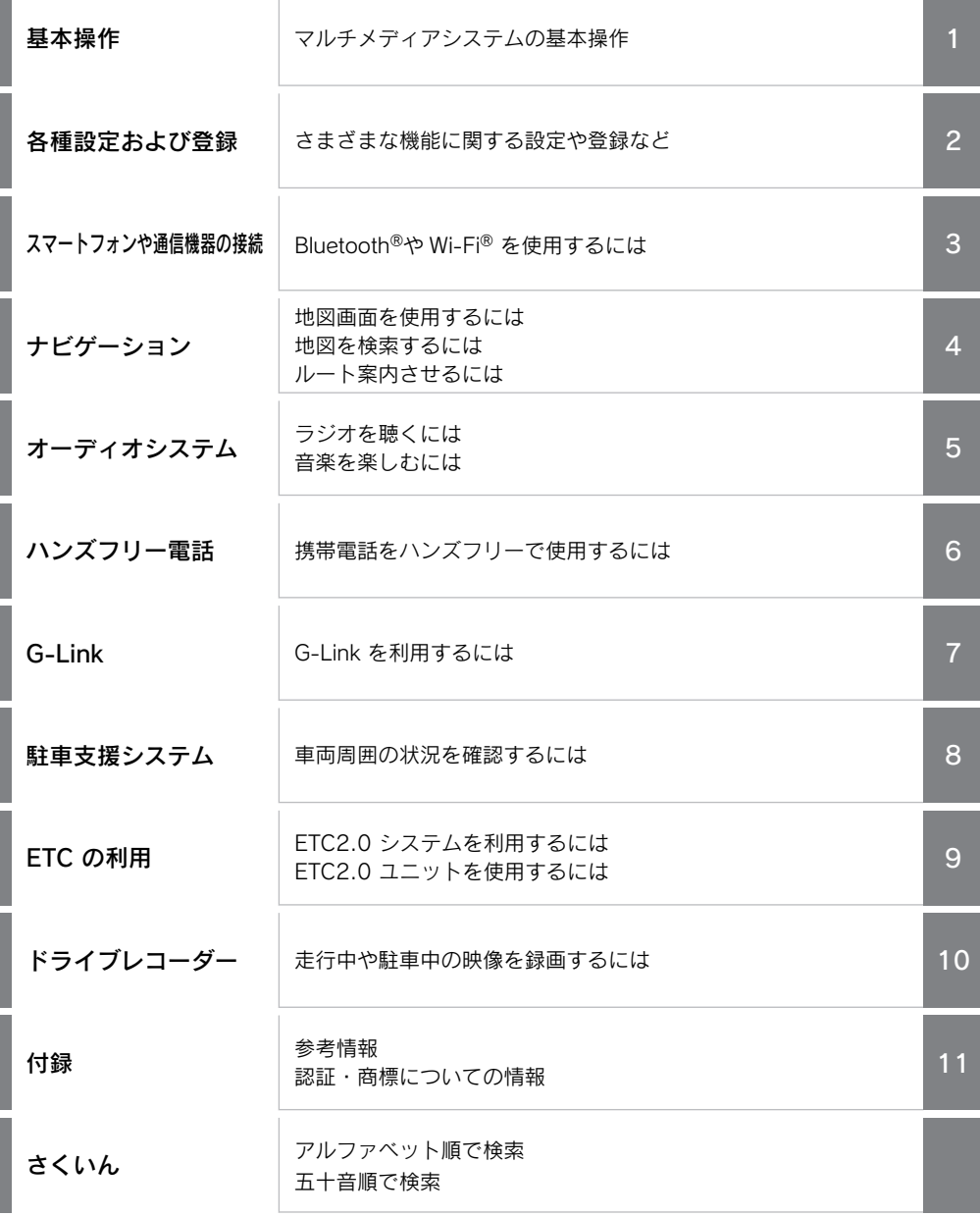

# [はじめに](#page-8-0)

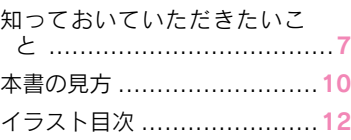

**College** 

# [基本操作](#page-14-0)

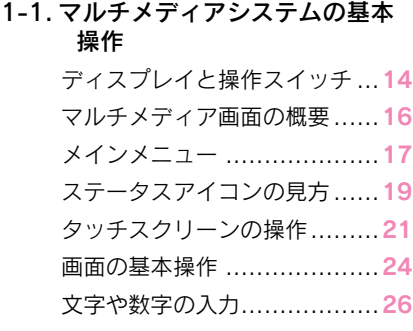

## 1-2. [地図の基本操作](#page-29-0)

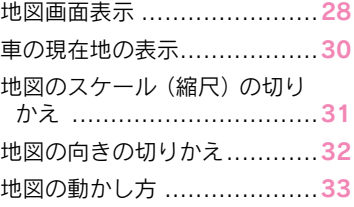

### 1-3. [オーディオの基本操作](#page-35-0)

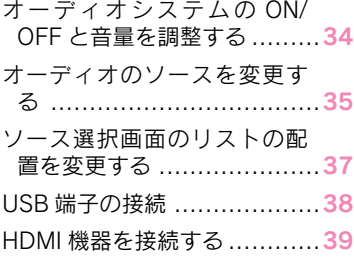

### 1-4. [エージェント\(音声対話サービ](#page-41-0) ス)

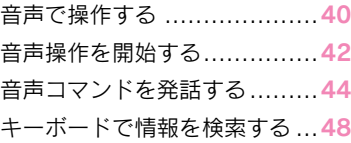

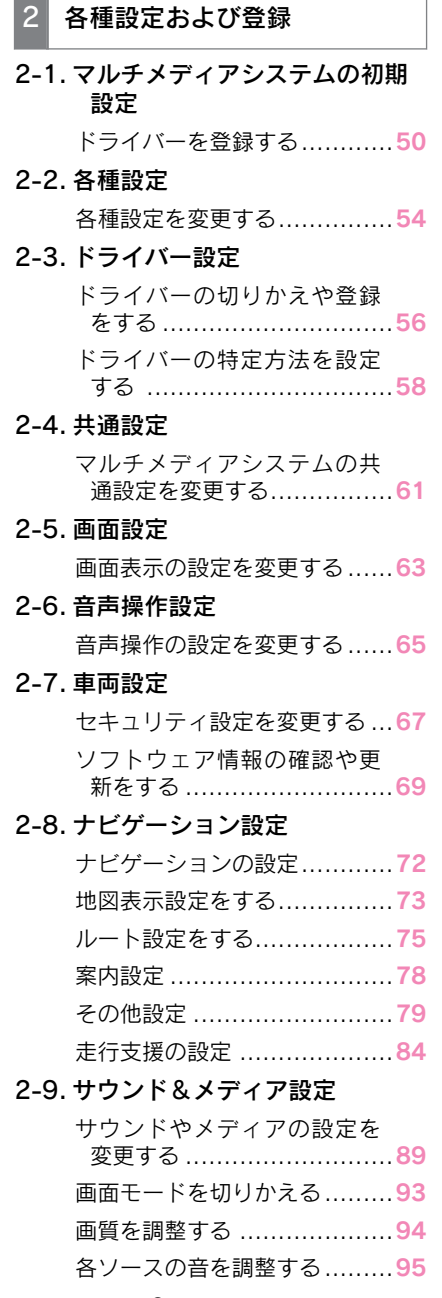

### 2-10. [Wi-Fi](#page-97-0)®設定

Wi-Fi® [Hotspot を設定する](#page-97-0) .....[96](#page-97-0)

# 2-11. [Bluetooth](#page-99-0)®設定

Bluetooth®[機器を設定する](#page-99-0) .....[98](#page-99-0)

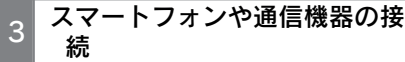

## 3-1. Bluetooth®[機能の使い方](#page-103-0)

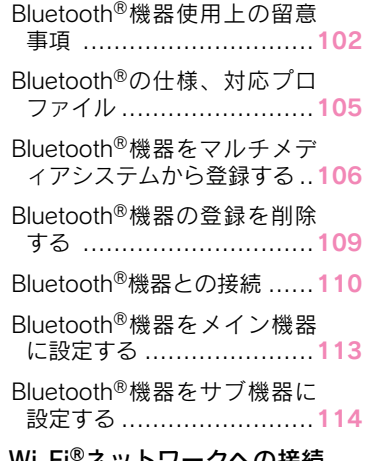

## 3-2. Wi-Fi®[ネットワークへの接続](#page-116-0)

Wi-Fi®[機器使用上の留意事項](#page-116-0) .[115](#page-116-0)

Wi-Fi® [Hotspot に接続する](#page-118-0) ...[117](#page-118-0)

### 3-3. A[pple CarPlay/Android Auto](#page-120-0) の使い方

[Apple CarPlay/Android Auto](#page-120-0) [使用上の留意事項.](#page-120-0).............[119](#page-120-0) [未登録のスマートフォンで](#page-123-0) [Apple CarPlay を使用する](#page-123-0) ..[122](#page-123-0) [登録済みスマートフォンで](#page-126-0) [Apple CarPlay を使用する](#page-126-0) ..[125](#page-126-0) [Android Auto を使用する](#page-129-0) .....[128](#page-129-0) [Apple CarPlay/Android Auto](#page-131-0) [が故障したとお考えになる](#page-131-0)

[前に](#page-131-0) .................................[130](#page-131-0)

[ナビゲーション](#page-136-0)

# 4-1. [ナビゲーションシステムについ](#page-137-0) て

[コネクティッドナビ](#page-137-0).............[136](#page-137-0)

4-2. [地図の情報について](#page-138-0)

[地点情報を表示する](#page-138-0).............[137](#page-138-0)

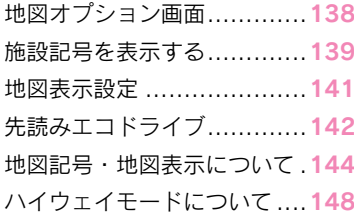

### 4-3. V[ICS・交通情報](#page-151-0)

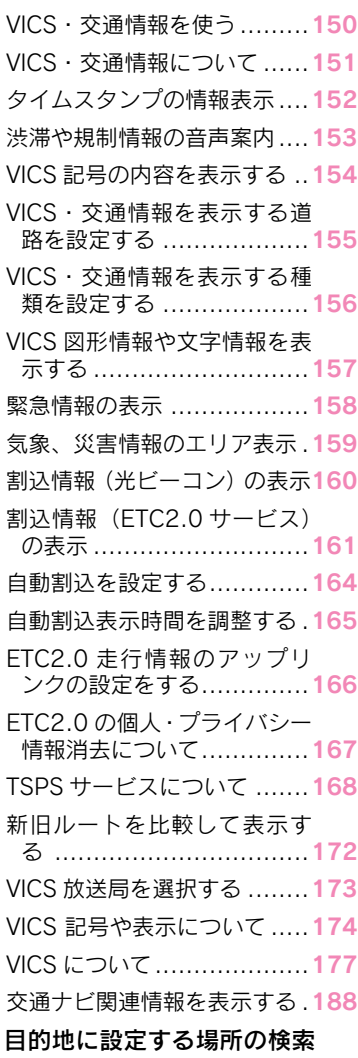

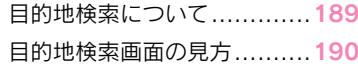

 $4 - 4$ .

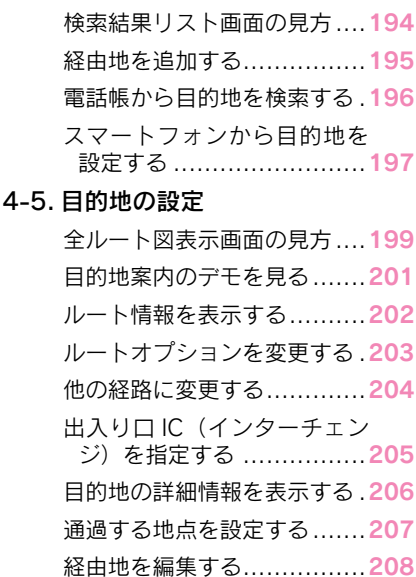

4-6. [ルート案内](#page-210-0)

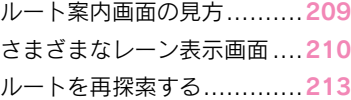

### 4-7. [地図データの更新](#page-215-0)

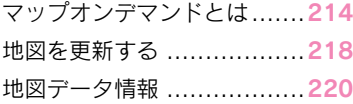

5 [オーディオシステム](#page-224-0)

### 5-1. [ラジオの操作](#page-225-0)

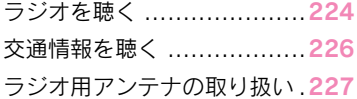

### 5-2. [地上デジタルテレビの視聴](#page-229-0)

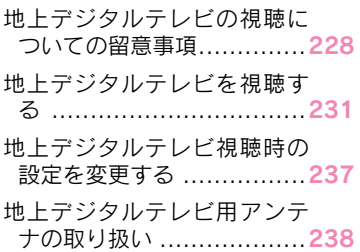

5-3. [USB メモリーの操作](#page-240-0)

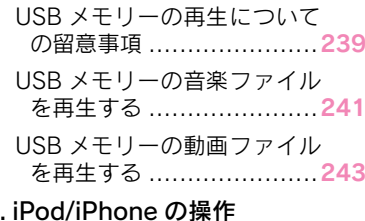

### $5 - 4$

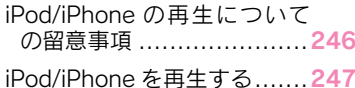

### 5-5. A[pple CarPlay の操作](#page-250-0)

[Apple CarPlay](#page-250-0) の再生につい [ての留意事項](#page-250-0) ...................[249](#page-250-0) [Apple CarPlay を再生する](#page-251-0) ....[250](#page-251-0)

### 5-6. A[ndroid Auto の操作](#page-253-0)

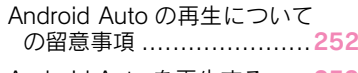

[Android Auto を再生する](#page-254-0) .....[253](#page-254-0)

### 5-7. Bluetooth®[オーディオの操作](#page-256-0)

Bluetooth®[オーディオの再生](#page-256-0) [についての留意事項](#page-256-0)...........[255](#page-256-0)

Bluetooth®[オーディオを再生](#page-258-0) [する](#page-258-0) ..............................[257](#page-258-0)

### 5-8. [HDMI の操作](#page-261-0)

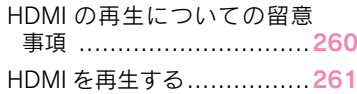

### 5-9. [Miracast](#page-264-0)®の操作

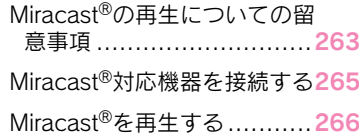

# 6 [ハンズフリー電話](#page-270-0)

### 6-1. [ハンズフリー電話使用上の留意](#page-271-0) 事項

[ハンズフリー電話についての](#page-271-0) [留意事項](#page-271-0) .........................[270](#page-271-0)

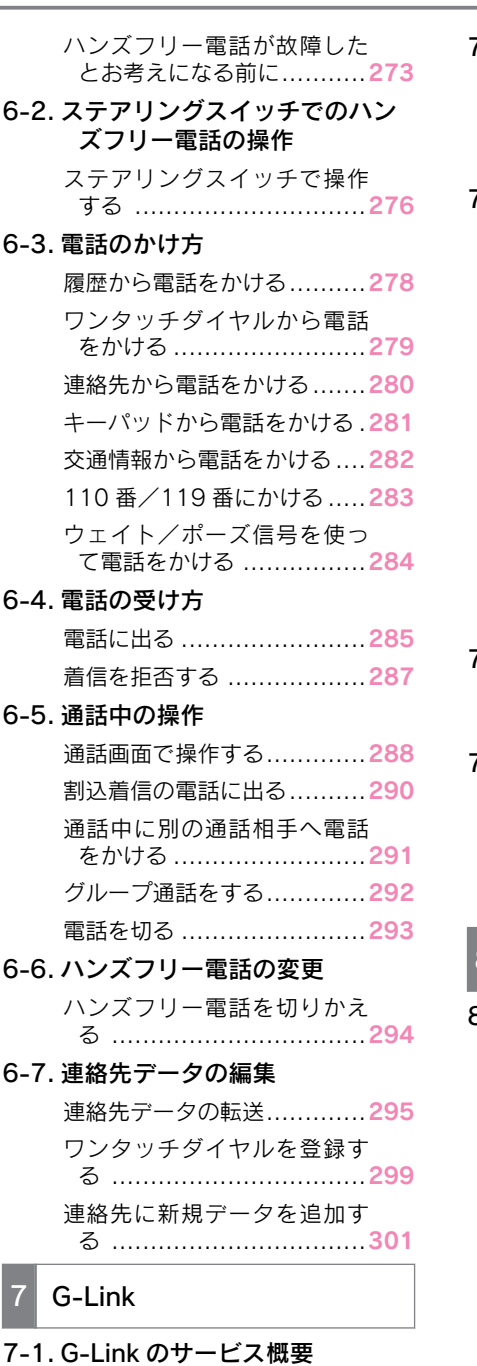

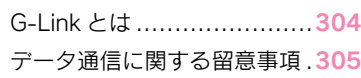

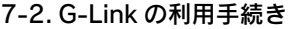

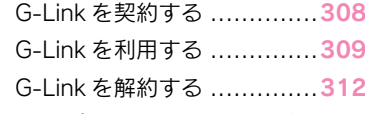

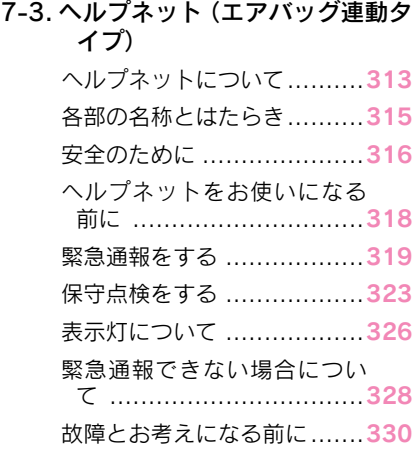

### 7-4. [リモートメンテナンスサービス](#page-332-0) [リモートメンテナンスサービ](#page-332-0) [スについて](#page-332-0) ......................[331](#page-332-0)

### 7-5. [Web ブラウザ](#page-333-0)

Web ブラウザ機能 (インター [ネット\)について](#page-333-0)..............[332](#page-333-0) [Web ブラウザ画面を表示する](#page-334-0) [333](#page-334-0) [Web ブラウザ画面を操作する](#page-335-0) [334](#page-335-0)

8 [駐車支援システム](#page-340-0)

### 8-1. [パノラミックビューモニター](#page-341-0)

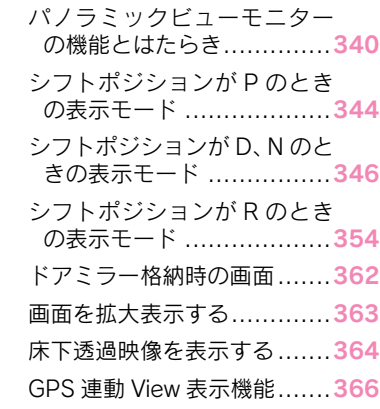

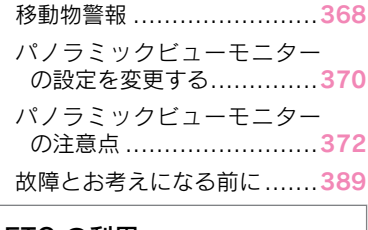

# 9 [ETC の利用](#page-392-0)

9-1. E[TC のサービス概要](#page-393-0)

[ETC2.0 サービスについて](#page-393-0) ....[392](#page-393-0) [ETC サービスについて](#page-395-0) .........[394](#page-395-0)

9-2. E[TC の操作](#page-398-0)

[ETC2.0 ユニットの使い方](#page-398-0) ....[397](#page-398-0) [クリーニングについて](#page-406-0)..........[405](#page-406-0)

9-3. E[TC の情報表示](#page-407-0)

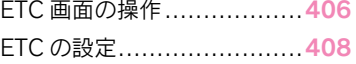

9-4. [エラーコードについて](#page-410-0)

[統一エラーコード一覧につい](#page-410-0) [て](#page-410-0) .................................[409](#page-410-0)

9-5. [道路事業者からのお願い](#page-413-0)

[道路事業者からのお願い](#page-413-0) .......[412](#page-413-0)

9-6. [お問合せ先一覧](#page-418-0)

[お問合せ先一覧](#page-418-0) ..................[417](#page-418-0)

10 [ドライブレコーダー](#page-420-0)

## 10-1. [ドライブレコーダー](#page-421-0)

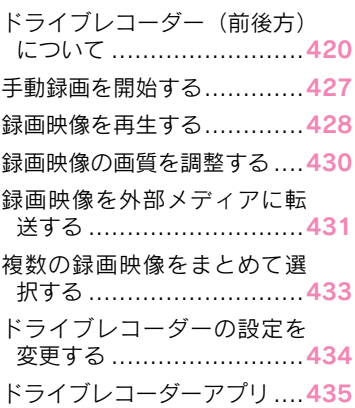

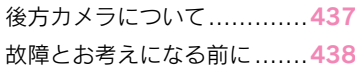

# [付録](#page-442-0)

### 11-1. [付録](#page-443-0)

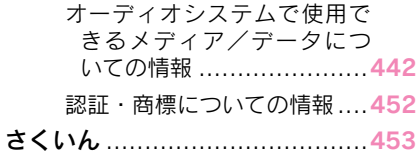

# <span id="page-8-0"></span>知っておいていただきたいこと

# マルチメディア取扱説明書

- 本書は、マルチメディアシステムの取り扱いを説明しています。車両本体の 「取扱説明書」と併せてお読みください。
- レクサス販売店で取り付けられた装備(販売店装着オプション)の取り扱い については、その商品に付属の取扱説明書をお読みください。
- 本書の内容は、仕様変更やソフトウェアの更新などによりお車と一致しない 場合があります。あらかじめご了承ください。
- 本書では、システムのソフトウェアバージョン Ver.1310 までの情報を記載 しています。最新情報については、下記 URL から確認することができます。 ご使用前には必ずソフトウェアバージョンにあった最新情報をお読みくだ さい。本機のソフトウェアバージョンの確認方法は[、「ソフトウェア情報の](#page-70-0) [確認や更新をする」\(→](#page-70-0) P.69)をご覧ください。

### ▶ RX450h+

 $\bullet$  URL:

<https://manual.lexus.jp/replace.html?param=m48k91n.rx.2210.phev.mm>

• QR コード:

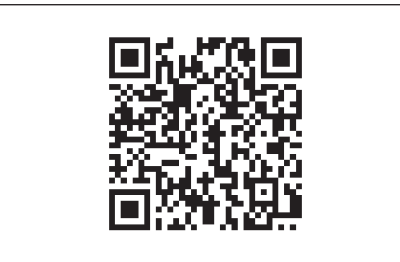

# ▶ RX500h

• URL:

<https://manual.lexus.jp/replace.html?param=m48k81n.rx.2210.hev.mm>

• QR コード:

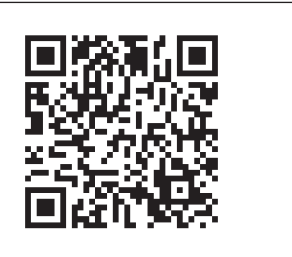

• URL:

<https://manual.lexus.jp/replace.html?param=m48k75n.rx.2210.cv.mm>

•  $OR \Box - K$ 

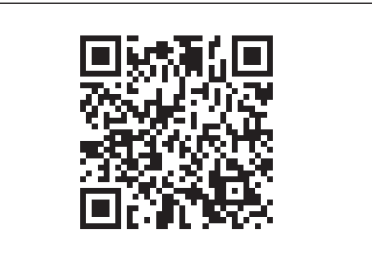

- 本書の画面と実際の画面は、装備、契約の有無、地図データの作成時期など によって異なります。
- 本書に記載されている会社名や商品などは、各社の商標および登録商標で す。

# データの補償に関する免責事項について

マルチメディアシステムは各種データを内蔵メモリーに保存します。マルチメ ディアシステムの故障、修理、誤作動、不具合などにより、メモリーに保存さ れたデータなどが変化、消失することがあります。

お客様がメモリーに保存されたデータについて、正常に保存できなかった場合 や損失した場合のデータの補償、および直接または間接の損害に対して、当社 は一切の責任を負いません。あらかじめご了承ください。

## ダイアグレコーダーについて

お車の万一の故障発生に備えて、回転数や冷却水温度などの故障診断に有用な 情報を G-Link システム内に常時記録します。

# 補機バッテリーの取りはずしについて

マルチメディアシステムはエンジンスイッチ<パワースイッチ>を OFF にす るごとに、各種データをマルチメディアシステムに保存しています。各種デー タの保存が終わる前に補機バッテリーターミナルを取りはずすと、データが正 常に保存できないことがあります。

## 安全にお使いいただくため

安全のため、次の内容にしたがってお使いください。

ナビゲーションは、目的地に到着するまでのサポートをするものです。運転者 には、安全運転をして乗員の安全を守る全責任があります。

安全運転をさまたげるような使い方はしないでください。運転中は常に交通規 則にしたがって安全運転を心がけてください。

運転中は、音声案内に従い、安全な状況でのみ少しのあいだだけ画面を見るよ うにしてください。ただし、音声案内にすべてを頼るのではなく、あくまでも 参考としてください。正常に自車位置を特定できない場合、音声案内が誤って いたり、遅れたり、音声案内されないことがあります。

システム内のデータは不完全な場合があります。運転規制(左折禁止や通行止 め)などの道路状況はひんぱんに変更されます。そのため、指示に従う前に、 指示の内容が安全かつ合法であるか確認してください。

# 警告

● 安全のため、運転中は運転者がシステムを操作しないでください。道路や交通への 注意が不十分な場合、事故を引き起こす可能性があります。

● 運転中は、必ず交通規制を遵守し道路状況に注意してください。道路の交通標識が 変更された場合、一方通行指示などの情報がルート案内に反映されない場合があり ます。

# <span id="page-11-0"></span>ー<br>本書の見方

本書で使用している記号について説明します。

# 本文の記号について

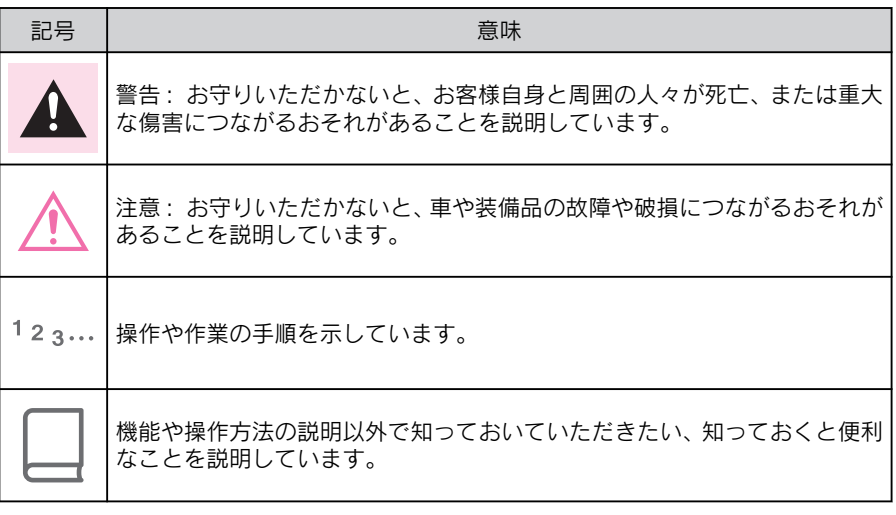

# イラスト上の記号について

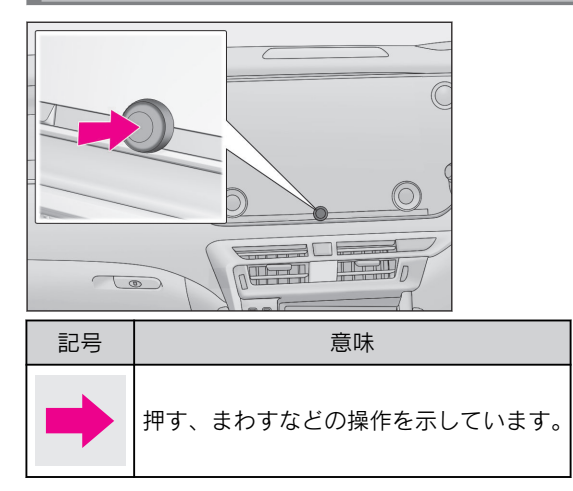

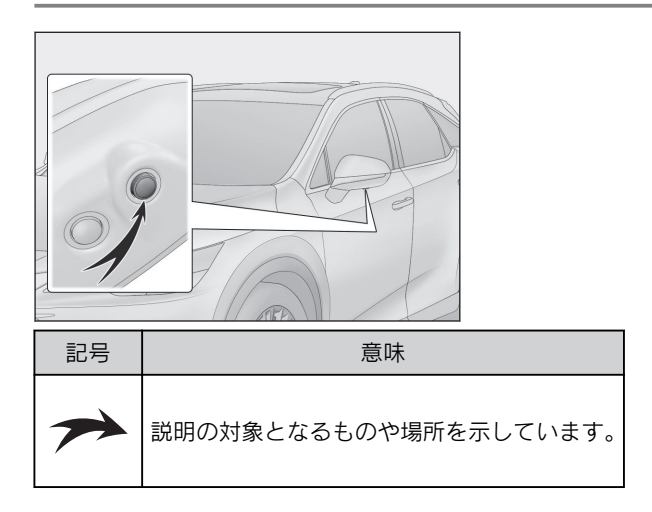

# <span id="page-13-0"></span>イラスト目次

# インストルメントパネル

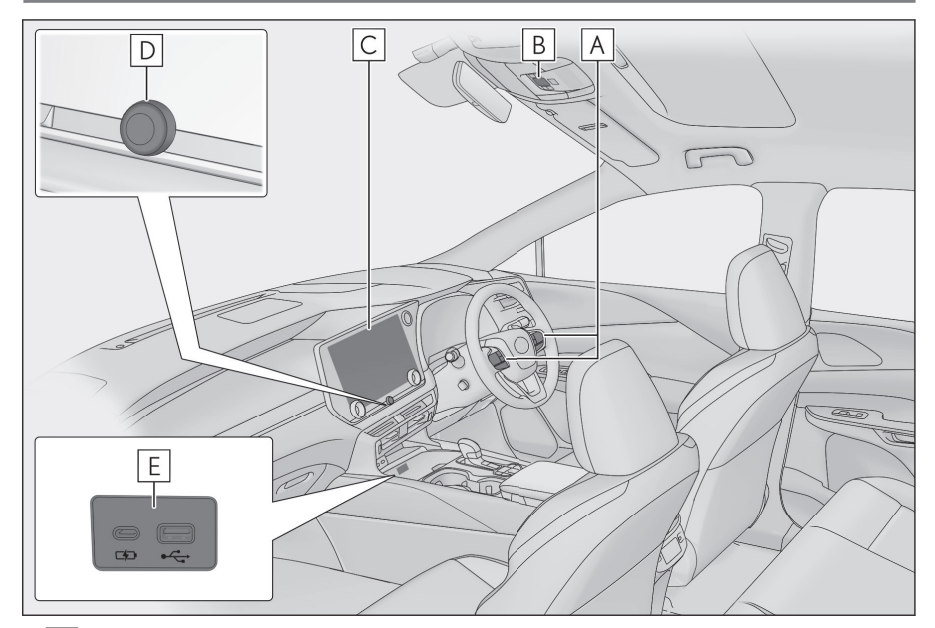

# A ステアリングスイッチ

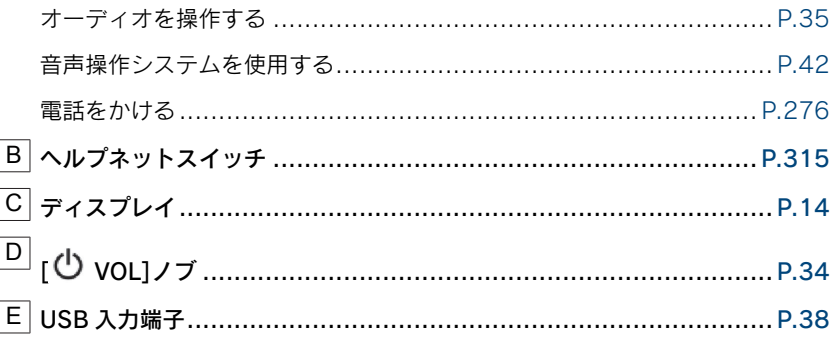

基本操作

# <span id="page-14-0"></span>1 基本操作

1-1. [マルチメディアシステムの基本](#page-15-0)

[ディスプレイと操作スイッチ](#page-15-0) ...[14](#page-15-0)

操作

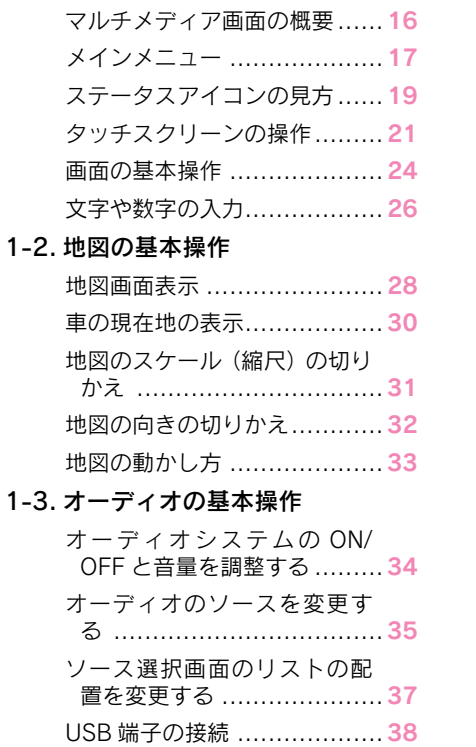

## [HDMI 機器を接続する](#page-40-0) ............[39](#page-40-0) 1-4. [エージェント\(音声対話サービ](#page-41-0) ス)

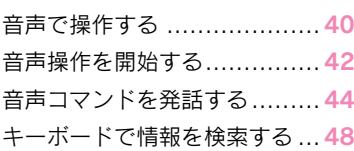

# <span id="page-15-0"></span>ディスプレイと操作スイッチ

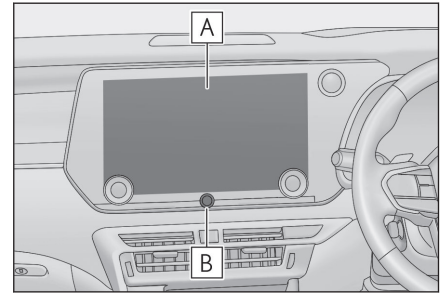

|A|ディスプレイ

タッチスクリーンを指で直接ふれて操作します。

<sup>B|</sup>[</sub>め vol] ノブ

オーディオの ON/OFF や音量を調整できます。

### 知識

- 液晶画面は、周囲環境や見る方向により画面が白っぽく見えたり、黒っぽく見えた りします。
- 太陽の光などの外光が画面にあたると画面が見にくくなります。
- 偏光レンズを使用したサングラスなどを装着すると、画面が暗く見えたり、見にく くなったりします。

### 警告

安全のため、運転者は走行中に極力操作をせず、停車させてから操作をしてください。 走行中の操作はハンドル操作を誤るなど思わぬ事故につながるおそれがあり危険で す。なお、走行中に画面を見るときは、必要最小限の時間にしてください。

### 注意

エンジン<ハイブリッドシステム>が停止した状態で長時間使用しないでください。 補機バッテリーがあがるおそれがあります。

## システムを再起動する

システムの応答が非常に遅い場合、システムを再起動できます。

●[<sup>①</sup> VOL]ノブを 3 秒以上押し続け ます。

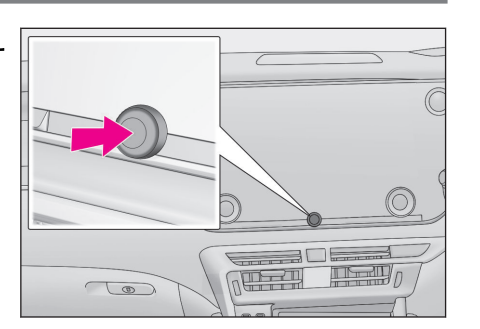

基本操作

15

<span id="page-17-0"></span>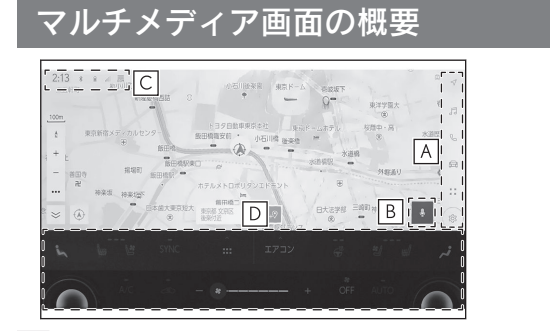

|A| メインメニュー

アイコンを選択して画面に表示する機能を切りかえることができます。

B マイクボタン

音声操作画面が表示され、音声でナビゲーションやオーディオ、エアコンなどさまざ まな機能を操作できます。

C ステータスアイコン

時計や各種通信状況などの情報アイコンが表示されます。

|D | エアコン操作ボタン

エアコンや各種車両機能の操作ができます。\*1

知識

地図画面で「<sup>≥</sup>」、映像コンテンツ視聴時 に「 る 1にタッチして映像を拡大表示して より大きく表示できます。

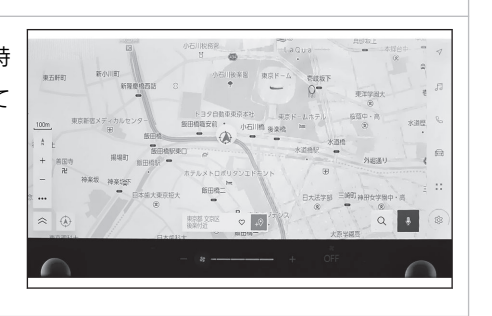

### —— 関連リンク–

[メインメニュー \(P.17\)](#page-18-0) [ステータスアイコンの見方 \(P.19\)](#page-20-0) [音声操作を開始する \(P.42\)](#page-43-0)

\*1 :詳細は、別冊「取扱説明書」をご覧ください。

# <span id="page-18-0"></span>メインメニュー

アイコンを選択して画面に表示する機能を切りかえることができます。

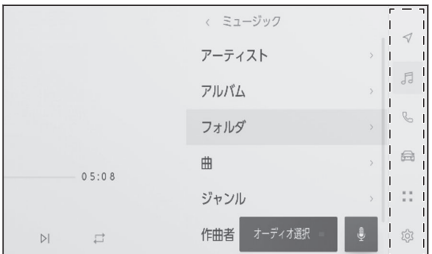

 $\mathbb{C}$  : Apple CarPlay

Apple CarPlay 画面を表示します。

: Android Auto™

Android Auto 画面を表示します。

: ナビゲーション

地図画面を表示します。目的地検索などナビゲーションに関する操作を行うこ とができます。

: オーディオ

オーディオ操作画面を表示します。お好みのオーディオソースを選択して再生 できます。

 $\mathbb{S}: \mathbb{R}$ 話

電話画面を表示します。Bluetooth®接続した携帯電話を使用してハンズフリー 通話を行うことができます。

: 車両連携

車両情報画面を表示します。燃費などの車両情報の表示や車両装備の設定を行 うことができます。\*1(→ [P.406](#page-407-0)[,428\)](#page-429-0)

: コネクティッド

アプリケーション画面を表示します。

83 · 設定

設定画面を表示します。マルチメディアシステムや車両の各種設定を変更でき ます。

\*1 :詳細は、別冊「取扱説明書」をご覧ください。

## 知識

Apple CarPlay/Android Auto のアイコンは、対応機器を接続して機能を有効にすると 表示されます。

<span id="page-20-0"></span>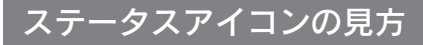

時計や各種通信状況などの情報アイコンが表示されます。

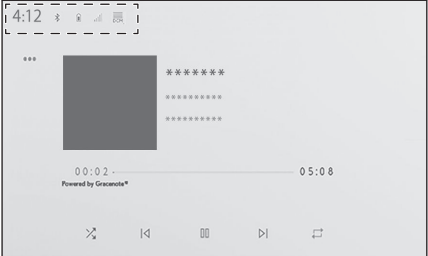

# $4.12$

現在の時刻が表示されます。時計にタッチすると、日付や時刻の設定画面を表 示できます。

 $\ast$ 

Bluetooth®接続されている携帯電話の接続状態が表示されます。アイコンにタ ッチすると、Bluetooth®機器の設定画面を表示できます。

 $\ln$ 

接続されている携帯電話の受信レベルが表示されます。

 $\mathbb{R}$ 

接続されている携帯電話の電池残量が表示されます。

# 新

有効期限内の ETC カードが挿入されている場合に表示されます。

赢

通信モジュール(DCM)の受信状態が表示されます。

 $((c-1))$ 

Wi-Fi<sup>®</sup> Hotspot の受信状態が表示されます。★

クリアランスソナーが作動している場合に表示されます。

 $P^{\text{out}}$ 

電話画面を表示していないときにハンズフリー電話で通話をした場合に表示さ れます。

★ : グレード、オプションなどにより、装備の有無があります。

基本操作

 $\overline{\phi}$ 

ワイヤレス充電器が搭載されている場合に表示されます。[★](#page-20-0)

### 知識

- 携帯電話の電池残量表示は携帯電話の表示と一致しないことがあります。また、機 種によっては、電池残量の表示ができないことがあります。
- Wi-Fi®の受信レベルが弱い場合、使用できないことがあります。
- 次のような場所や状態で携帯電話を使用すると、Bluetooth®接続ができないことが あります。
	- 携帯電話がシートのうしろや下にあるとき、グローブボックスやコンソールボ ックスの中にあるとき
	- 携帯電話が金属製のものに接していたり、覆われていたりするとき
- 携帯電話を省電力モードに設定していると、自動的に Bluetooth®接続が切断され てしまうことがあります。この場合は、携帯電話の省電力モードを解除してくださ い。

#### -- 関連リンク --

[マルチメディアシステムの共通設定を変更する \(P.61\)](#page-62-0) Bluetooth®[機器を設定する \(P.98\)](#page-99-0)

# <span id="page-22-0"></span>タッチスクリーンの操作

画面を指で直接ふれて操作します。

### ■ タッチ

画面を指で軽くタッチします。画面内 の項目を選択できます。

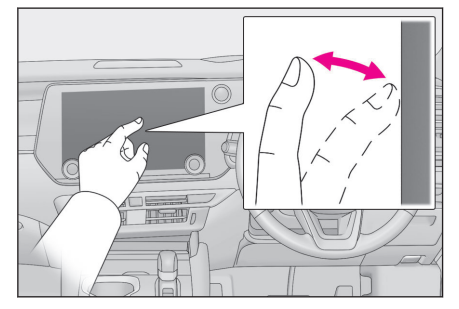

■ ドラッグ

画面にふれたまま指を動かします。リ スト画面や地図画面を指を動かした分 だけスクロールできます。

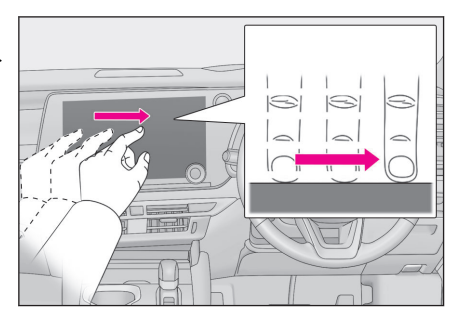

### ■ フリック

画面にふれた指先を素早く払います。 リスト画面や地図画面を大きくスクロ ールできます。

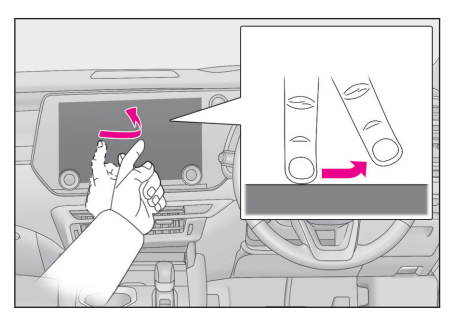

21

# ■ ピンチイン/ピンチアウト

画面にふれた 2 本の指を広げたり近づ けたりします。地図の拡大や縮小を行 うことができます。

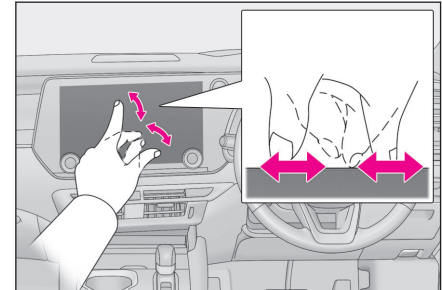

#### 知識

- 一部の機能において、長押し(画面にタッチし続ける)やダブルタップ(画面に素 早く2回タッチする)が必要な操作があります。
- 画面をタッチするときの感度レベルを変更できます。
- 画面のボタンにタッチしたときの応答音出力の有無を変更できます。
- フリック操作は、標高の高い場所ではスムーズに操作できないことがあります。
- 走行中は操作が制限されます。

#### 一 関連リンク 一

#### [マルチメディアシステムの共通設定を変更する \(P.61\)](#page-62-0)

### タッチスクリーン操作上の留意事項

#### 知識

- タッチスクリーン操作の反応がないときは、一度画面から手を離して再度操作をし てください。
- 次の場合、タッチスクリーン操作が反応しなかったり、誤作動することがありま す。
	- 手袋などを装着しているとき
	- 爪で操作したとき
	- 他の指や手のひらが画面にふれているとき
	- 画面に汚れや水分が付着しているとき
	- 画面にフィルムなどを貼ったり、塗装などをしたとき
	- 近くにテレビ塔や発電所、ガソリンスタンド、放送局、大型ディスプレイ、空 港など、強い電波やノイズを発生する場所があるとき
	- 無線機や携帯電話などの無線通信機器を携帯しているとき、または車内で充電 しているとき
- 画面に次のような金属製のものが接していたり、覆われていたりしている場合、タ ッチスクリーン操作が反応しなかったり、誤作動することがあります。
	- アルミ箔などの金属の貼られたカード
	- アルミ箔を使用したタバコの箱
	- 財布やかばんの金属部品
	- 小銭
	- CD/DVD などのメディア、USB ケーブルなど
- 画面に手がふれた状態でシステムを起動すると、タッチスクリーン操作が反応しな いことがあります。画面から手を離し再度操作をしてください。それでも反応し ない場合は、エンジンスイッチ<パワースイッチ>を OFF にし、再度システムを 起動してください。
- Apple CarPlay のマップアプリはピンチイン/ピンチアウト機能に対応していませ  $h_{12}$

### 注意

- 画面保護のため、指を軽く画面にふれてタッチスクリーンを操作してください。
- 指以外のものでタッチスクリーンを操作しないでください。
- 画面の汚れは、メガネ用クリーニングクロスなどのやわらかく乾いた布で軽くふき 取ってください。手で強く押したり、かたい布などでこすったりすると表面に傷が つくことがあります。
- ベンジンやアルカリ性溶液などを使用して画面を清掃しないでください。画面が 損傷するおそれがあります。
- 条件によって画面表面が熱くなることがあります。長時間ふれ続けると低温やけ どを起こす可能性があります。

# <span id="page-25-0"></span>画面の基本操作

設定画面や楽曲検索など、複数の候補がある場合にリスト画面が表示されます。 リストをスクロールして希望の項目を選択します。

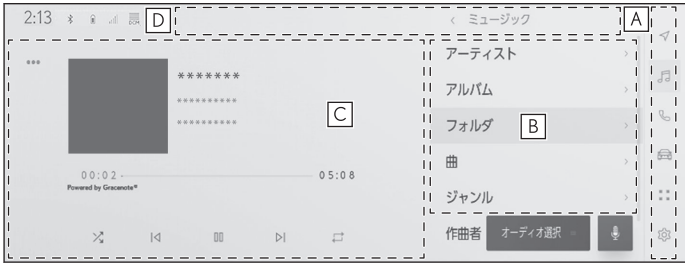

#### |A| メインメニュー

アイコンを選択して画面に表示する機能を切りかえることができます。

B サブメニュー

項目がリストで表示されます。ドラッグまたはフリック操作でリストをスクロール できます。

C 詳細エリア

サブメニューで選択した項目の詳細情報が表示されます。

|D| 戻るボタン/画面タイトル

画面タイトルが階層表示されます。[<]にタッチすると 1 つ上の階層に戻ることが できます。

#### 知識

走行中は操作が制限されます。

### ■ リストの検索

インデックスの文字にタッチすると、リ ストの中から希望の項目を表示できま す。

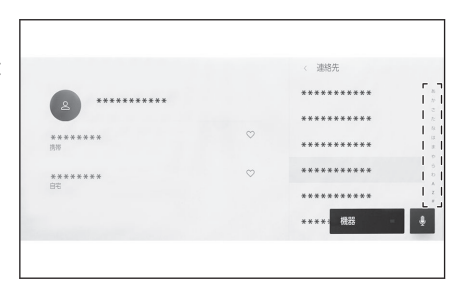

# ■設定の ON/OFF 切りかえ

項目にタッチすると、設定の ON/OFF が切りかわります。

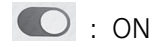

 $\bigcirc$  : OFF

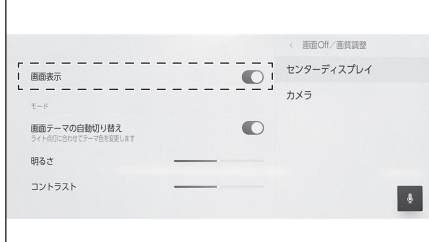

# ■ 複数オプションの設定項目

「 ! わ付いた項目にタッチすると、複 数のオプションから項目を選択できま す。

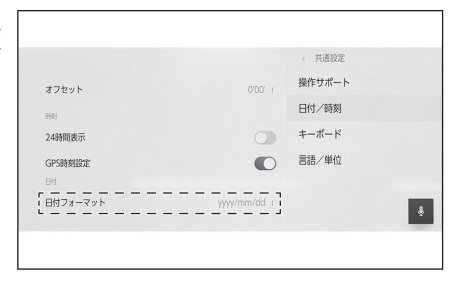

#### ■レベル調整

スライダーをドラッグして項目のレベ ルを調整できます。

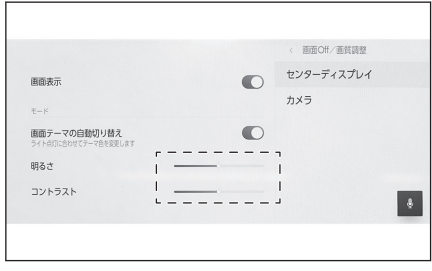

### — 関連リンク–

[メインメニュー \(P.17\)](#page-18-0)

# <span id="page-27-0"></span>文字や数字の入力

キーボードを使用して、文字や数字を入力できます。文字を入力すると、あと に続く文字を予測して変換候補が表示されます。

### ▶ 画面例(日本語入力)

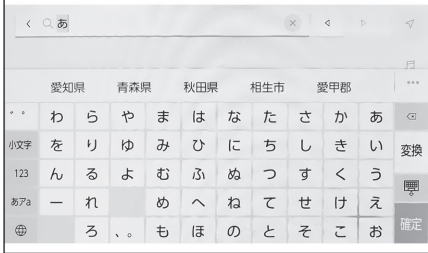

### ▶ 画面例(英字入力)

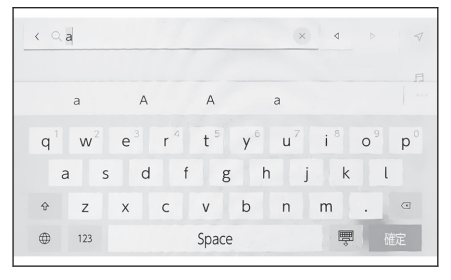

- < / X · キーボードを終了して前の画面にもどります。
- : カーソルを移動します。
- : 表示されている以外の予測変換候補を表示します。
- : 1 つ前の文字を消去します。
- : キーボードの種類を切りかえます。
- $\hat{\mathcal{X}}$ : 大文字と小文字を切りかえます。
- [検索] : 入力した文字を確定して検索を実行します。
- **|| || ||** || キーボードを閉じます。
- 123: 数字や記号の入力モードに切りかえます。
- ABC: 英字の入力モードに切りかえます。

### 知識

● 機能により、表示されるキーボードの種類が異なります。

- [  $\overset{\oplus}{\oplus}$  ]を長押しすると、キーボードの種類を直接選ぶことができます。
- $\bullet$  [  $\hat{\Phi}$  ]をダブルタップすると、入力する文字を大文字に固定することができます。

# <span id="page-29-0"></span>地図画面表示

地図画面上に表示される情報の説明および役割を説明します。地図画面を表示 するには、メインメニューの[√]にタッチします。

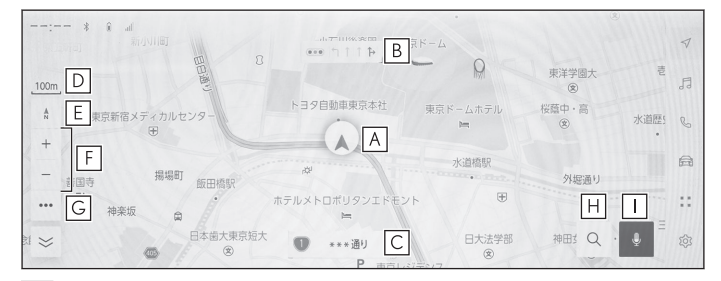

#### A 自車位置マーク

現在位置と車が向いている方角を表示します。

|B|レーン(車線)表示

通過および分岐する交差点の車線を表示します。(地図データに情報のある交差点の み)

目的地案内中は走行を推奨する車線がハイライト表示されます。

C 名称表示

状況により次のものを表示します。(地図データに情報のある地点のみ)

● 走行している道路の名称

D スケール表示

表示させている地図の縮尺を表示します。

E 方位マーク

地図の方角を表示します。タッチすると地図の向きが切りかわります。

地図向きの切り替えについては、地図の向きの切り替えをご覧ください。

F 拡大/縮小ボタン

地図の表示を拡大/縮小します。

|G| 表示設定ボタン

表示変更画面を表示し、周辺施設の表示設定などを変更できます。

H 目的地ボタン

目的地の検索画面を表示します。

I マイクボタン

音声操作画面を表示します。

#### 知識

本書で使用している地図画面は、一部の説明を除き、VICS 非表示の画面を使用してい ます。

### ––関連リンク–

[車の現在地の表示 \(P.30\)](#page-31-0) [地図の向きの切りかえ \(P.32\)](#page-33-0) [地図表示設定 \(P.141\)](#page-142-0) [目的地検索について \(P.189\)](#page-190-0) [音声で操作する \(P.40\)](#page-41-0)

# <span id="page-31-0"></span>車の現在地の表示

現在地は自車位置マーク「▲ ]で表示されます。

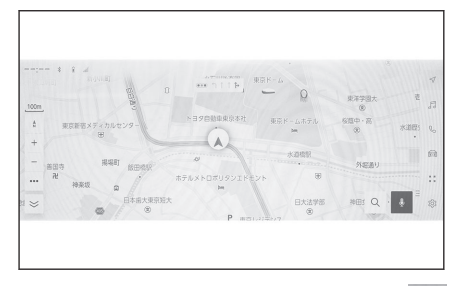

地図画面をスクロールしたときは[ 3]、またはメインメニューの[ マ ]にタッ チすると、現在地地点に戻ります。

### 知識

- 走行中は表示される道路が制限されます。(幅 5.5m 未満の道路などは表示されま せん。)ただし、幅 5.5m 未満の道路を走行したときなどは、必要に応じて表示さ れます。
- 新車時、および補機バッテリーターミナルを脱着したあとは、実際の現在地と異な る場所に自車位置マーク[ ▲ ]が表示されている(自車位置マーク[ ▲ ]がずれて いる)ことがあります。ただし、地図の自車位置マーク[ | ]がずれても、しばら く走行すると、マップマッチングや GPS 情報が利用されて、現在地が自動的に修 正されます。(場合によっては、数分程度かかることがあります。)GPS 情報が利用 されず、現在地が自動的に修正されないときは、安全な場所にいったん停車して、 現在地の修正を行ってください。
- 地図色によって自車位置マーク[ △ ]の形状は変わります。
- 地図データに情報がないときは、路線名/路線番号は表示されません。

#### —— 関連リンクー

[現在地を修正する \(P.81\)](#page-82-0)

# <span id="page-32-0"></span>地図のスケール(縮尺)の切りかえ

地図の拡大/縮小ができます。

地図画面 トの[ + ] (拡大) または[ - ] (縮小) にタッチします。

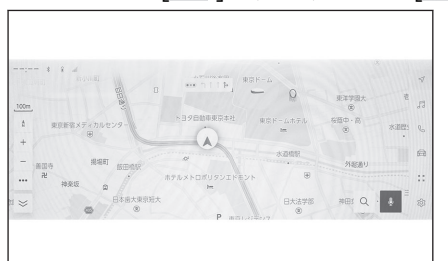

- 画面のピンチイン/ピンチアウト操作や特殊なタッチ操作でも縮尺を切り かえることができます。
	- ダブルタップで拡大:画面に素早く 2 回タッチ
	- タッチで縮小:画面に 2 本指を揃えてタッチ
- [ + |/ | |を長押しすると無段階に縮尺が切りかわります。

#### 市街図の表示

地図を拡大したときに、市街図を表示させることができます。

スケール表示が 50m のとき「+ 1にタッチします。

市街図表示を解除するときは、「<sup>一</sup> ]にタッチ、または画面のピンチイン操作を します。

# 知識 ● 地図データに情報がないときは、市街図は表示されません。 ● 市街図がない地域に地図または現在地を移動させると、市街図表示は自動的に解除

されます。

基本操作

# <span id="page-33-0"></span>地図の向きの切りかえ

車の進行方向に合わせて地図の向きを切りかえることができます。お好みに合 わせて変更してください。

地図画面上の[ 1]にタッチするごとに、ノースアップ表示、 ヘディングアッ プ表示または 3D 表示に切りかわります。

- ノースアップ表示[ ☆ ] 車の進行方向に関係なく、つねに北が上になるように地図を表示します。
- ヘディングアップ表示[ 1 ]

車の進行方向がつねに上向きになるように地図を表示します。

● 3D 表示[ 1

地図を立体的に表示させることができます。3D 表示に切りかえているとき は、車の進行方向がつねに上向きになるように地図を表示します。

### 知識

- 3D 表示の角度を調整することができます。
- ヘディングアップ表示と 3D 表示は、目的地の設定で呼び出した地図や全ルート図 表示画面などの現在地画面以外の地図にするとノースアップ表示になりますが、現 在地画面にするとヘディングアップ表示または 3D 表示に復帰します。

— 関連リンク —

[俯角設定 \(P.74\)](#page-75-0)

# <span id="page-34-0"></span>地図の動かし方

タッチした地点が画面の中心になるように地図を動かすことができます。 地図上の地点にタッチします。

● タッチした地点が画面の中心になるように移動します。

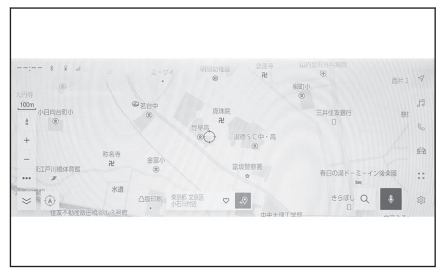

- タッチした地点に施設情報がある場合は詳細が表示されます。
- 地図をスクロールして任意の地点で $[ ]$ 化タッチすると、新規目的地/経 由地として設定することができます。
- 地図をスクロールして任意の地点で「♡ 】にタッチすると、お気に入りに登 録することができます。
- $\bullet$   $\overline{10}$  ]または $\overline{17}$  ]にタッチすると、現在地に戻ります。

### 知識

画面のフリック操作やドラッグ操作で地図を移動させることもできます。

—— 関連リンク —

[タッチスクリーンの操作 \(P.21\)](#page-22-0) [地図の向きの切りかえ \(P.32\)](#page-33-0) [地点情報を表示する \(P.137\)](#page-138-0)

# <span id="page-35-0"></span>オーディオシステムの ON/OFF と音量を調整する

オーディオを使用しないときに OFF にしたり、適度な音量に調整できます。 エンジンスイッチ<パワースイッチ>が ACC または ON のときに使用できま す。

### 注意

- エンジンがかかっていない状態くハイブリッドシステムが作動していない状態> で、オーディオシステムを長時間使用しないでください。補機バッテリー があがる おそれがあります。
- 安全運転に支障がないように適度な音量でお聞きください。

### ■ オーディオコントロールノブで操作する

[ VOL]ノブ

押すごとに ON/OFF が切りかわりま す。まわすと音量が切りかわります。

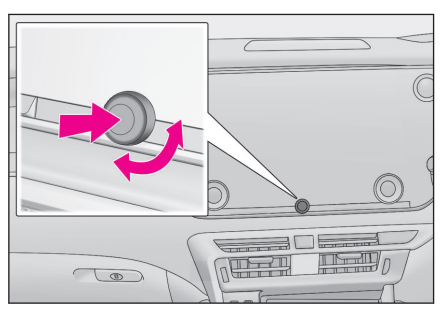

### ■ ステアリングスイッチで操作する

### Audio power スイッチ

ステアリングスイッチのカスタマイズで 機能を設定しているときに使用できます。 カスタマイズ方法は、別冊「取扱説明書」 をご覧ください。

押すごとに ON/OFF が切りかわりま す。

## $I<sup>q+</sup>$   $1$ スイッチ

音量を大きくします。

押し続けると、連続して調整できます。

# [<sup> $q$ -</sup> 1スイッチ

音量を小さくします。

押し続けると、連続して調整できます。

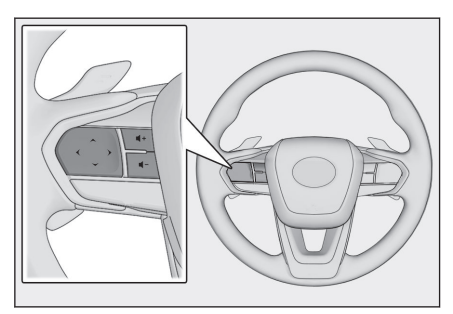
オーディオのソースを変更する

ラジオや USB などのソースを変更できます。

- 1 メインメニューの「『 】にタッチします。
- 2 [オーディオ選択]にタッチします。
- 3 希望のソースにタッチします。

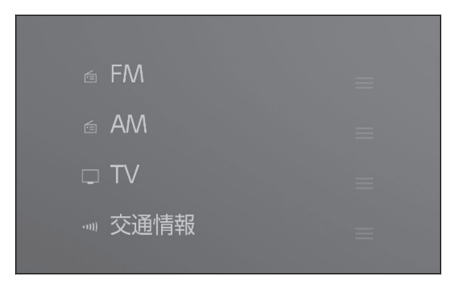

#### 知識

- 次のときは、ボタンが操作できません。
	- USB 端子に機器が接続されていないとき(USB モード)
	- HDMI 端子に機器が接続されていないとき(HDMI モード)
- オーディオを聞いているときに、車内または車の近くで携帯電話を使用すると、 オーディオのスピーカーからノイズ(雑音)が聞こえることがあります。

● Apple CarPlay の接続方法によっては、次の機能は利用できません。

- iPod
- USB オーディオまたは USB ビデオ
- Bluetooth<sup>®</sup>オーディオ
- Miracast<sup>®</sup>
- Android Auto
- Android Auto 接続中は、次の機能は利用できません。
	- iPod
	- USB オーディオまたは USB ビデオ
	- Apple CarPlay

ステアリングスイッチでソースを変更する

ステアリングスイッチでソースの変更ができます。

基本操作

#### Mode スイッチ

ステアリングスイッチのカスタマイズで 機能を設定しているときに使用できます。 カスタマイズ方法は、別冊「取扱説明書」 をご覧ください。

ソースが順番に切りかわります。

押し続けると一時停止または消音し ます。再度押し続けると解除します。

ソース選択画面のボタンの配置を変更す ると、切りかわる順番もかわります。

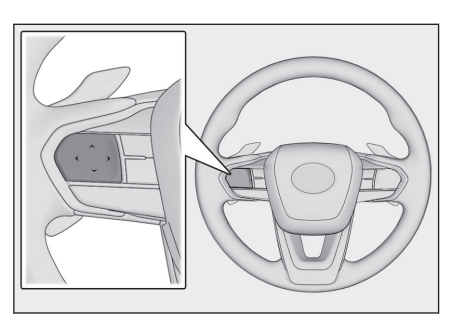

# ソース選択画面のリストの配置を変更する

操作しやすいようにリストの配置を変更できます。

- 1 メインメニューの[3] ]にタッチします。
- 2 [オーディオ選択]にタッチします。
- 3 配置を変更したいソース右側の [ ■ ]をドラッグ操作してリストを 変更します。

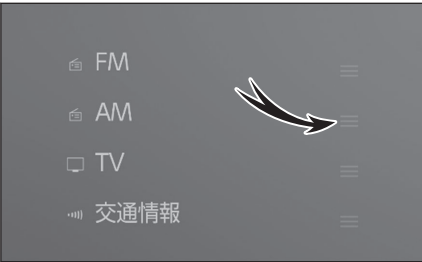

基本操作

# USB 端子の接続

スマートフォンやポータブルプレーヤーなどの機器を接続できます。

● USB ケーブルを端子に接続します。 USB メモリーを接続するときは USB 端 子に直接接続してください。

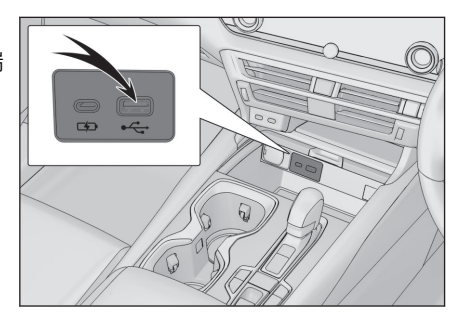

#### 知識

- お使いの機器によっては、視聴できない場合があります。
- USB ケーブルおよび接続する機器の取扱説明書をご覧ください。
- 接続する機器の電源は、機器に付属のバッテリーなどを使用してください。車 に装着されているアクセサリーソケットを使用すると、雑音が出ることがあり ます。(アクセサリーソケットについては、別冊「取扱説明書」をご覧くださ  $\left( \Lambda \right)$

#### 注意

- 接続する機器の形状によっては、周辺部品と干渉し、本体もしくは接続機器が 破損するおそれがあります。
- 接続中に機器を押さえたり、不必要な圧力を加えたりしないでください。機器 や端子が破損するおそれがあります。
- 端子に異物を入れないでください。機器や端子が破損するおそれがあります。

# HDMI 機器を接続する★

HDMI 出力に対応した機器を接続できます。

● カバーを開けて、HDMI ケーブルを HDMI 端子に接続します。

#### 知識

- お使いの機器によっては、視聴できない場合があります。
- HDMI ケーブルおよび接続する機器の取扱説明書をご覧ください。
- 接続する機器の電源は、機器に付属のバッテリーなどを使用してください。車 に装着されているアクセサリーソケットを使用すると、雑音が出ることがあり ます。(アクセサリーソケットについては、別冊「取扱説明書」を参照してくだ さい)

#### 注意

- 接続中に外部機器を押さえたり、不必要な圧力を加えたりしないでください。 外部機器や端子が破損するおそれがあります。
- 端子に異物を入れないでください。外部機器や端子が破損するおそれがありま す。

# 音声で操作する

エージェント(音声対話サービス)を使用して、ナビゲーションやエアコン、 オーディオ、ハンズフリー電話といったさまざまな機能を、音声で操作できま す。G-Link をご利用の場合は、クラウド上のコンテンツを活用した情報検索を 行うこともできます。

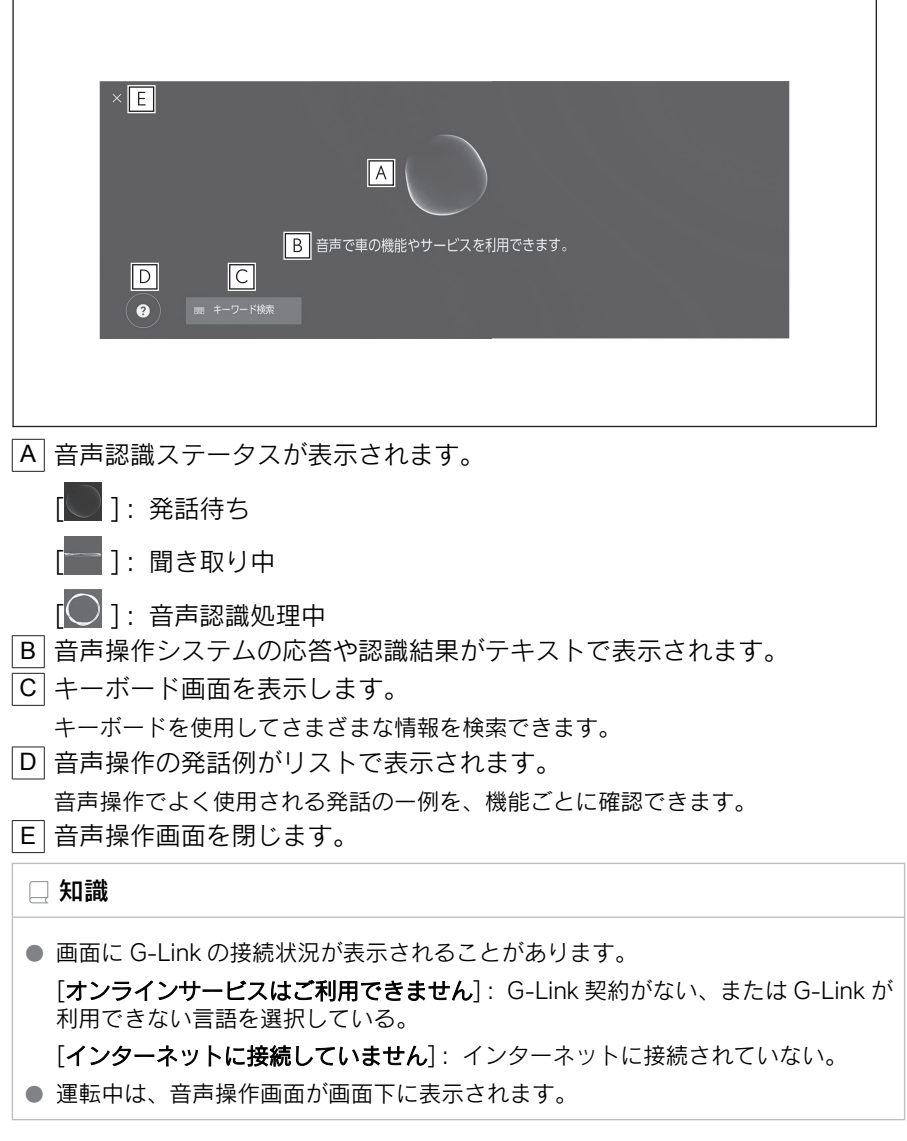

- 関連リンクー

[キーボードで情報を検索する \(P.48\)](#page-49-0)

# 対応言語

エージェント(音声対話サービス)の対応言語は日本語のみです。

# 音声操作を開始する

次のいずれかの操作で音声操作をはじめることができます。

# ■ トークスイッチを押す

ステアリングの[k<sup>2</sup>]スイッチ(トークスイッチ)を押します。

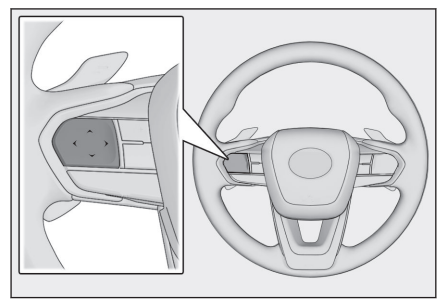

スイッチの位置は車両やマルチメディアシステムの状態によってかわります。

#### ■ 起動ワードを発話する

「Hey Lexus」と発話します。

- 起動ワードは設定画面で変更できます。
- 起動ワードと音声コマンドを続けて一度 に発話できます。 例:「Hey Lexus、 近くの喫茶店に行き たい」

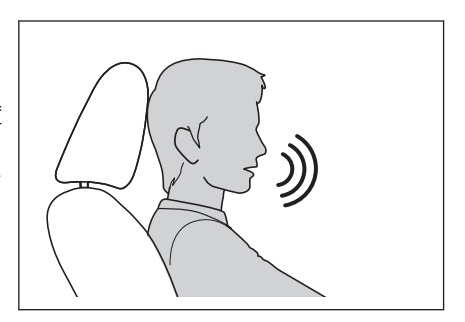

# ■ マイクボタンにタッチする

画面の[ 9 ]にタッチします。

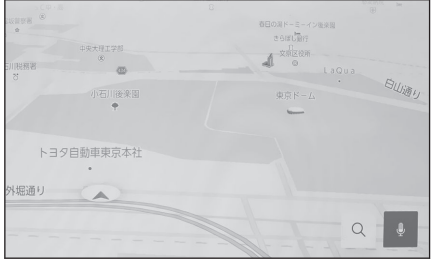

#### 知識

● 起動ワードでエージェント(音声対話サービス)を起動することで、運転席または 助手席から音声操作を行うことができます。その際、エージェントを起動させた席 以外からの音声コマンドは認識されません。

- 助手席からの音声操作は、一部の機能を利用することができません。
- トークスイッチまたはマイクボタンでエージェント (音声対話サービス) を起動し た場合は、運転席からのみ音声操作を行うことができます。
- エージェント(音声対話サービス)は、正しく発話しないと認識されないことがあ ります。次の点にご留意の上、ご使用ください。
	- ハッキリした声で発話してください。
	- 騒音(風切り音や外部の音)などにより正しく認識されないことがあるため、 窓を閉めてください。
	- エアコンの送風音が大きいときは、正しく認識されないことがあるため、風量 を下げてください。
	- 音楽が大音量で再生されているときは、正しく認識されないことがあるため、 音量を下げてください。
	- 複数人で同時に話すと認識されないことがあります。
- 音声ガイドの途中でも音声コマンドを発話できます。
- 音声ガイドの ON/OFF は音声操作設定画面で変更できます。
- エージェント(音声対話サービス)の音声ガイドの音量は次の方法で調整できま す。
	- 音声ガイド中に「1 VOL1ノブもしくはステアリングスイッチの[+] / [-]スイ ッチを操作する
	- [音声&オーディオ]設定画面の[システム音量]

―― 関連リンク ―

[音声操作の設定を変更する \(P.65\)](#page-66-0) [音声操作システムの起動ワードを変更する \(P.65\)](#page-66-0) [サウンドやメディアの設定を変更する \(P.89\)](#page-90-0)

#### 音声操作を終了する

次のいずれかの操作で音声操作を終了します。

- ●「キャンセル」と発話します。
- 音声操作画面の $[<]$ にタッチします。
- ステアリングのトークスイッチを押し続けます。

# 音声コマンドを発話する

音声操作画面が表示されたら音声コマンドを発話してください。システムは自 然な発話を認識できます。

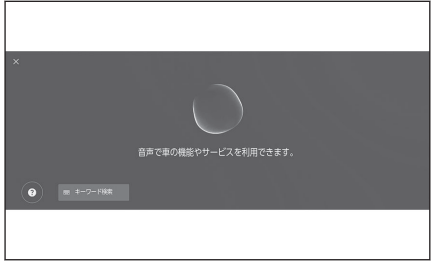

知識

- 方言や言い方の違いなどにより正しく認識されないことがあります。
- 地名や施設を検索するときに、エージェント (音声対話サービス) が通称や略称を 認識しない場合は、正式名称でお話しください。
- 何をどうしたいかがわかるように発話すると、エージェント (音声対話サービス) が発話を認識しやすくなります。たとえば目的地を名称で検索する場合、名称のみ を発話するのではなく、「近くの喫茶店に行きたい」のように名称と動詞を含めて 発話してください。

機能一覧

音声で操作ができる主な機能と発話例の一覧です。

使用できる機能は、車両や搭載されるシステムによって異なる場合があります。 ■ 共通コマンド

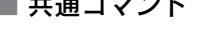

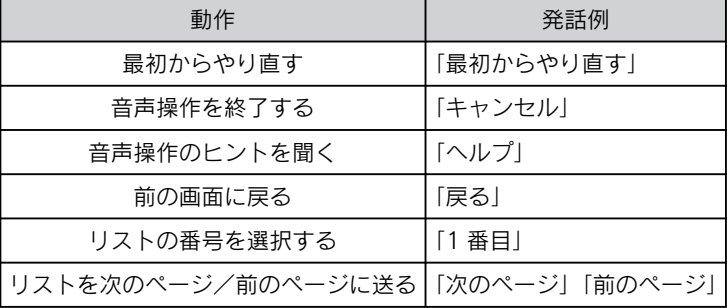

#### ■ 目的地検索

目的地を施設の名称やジャンル、住所から設定することができます。

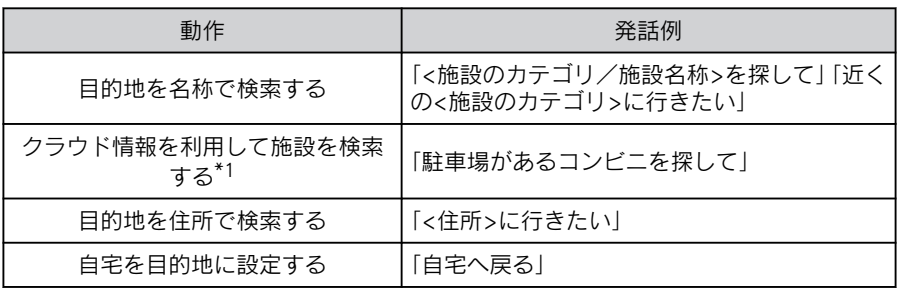

#### ■ ナビゲーション操作

地図の操作や目的地の削除などができます。

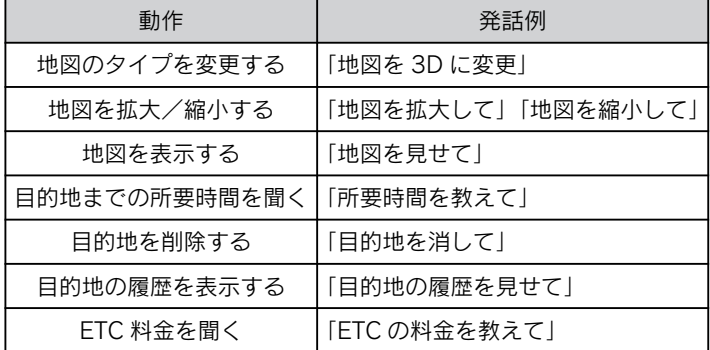

#### ■ オーディオ操作

ラジオ、USB メモリー、Bluetooth®オーディオなどの操作ができます。

メディアに登録されているアーティスト名、アルバム名、曲名で指定できます。 TV 局名やラジオ局名から指定することもできます。

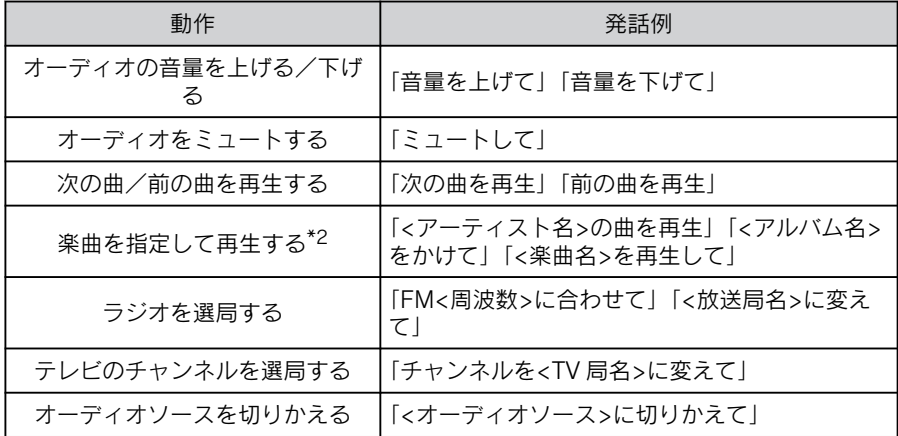

#### <span id="page-47-0"></span>■ ハンズフリー雷話操作[\\*3](#page-48-0)

車両に接続されている Bluetooth®携帯電話で電話をかけることができます。 連絡先に登録されている名前、電話種別を指定できるほか、電話番号からかけ ることもできます。

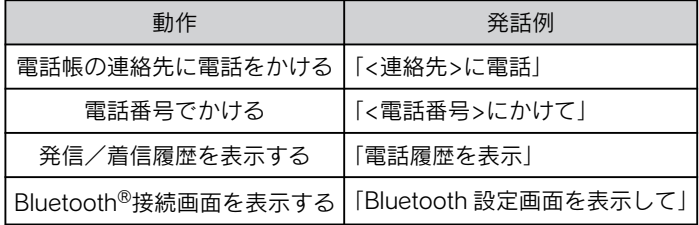

#### ■ 情報検索サービス $*1$

G-Link のサービスを利用して情報を検索することができます。

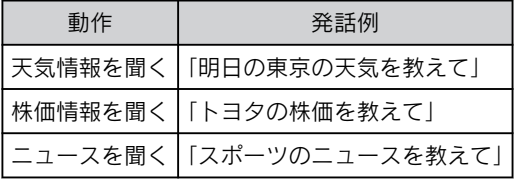

#### ■ エアコン操作

エアコンの温度や風量を操作できます。

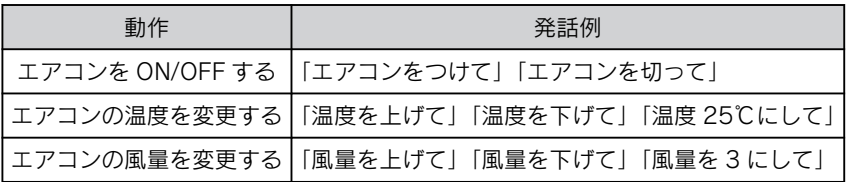

#### ■ 車両機器操作[\\*1](#page-48-0)

窓の開閉など、車両装備の操作ができます。

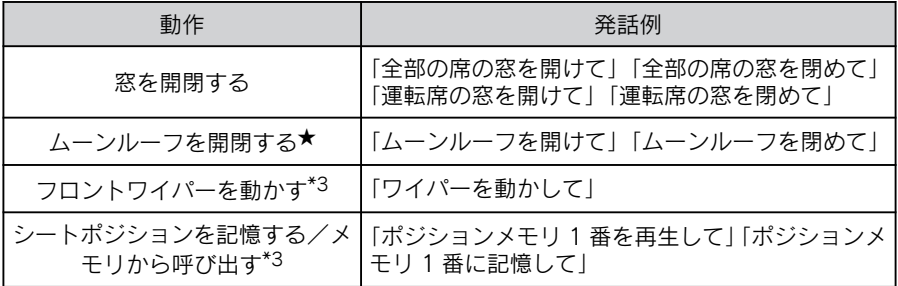

★ : グレード、オプションなどにより、装備の有無があります。

46

<span id="page-48-0"></span>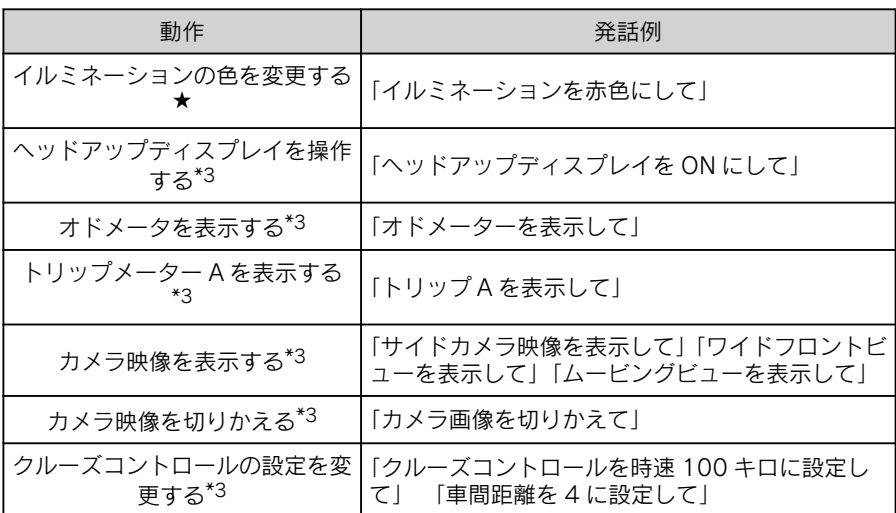

#### ■ 車両情報

燃費や航続可能距離などの情報を確認することができます。

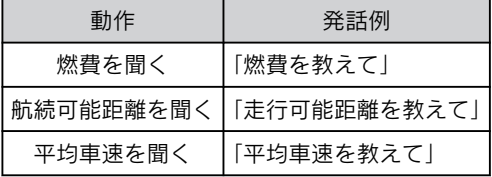

#### ■ 通知表示中の音声応答

電話着信の通知に対して、音声で応答操作を行うことができます。音声応答に 関する設定は、音声設定画面で変更できます。

-- 関連リンク --

[音声操作の設定を変更する \(P.65\)](#page-66-0)

\*1 :G-Link 契約が必要になります。

\*2 :USB 接続した機器に登録されている楽曲が再生できます。

\*3 :助手席からの発話は認識されません。

基本操作

# <span id="page-49-0"></span>キーボードで情報を検索する

キーボードを使ってさまざまな情報を検索できます。G-Link をご利用の場合 は、クラウド上のコンテンツを活用した目的地検索を行うこともできます。

# 1 [ ]にタッチします。

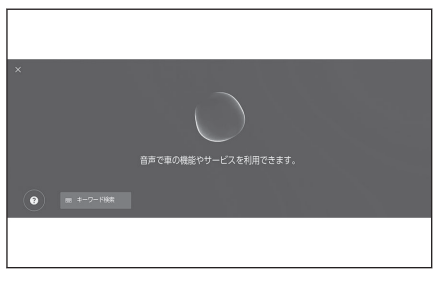

検索履歴がある場合には履歴画面が表示され、履歴から選択できます。

#### 2 検索したいジャンルを選択します。

[目的地] : 住所/施設名/電話番号/エ リア/通り名/交差点などを検索でき ます。

[オーディオ] : アルバム/アーティスト /曲名/プレイリスト/ジャンル/放 送局名などを検索できます。

[電話] : 電話帳に登録されている名称/ 電話番号などを検索できます。

[設定]: オーディオ/電話/エアコンな どの設定項目を検索できます。

3 検索キーワードを入力し、[検索]に タッチします。

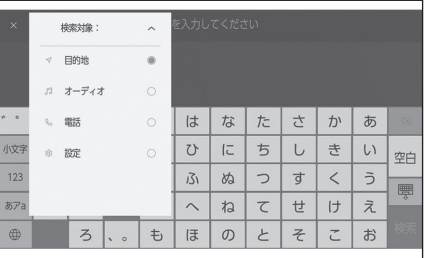

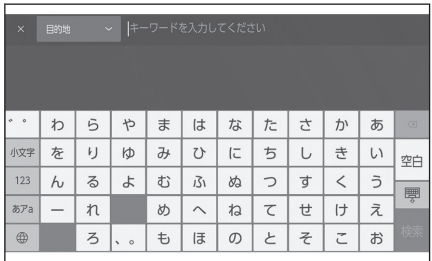

#### 4 検索結果のリストが表示されたら、希望の項目にタッチします。

#### 知識

● 走行中は操作が制限されます。

● Apple CarPlay/Android Auto を接続しているときは、検索を利用できません。

2

# 2 各種設定および登録

2-1. [マルチメディアシステムの初期](#page-51-0) 設定

[ドライバーを登録する](#page-51-0)............[50](#page-51-0)

#### 2-2. [各種設定](#page-55-0)

[各種設定を変更する](#page-55-0)...............[54](#page-55-0)

#### 2-3. [ドライバー設定](#page-57-0)

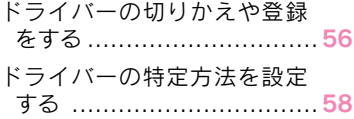

#### 2-4. [共通設定](#page-62-0)

[マルチメディアシステムの共](#page-62-0) [通設定を変更する.](#page-62-0)...............[61](#page-62-0)

#### 2-5. [画面設定](#page-64-0)

[画面表示の設定を変更する](#page-64-0) ......[63](#page-64-0)

#### 2-6. [音声操作設定](#page-66-0)

[音声操作の設定を変更する](#page-66-0) ......[65](#page-66-0)

#### 2-7. [車両設定](#page-68-0)

[セキュリティ設定を変更する](#page-68-0) ...[67](#page-68-0) [ソフトウェア情報の確認や更](#page-70-0) [新をする](#page-70-0) ...................................[69](#page-70-0)

#### 2-8. [ナビゲーション設定](#page-73-0)

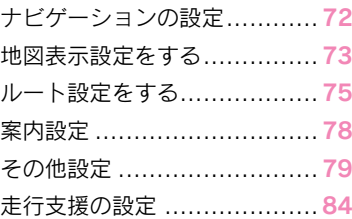

#### 2-9. [サウンド&メディア設定](#page-90-0)

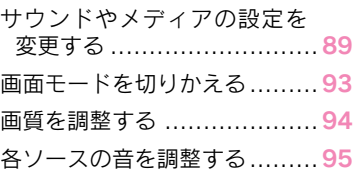

#### 2-10. [Wi-Fi](#page-97-0)®設定

Wi-Fi® [Hotspot を設定する](#page-97-0) .....[96](#page-97-0)

#### 2-11. [Bluetooth](#page-99-0)®設定

Bluetooth®[機器を設定する](#page-99-0) .....[98](#page-99-0)

# <span id="page-51-0"></span>ドライバーを登録する

マルチメディアシステムの初期設定として、オーナードライバーの登録を行い、 ドライバー設定機能を有効にします。

ドライバー設定機能を利用することで、車両やマルチメディアのさまざまな設 定をドライバーごとのマイセッティングとして保存できます。家族や友人など 複数のドライバーで車両を利用する場合に、他のドライバーの設定を変更する ことなく車両を利用することができます。

ドライバー設定を利用しない場合は、ゲストドライバーモードで車両を使用で きます。

ご利用には G-Link 契約が必要です。

#### ドライバー設定について

車両やマルチメディアのさまざまな設定をドライバーごとのマイセッティング として保存し、乗車時に呼び出すことができます。

- オーナードライバーを含む計 3 名までのマイセッティングを車両に登録で きます。
- マイセッティングには次のような設定情報が保存されます。
	- 一部のマルチメディア設定: 音量/音質、ナビゲーション、オーディオなど(セ ンターに情報が保存されます。)
	- 一部の車両設定 : ドライビングポジション、メーターなど(センターに情報は保 存されません。)
- 車両設定を変更すると、現在の設定情報が自動的に保存されます。
- マイセッティングを登録することにより、検索履歴や個人設定などのプライ バシー情報を守ることができます。
- ドライバーを特定するための機器を登録することで、乗車の際、自動的にマ イセッティングを呼び出すことができます。登録する機器は、スマートキー やスマートフォンなどから選択できます。

#### ■ TOYOTA/LEXUS の共通 ID の連携

- ドライバー設定のご利用には有効な TOYOTA/LEXUS の共通 ID が必要で す。
- スマートフォンアプリ「My LEXUS」を使用して TOYOTA/LEXUS の共通 ID でログインすることで、G-Link(コネクティッドナビ)または G-Link (コネクティッドナビ(車載ナビ有))を契約している車両であれば、センタ ーから同じマイセッティングを呼び出すことができます。

ただし、一部の機能は引き継ぐことができません。 例:ドライブレコーダー

● 登録したドライバー名は、スマートフォンアプリ「My LEXUS」で確認や変 更ができます。

- オーナーとして登録されているドライバーは、車両に登録されたすべてのマ イセッティングを削除できます。オーナー以外のドライバーは、オーナーの マイセッティングを削除できません。
- 同じマイセッティングを別の車両で同時に使用できません。
- 一部のマルチメディア設定を変更すると、 センターに保存されているマイセ ッティングが自動更新され、更新を知らせる画面が表示されます。
- 一部のマルチメディア設定はセンターに保存され、ドライバーを削除しても センターに保存されたマイセッティングは削除されません。TOYOTA/ LEXUS の共通 ID を削除した場合は、センターに保存されたマイセッティン グの情報は削除されます。

—— 関連リンク -

[ドライバーの特定方法を設定する \(P.58\)](#page-59-0)

オーナードライバーを登録してドライバー設定機能を有効にする

ドライバー設定のご利用にはおクルマと連携された TOYOTA/LEXUS の共通 ID が必要です。

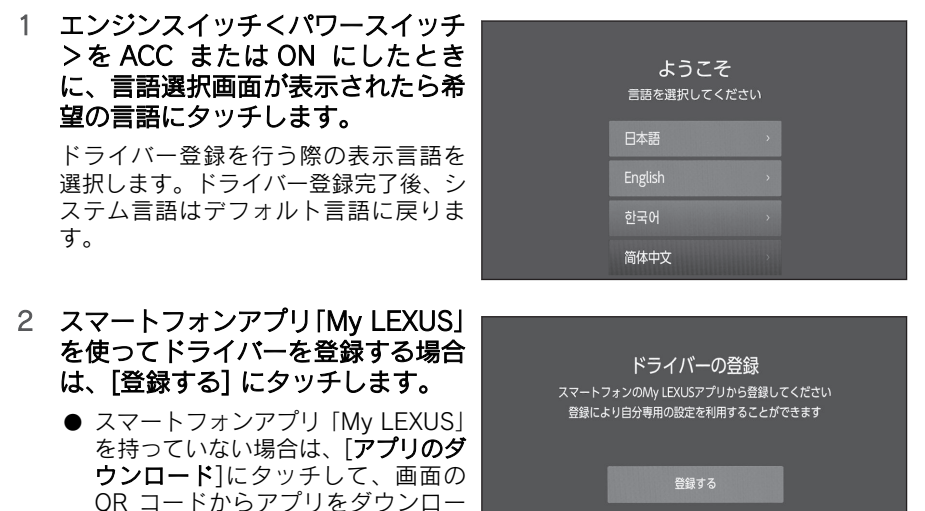

● ドライバーを登録しない場合は、「今 は登録しない]にタッチします。画 面の「次回から登録画面を表示しない」をタッチすると、次回からドライバー登録 画面が表示されなくなります。

今は登録しない

- 3 スマートフォンアプリ「My LEXUS」を起動し、説明にしたがって画面の QR コードをスキャン、または認証コードを入力してドライバーを登録しま す。
- 4 [確認しました]にタッチします。

ドしてください。

各種設定および登録 各種設定および登録

登録が完了するとメッセージが表示されマイセッティングが保存されます。

#### 5 ドライバー登録後、ドライバーを認識するための機器登録を行います。設定 を続ける場合は[続ける]にタッチします。

機器の登録はあとから行うこともできます。

- 6 ドライバー設定画面で機器を登録し ロ ます。ドライバーを特定するための 機器を登録することで、自動的にマ イセッティングを呼び出すことがで きます。
	- スマートキーやスマートフォンな ど、希望の機器をマイセッティング に登録できます。
	- 複数の機器をマイセッティングに登 録できます。

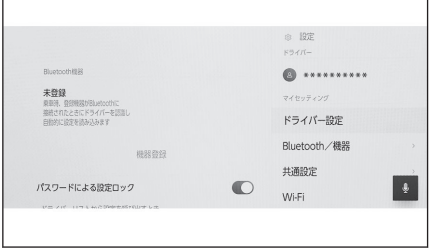

#### 知識

ドライバーを登録しなかった場合でも、ドライバー設定画面で登録を再開できます。

#### —— 関連リンク —

[ドライバーの切りかえや登録をする \(P.56\)](#page-57-0)

[ドライバーの特定方法を設定する \(P.58\)](#page-59-0)

#### マイセッティングを自動的に呼び出す

スマートキーやスマートフォンなど、ドライバーを認識する機器を携帯して乗 車することで、マイセッティングを自動的に呼び出すことができます。

- エンジンスイッチくパワースイッチ>を ACC または ON にしたときに、車 両はマイセッティングに登録された機器の検出を開始します。登録された 機器が検出されると、機器に割り当てられているマイセッティングが自動的 に呼び出されます。
- マイセッティングが割り当てられた機器が検出されない場合は、ゲストドラ イバーモードで車両の利用を開始します。
- [設定]にタッチするとドライバー設定画面が表示され、マイセッティングの 切りかえなどを行うことができます。
- ドライバーを特定する機器は、スマートキーやスマートフォンなどから選択 できます。

#### 知識

● マイセッティングが割り当てられた複数の機器が検出された場合は、先に検出され た機器情報に基づいてドライバーを認識します。その後、信頼度の高い機器が検出 された場合、検出結果を更新してマイセッティングの切りかえボタンを表示しま す。

● マイセッティングが割り当てられた機器のうち、Bluetooth®機器は最後に運転した ドライバーの Bluetooth®機器のみ検出されます。また、Bluetooth®機器はご使用 の条件によっては、ドライバーの特定が遅くなる場合や、運転開始までにドライバ ーを特定できない場合があるため、Bluetooth®機器のほかにスマートキーなども合 わせて登録することをおすすめします。

––関連リンクー

[ドライバーの切りかえや登録をする \(P.56\)](#page-57-0) [ドライバーの特定方法を設定する \(P.58\)](#page-59-0)

マイセッティングを切りかえる

車両に登録されているマイセッティングのリストから、利用するマイセッティ ングを選択することができます。

- 1 メインメニューの「<sup>③</sup> ]にタッチします。
- 2 「ドライバーリスト」から切りかえる マイセッティング名を選択します。

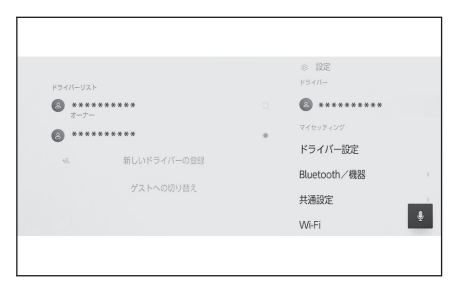

- 3 パスワードを入力します。
	- **ドライバー設定画面で「パスワードによる設定ロック**】を ON にしている場合に、 パスワードの入力が必要になります。
	- TOYOTA/LEXUS の共通 ID 作成時にスマートフォンアプリ「My LEXUS」で設 定したパスワードを入力してください。
	- マイセッティングの切りかえが完了するとメッセージが表示されます。

#### 知識

マルチメディアシステムが他のドライバーに設定されている機器を検知した場合、ボ ップアップが表示されます。[ ]にタッチするとマイセッティングを切りかえるこ とができます。

<span id="page-55-0"></span>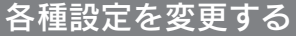

マルチメディアシステムや車両の各種設定を変更できます。

# 1 メインメニューの[ <sup>133</sup>]にタッチします。

# 2 各項目を設定します。

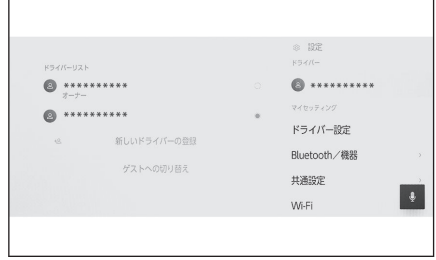

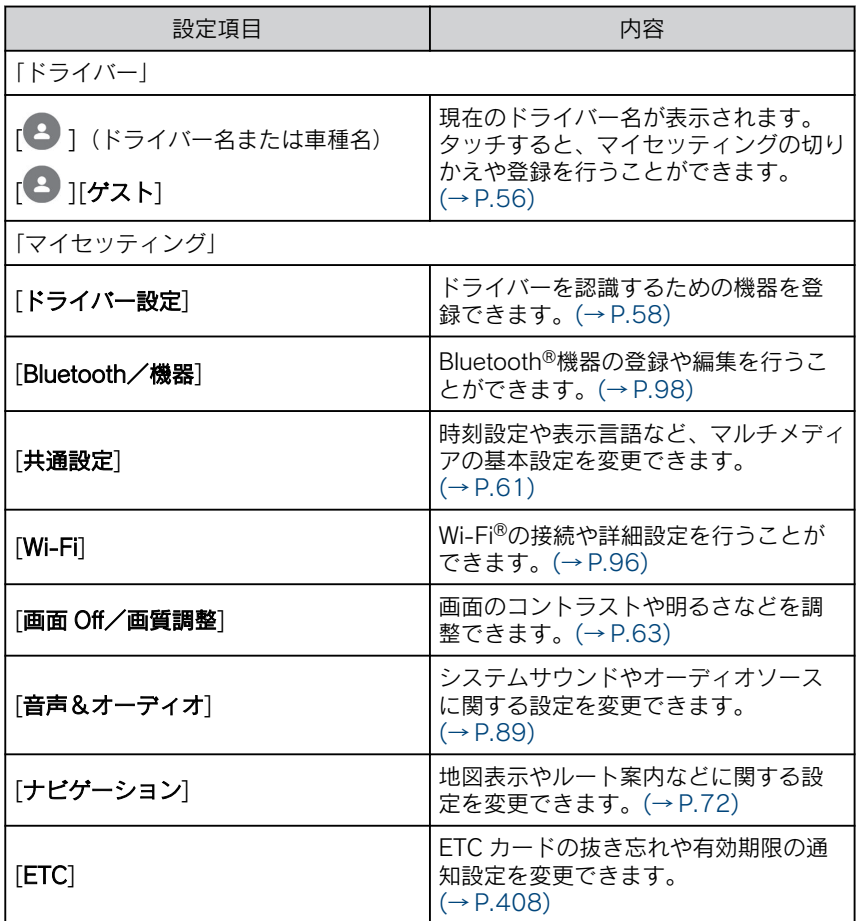

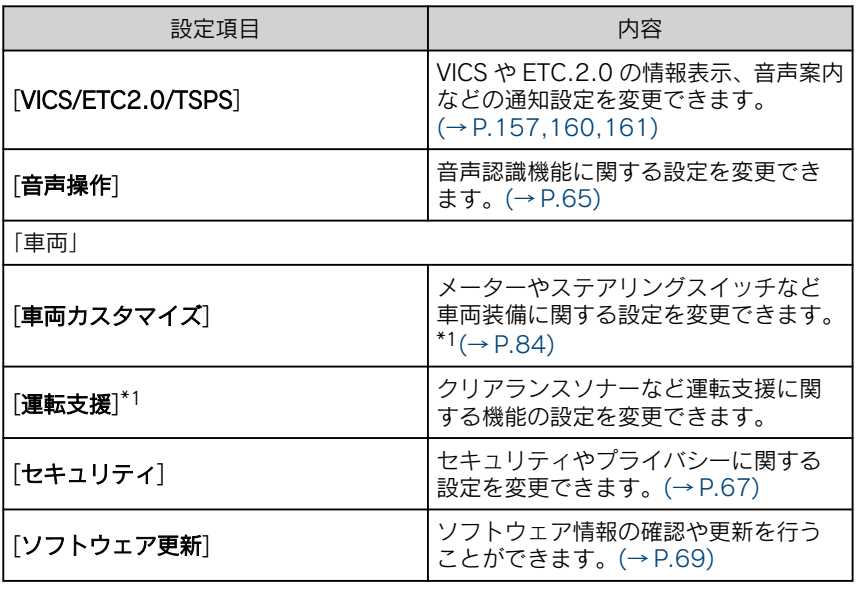

知識

走行中は安全のため、操作ができない項目があります。

\*1 :詳細は、別冊「取扱説明書」をご覧ください。

# <span id="page-57-0"></span>ドライバーの切りかえや登録をする

ドライバーの切りかえや登録を行います。ドライバーを登録することで、ドラ イビングポジションやマルチメディア設定など、車両の個人設定をドライバー ごとのマイセッティングとして保存できます。

# 1 メインメニューの「<sup>②</sup> 】にタッチします。

- 2 サブメニューの[ 3 ] (ドライバー名称/車両名称)または[ 3 ][ゲスト] にタッチします。
- 3 各項目を設定します。

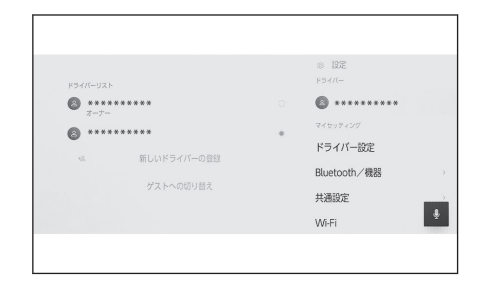

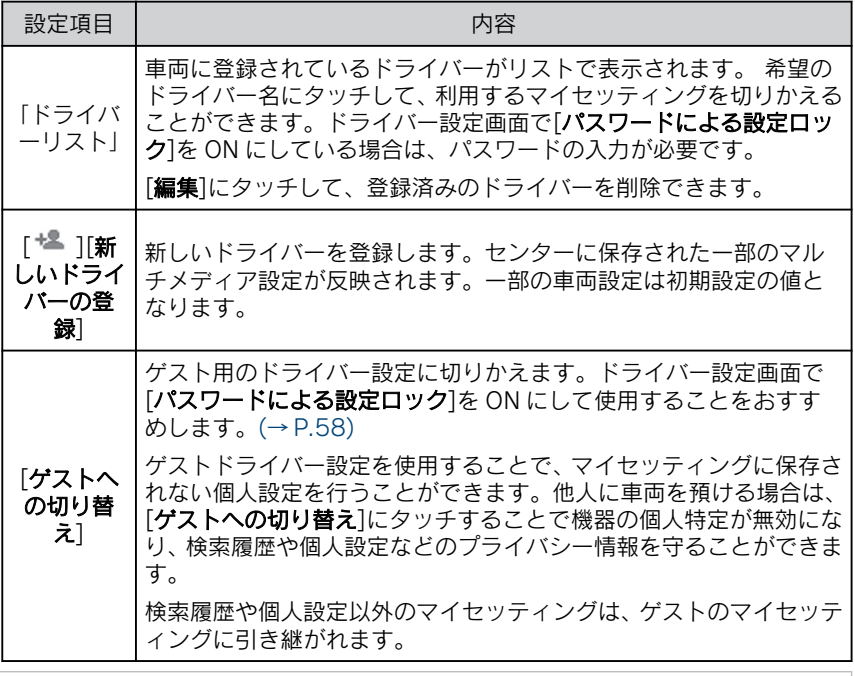

#### 知識

● 走行中は安全のため、操作を行うことができません。

新しいドライバーを登録する

- 1 メインメニューの「<sup>③」</sup>1にタッチします。
- 2 サブメニューの[ 1 (ドライバー名称/車両名称)または[ ][ゲスト] にタッチします。
- 3 スマートフォンアプリ「My LEXUS」を使ってドライバーを登録する場合 は、[新しいドライバーの登録]にタッチします。
	- スマートフォンアプリ「My LEXUS」を持っていない場合は、「アプリのダウン ロード]にタッチして、画面の QR コードからアプリをダウンロードしてくださ い。
	- ドライバーを登録しない場合は、「今は登録しない」にタッチします。画面の「次回 から登録画面を表示しない」をタッチすると、次回からドライバー登録画面が表示 されなくなります。
- 4 スマートフォンアプリ「My LEXUS」を起動し、説明にしたがって画面の QR コードをスキャン、または認証コードを入力してドライバーを登録しま す。

登録が完了するとメッセージが表示されマイセッティングが保存されます。

5 ドライバー登録後、ドライバーを特定するための機器登録を行います。設定 を続ける場合は[続ける]にタッチします。

機器の登録はあとから行うこともできます。

- 6 ドライバー設定画面で機器を登録します。ドライバーを認識するための機 器を登録することで、自動的にマイセッティングを呼び出すことができま す。
	- スマートキーやスマートフォンなど、希望の機器をマイセッティングに登録でき ます。
	- 複数の機器をマイセッティングに登録できます。

各種設定および登録 各種設定および登録

# <span id="page-59-0"></span>ドライバーの特定方法を設定する

ドライバーを認識するための機器の設定や、登録しているマイセッティングの 削除などができます。エンジンスイッチ<パワースイッチ>を ACC または ON にしたときに、登録した機器が検出されると、機器に割り当てられている マイセッティングが自動的に呼び出されます。登録する機器は、スマートキー やスマートフォンなどから選択できます。

# 1 メインメニューの「<sup>133</sup>]にタッチします。

# 2 サブメニューの[ドライバー設定]にタッチします。

3 各項目を設定します。

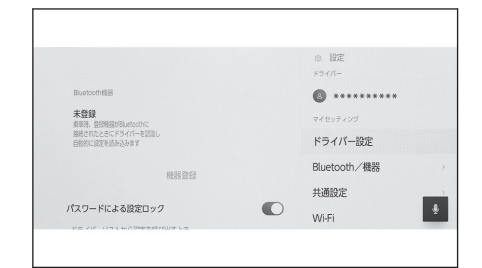

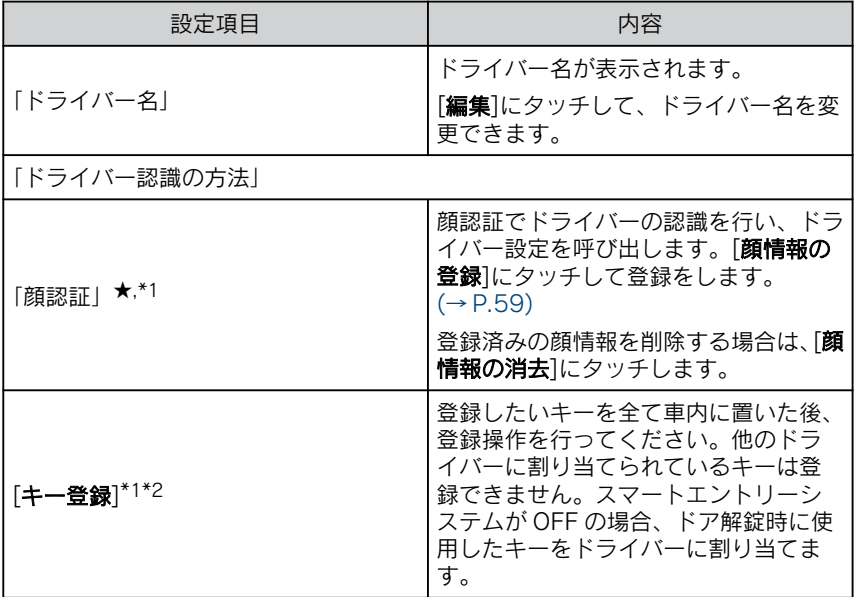

★ : グレード、オプションなどにより、装備の有無があります。

<span id="page-60-0"></span>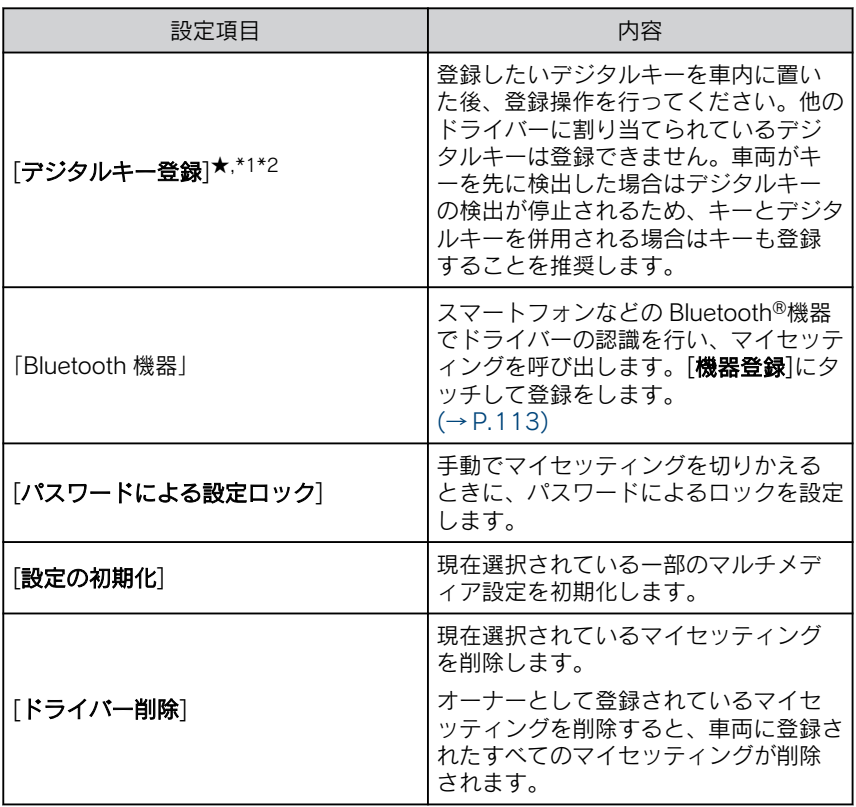

# 顔認証の登録をする

顔認証でドライバーを認識するための登録を行います。

- 1 メインメニューの「133] ]にタッチします。
- 2 サブメニューの[ドライバー設定]にタッチします。
- 3 [顔情報の登録]にタッチします。
- 4 利用規約を確認し、[同意する]にタッチします。

\*1 :詳細は、別冊「取扱説明書」をご覧ください。

\*2 :レンタカーなどのフリート車両では利用できません。

#### 5 ドライバーモニター用カメラに向か って正面を向き、顔だけが映るよう にして[開始]にタッチします。

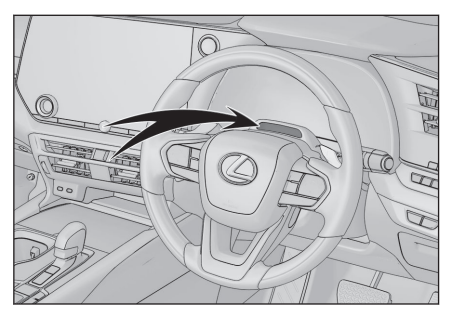

# 6 システムが顔のスキャンを開始します。

- 登録が完了するとメッセージが表示されます。
- エラー表示が出た場合は、画面に従って再度登録してください。

# <span id="page-62-0"></span>マルチメディアシステムの共通設定を変更する

時刻設定や表示言語など、マルチメディアシステムの基本設定を変更できます。

- 1 メインメニューの[ 13 ]にタッチします。
- 2 サブメニューの[共通設定]にタッチします。
- 3 各項目を設定します。

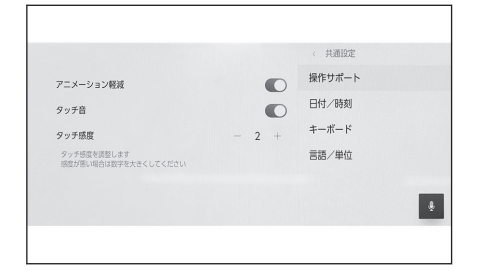

● [操作サポート]

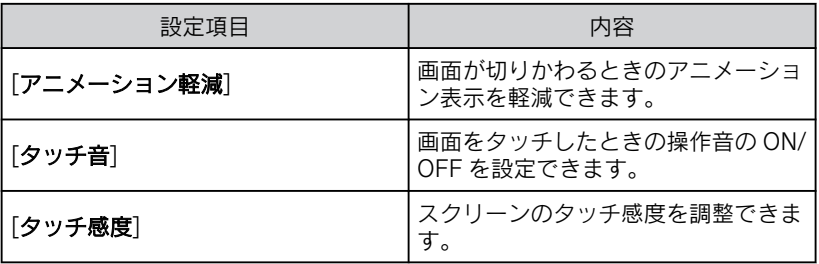

● [日付/時刻]

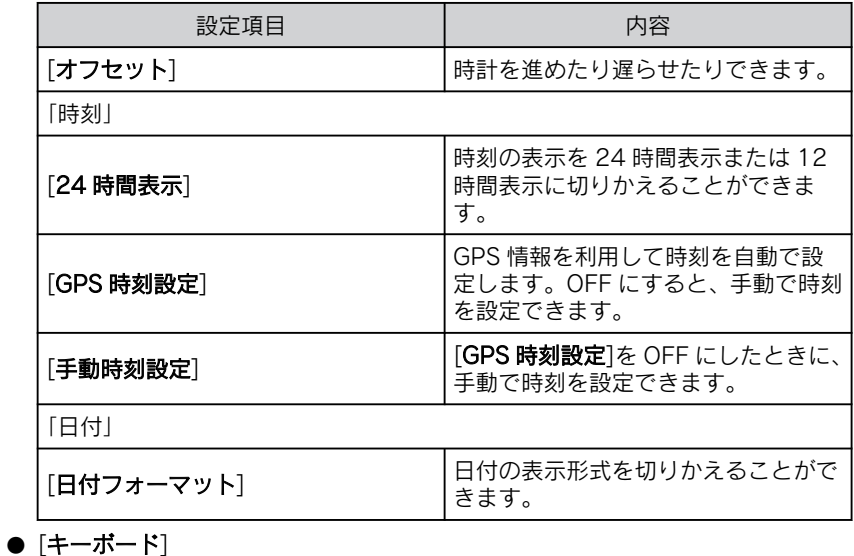

2

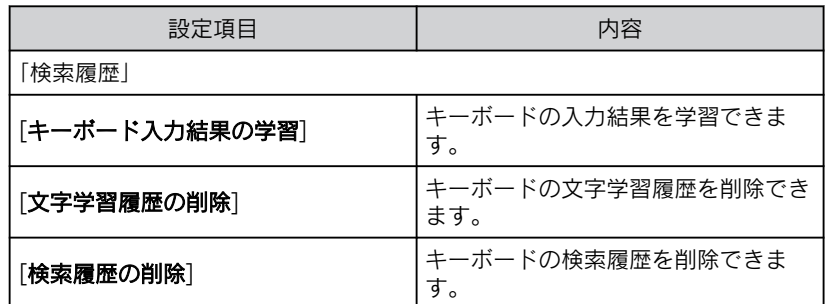

#### ● [言語/単位]

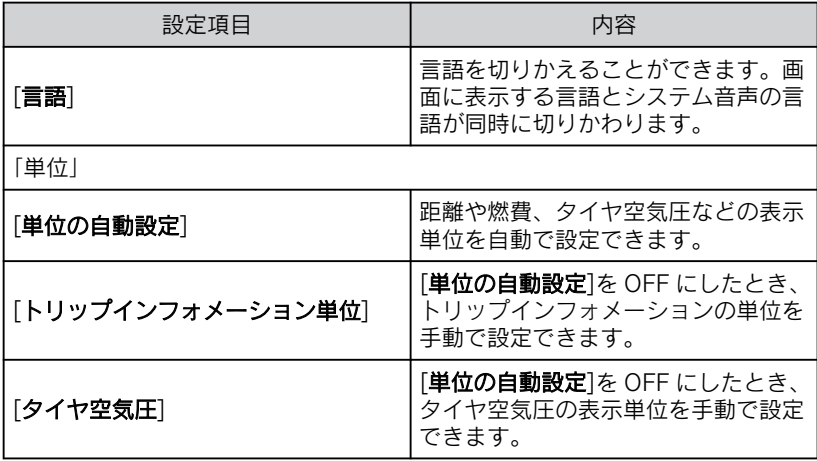

#### 知識

- 言語設定を変更した場合、すべての表示および音声案内が選択した言語に変更 されるわけではありません。また、変更することによって、いくつかの案内が 行われない場合があります。
- Apple CarPlay/Android Auto の言語は接続している機器側で設定してくださ い。

<span id="page-64-0"></span>画面表示の設定を変更する

画面のコントラストや明るさなどを調整できます。

- 1 メインメニューの[ <sup>133</sup>]にタッチします。
- 2 サブメニューの[画面 Off/画質調整]にタッチします。
- 3 各項目を選択します。

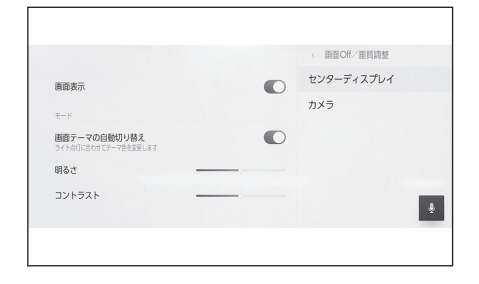

● [センターディスプレイ]

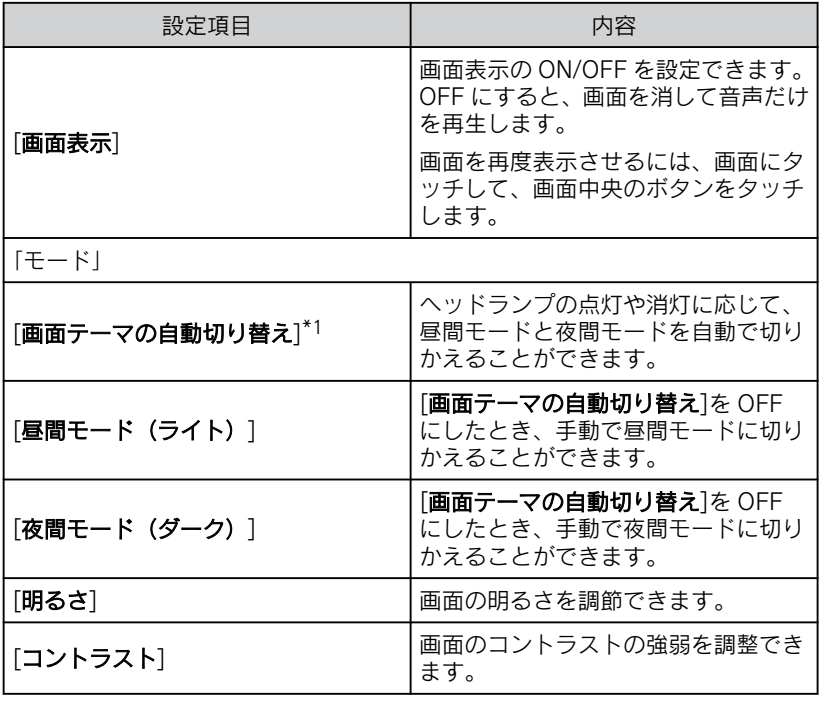

● [カメラ]

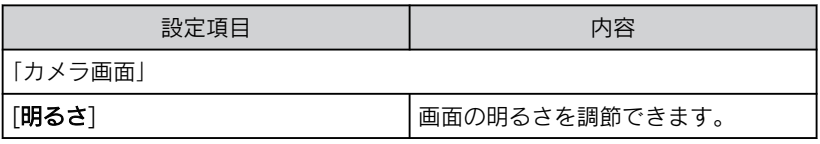

<span id="page-65-0"></span>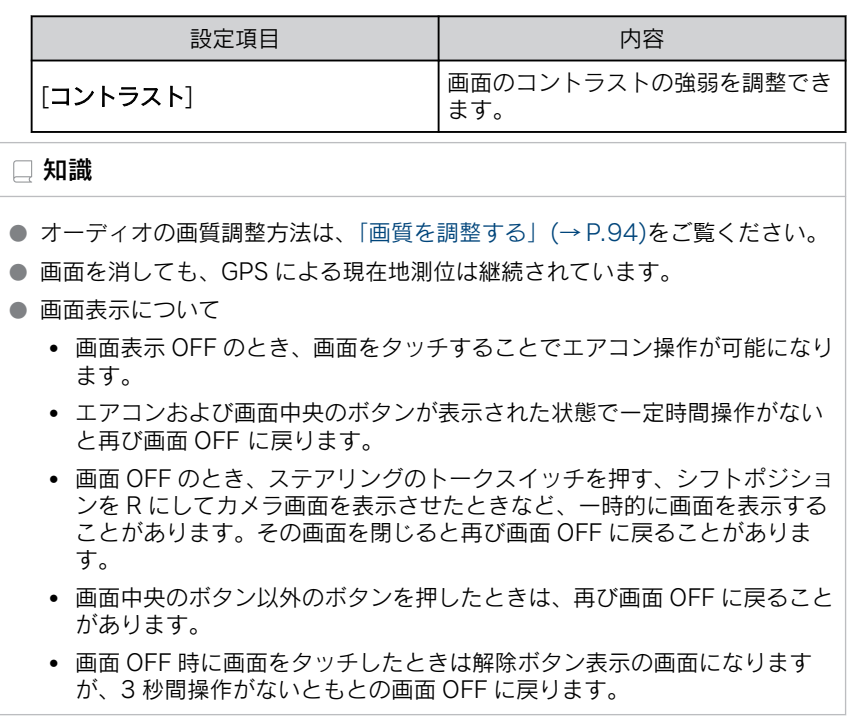

<sup>\*1</sup> :ヘッドランプの AUTO 機能利用時は外光の強さによってランプの点灯/消灯が切 り替わるため、場所によっては昼画モード/夜画モードが自動で切りかわらないこ とがあります。

# <span id="page-66-0"></span>音声操作の設定を変更する

音声認識機能に関する設定を変更できます。

- 1 メインメニューの[ 13 ]にタッチします。
- 2 サブメニューの[音声操作]にタッチします。
- 3 各項目を設定します。

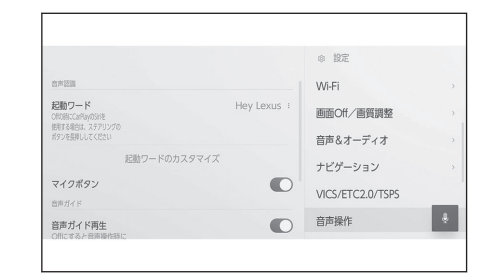

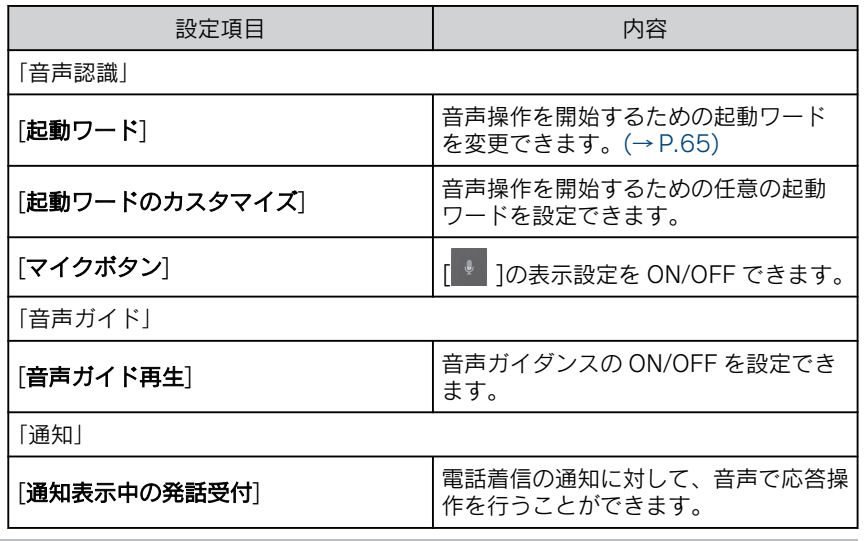

音声操作システムの起動ワードを変更する

1 メインメニューの「<sup>133</sup>]にタッチします。

- 2 サブメニューの[音声操作]にタッチします。
- 3 [起動ワード]にタッチします。

4 リストから希望の起動ワードを選択 します。

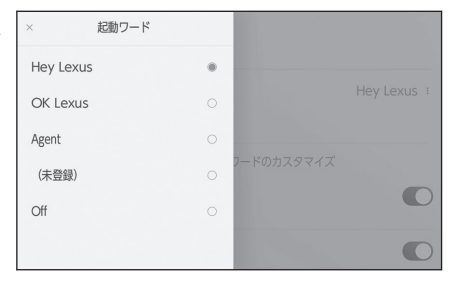

#### 知識

- 任意の起動ワードを選択したい場合は、事前に[起動ワードのカスタマイズ]に タッチして、キーボードで任意のワードを設定しておく必要があります。
- 任意の起動ワードは短すぎるとエージェント (音声対話サービス) が認識でき ません。3 音節以上のワードを設定してください。

# <span id="page-68-0"></span>セキュリティ設定を変更する

セキュリティやプライバシーに関する設定を変更できます。

- 1 メインメニューの[ <sup>133</sup>]にタッチします。
- 2 サブメニューの[セキュリティ]にタッチします。
- 3 各項目を設定します。

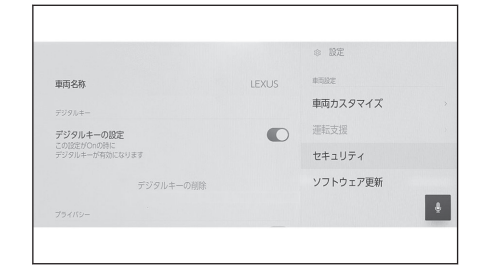

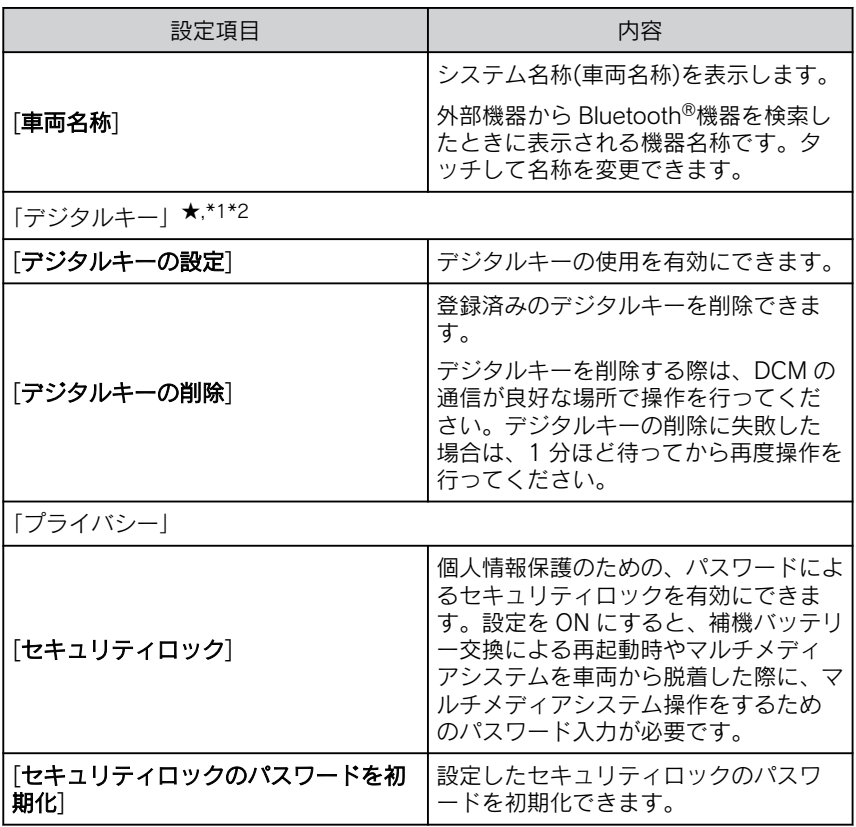

★ : グレード、オプションなどにより、装備の有無があります。

各種設定および登録

<span id="page-69-0"></span>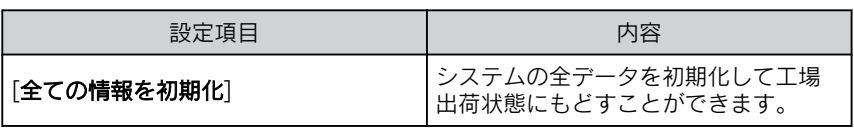

#### 知識

- すべての情報を初期化したあとは、しばらく通信できないことがあります。通 信できない場合には、システムの再起動を実施してください。
- システムを初期化した場合、データを初期化前の状態に戻すことはできません。

—— 関連リンク —

[システムを再起動する \(P.14\)](#page-15-0)

セキュリティロックを設定する

- 1 メインメニューの「<sup>③</sup> ]にタッチします。
- 2 サブメニューの[セキュリティ]にタッチします。
- 3 [セキュリティロック]にタッチします。
- 4 [OK]にタッチします。
- 5 4〜15 文字の英数字で任意のパスワードを設定します。
- 6 パスワードを再度入力します。

メッセージが表示されセキュリティロックが有効にかわります。

#### 知識

- パスワード設定後、補機バッテリー交換による再起動時やマルチメディアシス テムを車両から脱着した際に、マルチメディアシステムを操作するためのパス ワード入力が必要です。設定したパスワードを入力してください。
- パスワードを一定回数間違えて入力すると、パスワード入力ができなくなりま す。その場合はレクサス販売店によるロック解除を行ってください。
- セキュリティ確保のため、パスワードを設定する際は、同じパスワードを使い 回したり辞書に存在する言葉を使用したりしないでください。

\*1 :詳細は、別冊「取扱説明書」をご覧ください。

\*2 :G-Link 契約が必要になります。

# <span id="page-70-0"></span>ソフトウェア情報の確認や更新をする

ソフトウェア情報の確認や更新を行うことができます。より快適にご利用いた だくため、マルチメディアシステムの機能や操作性向上を目的にソフトウェア の更新をします。

1 メインメニューの[133]にタッチします。

### 2 サブメニューの[ソフトウェア更新]にタッチします。

3 各項目を選択します。

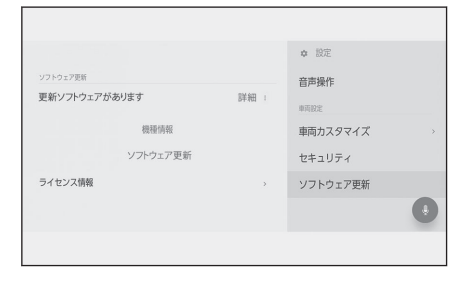

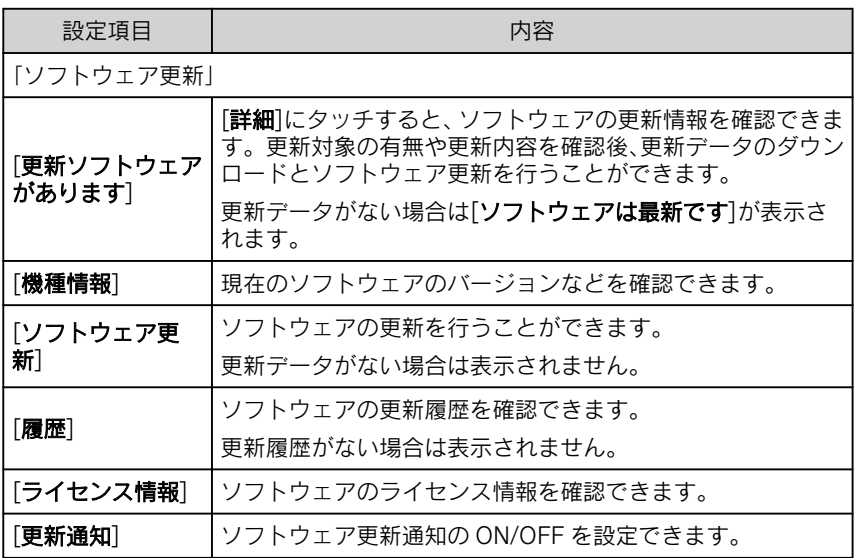

#### ソフトウェアを更新する

ソフトウェア更新は、通信モジュール(DCM)を使って更新を行います。

#### 知識

- 地図データは本サービスの更新対象ではありません。
- ソフトウェア更新中は一部の操作ができないことがあります。
- ご不明点についてはレクサス販売店にお問い合わせください。

各種設定および登録 各種設定および登録

69

#### 注意

- ソフトウェア更新はお客様の責任において実行してください。
- ソフトウェア更新を行うと、前のバージョンにもどすことはできません。
- ソフトウェア更新の内容によっては一部の設定が初期化されることがあります。 その場合はソフトウェア更新後、再度設定を行ってください。
- ソフトウェア更新中もマルチメディアシステムの操作は可能ですが、動作の遅延が 発生する可能性があります。できるだけ操作しないようにしてください。
- ソフトウェア更新後、自動的にトヨタ自動車の配信サーバーに更新が完了したこと を通知します。なお、トヨタ自動車は送信された情報をソフトウェア更新以外の目 的には使用いたしません。また、お客様のご契約形態によっては通信料が発生する 場合があります。

#### 通信モジュール(DCM)を使って更新する

マルチメディアシステムは定期的に配信サーバーへアクセスし、更新ソフトウ ェアの有無を確認します。

- 1. ソフトウェア更新通知の[→) コにタッチします。
- 2. 画面にしたがって、更新内容や更新規約を確認/同意します。
	- 更新データのダウンロードが開始されます。ダウンロード完了後、イ ンストールが開始されます。(約 10 〜 15 分間)
	- ダウンロードとインストールにかかる時間は、通信環境により長くな る場合があります。インストール中にエンジンスイッチ<パワースイ ッチ>を OFF にしたときは、次回エンジンスイッチ<パワースイッチ >を ACC または ON にしたときにインストールを再開します。
	- 更新が完了するとメッセージが表示されます。
	- システム再起動が必要な場合、メッセージが表示されます。[はい]に タッチするとシステムが再起動します。
	- ソフトウェアの更新履歴を確認するときは、ソフトウェア更新画面で [履歴]にタッチします。

#### ■ 手動でソフトウェアの更新をする場合

- 1. メインメニューの[ 3]にタッチします。
- 2. サブメニューの「ソフトウェア更新」にタッチします。
- 3. 「更新ソフトウェアがあります」の[詳細]にタッチします。
- 4. 画面にしたがって、更新内容や更新規約を確認/同意します。
	- 更新データのダウンロードが開始されます。ダウンロード完了後、イ ンストールが開始されます。(約 10 〜 15 分間)
	- ダウンロードとインストールにかかる時間は、通信環境により長くな る場合があります。インストール中にエンジンスイッチ<パワースイ
ッチ>を OFF にしたときは、次回エンジンスイッチ<パワースイッチ >を ACC または ON にしたときにインストールを再開します。

- 更新が完了するとメッセージが表示されます。
- システム再起動が必要な場合、メッセージが表示されます。[はい]に タッチするとシステムが再起動します。
- ソフトウェアの更新履歴を確認するときは、ソフトウェア更新画面で [履歴]にタッチします。

#### 知識

- 配信サーバーに重要な更新データがある場合、メッセージが表示されます。[OK]に タッチして更新するデータをダウンロードすることができます。
- ソフトウェア更新の内容によっては、通信モジュール (DCM) を使った更新ができ ない場合があります。その場合は、レクサス販売店にお問い合わせください。

## ナビゲーションの設定

ナビゲーションの設定では、地図の色や文字サイズなど、ナビの各種設定を変 更することができます。

## 1 メインメニューの[ 3]にタッチします。

## 2 [ナビゲーション]にタッチします。

### 3 各項目を設定します。

- 地図表示設定
- ルート設定
- 案内設定
- 地図更新設定
- その他設定

#### ––関連リンク–

[地図表示設定をする \(P.73\)](#page-74-0) [ルート設定をする \(P.75\)](#page-76-0) [案内設定 \(P.78\)](#page-79-0) [その他設定 \(P.79\)](#page-80-0) [地図データの更新 \(P.214\)](#page-215-0)

## <span id="page-74-0"></span>地図表示設定をする

- 1 メインメニューの[ 13 ]にタッチします。
- 2 [ナビゲーション]にタッチします。
- 3 各項目を設定します。

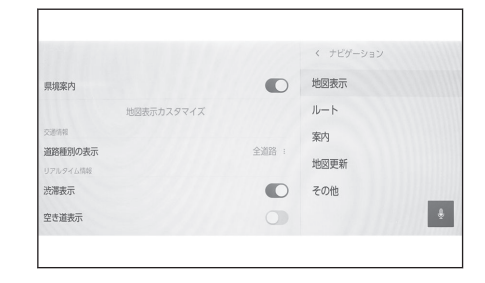

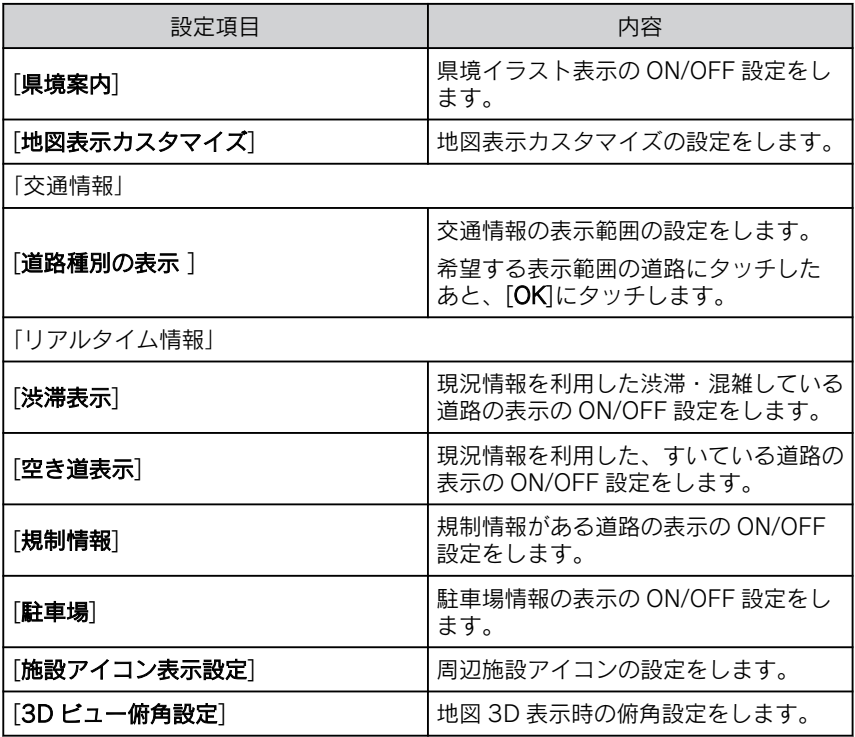

県境案内を設定する

- 1 メインメニューの「<sup>133</sup>]にタッチします。
- 2 [ナビゲーション]にタッチします。
- 3 [県境案内]にタッチします。

#### 知識

- 同じ都道府県においても、進入経路によって県境イラストが異なる可能性がありま す。
- 県境沿いを走行する場合は、実際の県境より遅く通知されることがあります。

## 地図表示カスタマイズの設定

地図の色や文字サイズを変更することができます。

- 1 メインメニューの[ <sup>133</sup>]にタッチします。
- 2 [ナビゲーション]にタッチします。
- 3 [地図表示カスタマイズ]にタッチします。
- 4 各項目を設定します。

A 地図上に表示される文字サイズを変 更します。

- B 地図色を変更します。
- 5 [OK]にタッチします。

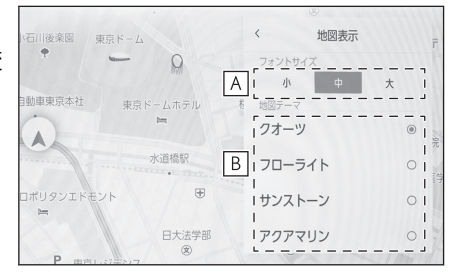

#### 俯角設定

地図を 3D 表示するときの角度設定ができます。

- 1 メインメニューの「<sup>33</sup>]にタッチします。
- 2 [ナビゲーション]にタッチします。
- 3 [3D ビュー俯角設定]にタッチします。
- 4 [  $\stackrel{1}{\leq}$  ] (角度を上げる) または[  $\stackrel{1}{\leq}$  ] (角度を下げる) にタッチします。
- 5 [OK]にタッチします。

## <span id="page-76-0"></span>ルート設定をする

- 1 メインメニューの「<sup>133</sup>]にタッチします。
- 2 [ナビゲーション]にタッチします。
- 3 [ルート]にタッチします。
- 4 各項目を設定します。

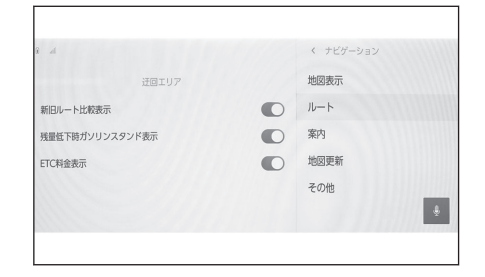

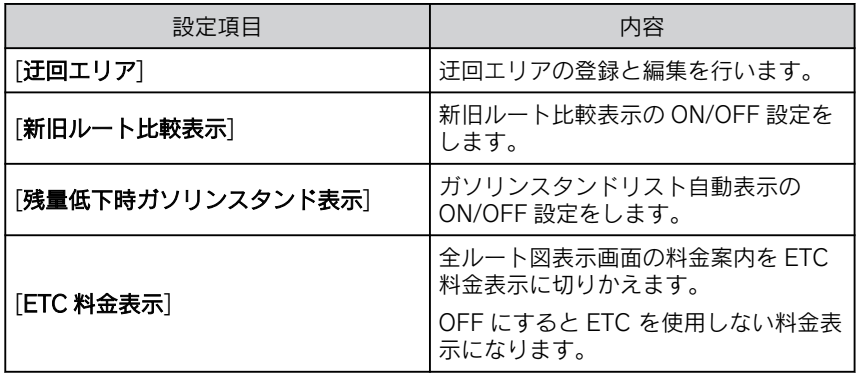

## 迂回エリアの設定

工事や通行止め、よく渋滞する場所などが分かっているとき、迂回エリアとし て登録しておくと、そのエリアを迂回するルートを探索します。

- 1 メインメニューの[ 13 ]にタッチします。
- 2 [ナビゲーション]にタッチします。
- 3 [ルート]にタッチします。
- 4 [迂回エリア]にタッチします。

### 5 各項目を設定します。

|A 登録した迂回エリアのリストが表示 されます。タッチするとタッチした 迂回エリアを編集できます。

- B 登録した迂回エリアリストの削除を 行います。
- C 迂回エリアを登録します。

迂回エリアを登録する

- 1 メインメニューの「<sup>133</sup>]にタッチします。
- 2 [ナビゲーション]にタッチします。
- 3 [ルート]にタッチします。
- 4 [迂回エリア]にタッチします。
- 5 [追加]にタッチします。
- 6 迂回エリアを地図画面からスクロールして検索します。
- 7 [完了]にタッチします。 迂回範囲が黄色の四角で表示されます。
- 8 迂回範囲を[ 2](広くする)、または 「 , | (狭くする) にタッチして設 定し[完了]にタッチします。
- 9 編集画面で各項目を設定後、[完了]にタッチします。

知識

- 迂回エリアを通らないと目的地に行けないようなときは、迂回エリアを通るル ートが探索されることがあります。
- 迂回範囲を最小にすると、[ │ │ (迂回メモリ地点) に切り替えることができ ます。高速道路(都市高速・有料道路を含む)およびフェリー航路は、迂回範 囲内に設定しても迂回させることができません。迂回したいときは、迂回メモ リ地点を道路上に設定してください。

### 迂回エリアを編集する

- 1 メインメニューの「<sup>③」</sup>1にタッチします。
- 2 [ナビゲーション]にタッチします。
- 3 [ルート]にタッチします。
- 4 [迂回エリア]にタッチします。
- 5 修正したい迂回エリアにタッチします。

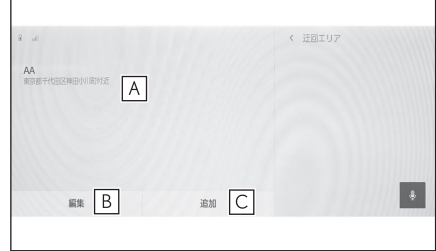

## 6 設定したい項目にタッチします。

A 迂回エリアの名称を変更します。

 $\overline{\mathsf{B}}$  迂回エリアと迂回範囲を変更しま す。

7 [保存]にタッチします。

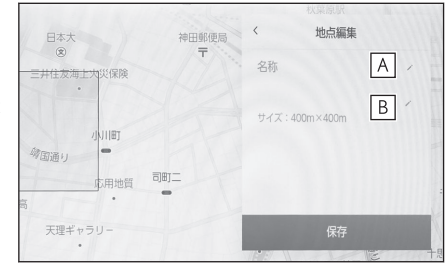

### 迂回エリアを削除する

- 1 メインメニューの[ <sup>133</sup>]にタッチします。
- 2 [ナビゲーション]にタッチします。
- 3 [ルート]にタッチします。
- 4 [迂回エリア]にタッチします。
- 5 [編集]にタッチします。
- 6 削除したい迂回エリアの[ ]にタッチします。
	- [全削除]:すべての迂回エリアを削除します。
	- [キャンセル]: 迂回エリアの削除を中止します。
- 7 [完了]にタッチします。

## <span id="page-79-0"></span>案内設定

- 1 メインメニューの[ 3 ]にタッチします。
- 2 [ナビゲーション]にタッチします。
- 3 [案内]にタッチします。
- 4 各項目を設定します。

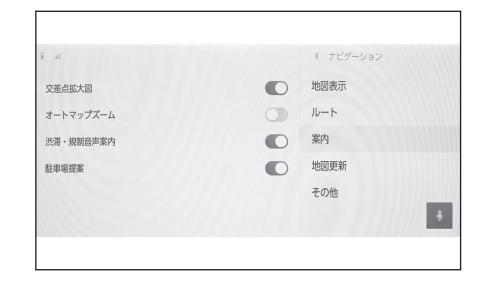

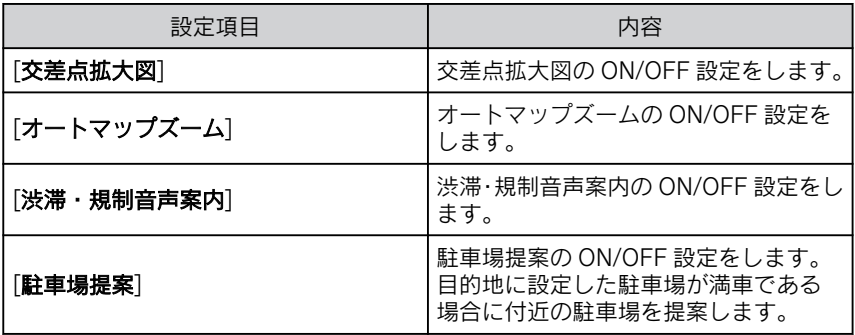

––関連リンク––

[さまざまなレーン表示画面 \(P.210\)](#page-211-0) [渋滞や規制情報の音声案内 \(P.153\)](#page-154-0)

## <span id="page-80-0"></span>その他設定

- 1 メインメニューの「<sup>133</sup>]にタッチします。
- 2 [ナビゲーション]にタッチします。
- 3 [その他]にタッチします。
- 4 各項目を設定します。

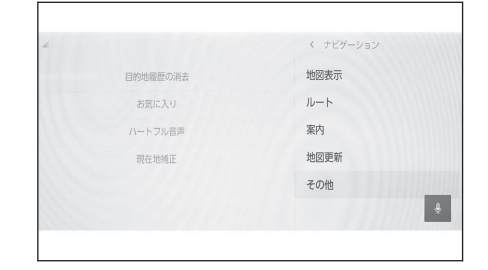

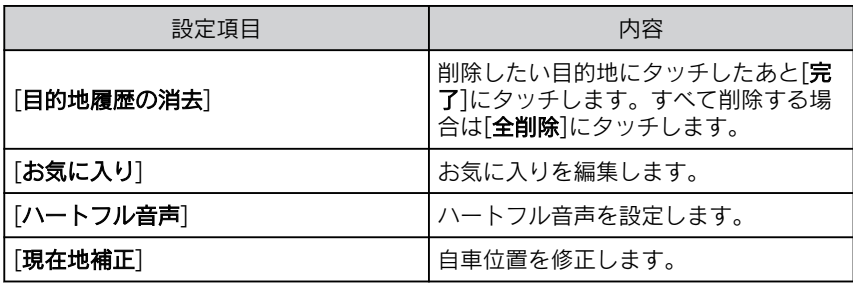

お気に入り設定

- 1 メインメニューの「<sup>②</sup> 1にタッチします。
- 2 [ナビゲーション]にタッチします。
- 3 [その他]にタッチします。
- 4 [お気に入り]にタッチします。
- 5 各項目を設定します。
	- A 登録したお気に入りのリストが表示 されます。タッチするとタッチした お気に入りを編集できます。
	- B 登録したお気に入りリストの削除を 行います。

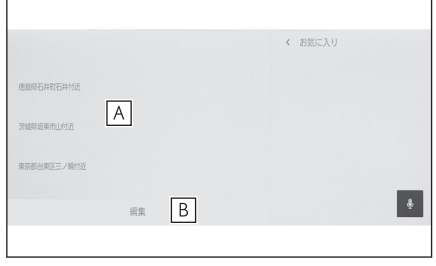

## お気に入りリストの登録

お気に入りの登録は地図スクロール時や地点情報画面で $[\heartsuit]$ ]をタッチするこ とで登録できます。

#### ▶ 地図スクロール時

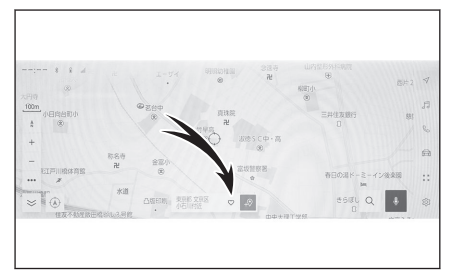

#### ▶ 地点情報画面

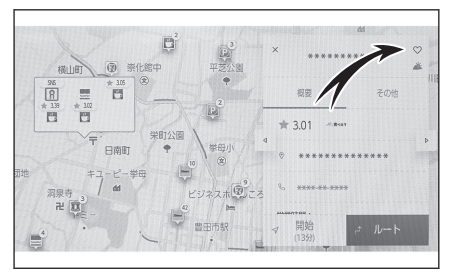

#### 知識

お気に入りの保存件数は最大 400 件です。

- 関連リンク --

[地点情報を表示する \(P.137\)](#page-138-0)

[全ルート図表示画面の見方 \(P.199\)](#page-200-0)

## お気に入りリストの編集

- 1 メインメニューの[ <sup>133</sup>]にタッチします。
- 2 [ナビゲーション]にタッチします。
- 3 [その他]にタッチします。
- 4 [お気に入り]にタッチします。
- 5 編集したいお気に入りにタッチします。

### 6 各項目を設定します。

- A お気に入りの名称を編集します。
- B 電話番号を編集します。
- C この地点を自宅として登録します。
- D この地点をよく行く地点として登録 します。
- E 地図上に表示するアイコンを変更し ます。
- 7 [保存]にタッチします。

#### 知識

よく行く地点に登録すると目的地設定時のお気に入りリストの上部に表示されま す。

### お気に入りリストの削除

- 1 メインメニューの「<sup>②</sup> 1にタッチします。
- 2 [ナビゲーション]にタッチします。
- 3 [その他]にタッチします。
- 4 「お気に入り]にタッチします。
- 5 [編集]にタッチします。
- 6 削除したいお気に入りの[ ]にタッチします。
	- [全削除]:すべてのお気に入りを削除します。
	- 「キャンセル】: お気に入りの削除を中止します。
- 7 [完了]にタッチします。

#### 現在地を修正する

運転中、自車位置マークは GPS 信号によって自動的に修正されます。 GPS の 受信状態が悪く、自車位置マークが自動的に修正されない場合は、手動で調整 できます。

- 1 メインメニューの「<sup>③」</sup>1にタッチします。
- 2 [ナビゲーション]にタッチします。
- 3 [その他]にタッチします。
- 4 [現在地補正]にタッチします。
- 5 地図を目的の場所まで移動して、[OK]にタッチします。
- 6 矢印にタッチして自車位置マークの方向を調整して、 [OK]にタッチしま す。

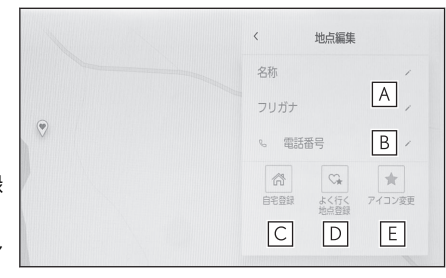

#### ハートフル音声を設定する

自宅到着時の「お疲れ様でした」や日付・曜日の案内などの音声を出力させる ことができます。

- 1 メインメニューの「<sup>③」</sup>1にタッチします。
- 2 [ナビゲーション]にタッチします。
- 3 [その他]にタッチします。
- 4 [ハートフル音声]にタッチします。
- 5 各項目を設定します。

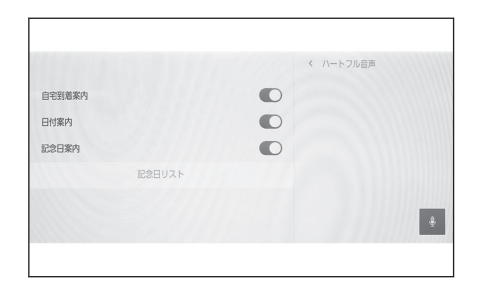

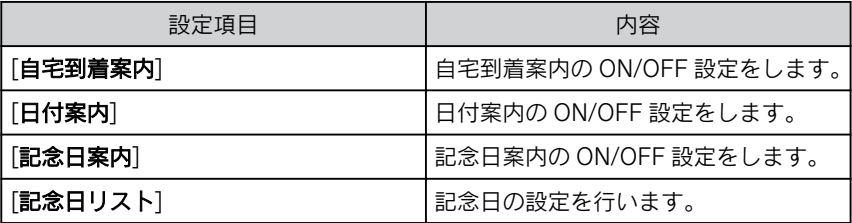

#### 知識

- 言語設定が日本語以外のときは、ハートフル音声設定はできません。
- 他のナビ音声案内などと重なったときは、出力されないことがあります。

#### 記念日を追加する

#### 1 [記念日リスト]にタッチします。

#### 2 [追加]にタッチします。

- 3 各項目を設定します。
- 4 [OK]にタッチします。

知識

- 記念日は 1 日 1 回のみ、最初にマルチメディアシステムを立ち上げたときに発 話されます。
- 記念日は当日に設定しても発話されないことがあります。

## 記念日を編集する

- 1 [記念日リスト]にタッチします。
- 2 編集したい記念日にタッチします。
- 3 各項目を設定します。
- 4 [OK]にタッチします。

記念日を削除する

- 1 「記念日リスト1にタッチします。
- 2 [編集]にタッチします。
- 3 削除したい記念日の[○]タッチします。
- 4 [OK]にタッチします。

## 走行支援の設定

走行支援の設定では、運転中に注意する地点の案内について設定することがで きます。

#### 警告

走行支援設定の案内は、あくまでも補助機能です。案内を過信せず、常に道路標識/ 標示や道路状況に注意し、安全運転に心がけてください。

#### 一時停止案内を設定する

一時停止交差点に近づいたときに、案内マーク(「 ))と音声で案内します。

- 1 メインメニューの[ 33] 1にタッチします。
- 2 [車両カスタマイズ]にタッチします。
- 3 [走行支援の設定]にタッチします。
- 4 [一時停止案内]を設定します。

#### 知識

- 一時停止案内は東京 23 区、政令指定都市、中核市における片側 2 車線以上の 道路に進入する一時停止交差点が対象です。
- 以下のようなときは、一時停止案内が行われない場合があります。
	- 地図データに情報のない地点
	- 自車位置が正確に特定できないとき
	- 進入した道路の一時停止交差点までの距離が短いとき
- 以下のようなときは、音声案内が行われない場合があります。
	- 一時停止交差点が連続するとき
	- 他のナビ音声案内などと重なるとき
- 以下のようなときは、誤って一時停止案内を行う場合があります。
	- 自車位置が正確に特定できないとき
	- 信号機付き交差点に変わったなど、地図データと実際の道路状態が変わっ たとき

## 逆走注意案内を設定する

サービス対象道路にて、逆走状態を検知 し、画面表示と音声で「ポーン、逆走の おそれがあります。進行方向をご確認 ください」と案内します。

サービス対象道路は、都市間高速道路/ 都市高速道路/一部の有料道路の本線 および IC/JCT/SA/PA 施設です。

- 1 メインメニューの「<sup>③</sup> 1にタッチし ます。
- 2 [車両カスタマイズ]にタッチしま す。
- 3 [走行支援の設定]にタッチします。
- 4 [逆走注意案内]を設定します。

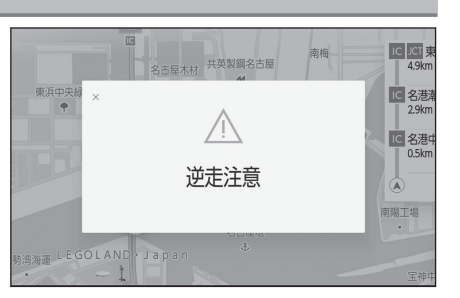

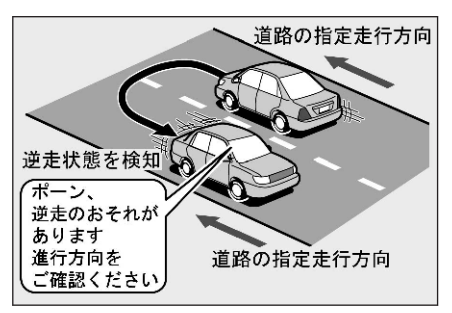

#### 知識

- 以下のようなときは、逆走注意案内が行なわれない場合があります。
	- サービス対象道路以外を走行している場合
	- 一般道から高速道出口へ進入し逆走する場合など、「本線、または本線につ ながる区間での U ターン、SA/PA 進入路からの逆走」以外の方法で逆走す る場合
	- ナビゲーション、またはナビゲーションの各種センサーが故障している場 合
	- ナビゲーションが、サービス対象道路を走行中であることを特定できてい ない場合
	- 地図データに情報のない道路を走行している場合
	- 急激な回転をした場合
	- 自車位置補正、方位補正が行われた直後
	- 地図更新が行われた直後
	- 料金所付近を走行している場合
	- 本線への合流区間が短い場合
	- スマート IC 付き SA/PA、その他特定の SA/PA である場合
- 以下のようなときは、誤って逆走注意案内が行なわれる場合があります。
	- 自車位置を逆走対象道路上と誤認識し、U ターン動作をした場合
- 白車位置マーク[ A ]の位置が正しくない場合
- 料金所手前などの U ターンが禁止されている場所で、逆走とはならない U ターンを行った場合
- SA/PA 内での一方通行違反など、交通規制に従わない走行を行った場合
- 重大事故発生時など警察および道路管理会社の誘導により U ターンを行っ た場合

### 道路形状案内を設定する

注意する地点の案内がある場所に近づくと、案内マークと音声でお知らせしま す。

#### 知識

- 地図データに情報のない地点では、道路形状案内は行われません。
- 以下のようなときは、道路形状案内が行われない場合があります。
	- 目的地案内開始直後
	- 再探索直後
	- 目的地周辺
- 現在地から道路形状案内地点までの距離が短い、道路形状案内地点近くで分岐が連 続するなど、周辺の道路状況によっても、案内が行われない場合があります。
- 道路形状案内は、遅れたり早くなることがあります。
- 次の道路形状案内マークが表示されている地点が短いときは、続けて道路形状案内 が行われます。

### 踏切案内を設定する

踏切に近づくと、案内マーク(「●))と音声で案内します。

- 1 メインメニューの「<sup>③」</sup>1にタッチします。
- 2 [車両カスタマイズ]にタッチします。
- 3 [走行支援の設定]にタッチします。
- 4 [踏切案内]を設定します。

合流案内を設定する

合流道路に近づくと、案内マーク(「◇)、「◇)」と音声で案内します。

- 1 メインメニューの「<sup>163</sup>]にタッチします。
- 2 [車両カスタマイズ]にタッチします。
- 3 [走行支援の設定]にタッチします。

4 [合流案内]を設定します。

レーン案内を設定する

都市高速道路走行中、レーン数減少地点に近づくと、案内マーク(「 ). と音声で案内します。

- 1 メインメニューの「<sup>③」</sup>1にタッチします。
- 2 [車両カスタマイズ]にタッチします。
- 3 [走行支援の設定]にタッチします。

▶ 右折/左折専用レーン案内の例

直進する交差点に右折(左折)専用レー ンがある場合、その交差点に近づくと 「この先 右折(左折)専用レーンがあり ます」と音声案内されます。目的地案内 中で、右折(左折)する交差点では右折 /左折専用レーン案内はされません。 この場合は「ポーン まもなく右方向(左 方向)です」と音声案内されます。

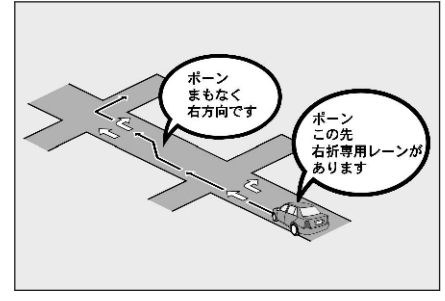

4 [レーン案内]を設定します。

#### 知識

右折/左折専用レーンでは、案内マークは表示されません。

## 事故多発地点案内を設定する

交通事故が多発している地点を案内します。

- 1 メインメニューの「<sup>③」</sup>1にタッチします。
- 2 [車両カスタマイズ]にタッチします。
- 3 [走行支援の設定]にタッチします。
- 4 [事故多発地点案内]を設定します。

知識

- 一般道路上では、交通事故が多発している地点に案内マーク(「 ):赤色)が 表示されます。1/5 千図〜1/8 万図の地図で表示することができます。
- 高速道路上では、交通事故が多発している地点に近づくと、案内マーク(「 !): 黄色)が表示され、音声で案内します。

## 先読みエコドライブを設定する[★](#page-89-0)

先読みエコドライブ機能を利用できます。

- <span id="page-89-0"></span>1 メインメニューの[<sup>133</sup>]にタッチします。
- 2 [車両カスタマイズ]にタッチします。
- 3 [走行支援の設定]にタッチします。
- 4 [先読みエコドライブ]を設定します。

- 関連リンク - ニー

[先読みエコドライブ \(P.142\)](#page-143-0)

★ : グレード、オプションなどにより、装備の有無があります。

## サウンドやメディアの設定を変更する

## 1 メインメニューの[133] ]にタッチします。

## 2 [音声&オーディオ]にタッチします。

## 3 各項目を設定します。

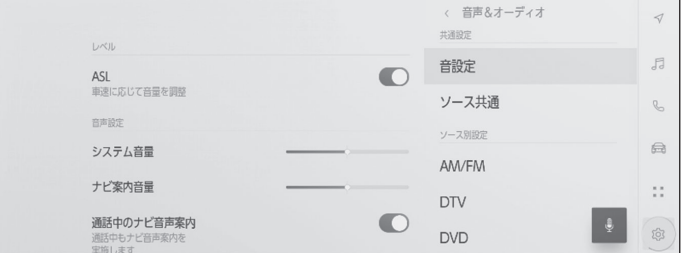

● [音設定] > [レベル]

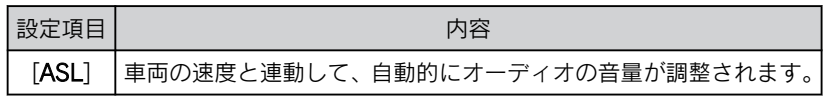

#### ● [音設定] > [音声設定]

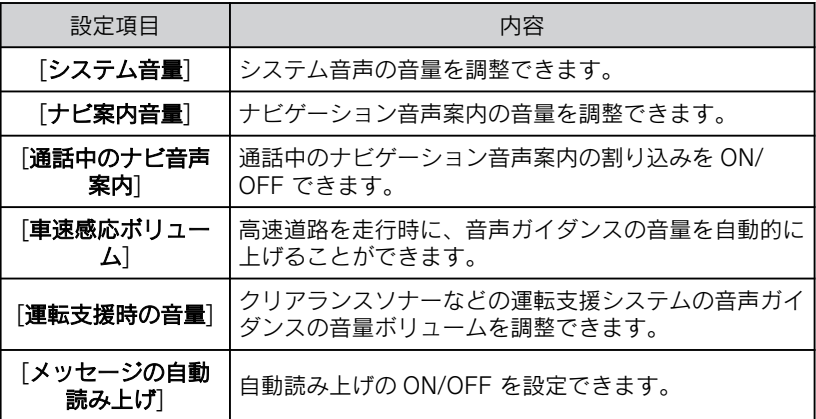

### ● [音設定] > [起動時のサウンドの種類]

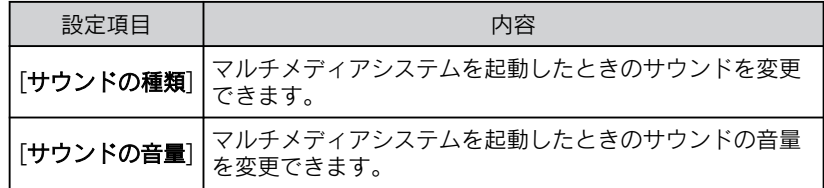

● [音設定] > [音響設定]

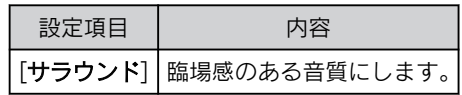

#### ● [ソース共通] > [共通設定]

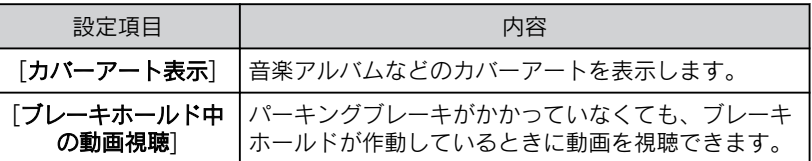

## $\bullet$  [AM/FM] > [AM/FM]

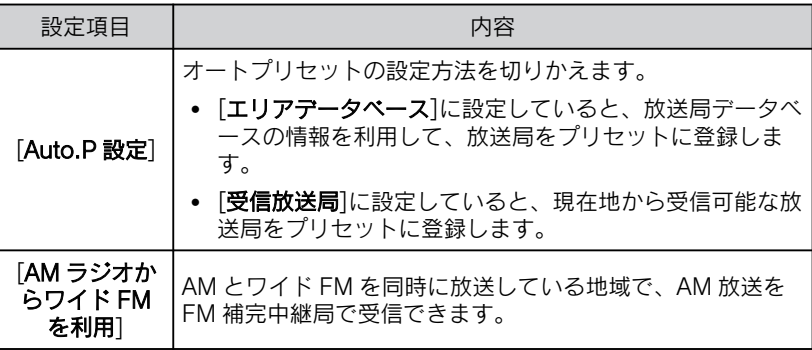

● [DTV] > [設定]

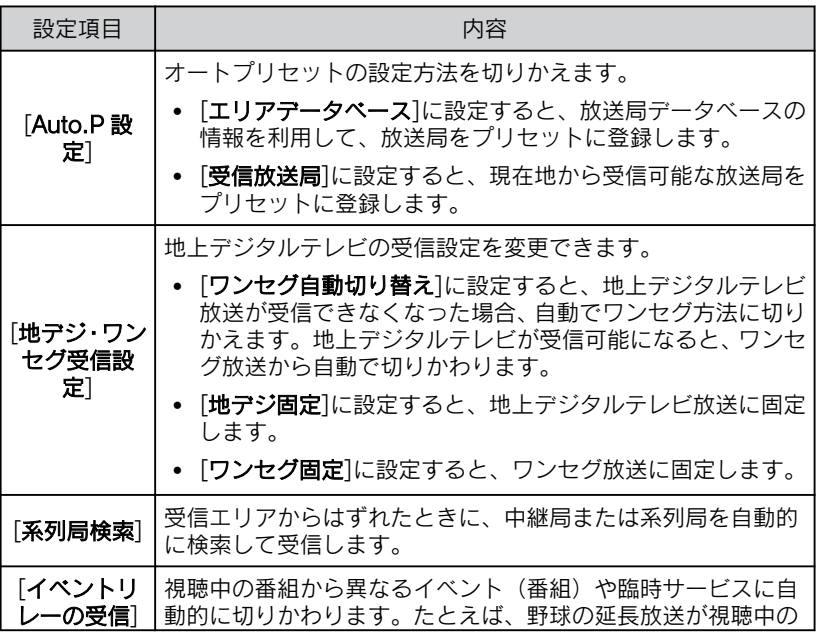

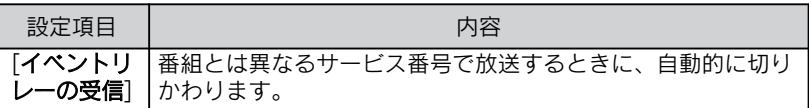

#### ● [DTV] > [居住地域設定]

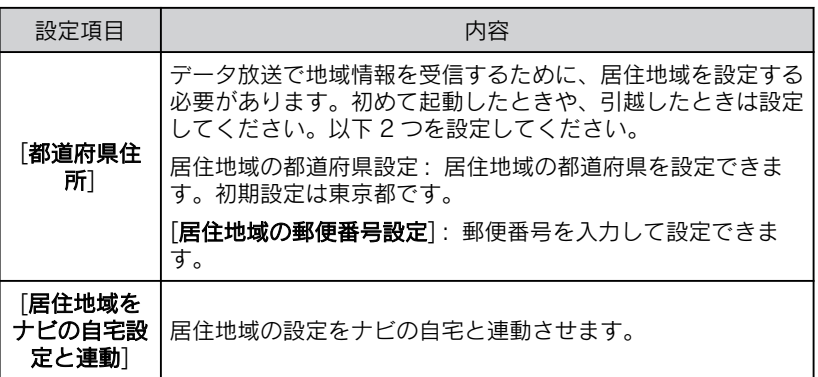

## ● [DTV] > [TV 局データの自動更新]

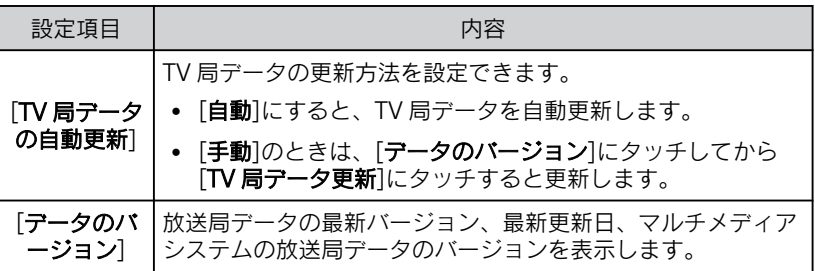

● [DTV] > [機器 ID 表示]

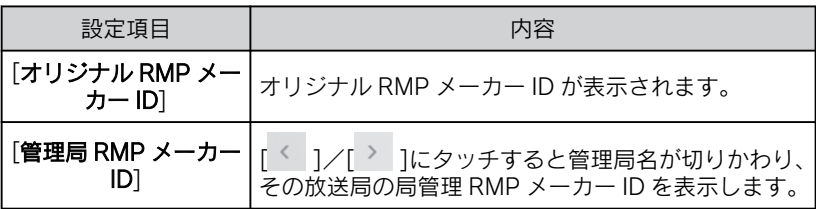

知識

- システム音声案内中に「1 VOL]ノブ をまわすと、音声案内の音量を調節でき ます。
- 地デジ、ワンセグの受信に関する留意事項
	- 放送が切りかわるとき、一時的に画像が静止したり音声が途切れる場合が あります。

- 自動で切りかわった番組の映像や音声が、視聴していた番組と異なること があります。
- ワンセグ放送を実施していない放送局を視聴している場合、「ワンセグ自動 切り替え]にしていても、ワンセグ放送に切りかわりません。
- 同じ中継局/系列局を探し出し、受信するまでの約 10 秒間は受信できませ ん。
- イベントリレーの受信に関する留意事項
	- 地域によっては、同じ番組を放送している放送局に切りかわらない場合が あります。
	- 受信電波の弱い地域では放送局が切りかわらない場合があります。
	- 山を境に放送区域がかわるところでは、トンネルを出ても放送局が切りか わらない場合があります。
	- 視聴している放送局と移動先の放送局の受信状態が同じようなときは、ひ んぱんに切りかわることがあります。

## 画面モードを切りかえる

通常の映像とワイド映像を切りかえることができます。

- 1 メインメニューの「『 】にタッチします。
- 2 [オーディオ選択]にタッチします。
- 3 画面モードを切りかえたいソースにタッチします。
- 4 「… 」にタッチします。
- 5 [画面設定]にタッチします。

映像モードのときに、ボタンが表示されます。

#### 6 [ワイド設定]にタッチします。

7 希望のモードを選択します。

合があります。

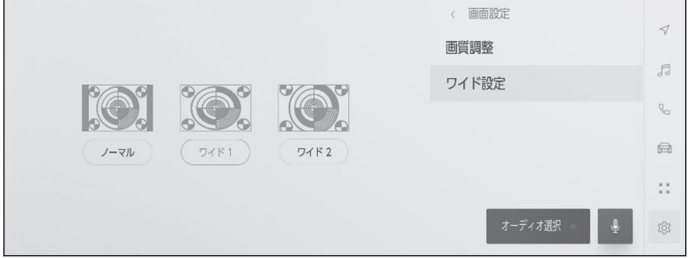

- [ノーマル] : 入力映像をよこ 4:たて 3 の割合で表示します。
- 「ワイド 1]: 入力映像を画面に合わせて拡大して表示します。

「ワイド2]: 入力映像を上下左右方向に均等に拡大して表示します。

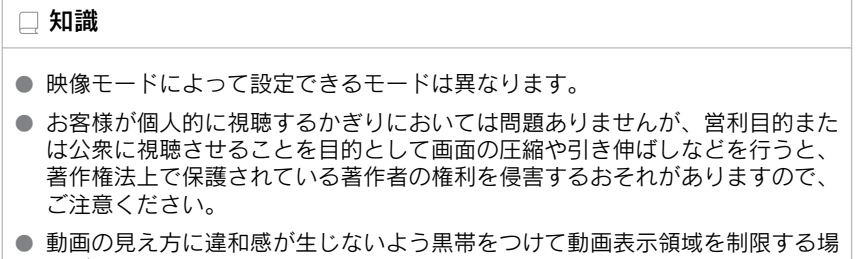

各種設定および登録

## 画質を調整する

映像のコントラストや明るさなどを調整できます。

- 1 メインメニューの[3] ]にタッチします。
- 2 [オーディオ選択]にタッチします。
- 3 画質を調整したいソースにタッチします。
- 4 「… 」にタッチします。
- 5 [画面設定]にタッチします。

映像モードのときに、ボタンが表示されます。

### 6 [画質調整]にタッチします。

7 各項目を設定します。

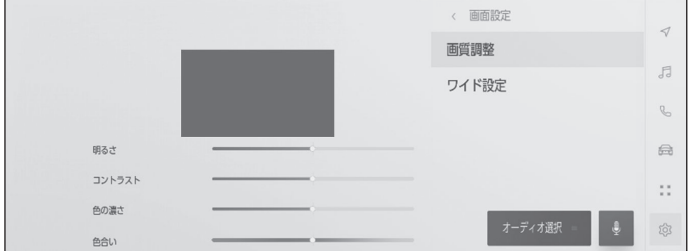

「明るさ」 : 明るさを調整できます。 「コントラスト」 : コントラストを調整できます。 「色の濃さ」 : 色の濃さを調整できます。 「色合い」 : 色合いを調整できます。

#### 知識

映像モードによって設定できる項目は異なります。

## 各ソースの音を調整する

各ソースの音質や音量バランスを調整できます。

- 1 メインメニューの[5] ]にタッチします。
- 2 [オーディオ選択]にタッチします。
- 3 音を調整したいソースにタッチします。
- 4 「… 」にタッチします。
- 5 [音設定]にタッチします。

ソースによっては表示されない場合があります。

6 各項目を設定します。

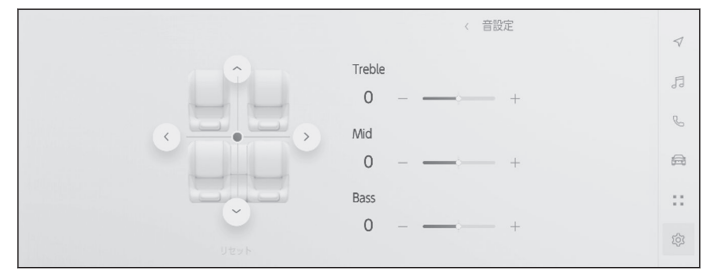

「Treble」 : 高音の強さを調整できます。

「Mid」 : 中音の強さを調整できます。

「Bass」 : 低音の強さを調整できます。

フェーダーとバランス: [ ● ]を移動するとフェーダーやバランスを調整できます。 [リセット]にタッチすると中心にもどします。

#### 知識

Treble/Mid/Bass の設定は、各ソースごとに独立して調整できます。

## Wi-Fi® Hotspot を設定する

Wi-Fi® Hotspot 機能によりアクセスポイントの設定を変更できます。 この機能を使用するには、G-Link の契約と車内 Wi-Fi オプションの契約が必要 です。

#### 知識

接続可能な Wi-Fi®機器は最大で 5 台です。

## 1 メインメニューの[523]にタッチします。

## 2 サブメニューの[Wi-Fi]にタッチします。

3 各項目を設定します。

●「Hotspot の設定」

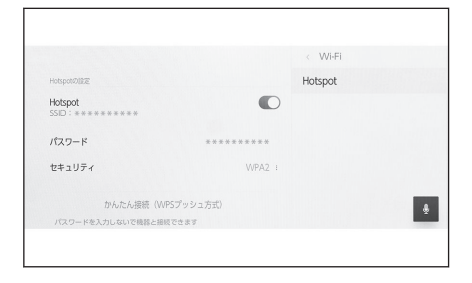

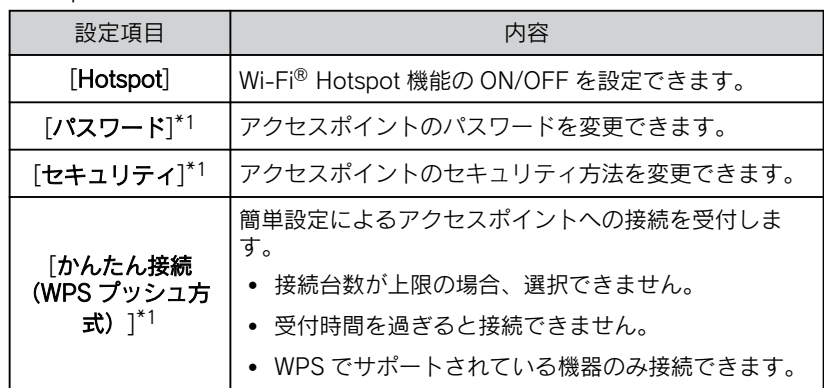

● マルチメディアシステムの設定によってはメッセージが表示されます。画面の 案内にしたがって操作してください。

#### 知識

- 設定変更時には、Wi-Fi® Hotspot 機能を再起動する必要があるため、Wi-Fi®接 続されている機器はすべて切断されます。
- \*1 : [Hotspot]が ON のときに表示されます。
- 第3者による不正利用を防ぐため、次のようなパスワードを設定することを推 奨します。
	- 13 文字以上とする
	- アルファベット、数字を混在させる
	- 定期的に変更する
	- パスワードを書いた紙を人目の付くところに保管しない
	- 他のパスワードの使いまわし、似たパスワードを使わない
	- 車両名やナンバー、辞書などに存在する言葉を使用しない
	- 辞書にある言葉を他の文字に置きかえた場合に、推測できるものは使用し ない(例:cat→c@t)

- 関連リンク -

Wi-Fi®[機器使用上の留意事項 \(P.115\)](#page-116-0) Wi-Fi® [Hotspot に接続する \(P.117\)](#page-118-0) [G-Link とは \(P.304\)](#page-305-0)

## Bluetooth®機器を設定する

登録した Bluetooth®機器をマルチメディアでどのように使用するか設定でき ます。

#### 知識

- 設定内容は個別の Bluetooth®機器ごとの設定になります。
- Bluetooth®オーディオ再生中にハンズフリー電話を選択した場合、音声が途切れる ことがあります。
- Bluetooth®機器の機種によっては、Bluetooth<sup>®</sup>機器の操作が必要になります。
- 緊急通報中は、Bluetooth®機器を選択できません。
- 運転中は設定を選択できません。
- Bluetooth®機器の状態によっては設定を選択できません。

## 1 メインメニューの「<sup>323</sup> ]にタッチします。

2 サブメニューの[Bluetooth/機器]にタッチします。

#### 3 サブメニューから、設定する Bluetooth®機器にタッチします。

Bluetooth®機器が 1 台以上登録されていないと表示されません。

4 各項目を設定します。

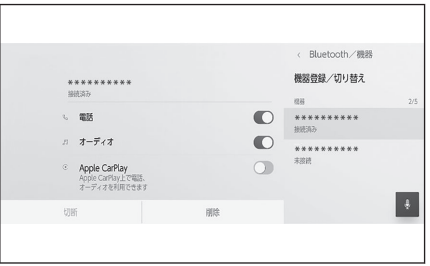

●「機能」

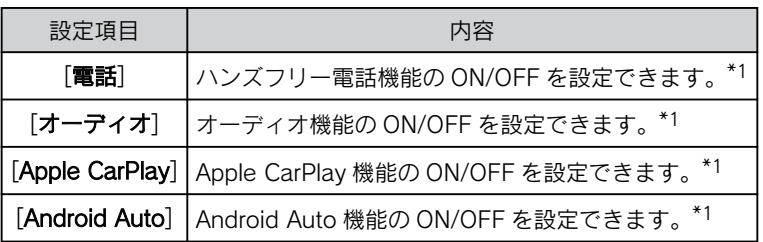

●「音量」

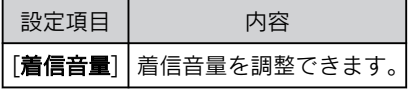

<span id="page-100-0"></span>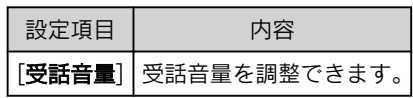

●「共通設定」

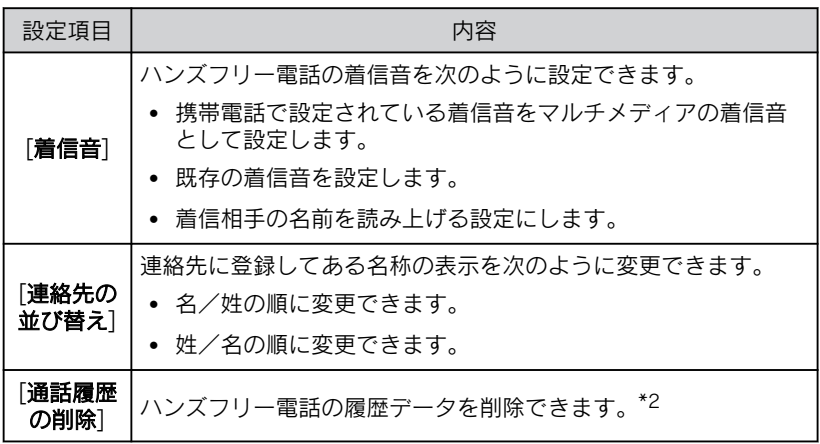

●「連絡先」

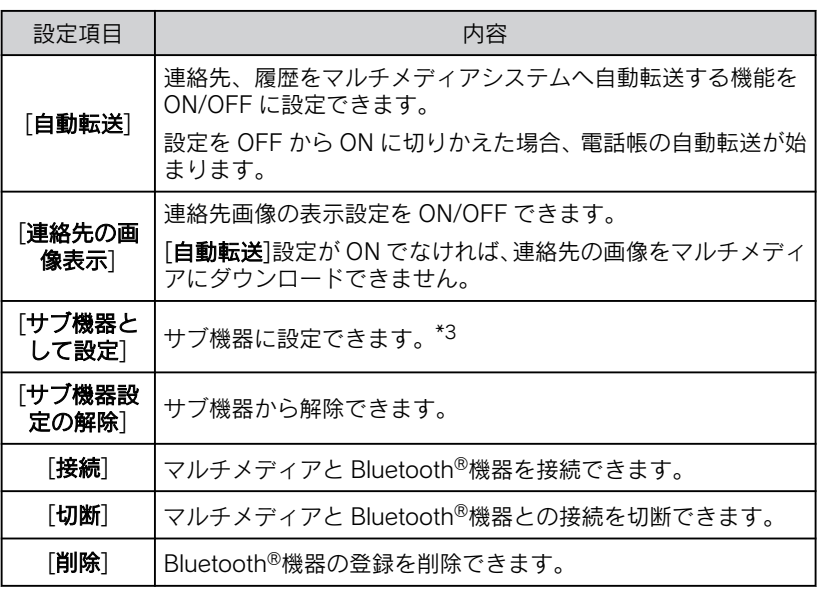

\*1 :Bluetooth®機器がこの機能を実行できる場合にのみ表示されます。該当の機能を ON/OFF すると、関連した機能が表示/非表示または ON/OFF されます。Apple CarPlay または Android Auto が ON の場合、電話またはオーディオに使用すること はできません。その逆も同様です。切りかえによって接続がすぐに開始されるわけ ではありません。接続を開始するには、[接続]ボタンにタッチしてください。

<sup>\*2</sup> : [自動転送]設定が OFF の携帯電話を接続している場合に表示されます。

#### <span id="page-101-0"></span>-- 関連リンクー

Bluetooth®[機器使用上の留意事項 \(P.102\)](#page-103-0) Bluetooth®[の仕様、対応プロファイル \(P.105\)](#page-106-0) [ハンズフリー電話についての留意事項 \(P.270\)](#page-271-0) Bluetooth®[オーディオの再生についての留意事項 \(P.255\)](#page-256-0) [Apple CarPlay/Android Auto 使用上の留意事項 \(P.119\)](#page-120-0) Bluetooth®[機器をメイン機器に設定する \(P.113\)](#page-114-0) Bluetooth®[機器をサブ機器に設定する \(P.114\)](#page-115-0) [ドライバーを登録する \(P.50\)](#page-51-0) [ドライバーの切りかえや登録をする \(P.56\)](#page-57-0)

\*3 :ドライバーが特定されている状態で、携帯電話がメイン機器に設定されていないと きに設定できます。設定するとサブ機器として設定され、Bluetooth®機器の接続の 優先順位がメイン機器、サブ機器、接続履歴の新しい順に接続します。

# 3 スマートフォンや通信機器の接続

## 3-1. Bluetooth®[機能の使い方](#page-103-0)

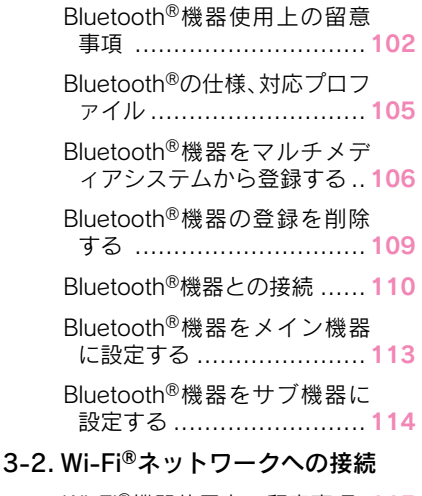

Wi-Fi®[機器使用上の留意事項](#page-116-0) .[115](#page-116-0)

Wi-Fi® [Hotspot に接続する](#page-118-0) ...[117](#page-118-0)

#### 3-3. A[pple CarPlay/Android Auto](#page-120-0) の使い方

[Apple CarPlay/Android Auto](#page-120-0) [使用上の留意事項.](#page-120-0).............[119](#page-120-0) [未登録のスマートフォンで](#page-123-0) [Apple CarPlay を使用する](#page-123-0) ..[122](#page-123-0) [登録済みスマートフォンで](#page-126-0) [Apple CarPlay を使用する](#page-126-0) ..[125](#page-126-0) [Android Auto を使用する](#page-129-0) .....[128](#page-129-0) [Apple CarPlay/Android Auto](#page-131-0) [が故障したとお考えになる前](#page-131-0) [に](#page-131-0) .................................[130](#page-131-0)

## <span id="page-103-0"></span>Bluetooth®機器使用上の留意事項

Bluetooth®機器をマルチメディアシステムで使用するときに、特に気を付けて いただきたいことがあります。

#### 知識

- Bluetooth®は 2.4GHz 帯周波数を用いた無線通信を行うベストエフォート型機能 です。
- Bluetooth®と同じ 2.4GHz 帯無線通信を使用する Wi-Fi®と同時使用する場合に は、相互に影響を与える可能性があります。
- Bluetooth®と Wi-Fi®が相互に干渉することで、互いに画像の乱れや音飛び、通信 速度の低下などの現象が発生することがあります。
- Bluetooth®機器を接続した状態であれば干渉による影響が軽減されるため、 Bluetooth®機器を登録している場合は、登録機器と接続すると問題が改善する可能 性があります。(Bluetooth®機器が接続されているかどうかは、マルチメディアシ ステム画面のステータスアイコンで確認できます)
- Bluetooth®携帯雷話と他の無線機器を同時に使用すると、それぞれの通信に悪影響 をおよぼすことがあります。
- 同じ 2.4GHz 帯の無線通信を行う Wi-Fi®機能(Wi-Fi® Hotspot、Miracast®)と Bluetooth®機器を同時に使用すると、それぞれの通信に悪影響をおよぼすことがあ ります。この場合は、Wi-Fi®機能を OFF に設定にすると快適に利用できます。
- Bluetooth®機器は、Bluetooth®接続により電池が早く消耗します。
- この機器の使用周波数帯では、電子レンジ等の産業/科学/医療用機器のほか、工 場の製造ライン等で使用されている移動体識別用の構内無線局(免許を要する無線 局)及び特定小電力無線局(免許を要しない無線局)並びにアマチュア無線局(免 許を要する無線局)が運用されています。(上記 3 種の無線局を以下「他の無線局」 と略します)この機器を使用する前に、近くで「他の無線局」が運用されていない ことを確認してください。万一、この機器から「他の無線局」に対して有害な電波 干渉事例が発生した場合には、速やかに使用場所を変更して電波干渉を回避してく ださい。
- この機器の使用周波数帯は 2.4GHz 帯です。変調方式として FH-SS 変調方式を採 用しています。想定与干渉距離は 10m 以下です。この機器は全帯域を使用し、か つ移動体識別装置の帯域を回避可能です。
- 本製品は、電波法および電気通信事業法の基準に適合しています。製品に貼り付け てあるシールはその証明です。シールをはがさないでください。
- 本製品を分解・改造すると、法律により罰せられることがあります。
- 接続する携帯電話により、動作や音量が異なることがあります。
- Bluetooth®接続している携帯電話で Miracast®を使用している場合は、Bluetooth® オーディオの音が出ないことがあります。Miracast®を切断すると Bluetooth®オ ーディオの音が出るようになることがあります。
- 緊急通報中は、Bluetooth®接続が切断されます。緊急通報終了後に切断された Bluetooth®機器が再接続されます。

#### 警告

- 携帯電話をハンズフリー電話で使用する場合、安全のため、運転者は運転中に携帯 電話本体を操作しないでください。
- 安全な場所に停車して電話をかけてください。運転中に電話がかかってきたとき は、安全運転に留意し、通話は手短にしてください。

#### 注意

- Bluetooth®機器をマルチメディアシステムに近づけて使用しないでください。近 づけすぎると、音質が劣化したり、接続状態が悪化することがあります。
- 携帯電話は車室内に放置しないでください。車室内が高温のときに携帯電話が故 障するおそれがあります。

#### ■ ペースメーカーやその他の医療用電気機器をお使いの方は

Bluetooth®通信時の電波について、次の点にご注意ください。

#### 警告

- Bluetooth®通信用の車両側アンテナはマルチメディアシステム内に内蔵されてい ます。
- 植込み型心臓ペースメーカー、植込み型両心室ペーシングパルスジェネレータおよ び植込み型除細動器以外の医療用電気機器を使用される場合は、電波による影響に ついて医師や医療用電気機器製造業者などに事前に確認してください。電波によ り医療用電気機器の動作に影響を与えるおそれがあります。

### ■ Bluetooth®オーディオと同時に使用するとき

- Bluetooth®オーディオとハンズフリー電話とで異なる Bluetooth®対応機器 (携帯電話)を同時に使用するときは、次のような場合があります。
	- 携帯電話の Bluetooth®接続が切断されることがあります。
	- ハンズフリー電話の音声にノイズが発生することがあります。
	- ハンズフリー電話の動作が遅くなることがあります。
- Bluetooth®オーディオを再生中にハンズフリー電話で使用する通信機器の 選択を変更した場合、再生される音声が途切れることがあります。
- 連絡先データ転送中は、ポータブル機の接続が切断されることがあります。 この場合、転送が終了すると再接続されます。(機種によっては、再接続で きないことがあります)
- ハンズフリー接続とオーディオ接続の両方に対応している携帯電話でも、ハ ンズフリー接続とオーディオ接続を同時に接続できない場合があります。
- 携帯電話を利用する際には、必ず動作確認済携帯電話をレクサス販売店また は [https://lexus.jp/total\\_care/connected/で](https://lexus.jp/total_care/connected/)ご確認ください。

- 関連リンク -

Wi-Fi®[機器使用上の留意事項 \(P.115\)](#page-116-0) Bluetooth®[オーディオの再生についての留意事項 \(P.255\)](#page-256-0) [ハンズフリー電話についての留意事項 \(P.270\)](#page-271-0) Miracast®[の再生についての留意事項 \(P.263\)](#page-264-0) [ステータスアイコンの見方 \(P.19\)](#page-20-0)

## <span id="page-106-0"></span>Bluetooth®の仕様、対応プロファイル

マルチメディアシステムは次の仕様、対応プロファイルをサポートしています。 すべての Bluetooth®端末において動作を保証しているわけではありません。

### ■ 対応 Bluetooth®仕様

Bluetooth® Core Specification Ver. 5.0

## ■ 対応プロファイル

- HFP (Hands Free Profile) サポートしているバージョン:Ver. 1.8 ハンズフリーを行うためのプロファイル
- PBAP (Phone Book Access Profile) サポートしているバージョン:Ver. 1.2.3

連絡先データおよび通話履歴などの同期を行うためのプロファイル

- OPP (Object Push Profile) サポートしているバージョン:Ver. 1.2.1 連絡先データの転送を行うためのプロファイル
- SPP (Serial Port Profile) サポートしているバージョン:Ver. 1.2
	- Bluetooth®搭載機器を仮想シリアルポート化するためのプロファイル
	- スマートフォン連携を行うためのプロファイル
- A2DP (Advanced Audio Distribution Profile) サポートしているバージョ ン:Ver. 1.3.2

オーディオを転送するためのプロファイル

● AVRCP (Audio/Video Remote Control Profile) サポートしているバージョ ン:Ver. 1.6.2

オーディオをリモートコントロールするためのプロファイル

## <span id="page-107-0"></span>Bluetooth®機器をマルチメディアシステムから登録する

ハンズフリー電話や Bluetooth®オーディオを使用するためには、携帯電話/ポ ータブル機をマルチメディアシステムに登録する必要があります。登録完了後 は、マルチメディアシステムを起動するたびに自動で Bluetooth®接続されま す。

Apple CarPlay/Android Auto を USB で 接続したときは 、 自動的 に Bluetooth®機器として登録されます。

Bluetooth®機器が 1 台も接続されていない場合、ステアリングスイッチの [ ]スイッチを押し続けることでも登録画面を表示できます。

#### 知識

- 携帯電話を、ハンズフリー電話と Bluetooth®オーディオとして登録できます。
- Bluetooth®機器は、5 台まで登録できますが、ハンズフリー電話として使用できる のは最大 2 台までです。(ハンズフリー電話を2台接続するには、ドライバーの特 定が必要です。)
- Bluetooth<sup>®</sup>機器側の操作は、Bluetooth<sup>®</sup>機器に添付の取扱説明書をご覧ください。
- 複数の Bluetooth®機器を使用する場合は、Bluetooth®機器の数だけ登録を繰り返 してください。
- PIN コードとは、Bluetooth®機器をマルチメディアシステムに登録するために使用 される確認コードです。
- 携帯電話の設定によっては、接続後にダイヤルロックがかかることがあります。携 帯電話のオートロック機能を解除して使用してください。
- 携帯電話やポータブル機を接続しているときに、他の機器を登録する場合、オーデ ィオ再生しているポータブル機、または携帯電話の接続が切断されます。
- Miracast®を利用中に Bluetooth®機器を登録をすると、Miracast®の音が途切れる ことがあります。
- 走行中は安全のため、機器を登録できません。
- Bluetooth®機器の登録がうまくいかない場合、Bluetooth®を再起動してください。

## 1 メインメニューの「<sup>133</sup>」にタッチします。

#### 2 サブメニューの[Bluetooth/機器]にタッチします。

1 台も機器登録をしていない場合は、手順 [4](#page-108-0) へ進んでください。

3 [機器の新規登録]にタッチします。 機器がマルチメディアシステムに接続中のとき、機器を切断するための確認画面が 表示される場合があります。登録をするためには、接続を切断してください。
4 [見つからなかった場合]にタッチし ます。

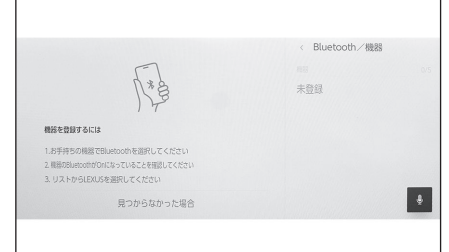

- 5 メインエリアから登録する機器にタッチします。
	- 機器名ではなく、Bluetooth®アドレスで表示される場合があります。
	- メインエリアに登録したい機器が表示されない場合は、Bluetooth®機器からの登 録を試してください。
	- Bluetooth®機器の機種により、特定の画面を Bluetooth®機器で表示させないと、 追加機器のリストに表示されない場合があります。詳しくは Bluetooth®機器に 添付の取扱説明書をご覧ください。
- 6 表示されている PIN コードが、Bluetooth®機器に表示される PIN コードと 同じことを確認し、[OK]にタッチします。
	- 登録する機種によっては Bluetooth®機器での操作が必要な場合があります。
	- メイン機器設定が表示されることがあります。画面の案内にしたがって操作し てください。
	- Apple CarPlay 設定が表示されることがあります。使用する設定にした場合、 Apple CarPlay 画面が表示されます。
	- 接続完了のメッセージが表示され、サブメニューに登録した Bluetooth®機器の 名称が表示されます。
	- 失敗画面が表示されたときは、画面の案内に従い、操作してください。

—— 関連リンクー

[ドライバーを登録する \(P.50\)](#page-51-0)

[ドライバーの切りかえや登録をする \(P.56\)](#page-57-0)

[Apple CarPlay/Android Auto 使用上の留意事項 \(P.119\)](#page-120-0)

Bluetooth®機器から登録する

マルチメディアシステムで Bluetooth®機器を検索しても見つからない場合に、 Bluetooth®機器からマルチメディアシステムを検索して登録します。

- 1 メインメニューの「<sup>333</sup>」にタッチします。
- 2 サブメニューの[Bluetooth/機器]にタッチします。

1 台も機器登録をしていない場合は、手順 [4](#page-109-0) へ進んでください。

3 [機器の新規登録]にタッチします。

<span id="page-109-0"></span>機器がマルチメディアシステムに接続中のとき、機器を切断するための確認画面が 表示される場合があります。登録をするためには、接続を切断してください。

- 4 使用する Bluetooth®機器からマル チメディアシステムを登録します。
	- Bluetooth<sup>®</sup>機器の操作手順にしたが ってください。
	- Bluetooth<sup>®</sup>機器からの登録操作は、 必ずこの Bluetooth®接続画面を表 示させて行ってください。
- 5 表示されている PIN コードが 、 Bluetooth®機器に表示される PIN コードと同じことを確認し、[OK]にタッチします。

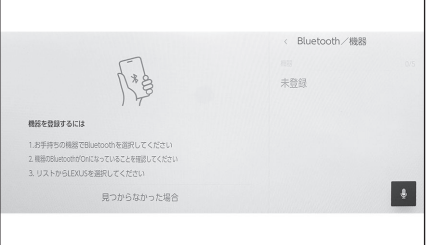

- 登録する機種によっては Bluetooth®機器での操作が必要な場合があります。
- メイン機器設定が表示されることがあります。画面の案内にしたがって操作し てください。
- Apple CarPlay 設定が表示されることがあります。使用する設定にした場合、 Apple CarPlay 画面が表示されます。
- 接続完了のメッセージが表示され、サブメニューに登録した Bluetooth®機器の 名称が表示されます。
- 失敗画面が表示されたときは、画面の案内にしたがって操作してください。

—— 関連リンク –

[ドライバーを登録する \(P.50\)](#page-51-0)

[ドライバーの切りかえや登録をする \(P.56\)](#page-57-0)

[Apple CarPlay/Android Auto 使用上の留意事項 \(P.119\)](#page-120-0)

Bluetooth®機器の登録を削除する

登録した Bluetooth®機器を削除できます。

- 1 メインメニューの「<sup>133</sup>」にタッチします。
- 2 サブメニューの[Bluetooth/機器]にタッチします。
- 3 サブメニューから削除する□ Bluetooth®機器にタッチします。
- 4 [削除]にタッチします。

他のユーザーがメイン機器に設定して いる機器の場合、削除できません。

5 [削除]にタッチします。

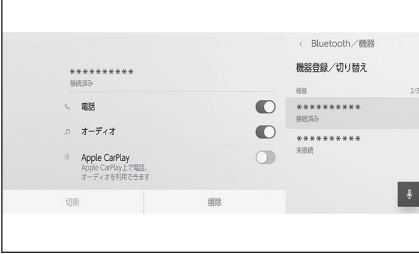

### 知識

● 堅急通報中は、携帯電話の登録を削除できません。

● Bluetooth<sup>®</sup>機器の状態によっては削除できない場合があります。

#### - 関連リンク ―――

Bluetooth®[機器をメイン機器に設定する \(P.113\)](#page-114-0) [ドライバーを登録する \(P.50\)](#page-51-0) [ドライバーの切りかえや登録をする \(P.56\)](#page-57-0)

# <span id="page-111-0"></span>Bluetooth®機器との接続

Bluetooth®機器との接続は、マルチメディアシステムのさまざまな機能を利用 する上で必要になります。接続方法は、自動と手動の 2 通りの方法があります。

#### 知識

- Bluetooth®機器側の操作については、Bluetooth®機器に添付の取扱説明書をご覧く ださい。
- 携帯電話接続時の動作が不安定な場合は、一度通話を切り、再度接続してくださ い。
- Bluetooth®機器の Bluetooth®接続機能が ON になっていないと接続できません。
- Bluetooth®機器の接続が完了すると、接続完了のメッセージが画面上部に表示され ます。
- Bluetooth<sup>®</sup>機器接続中は、Bluetooth®接続中のステータスアイコンが表示されま す。
- 携帯電話の機種によってはエンジンスイッチ<パワースイッチ>が ON のときに 表示部の照明がついたままになることがあります。この場合、携帯電話本体で照明 を OFF に設定してください。(設定については、携帯電話の取扱説明書をご覧くだ さい)
- Apple CarPlay で接続中の機器は、Bluetooth®機能が使用できません。
- Apple CarPlav をワイヤレス接続している間は、マルチメディアシステムで Bluetooth®機能を使用することはできません。
- Android Auto で接続中の機器は、ハンズフリー雷話以外の Bluetooth®機能が使用 できません。
- Miracast®利用中に Bluetooth®機器を接続すると、Miracast®の音が途切れること があります。

## ■ Bluetooth®接続の再接続について

エンジンスイッチ<パワースイッチ>が ON のときに、一度接続が成立した Bluetooth®接続が切断された場合は、接続処理を自動的に行います。

## ■ Bluetooth®機器の接続数について

● ドライバーが特定されているとき

最大で 2 台のハンズフリー電話と 1 台のオーディオ機器を自動で接続しま す。(ハンズフリー電話とオーディオ機器は同一機器を設定することもでき ます)

● ドライバーが特定されていないとき

最大で 1 台のハンズフリー電話と 1 台のオーディオ機器を自動で接続しま す。(ハンズフリー電話とオーディオ機器は同一機器を設定することもでき ます)

### 知識

- 再接続できなかった場合は、手動で接続操作を行ってください。
- Apple CarPlay が接続されている場合は、Bluetooth®接続の再接続ができない場合 があります。

#### —— 関連リンク —

[ステータスアイコンの見方 \(P.19\)](#page-20-0) [ドライバーを登録する \(P.50\)](#page-51-0)

[ドライバーの切りかえや登録をする \(P.56\)](#page-57-0)

Bluetooth®機器を手動で接続する (P.111)

## Bluetooth®機器を自動で接続する

エンジンスイッチ<パワースイッチ>を OFF から ON にするたびに、マルチメ ディアシステムは決められた優先順位で Bluetooth®機器に自動で接続します。

● ドライバーが特定されているとき メイン機器、サブ機器、接続履歴の新しい順に自動で接続します。 最大で 2 台のハンズフリー電話と 1 台のオーディオ機器を自動で接続しま す。(ハンズフリー電話とオーディオ機器は同一機器を設定することもでき ます)

● ドライバーが特定されていないとき 接続履歴の新しい順に自動で接続します。 最大で 1 台のハンズフリー電話と 1 台のオーディオ機器を自動で接続しま す。(ハンズフリー電話とオーディオ機器は同一機器を設定することもでき ます)

接続できなかった場合は、手動で接続操作を行ってください。

#### 知識

Bluetooth®機器の機種により Bluetooth®機器の操作が必要な場合があります。

—— 関連リンク —

[ドライバーを登録する \(P.50\)](#page-51-0)

[ドライバーの切りかえや登録をする \(P.56\)](#page-57-0)

## Bluetooth®機器を手動で接続する

自動接続ができなかったときや別の Bluetooth®機器に接続したいときに、登録 済みの Bluetooth®機器と接続できます。

# 1 メインメニューの「<sup>33</sup>」にタッチします。

# 2 サブメニューの[Bluetooth/機器]にタッチします。

登録済みの Bluetooth®機器がない場合、メインエリアに機器検索画面が表示されま す。Bluetooth®機器を登録してください。

## 3 サブメニューから接続する Bluetooth®機器にタッチします。

サブメニューに接続する Bluetooth®機器が見当たらない場合は、Bluetooth®機器を 登録してください。

#### 4 メインエリアの[接続]にタッチしま r す。

他の機器が接続中の場合、確認画面が表 示されることがあります。

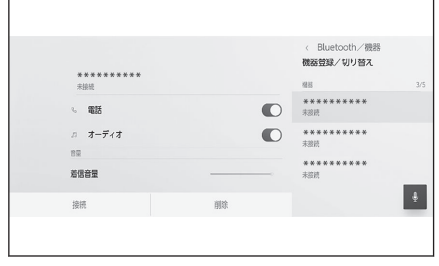

### 知識

Bluetooth®機器の状態によっては、一度で接続できない場合があります。その場 合、しばらくしてから再度接続操作を行ってください。

### - 関連リンクー

Bluetooth®[機器をマルチメディアシステムから登録する \(P.106\)](#page-107-0)

# Bluetooth®機器を切断する

すでに接続している Bluetooth®機器をマルチメディアシステムから切断でき ます。

- 1 メインメニューの「<sup>33</sup>」にタッチします。
- 2 サブメニューの[Bluetooth/機器]にタッチします。
- 3 サブメニューから切断する Bluetooth®機器にタッチします。
- 4 メインエリアの[切断]にタッチしま す。

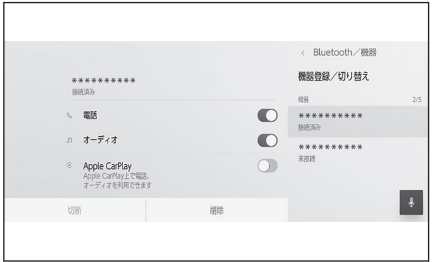

<span id="page-114-0"></span>Bluetooth®機器をメイン機器に設定する

Bluetooth®機器をメイン機器に設定することで、自動接続のときに最優先で接 続できます。

- 設定したい携帯電話を、マルチメディアシステムに接続しておく必要があり ます。
- メイン機器を設定するには、ドライバーの特定が必要です。

#### 知識

他のドライバーにメイン機器として設定されている携帯電話をメイン機器にすること はできません。

# 1 メインメニューの「<sup>133</sup>」にタッチします。

### 2 サブメニューの[ドライバー設定]にタッチします。

3 メインエリアの「機器登録1または □ [機器変更]にタッチします。

メイン機器に設定可能な携帯電話が接 続されていない場合は、機器検索画面が 表示されます。携帯電話を検索し、マル チメディアシステムに新規登録してく ださい。新規登録したときに、メイン機 器に設定できます。

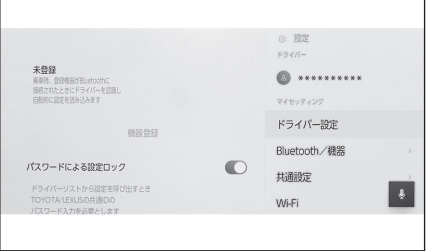

### 4 メイン機器にする携帯電話を選択し ます。

現在接続している Bluetooth®機器を切断し、メイン機器とサブ機器に接続します。

-- 関連リンクー

Bluetooth®[機器を設定する \(P.98\)](#page-99-0) [ドライバーを登録する \(P.50\)](#page-51-0) [ドライバーの切りかえや登録をする \(P.56\)](#page-57-0) Bluetooth®[機器をマルチメディアシステムから登録する \(P.106\)](#page-107-0)

# Bluetooth®機器をサブ機器に設定する

Bluetooth®機器をサブ機器に設定することで、接続したときにサブ機器として 認識されます。

- ドライバーのメイン機器とサブ機器を、同じ Bluetooth®機器にすることは できません。
- HFP に対応した Bluetooth®機器をマルチメディアシステムに接続してお く必要があります。
- 1 メインメニューの「<sup>123</sup>」にタッチします。
- 2 サブメニューの[Bluetooth/機器]にタッチします。

登録済みの Bluetooth®機器がない場合、機器検索画面が表示されます。携帯電話の 登録を行ってください。

3 サブ機器に設定する携帯電話にタッチします。

設定する携帯電話が見当たらない場合は、携帯電話の登録を行ってください。

4 メインエリアから[サブ機器として 設定]にタッチします。

サブ機器としてすでに設定されている 場合、解除するボタンにかわります。

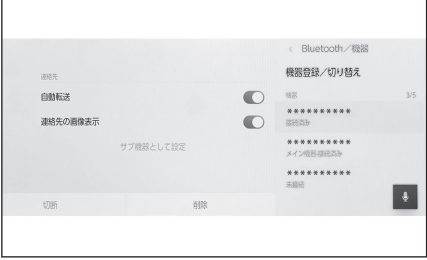

—— 関連リンク —

Bluetooth®[機器を設定する \(P.98\)](#page-99-0) [ドライバーを登録する \(P.50\)](#page-51-0) [ドライバーの切りかえや登録をする \(P.56\)](#page-57-0)

# <span id="page-116-0"></span>Wi-Fi®機器使用上の留意事項

マルチメディアシステムの Wi-Fi®を利用するとき、特に気を付けていただきた いことがあります。

- この機器の使用周波数帯では、電子レンジ等の産業・科学・医療用機器のほ か、工場の製造ライン等で使用されている移動体識別用の構内無線局(免許 を要する無線局)及び特定小電力無線局(免許を要しない無線局)並びにア マチュア無線局(免許を要する無線局)が運用されています。(上記 3 種の 無線局を以下「他の無線局」と略します)この機器を使用する前に、近くで 「他の無線局」が運用されていないことを確認してください。万一、この機 器から「他の無線局」に対して有害な電波干渉事例が発生した場合には、速 やかに使用場所を変更して電波干渉を回避してください。
- この機器の使用周波数帯は 2.4GHz 帯です。変調方式として DS-SS 変調 方式、OFDM 変調方式を採用しています。想定与干渉距離は 40m 以下で す。この機器は全帯域を使用し、かつ移動体識別装置の帯域を回避可能で す。

### ■ ペースメーカーやその他の医療用電気機器をお使いの方は

Wi-Fi®通信時の電波について、次の点にご注意ください。

### 警告

- Wi-Fi®通信用の車両側アンテナはマルチメディアシステムに内蔵されています。
- 植込み型心臓ペースメーカー、植込み型両心室ペーシングパルスジェネレータおよ び植込み型除細動器以外の医療用電気機器を使用される場合は、電波による影響に ついて医師や医療用電気機器製造業者などに事前に確認してください。電波によ り医療用電気機器の動作に影響を与えるおそれがあります。

### ■ Wi-Fi®と Bluetooth®を同時に使用するとき

Wi-Fi®は 2.4GHz 帯周波数を用いた無線通信を行うベストエフォート型機能 です。Wi-Fi®と同じ 2.4GHz 帯無線通信を使用する Bluetooth®と同時使用す る場合には、相互に影響を与える可能性があります。

## ■ Wi-Fi®について知っておいていただきたいこと

#### 知識

- Wi-Fi®は Wi-Fi Alliance®の登録商標です。
- WPA2<sup>™</sup>、WPA3<sup>™</sup>は、Wi-Fi Alliance<sup>®</sup>の商標です。
- 本機能はベストエフォート型の機能です。
- 本機能は持ち込み機器との接続にてご利用ください。持ち込み機器以外の接続を 行っている場合、環境によって切断される可能性があります。
- DCM が通信圏外となった場合は、Wi-Fi® Hotspot 機能による通信は切断されま す。
- 接続されている機器が Wi-Fi®圏外になった場合、接続は切断されます。
- Wi-Fi® Hotspot に接続している Bluetooth®機器を使用すると、通信速度が低下す る場合があります。
- Wi-Fi® Hotspot を利用する環境によって、通信速度が遅くなったり通信不可になる 場合があります。
- 車両がラジオアンテナ、ラジオ局、またはその他の強い電波や電気ノイズの発生源 の近くにある場合、通信速度が遅くなったり通信不可になる場合があります。
- お客さまのご利用環境(無線アンテナの設置場所、近隣での各種無線機器利用な ど)により、通信速度が低下したり本サービスをご利用いただけないことがありま す。
- マルチメディアシステムは、電波法に基づく特定無線設備の工事設計の認証を取得 しています。
- 本製品は、雷波法および雷気通信事業法の基準に適合しています。製品に貼り付け てあるシールはその証明です。シールをはがさないでください。
- 本製品を分解または改造すると、法律により罰せられることがあります。

#### 対応 Wi-Fi®通信方式

IEEE 802.11b/g/n(2.4GHz)

対応セキュリティ方式

- $\bullet$  WPA<sub>2™</sub>
- $\bullet$  WPA3<sup>™</sup>

—— 関連リンクー

Miracast®[の再生についての留意事項 \(P.263\)](#page-264-0) Bluetooth®[機器使用上の留意事項 \(P.102\)](#page-103-0) [ステータスアイコンの見方 \(P.19\)](#page-20-0) Wi-Fi® [Hotspot を設定する \(P.96\)](#page-97-0) [G-Link とは \(P.304\)](#page-305-0) Web ブラウザ機能 (インターネット) について (P.332)

# Wi-Fi® Hotspot に接続する

Wi-Fi® Hotspot 機能を使って Wi-Fi®のアクセスポイントを設定し、Wi-Fi®機 器で接続できます。

この機能を使用するには、G-Link の契約と車内 Wi-Fi オプションの契約が必要 です。

#### 知識

接続可能な Wi-Fi®機器は最大で 5 台です。

# 1 Wi-Fi®機器の Wi-Fi®機能を ON にします。

# 2 メインメニューの「<sup>133</sup>」にタッチします。

- 3 サブメニューの[Wi-Fi]にタッチします。
- 4 メインエリアの[Hotspot]を ON に します。

マルチメディアシステムの設定によっ てはメッセージが表示されます。画面 の案内にしたがって操作してください。

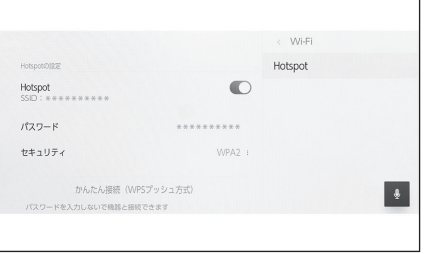

## 5 Wi-Fi®機器からマルチメディアシステムの Wi-Fi® Hotspot に接続します。

- Wi-Fi®機器からの接続は、Wi-Fi®機器に添付の取扱説明書をご覧ください。
- ネットワーク名はメインエリアの Hotspot 下部に表示されます。
- ネットワークのパスワードはメインエリアに表示されます。パスワードが長い 場合、省略されて表示される場合があります。画面にタッチしてパスワード編集 画面で確認してください。

—— 関連リンク —

Wi-Fi® [Hotspot を設定する \(P.96\)](#page-97-0)

[G-Link とは \(P.304\)](#page-305-0)

Web ブラウザ機能 (インターネット) について (P.332)

## Wi-Fi® Hotspot に簡単設定で接続する

Wi-Fi®機器が Wi-Fi Protected Setup<sup>™\*1</sup> と互換性がある場合、より簡単に接 続できます。

# 1 メインメニューの「<sup>133</sup>」にタッチします。

\*1 :Wi-Fi Protected Setup™は Wi-Fi Alliance®の商標です。

- 2 サブメニューの[Wi-Fi]にタッチします。
- 3 メインエリアの[Hotspot]を ON に します。

マルチメディアシステムの設定によっ てはメッセージが表示されます。画面 の案内にしたがって操作してください。

4 メインエリアの[かんたん接続 (WPS プッシュ方式)]にタッチしま す。

マルチメディアシステムが簡単設定に よる受付を開始します。

- 運転中は選択できません。
- 接続台数が上限の場合、選択できません。
- 5 Wi-Fi®機器を操作して接続します。
	- Wi-Fi®機器の簡単設定による接続は、Wi-Fi®機器に添付の取扱説明書をご覧くだ さい。
	- 受付時間を過ぎると、接続失敗のメッセージが表示されます。

# Wi-Fi® Hotspot を切断する

Wi-Fi® Hotspot 機能を OFF にすることで、Wi-Fi® Hotspot を切断できます。

- 1 メインメニューの 3 にタッチします。
- 2 サブメニューの[Wi-Fi]にタッチします。
- 3 メインエリアの[Hotspot]を OFF に します。

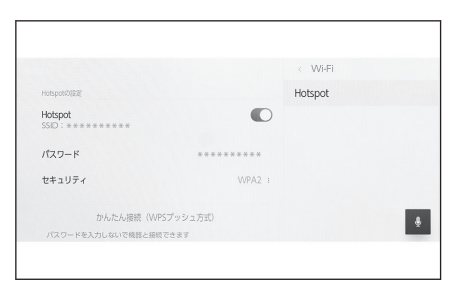

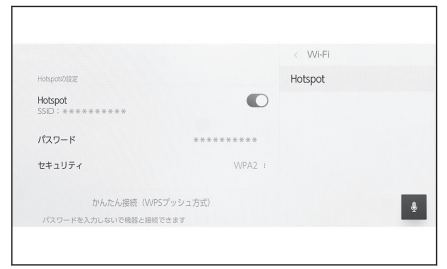

# <span id="page-120-0"></span>Apple CarPlay/Android Auto 使用上の留意事項

Apple CarPlay/Android Auto では、地図、電話、音楽などの一部のアプリケー ションをマルチメディアシステムで使用できます。Apple CarPlay/Android Auto 接続中は、対応アプリケーションが表示されます。Apple CarPlay/ Android Auto を使用するとき、特に気を付けていただきたいことがあります。

車内で Android Auto を使用するには、Google の Play ストアから Android Auto をインストールしてください。

## ■ 対応機器

● Apple CarPlay をサポートする Apple iPhone。(iOS Ver.13.3 以降) 対応機器については[、https://www.apple.com/jp/ios/carplay/](https://www.apple.com/jp/ios/carplay/)でご確認くだ さい。\*1

● Android Auto をサポートする Android 機器。 対応機器については[、https://www.android.com/auto/](https://www.android.com/auto/) でご確認ください。 \*1

### 警告

安全のため、運転者は運転中にスマートフォン本体を操作しないでください。

### 注意

- スマートフォンを車室内に放置しないでください。車室内が高温のときにスマー トフォンが故障するおそれがあります。
- スマートフォンが接続されているときには、スマートフォンを押さえたり、不必要 な圧力を加えたりしないでください。スマートフォンまたは端子が損傷する可能 性があります。
- USB 端子に異物を入れないでください。スマートフォンや端子が破損するおそれ があります。

### 知識

- USB 接続の場合は、電話メーカーが提供するデータ通信用の USB ケーブルを使用 してください。
- Apple CarPlay/Android Auto 接続中は、システムの一部のボタン機能がかわりま す。
- Apple CarPlay/Android Auto 接続中の機器は、以下の機能が Apple CarPlay/ Android Auto 側の同様の機能に置きかえられるか、利用できなくなります。
	- Bluetooth<sup>®</sup>電話 (Apple CarPlay のみ)
	- Bluetooth®オーディオ
	- Miracast® (ワイヤレス接続の Apple CarPlay のみ)

<sup>\*1</sup> :動作を保証しているわけではありません。

- Apple CarPlay をワイヤレス接続しているときは、マルチメディアシステムで Bluetooth®機能が使用できません。
- Miracast<sup>®</sup>使用中に Apple CarPlay/Android Auto を開始すると Miracast<sup>®</sup>が終了 することがあります。
- 音声設定画面で案内音量を変更できます。オーディオコントロールスイッチの [ VOL]ノブでも変更できます。
- Apple CarPlay/Android Auto を接続中に、もう一台の Apple CarPlay/Android Auto を使用することはできません。
- iPhone の商標は、アイホン株式会社のライセンスにもとづき使用されています。
- Apple CarPlay/Android Auto は、Apple 社/Google 社によって開発されたアプリ ケーションです。接続されている機器のオペレーティングシステム、ハードウェア およびソフトウェア、または Apple CarPlay/Android Auto の仕様の変更により、 その機能およびサービスは予告なしに終了または変更されることがあります。
- Apple CarPlay または Android Auto でサポートされているアプリケーションにつ いては、それぞれの Web サイトをご覧ください。
- Apple CarPlav/Android Auto を使用しているあいだ、場所や車速などの車両およ びユーザー情報は、それぞれのアプリケーション発行元および携帯電話サービスプ ロバイダと共有されます。
- アプリケーションをダウンロードして使用することにより、それらの利用規約に同 意したことになります。
- データはインターネットを介して送信され、料金が発生する可能性があります。デ ータ通信料金については、携帯電話サービスプロバイダにお問い合わせください。
- アプリケーションによっては、音楽の再生など一部の機能が制限される場合があり ます。
- 各機能は他社が提供するアプリケーションであり、予告なく変更または中止するこ とがあります。詳しくは、各機能の Web サイトをご覧ください。
- 車両のナビゲーションシステムでルート案内中に、Apple CarPlay/Android Auto 地図アプリを使用して新たにルート案内を開始した場合、車両のナビゲーションシ ステムのルート案内は終了します。Apple CarPlay/Android Auto 地図アプリでル ート案内中に、車両のナビゲーションシステムを使用して新たにルート案内を開始 した場合、Apple CarPlay/Android Auto 地図アプリのルート案内は終了します。
- Apple CarPlay で接続中の機器は、Bluetooth®機能が使用できません。
- Android Auto で接続中の機器は、ハンズフリー電話以外の Bluetooth®機能が使用 できません。
- USB ケーブルを抜くと、Apple CarPlay/Android Auto の動作が終了します。この とき音声出力は停止し、マルチメディアシステムの画面にかわります。

### —— 関連リンク —

[サウンドやメディアの設定を変更する \(P.89\)](#page-90-0) [オーディオシステムの ON/OFF と音量を調整する \(P.34\)](#page-35-0) [iPod/iPhone の再生についての留意事項 \(P.246\)](#page-247-0) [Apple CarPlay の再生についての留意事項 \(P.249\)](#page-250-0)

[Android Auto の再生についての留意事項 \(P.252\)](#page-253-0) Miracast®[の再生についての留意事項 \(P.263\)](#page-264-0) Bluetooth®[機器使用上の留意事項 \(P.102\)](#page-103-0) Wi-Fi®[機器使用上の留意事項 \(P.115\)](#page-116-0) Bluetooth®[オーディオの再生についての留意事項 \(P.255\)](#page-256-0)

# <span id="page-123-0"></span>未登録のスマートフォンで Apple CarPlay を使用する

未登録のスマートフォンをマルチメディアシステムと接続して、Apple CarPlay を使用できます。登録済みスマートフォンの場合は、手順が異なります。

#### — 関連リンク –

[登録済みスマートフォンで Apple CarPlay を使用する \(P.125\)](#page-126-0)

### Apple CarPlay を USB 接続で使用する

マルチメディアシステムとスマートフォンをデータ通信用の USB ケーブルで 接続することで、Apple CarPlay を使用できます。

### 1 スマートフォンの設定メニューから Siri を有効にします。

### 2 スマートフォンを USB 端子に接続します。

- Apple CarPlay のホーム画面が表示されます。
- 接続するスマートフォンによっては、もとの画面に戻るまでに約 3〜6 秒かかる ことがあります。
- スマートフォンの画面に案内が表示された場合は、スマートフォンの案内に従っ て操作してください。

### 3 Apple CarPlay を操作します。

アプリケーションにタッチすることで、 Apple CarPlay でサポートされている iPhone アプリケーションを使用できま す。

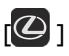

マルチメディアシステムの画面を表示 します。

再度、Apple CarPlay のホーム画面を表

示する場合は、メインメニューの[ ◯ ]にタッチします。

# $\blacksquare$

画面表示を切りかえます。

タッチし続けると Siri が起動します。

知識

- Apple CarPlay が接続されているときは、トークスイッチを押し続けると Siri を開始します。中止するには、トークスイッチを短く押します。
- USB 接続で登録した時に、スマートフォン側でワイヤレス接続を使用する設定 にした場合、次回からワイヤレス接続するように設定されます。

— 関連リンク –

[USB 端子の接続 \(P.38\)](#page-39-0)

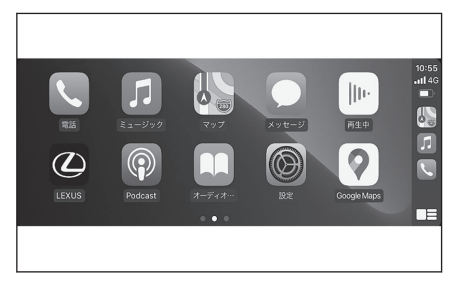

# Apple CarPlay をワイヤレス接続で使用する

Apple CarPlay は、車両のワイヤレス接続機能を使用して、マルチメディアシ ステムにワイヤレスで接続できます。

- 1 スマートフォンの設定メニューから Siri を有効にします。
- 2 メインメニューの「33 1にタッチします。
- 3 サブメニューの[Bluetooth/機器]にタッチします。
	- マルチメディアシステムに登録済みのスマートフォンがない場合、機器検索画面 が表示されます。5 へ進んでください。
- 4 [別の機器を新規登録]にタッチします。
- 5 [見つからなかった場合]にタッチします。
- 6 登録するスマートフォンを選択します。
- 7 表示されている PIN コードが、スマートフォンに表示される PIN コードと 同じことを確認し、[OK]にタッチします。
	- 画面の案内に従って操作してください。

### 8 Apple CarPlay 設定が表示されたら、[はい]にタッチしてください。

Apple CarPlay のホーム画面が表示されます。

- 接続するスマートフォンによっては、もとの画面に戻るまでに約 3〜6 秒かかる ことがあります。
- 失敗画面が表示されたときは、画面の案内に従って操作してください。
- スマートフォンの画面に案内が表示された場合は、スマートフォンの案内に従っ て操作してください。
- 9 Apple CarPlay を操作します。

アプリケーションにタッチすることで、 Apple CarPlay でサポートされている iPhone アプリケーションを使用できま す。

# $\overline{1}$

マルチメディアシステムの画面を表示 します。

再度、Apple CarPlay のホーム画面を表

示する場合は、メインメニューの[ Û ]にタッチします。

# $\blacksquare$

画面表示を切りかえます。

タッチし続けると Siri が起動します。

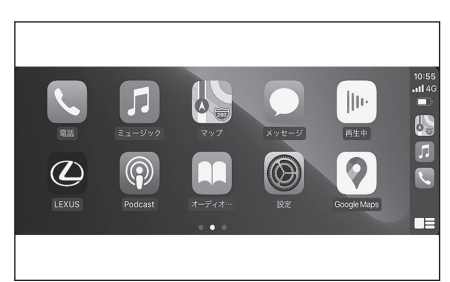

## 知識

Apple CarPlay が接続されているときは、トークスイッチを押し続けると Siri を開 始します。中止するには、トークスイッチを短く押します。

# <span id="page-126-0"></span>登録済みスマートフォンで Apple CarPlay を使用する

登録済みスマートフォンをマルチメディアシステムと接続して、Apple CarPlay を使用できます。 登録していないスマートフォンの場合は、手順が異なりま す。

#### —— 関連リンクー

[未登録のスマートフォンで Apple CarPlay を使用する \(P.122\)](#page-123-0)

## Apple CarPlay を USB 接続で使用する

マルチメディアシステムとスマートフォンをデータ通信用の USB ケーブルで 接続することで、Apple CarPlay を使用できます。

- スマートフォンがマルチメディアシステムに登録されているかご確認くだ さい。
- 1 スマートフォンの設定メニューから Siri を有効にします。

### 2 スマートフォンを USB 端子に接続します。

- Apple CarPlay のホーム画面が表示されます。
- 接続するスマートフォンによっては、元の画面に戻るまでに約 3〜6 秒かかるこ とがあります。
- 失敗画面が表示されたときは、画面の案内に従って操作してください。
- スマートフォンの画面に案内が表示された場合は、スマートフォンの案内に従っ て操作してください。
- Apple CarPlay のホーム画面が表示されなかった場合は、以下をご確認ください。
	- メインメニューの[ Û ]をタッチしてください。
	- メインメニューに「● 1が表示されていない場合は、Apple CarPlay を使用す るスマートフォンを選択し、[Apple CarPlay]を ON にします。
	- 上記確認後、Bluetooth®設定で[**接続**]にタッチし、スマートフォンを接続し てください。

## 3 Apple CarPlay を操作します。

アプリケーションにタッチすることで、 Apple CarPlay でサポートされている iPhone アプリケーションを使用できま す。

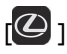

マルチメディアシステムの画面を表示 します。

再度、Apple CarPlay のホーム画面を表

示する場合は、メインメニューの[ ◯ ]にタッチします。

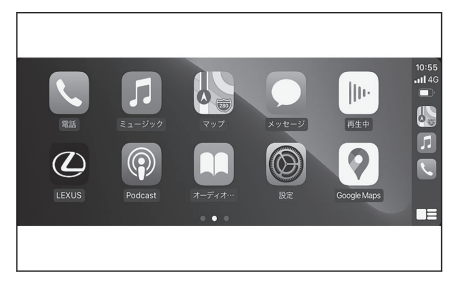

# $\blacksquare$

画面表示を切りかえます。

タッチし続けると Siri が起動します。

### 知識

Apple CarPlay が接続されているときは、トークスイッチを押し続けると Siri を開 始します。中止するには、トークスイッチを短く押します。

—— 関連リンク —

[USB 端子の接続 \(P.38\)](#page-39-0)

Bluetooth®[機器を設定する \(P.98\)](#page-99-0)

## Apple CarPlay をワイヤレス接続で使用する

Apple CarPlay は、車両のワイヤレス接続機能を使用して、マルチメディアシ ステムにワイヤレスで接続できます。

- スマートフォンがマルチメディアシステムに登録されているかご確認くだ さい。
- 1 スマートフォンの設定メニューから Siri を有効にします。
- 2 メインメニューの[ 33] にタッチします。
- 3 サブメニューの[Bluetooth/機器]にタッチします。
- 4 Apple CarPlay を使用するスマートフォンを選択し、[Apple CarPlay]を ON にします。
- 5 スマートフォンを接続していない場合は、[接続]にタッチしてスマートフォ ンを接続します。
	- Apple CarPlay のホーム画面が表示されます。
	- 接続するスマートフォンによっては、もとの画面に戻るまでに約 3〜6 秒かかる ことがあります。
	- 失敗画面が表示されたときは、画面の案内に従って操作してください。
	- スマートフォンの画面に案内が表示された場合は、スマートフォンの案内に従っ て操作してください。
	- Apple CarPlay のホーム画面が表示されなかった場合は、メインメニューの [ Û ]をタッチしてください。

## 6 Apple CarPlay を操作します。

アプリケーションにタッチすることで、 Apple CarPlay でサポートされている iPhone アプリケーションを使用できま す。

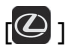

マルチメディアシステムの画面を表示 します。

再度、Apple CarPlay のホーム画面を表

示する場合は、メインメニューの[ ◯ ]にタッチします。

 $[\mathop{\mathbb{E}}\nolimits]/[\mathop{\mathbb{H}}\nolimits]$ 

画面表示を切りかえます。

タッチし続けると Siri が起動します。

### 知識

Apple CarPlay が接続されているときは、トークスイッチを押し続けると Siri を開 始します。中止するには、トークスイッチを短く押します。

### - 関連リンク -

Bluetooth®[機器を設定する \(P.98\)](#page-99-0)

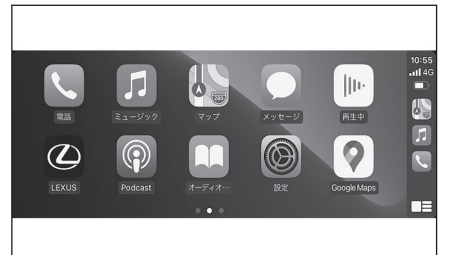

# Android Auto を使用する

マルチメディアシステムとスマートフォンをデータ通信用の USB ケーブルで 接続することで、Android Auto を使用できます。

1 接続するスマートフォンに Android Auto アプリケーションがインストー ルされていることを確認します。

### 2 スマートフォンを USB 端子に接続します。

- Android Auto のホーム画面が表示されます。
- 接続するスマートフォンによっては、もとの画面に戻るまでに約3〜6秒かかる ことがあります。
- 失敗画面が表示されたときは、画面の案内にしたがって操作してください。
- スマートフォンの画面に案内が表示された場合は、スマートフォンの案内にした がって操作してください。
- Android Auto のホーム画面が表示されなかった場合は、以下をご確認ください。
	- メインメニューの[ 4 ]にタッチします。
	- メインメニューに「<br />
	1が表示されていない場合は、Android Auto を使用す るスマートフォンを選択し、[Android Auto]を ON にします。
	- 上記確認後、Bluetooth®設定で[**接続**]にタッチし、スマートフォンを接続し てください。

## 3 Android Auto を操作します。

アプリケーションにタッチすることで、 Android Auto でサポートされているア プリケーションを使用できます。

# $\mathsf{r}(\mathfrak{G})$  ]

マルチメディアシステムの画面を表示 します。

再度、Android Auto のホーム画面を表 示する場合は、メインメニューの[ 4] にタッチします。

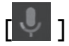

Google Assistant を起動します。

### 知識

Android Auto が接続されているときは、トークスイッチを押し続けると Google Assistant を開始します。中止するには、トークスイッチを短く押します。

### - 関連リンク -

[USB 端子の接続 \(P.38\)](#page-39-0)

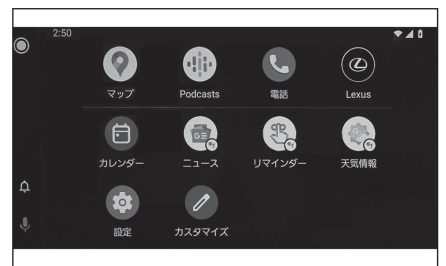

Bluetooth®[機器を設定する \(P.98\)](#page-99-0)

# Apple CarPlay/Android Auto が故障したとお考えになる前 に

Apple CarPlay/Android Auto でお困りの際は、まず次の表を確認してくださ い。

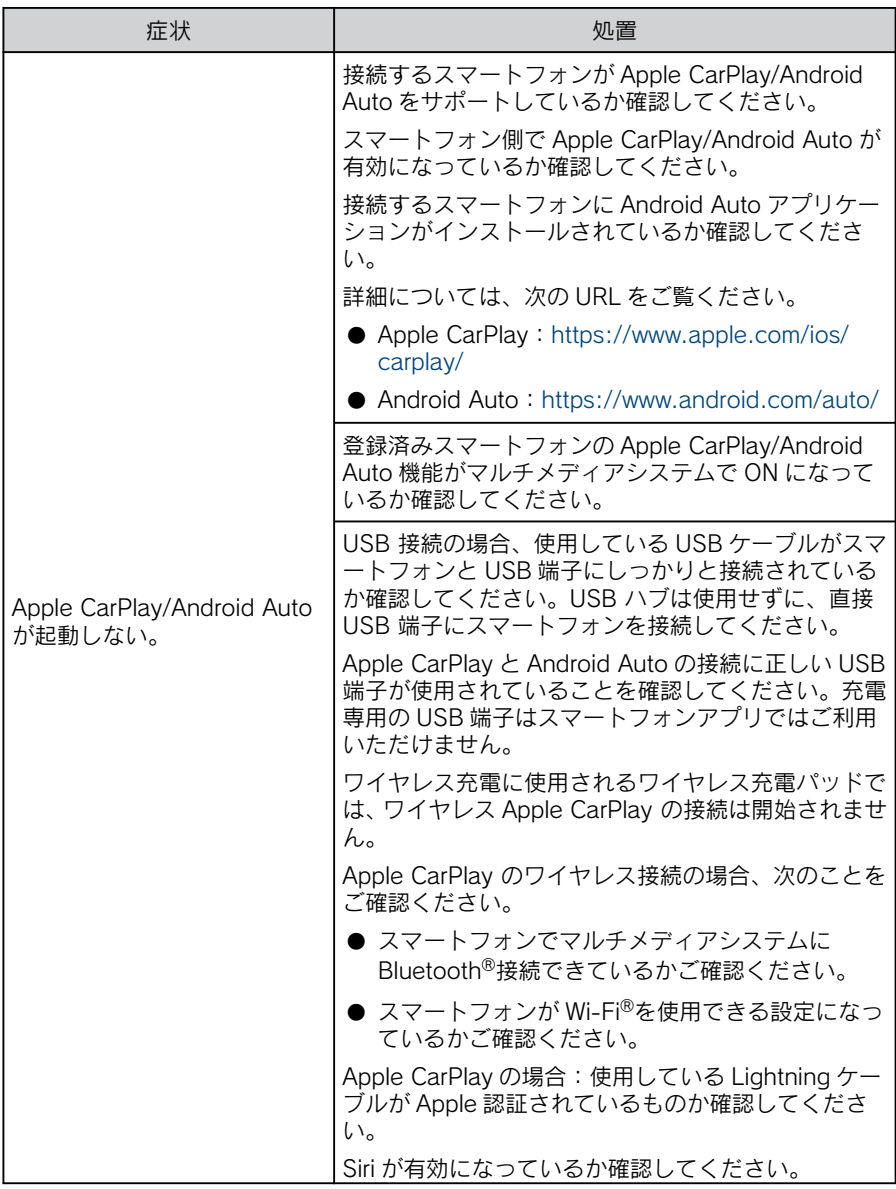

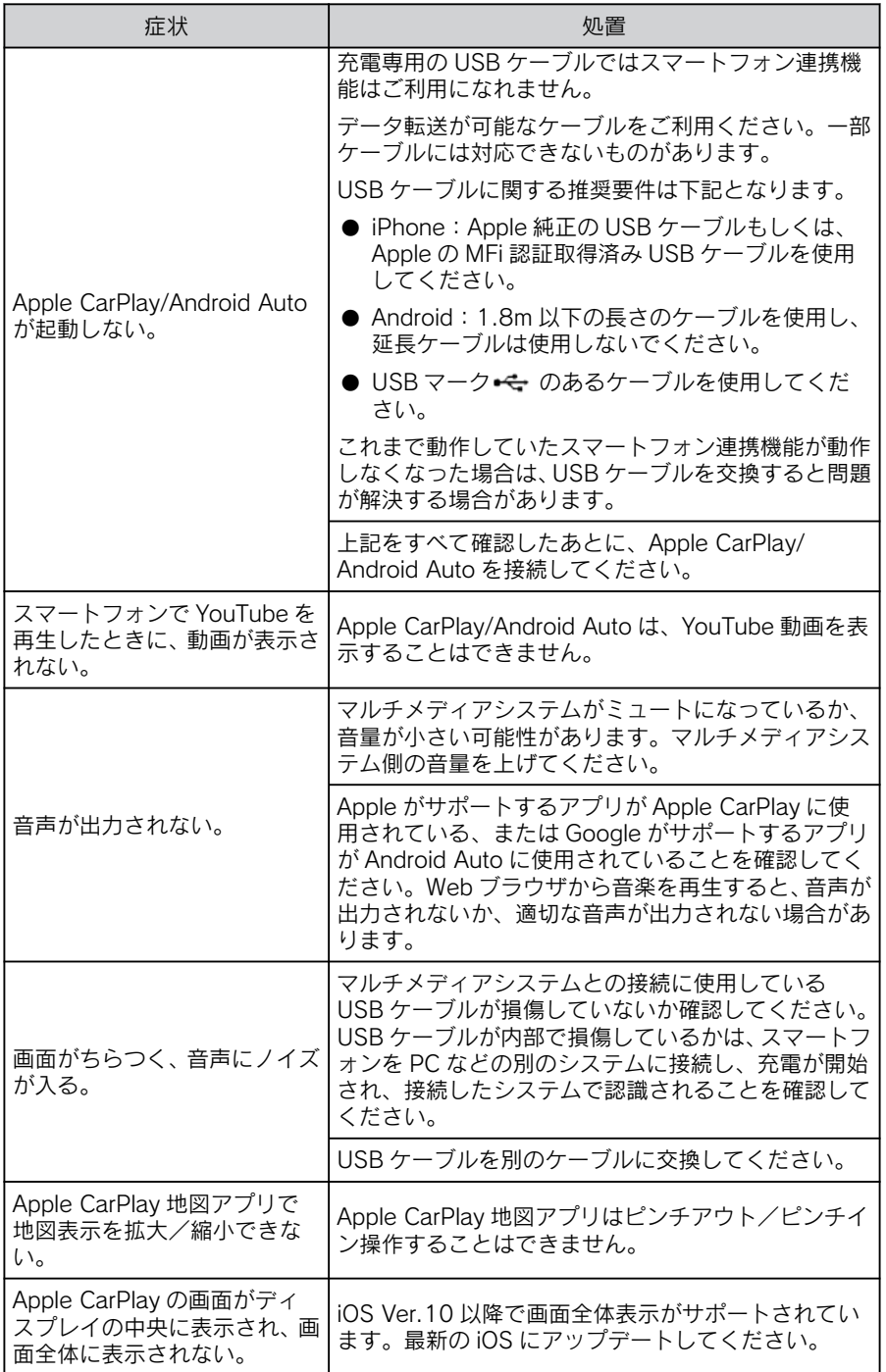

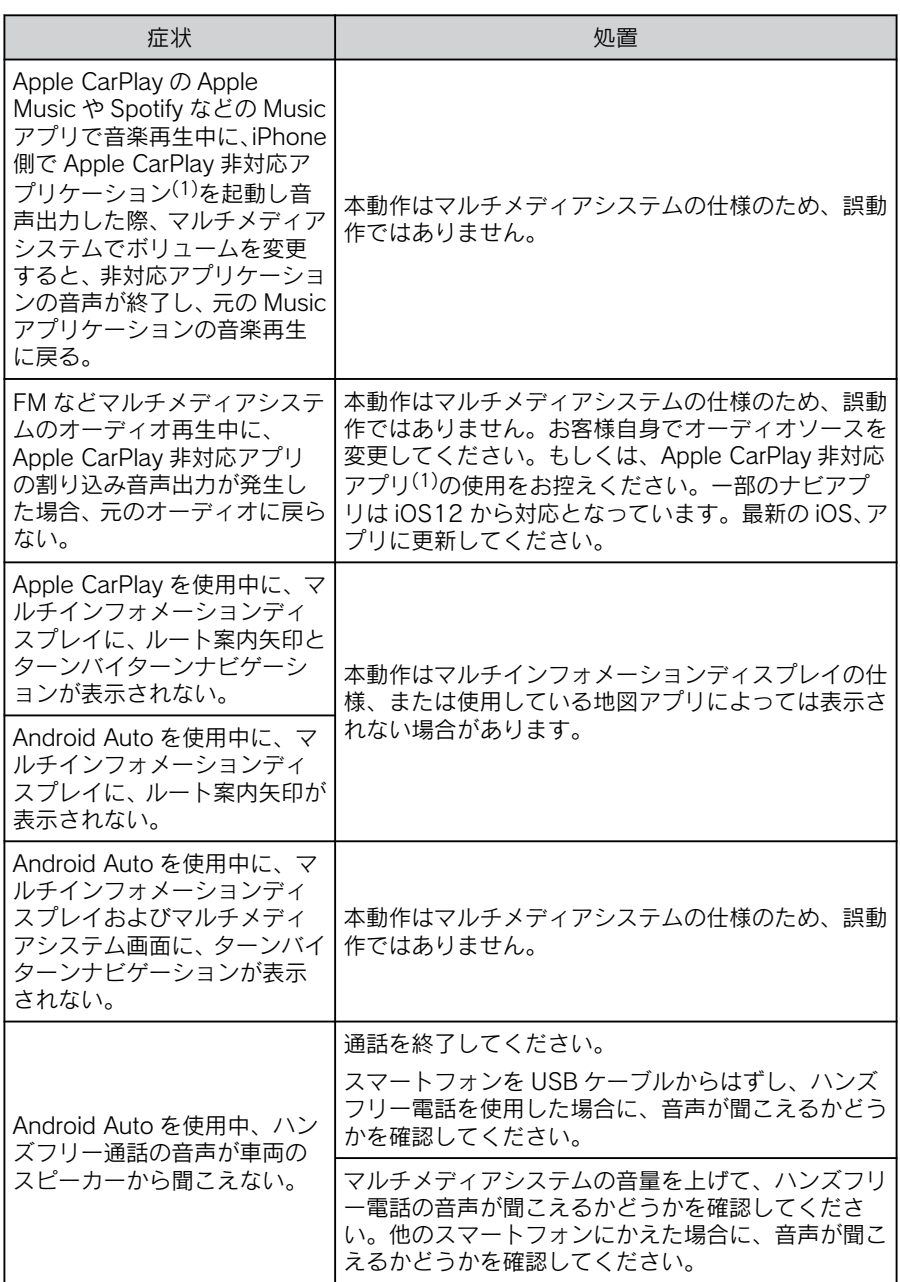

(1) Apple CarPlay 非対応アプリとは、Apple CarPlay 画面のアプリ一覧に表示されな いが iPhone 上にインストールされたアプリのこと。

### -- 関連リンクー

Bluetooth®[機器を設定する \(P.98\)](#page-99-0) [USB 端子の接続 \(P.38\)](#page-39-0) [オーディオシステムの ON/OFF と音量を調整する \(P.34\)](#page-35-0) Bluetooth®[機器との接続 \(P.110\)](#page-111-0) [サウンドやメディアの設定を変更する \(P.89\)](#page-90-0) [タッチスクリーン操作上の留意事項 \(P.22\)](#page-23-0)

4 ナビゲーション

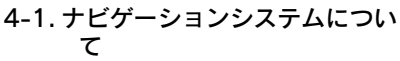

[コネクティッドナビ](#page-137-0).............[136](#page-137-0)

## 4-2. [地図の情報について](#page-138-0)

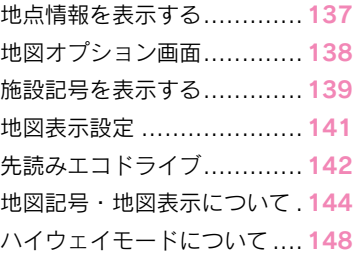

## 4-3. V[ICS・交通情報](#page-151-0)

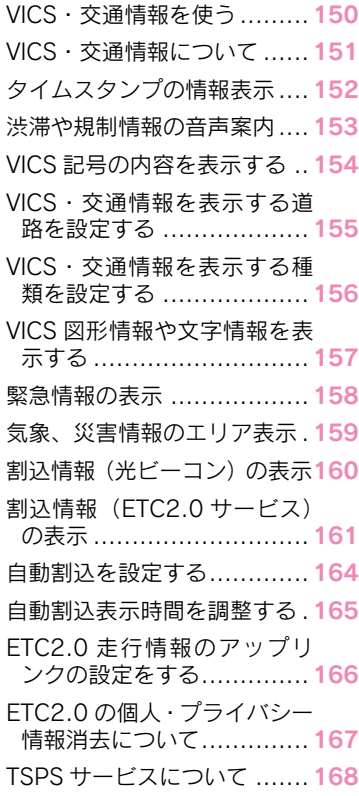

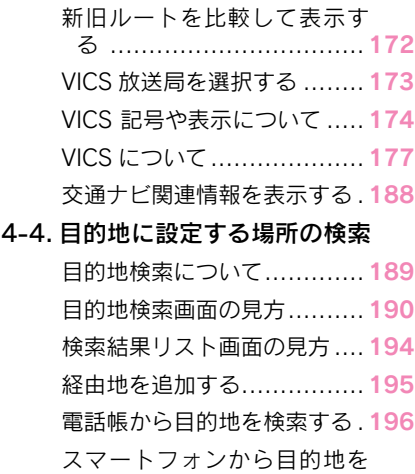

4

ナビゲーション ナビゲーション

## 4-5. [目的地の設定](#page-200-0)

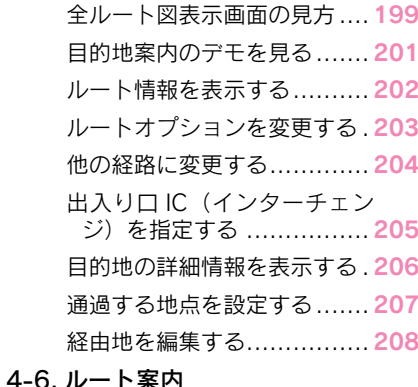

[設定する](#page-198-0) ........................... **[197](#page-198-0)** 

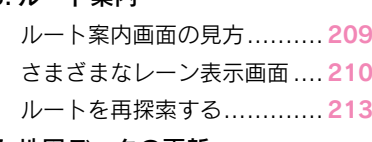

## 4-7. [地図データの更新](#page-215-0)

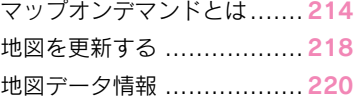

# <span id="page-137-0"></span>コネクティッドナビ

G-Link センターから最新の地図データと目的地情報を取得してナビゲーショ ンを行うセンター通信型のナビゲーションサービスです。ご利用には G-Link 契約が必要です。

- 現在地周辺の最新地図を G-Link センターから取得して表示します。ルート 案内時にはルート沿いの最新地図も取得します。
- G-Link センターからプローブコミュニケーション交通情報に基づく「現在 地周辺の交通情報」および「高速道路・一般道路の渋滞予測情報」を考慮し た最適なルートを配信します。
- ルート案内中も G-Link センターで定期的なタイミングで最適ルート探索を 行い、より短時間で目的地に到着できるルートがあれば、新しいルートを提 案します。

-- 関連リンク-

[G-Link の利用手続き \(P.308\)](#page-309-0)

## コネクティッドナビ(車載ナビ有)

車載機にナビ地図を持っているため、G-Link センターと通信できないエリアで は車載ナビの地図表示、ルート探索を行います。通信環境の良いエリアに入る と、自動的に G-Link センターと通信を開始してコネクティッドナビによる地図 表示、ルート探索を行います。

#### 知識

- 目的地をセットすると、自動的に G-Link センターでルート探索を行います。G-Link センターから配信されるルートには「い】 1が表示されます。
- G-Link 未契約の場合も、車載ナビによる地図表示、ルート案内を利用できます。
- 車載ナビの地図は初度登録から3年間は自動で更新されます。4年目以降は有料 の全地図更新を購入することで地図更新されます。詳細はマップオンデマンドを ご覧ください。

[マップオンデマンドとは \(P.214\)](#page-215-0)

—— 関連リンク ——

# <span id="page-138-0"></span>地点情報を表示する

地図画面上の地点や施設の情報を確認することができます。

### 1 施設にタッチ、または希望の地点を長押しします。

希望の地点を短押ししたときは、タッチした地点の住所が表示されます。[ ]にタ ッチすると、その地点をお気に入りに登録できます。

### 2 希望の項目にタッチします。

- A お気に入りに登録するためにタッチ します。
- B インターネットから取得した評価な どの情報が表示されます。
- C タッチした地点の住所や営業時間な どの詳細な情報が表示されます。
- |D | 施設に登録された電話番号に電話を かけるためにタッチします。
- |E | 地点を目的地としてルート案内を開 始します。

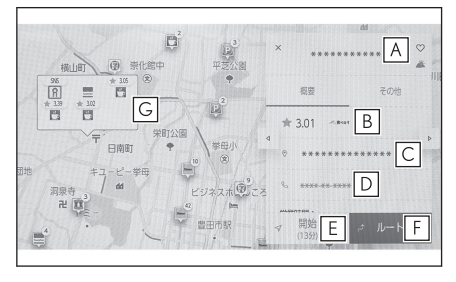

- F 地点を目的地として全ルート図表示画面が表示されます。すでに目的地を設定 している場合、経由地として追加することもできます。
- G 同じ地点に複数の施設が重なっている場合に施設の一覧が表示されます。

タッチすると、その施設の情報表示に切りかわります。情報表示の $[1]$  | で切りかえることもできます。

# <span id="page-139-0"></span>地図オプション画面

施設記号や交通情報など地図画面上の表示を設定することができます。

1 地図画面上の[ … ]にタッチしま す。

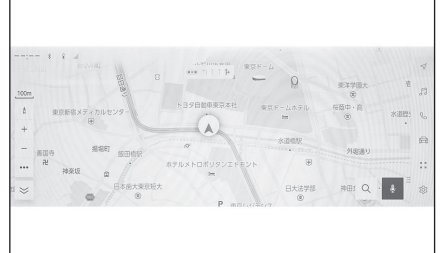

- 2 [周辺施設表示]または[地図表示]に タッチします。
	- A 地図上に表示する施設記号を設定す ることができます。
	- B 地図上に表示する情報を設定するこ とができます。

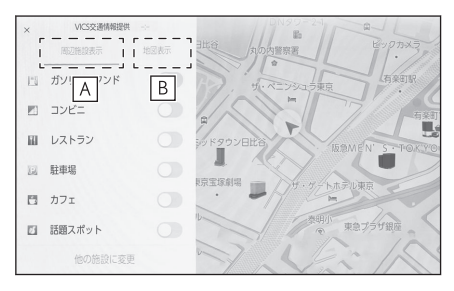

-- 関連リンク-

[施設記号を表示する \(P.139\)](#page-140-0) [地図表示設定 \(P.141\)](#page-142-0)

# <span id="page-140-0"></span>施設記号を表示する

レストランなどの施設記号を地図上に表示することができます。

## 1 地図画面上の「… 」にタッチします。

- 2 [周辺施設表示]にタッチします。
- 3 地図上に表示させたい施設にタッチ します。

表示されている以外のジャンルを設定 するときは「他の施設に変更」にタッチし ます。

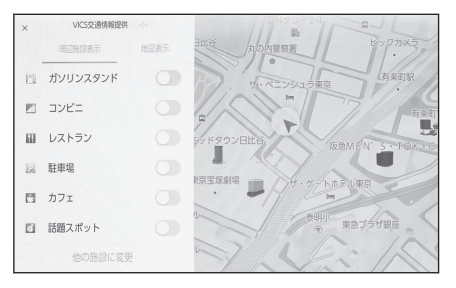

### 知識

- 地図データに情報のない施設は、表示されません。
- 800m スケールより広域の地図には表示されません。
- 表示することができる施設は、自車位置マーク $[$  |  $]$  | または $[$   $\bigcirc$  | から半径約 10km 以内にある施設のみです。(最大 200 件まで)
- 800m スケールより詳細の地図には、表示施設が密集していると設定したジャ ンル単位で集約されます。(道路を見やすくするため)

アイコンの右上に集約された件数[ ]が表示され、タッチすることで集約さ れた表示施設の確認を行うことができます。

- ナビゲーション設定の周辺施設表示からも表示施設の設定を行うことができま す。
- ガソリンスタンド、駐車場の施設記号の上部には料金が表示されます。[\\*1](#page-141-0)
	- 駐車時間を設定することで現在の時刻からの駐車時間を考慮した料金が表 示されます。
	- 駐車時間の設定は 1 時間〜24 時間まで 1 時間単位で設定できます。
	- ガソリン料金、駐車料金情報がない場合は表示されません。
	- ガソリン料金、駐車料金は予告なく変更となる場合があります。現地看板 などをご確認のうえご利用ください。
	- 駐車料金が 1 万円以上の場合、「1 万円〜」と表示されます。

#### 注意

一部の駐車場では、利用する際に事前に専用サイトにて予約が必要になります。

ナビゲーション

ナビゲーション

<span id="page-141-0"></span>—— 関連リンク –

[地図表示設定をする \(P.73\)](#page-74-0)

施設記号表示の設定について

- 1 地図画面上の[ … ]にタッチします。
- 2 [周辺施設表示]にタッチします。
- 3 [他の施設に変更]にタッチします。
- 4 入れかえたい登録済みの施設にタッチします。
- 5 新しく登録する施設にタッチします。

## 話題スポット

周辺施設表示で[話題スポット]の表示を ON にすると、地図上に新しくオープ ンした施設などを表示することができます。

地図画面上のアイコンにタッチすると詳細が表示されます。営業時間などを確 認できます。\*1

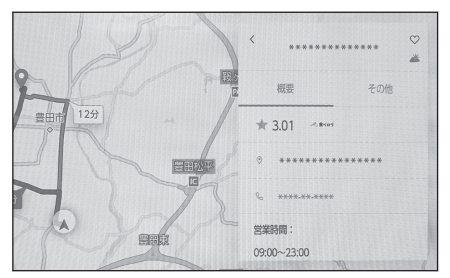

\*1 :G-Link 契約が必要です。

# <span id="page-142-0"></span>地図表示設定

交通情報などの地図上に表示する情報を設定することができます。

# 1 地図画面上の[ … ]にタッチします。

- 2 [地図表示]にタッチします。
	- A 交通情報の表示/非表示を切りかえ ることができます。
	- B 高速略図の表示/非表示を切りかえ ることができます。
	- C 走行した経路(軌跡)の表示/非表 示を切りかえることができます。

非表示に切りかえるときは、蓄積情 報を消去するか確認のポップアップ が表示されます。

- VICS交通情報提供 国边缘经来元 地図表示  $A$   $\bigcirc$ 交通情報 高速略図  $B$   $O$ ाटा 走行軌跡 先読みエコドライブ情報 D
- D 先読みエコドライブの表示/非表示を切りかえることができます。★

走行した経路を表示する(走行軌跡)

走行した道路を約 1000km 分保存し、軌跡を表示することができます。

- 1 地図画面上の「… 」にタッチします。
- 2 [地図表示]にタッチします。
- 3 [走行軌跡]にタッチします。

知識

- 保存できる距離を超えて走行したときは、古い軌跡を消去して、新しい軌跡を 保存しなおします。
- 1/2500 図〜1/512 万図で表示することができます。

# <span id="page-143-0"></span>先読みエコドライブ★

本システムは走行の状況や交通情報をもとに作動し、優れた実燃費に貢献する 機能です。先読みエコドライブについては、別冊「取扱説明書」もご覧くださ い。

### ● 先読みエコドライブ機能の利用をする/しないを設定できます。

—— 関連リンク ——

[地図表示設定 \(P.141\)](#page-142-0)

[先読みエコドライブを設定する \(P.87\)](#page-88-0)

### 先読み減速支援

運転者のペダル操作や車速から、いつも同じ場所で減速・停止している場所を 支援ポイントとして蓄積し、自動的に登録します。 登録されたポイントは、先 読み減速支援地点として地図上にアイコン[ ● ]表示されます。また、自車位置 が登録された支援ポイントに接近すると、アイコンの強調表示[ 3 1に切りかわ ります。 システムや走行の状況により、アクセル OFF 操作後に、エンジンブ レーキ量も拡大します。 減速・停止シーンにおいて、駆動用電池の充電量を増 やすことができ、優れた実燃費に貢献します。

## 先読みエコドライブ情報を表示する

地図上に先読み減速支援地点のアイコンを表示することができます。

# 1 地図画面上の「…]にタッチします。

- 2 [地図表示]にタッチします。
- 3 [先読みエコドライブ情報]を ON にします。

先読み減速支援地点には地図上に $\begin{bmatrix} 0 & 1 \end{bmatrix}$ アイコンが表示されます。また、自車位置が 先読み減速支援地点に接近するとアイコンが[ 1) 1に切りかわります。

### 知識

- 1 画面で表示できるアイコンの上限数は 100 個です。
- アイコン表示上限数をこえる場合は、自車位置から近い先読み減速支援地点を 表示します。
- 1/8 万図より詳細な地図で表示することができます。(市街地図を除く)
- 目的地を設定している場合、案内ルート上にない先読み減速支援地点は強調さ れません。

## 先読みエコドライブ情報表示を解除する

1 地図画面上の[ … ]にタッチします。

★ : グレード、オプションなどにより、装備の有無があります。
2 [地図表示]にタッチします。

## 3 [先読みエコドライブ情報]を OFF にします。

[先読みエコドライブ情報]を OFF にしたあと、先読みエコドライブ情報の消去確認 画面が現れます。登録されているポイントを削除する場合は[はい]にタッチし、削除 しない(アイコン表示のみを解除する)場合は[いいえ]にタッチしてください。

#### 知識

- 一度削除した先読み減速支援地点情報を復元することはできません。
- 先読み減速支援地点情報を個別に選択して、削除することはできません。

### 先読み SOC\*1 制御

この先の道路、および交通状況を読み、実際の走行に沿って駆動用電池の充放 電量をより効率的に制御します。これにより、優れた実燃費に貢献します。駆 動用電池の容量にはかぎりがあり、満充電になってしまい回生ができない、電 池が枯渇してしまい強制的にエンジンで充電する、といったことを先読みする ことで事前に駆動用電池を調整し、有効に活用することができます。

#### 知識

- 本機能はナビの案内稼働中、かつそのルート上に車両がいる場合に実施されます。 (駐車場などでは実施されません。)
- 複数の目的地点を登録した場合、最終の目的地まで実施されます。

## 先読み EV/HV モード切りかえ制御

駆動用電池の残量や、経路、および交通状況を読み、EV 走行と HV 走行を切り かえます。たとえば、電力の消費が多くなる高速道路や登坂路などがある場合 は、駆動用電池の残量を確保するために、HV 走行します。これにより、優れた 実燃費に貢献します。また、本機能が実施された場合、目的地到着時に作動結 果をナビ画面でお知らせします。

### 知識

- 本機能は AUTO EV/HV モード選択中のみ、実施されます。
- 本機能はナビの案内稼働中、かつそのルート上に車両がいる場合に実施されます。 (駐車場などでは実施されません)
- 複数の目的地点を登録した場合、最終の目的地まで実施されます。

ナビゲーション ナビゲーション

# 地図記号・地図表示について

- 選択した地図色によって、道路の表示色および記号のデザインが異なりま す。
- VICS·交通情報を表示する設定になっているときは、道路の表示色が異なり ます。

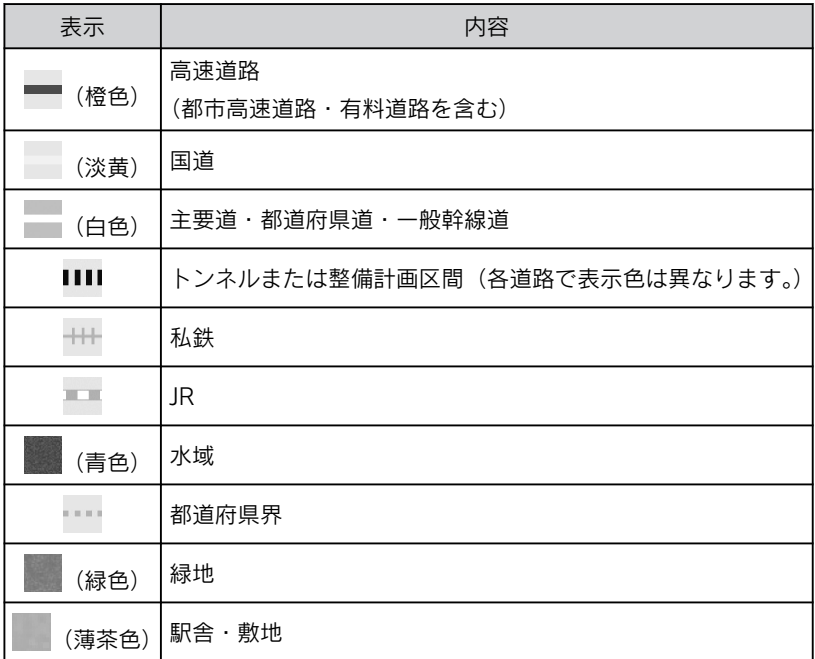

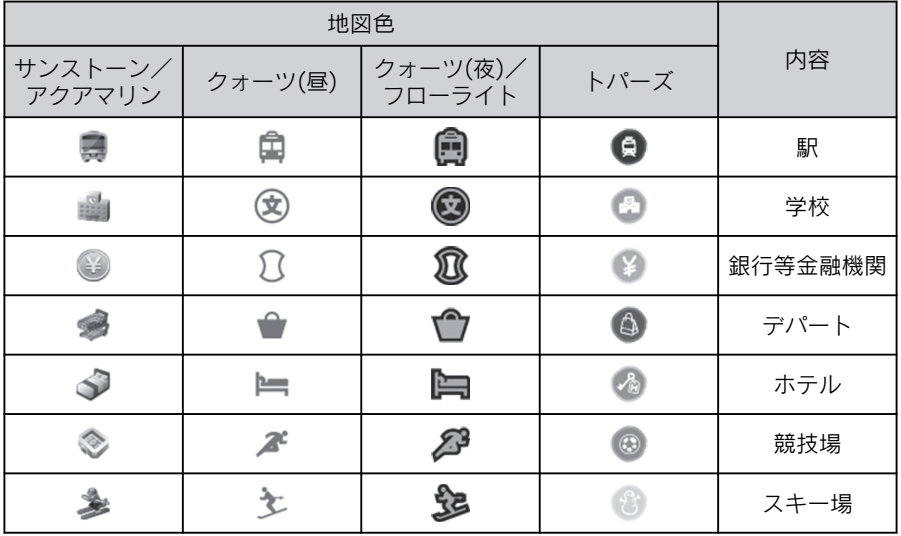

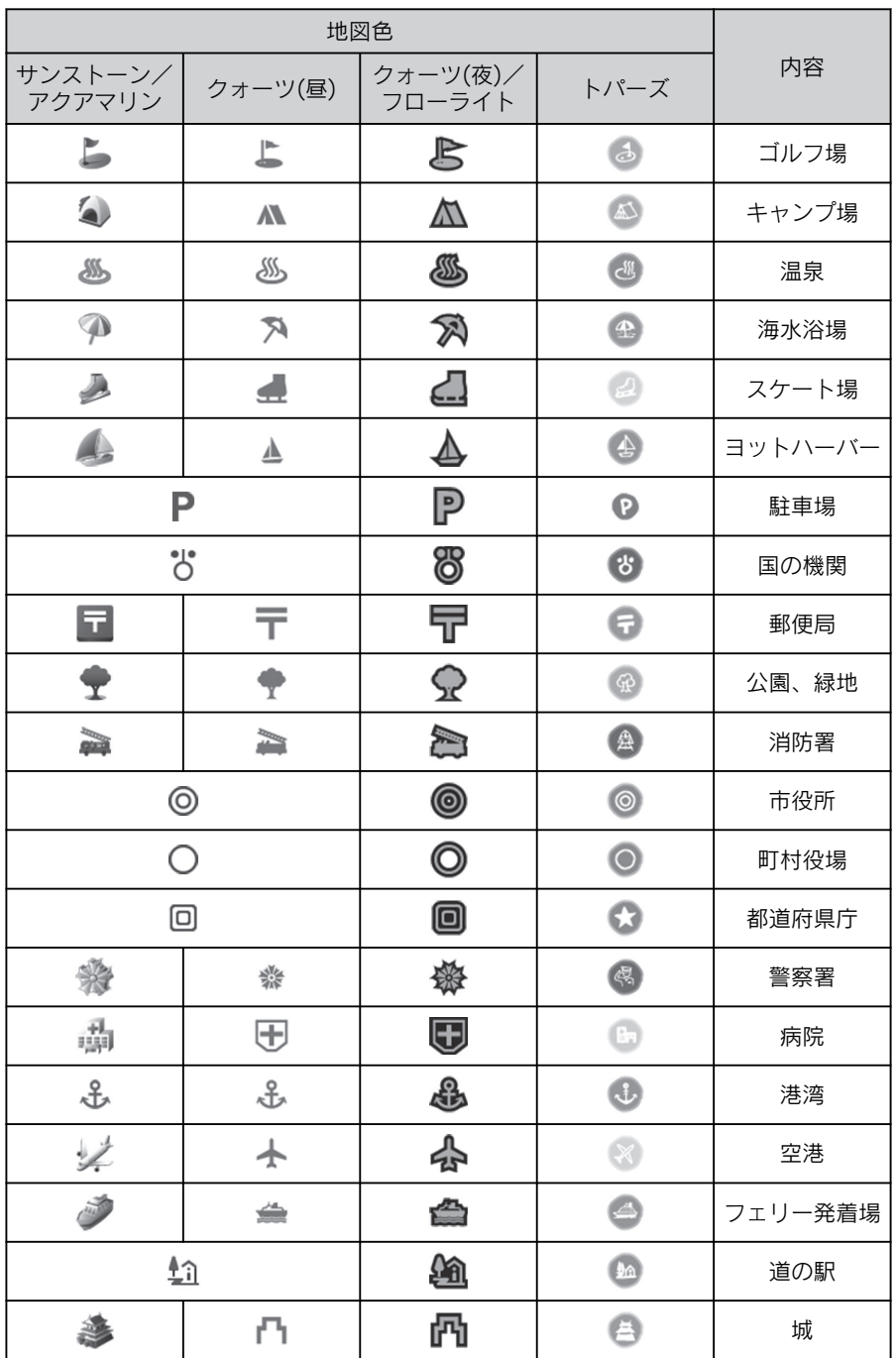

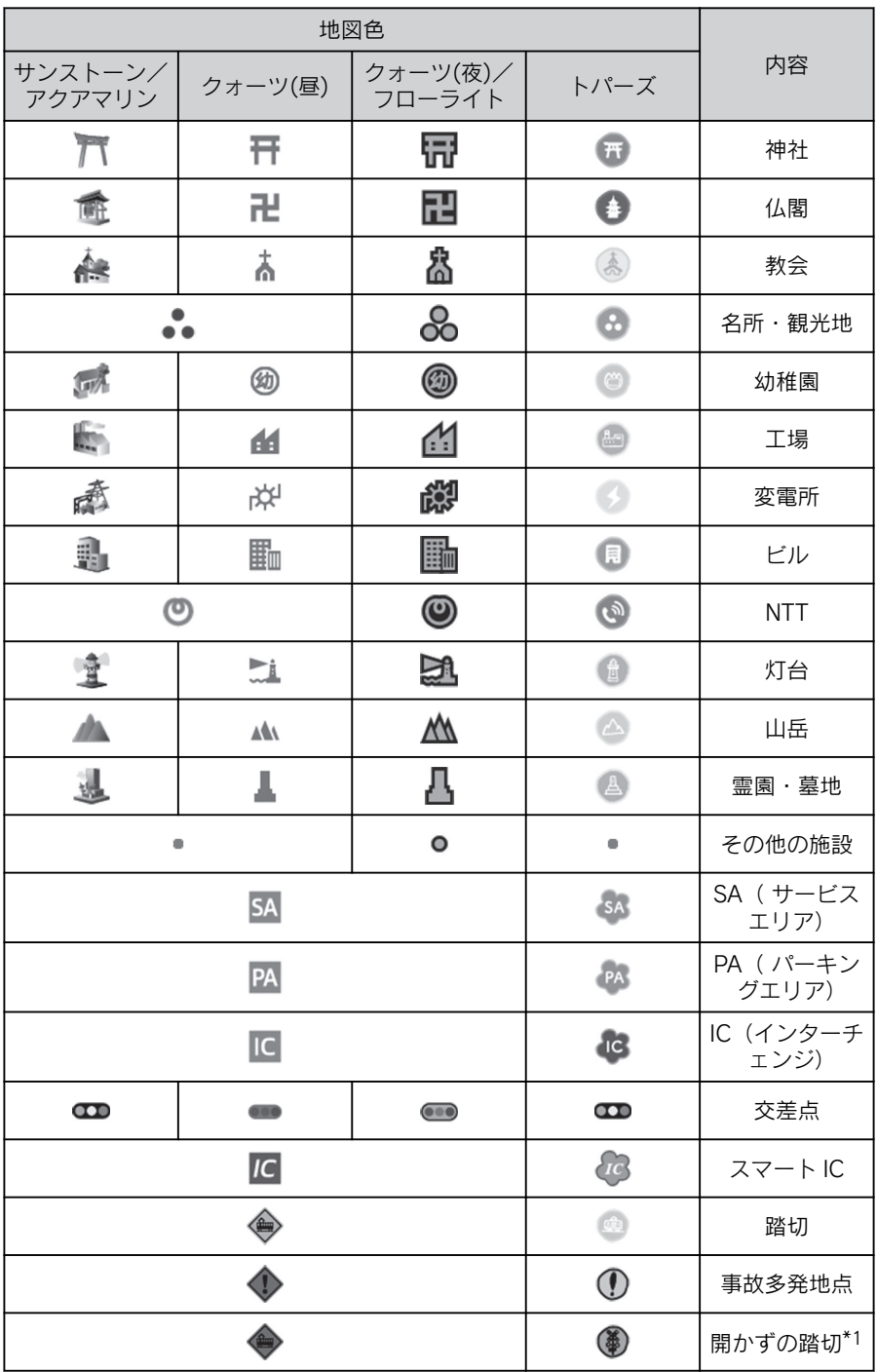

<span id="page-148-0"></span>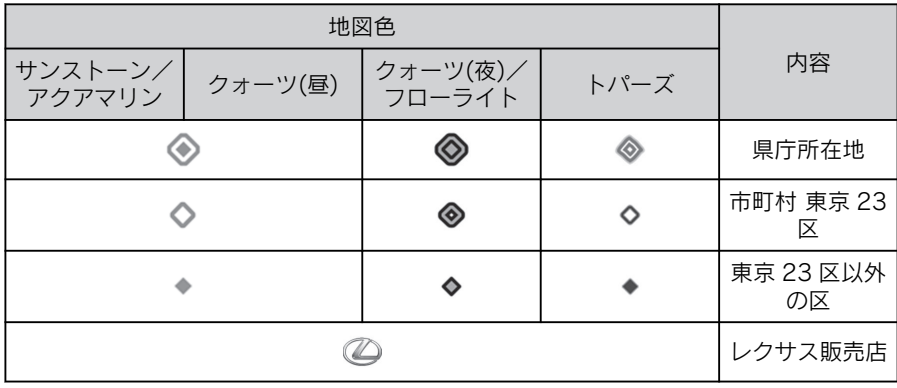

知識

- 地図データに収録されている開かずの踏切データは、国土交通省の資料を参考に作 成しています。
- 表示される記号·表示の位置は実際と異なることがあります。また、複数の施設が 代表して 1 つのマークで表示されることがあります。

### — 関連リンク ——

[地図表示カスタマイズの設定 \(P.74\)](#page-75-0)

\*1 :列車がひんぱんに通過するため、通過するのに時間がかかる踏切。

# <span id="page-149-0"></span>ハイウェイモードについて

高速道路に入ると、自動的にハイウェイモード表示に切りかわります。目的地 案内中は、都市高速または一部の有料道路に入っても、自動的にハイウェイモ ード表示に切りかわります。

A 施設の名称を表示 B 現在地からの距離を表示

C VICS/交通情報を受信したとき、赤 色(渋滞)、黄色(混雑)、黒色(通 行止め)を表示

「VICS/交通情報の表示設定」で、 「一般道のみ]に設定しているときで も、VICS/交通情報を表示できま す。

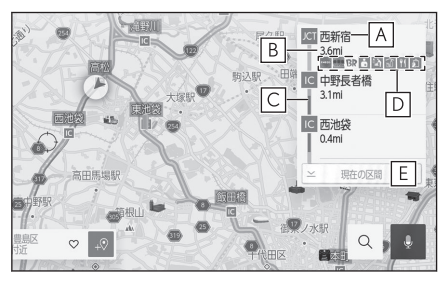

D 施設にある設備を表示

● 設備の数が多い場合は表示されない設備もあります。

|E | 表示区間を切りかえているときにタッチすると、自車が走行している区間に 戻る

[  $\blacksquare$  空 1 : 駐車場の混雑状況が表示されます。空き状態は[空]、混雑状態は[混]、 満車状態は[満]と表示されます。

 $\|\mathsf{K}\|$  ]: 工事や路上障害物などによる交通規制がある場合に表示されま す。

日 勤立ち寄る | 脳 | 1: 道の駅を経由地に追加します。

設備のマークについて

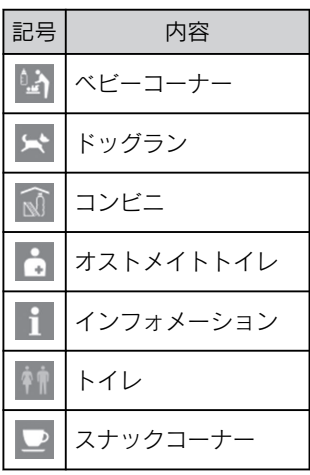

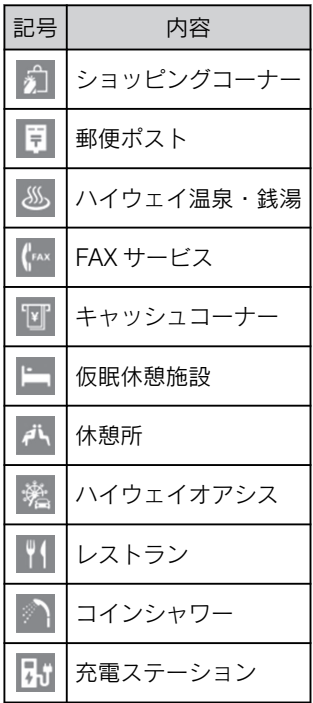

- 反対車線の情報は表示されません。
- ガソリンスタンドなど固有のロゴマークが出ることがあります。
- SA・PA に入るなど、高速道路の本線からはずれたときは、ハイウェイモード表示 が解除されることがあります。
- 目的地案内中のとき、出口 IC・SA・PA または分岐する JCT の手前では、高速分岐 案内画面が自動的に表示され、ハイウェイモードが解除されます。JCT のときはそ の後、高速分岐案内画面が終了すると、自動的にハイウェイモードに復帰します。

# VICS・交通情報を使う

地図上に VICS 記号や交通情報を表示することができます。

● 赤色:渋滞、 橙色:混雑、 緑色:空き道

交通情報の表示/非表示の切り替えは 地図表示設定画面で行います。

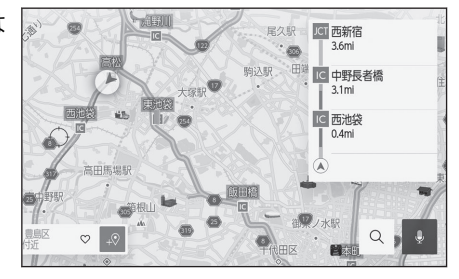

- 関連リンクー

[地図表示設定 \(P.141\)](#page-142-0)

# VICS・交通情報について

- VICS·交通情報は表示されない地点があります。また、地図更新などにより 今まで表示されていた地点でも、表示されなくなることがあります。
- 提供される VICS・交通情報は、実際の交通状況と異なる場合がありますの で、あくまでも参考としてください。
- 表示する地図の種類によっては、VICS・交通情報を表示させることができな い場合があります。
- 交通情報量が多い場合は、表示までに時間がかかります。
- 1/16 万図より広域な地図では、交通情報は表示されません。

### ■ 現況 VICS 情報について

VICS センターから提供される現況の情報です。

### 知識

現況情報は、1/16 万図以上の詳細な地図で表示することができます。VICS 記号によ っては、1/16 万図では表示できない記号もあります。

## ■ 現況プローブ交通情報について

G-Link センターから提供されるプローブコミュニケーション交通情報です。

G-Link 契約期間内、かつ G-Link センターに接続されているときは現況交通情 報も表示されます。

ナビゲーション ナビゲーション

タイムスタンプの情報表示

地図表示設定から、現況情報の提供時刻を表示することができます。

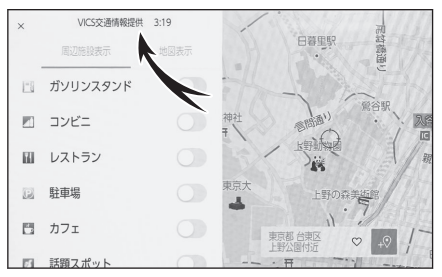

#### ■ 時刻表示

- 現況情報が提供された時刻を示しています。(現況情報が受信された時刻で はありません。)
- 現況情報が継続して受信されないと、約30分後に自動的に消去され、[--: - -]の表示になります。現況情報が受信されていて、地図に表示する情報が ないときも、表示が[- - : - -]になります。
- エンジンスイッチ<パワースイッチ>を ACC または ON にした直後など、 現況情報が受信されるまでは、[- - : - -]の表示になります。

### ■ 文字表示

現況 VICS 情報を受信すると「VICS 交通情報提供」が黒色に点灯し、現況交通情 報のみを受信すると[VICS 交通情報提供]は薄墨色になります。

#### 知識

- 現況 VICS 情報と現況交通情報の両方が受信されていないときは、タイムスタンプ 全体が薄墨色になります。
- エンジンスイッチ<パワースイッチ>を ACC または ON にした直後など、現況情 報が受信されるまでは[VICS 交通情報提供]が薄墨色になります。

#### —— 関連リンクー

[地図オプション画面 \(P.138\)](#page-139-0)

# 渋滞や規制情報の音声案内

目的地案内中で、現在地がルート上にあるとき、ルート上(約 10km 以内)の 現況情報を音声案内させることができます。 音声案内の例:

- VICS 表示がある地点:「およそ 1km 先渋滞があります」
- VICS 記号のある地点:「およそ 5km 先電気工事のため車線規制中です」

# 知識 ● 渋滞と規制音声自動発声の出力 ON/OFF を設定できます。 ● 音声案内はあくまでも参考としてください。 ● 音声案内の例は一般的なものであり、状況などにより異なった音声案内が出力され ることがあります。 ● 自車位置が正確に特定できないときなどに、音声案内が出力されなかったり、まれ に遅れたり、誤った音声案内が出力されることがあります。 VICS 渋滞・規制音声の自動発声を設定する

現況情報の音声案内 ON/OFF を選択できます。

- 1 メインメニューの[ 3 ]にタッチします。
- 2 [ナビゲーション]にタッチします。
- 3 [案内]にタッチします。
- 4 [渋滞・規制音声案内]にタッチします。

タッチするごとに、ON/OFF が切りかわります。

# VICS 記号の内容を表示する

地図画面上に表示される記号にタッチし、道路の種類/状況や施設情報、規制 情報を表示することができます。

## ● 地図上の規制情報、または施設情報の記号にタッチします。

### 知識

VICS 記号によっては、内容が表示されないこともあります。

# VICS・交通情報を表示する道路を設定する

地図画面上の交通情報を表示する道路を設定することができます。

- 1 メインメニューの「<sup>②</sup> 1にタッチします。
- 2 [ナビゲーション]にタッチします。
- 3 [地図表示]にタッチします。
- 4 交通情報の[道路種別の表示]にタッチします。

タッチするごとに表示する/しないが切りかわります。

5 [OK]にタッチします。

## 知識

ハイウェイモードでは、「一般道」に設定しているときでも、VICS·交通情報が表示 されます。

––関連リンク ––

[ハイウェイモードについて \(P.148\)](#page-149-0)

# VICS・交通情報を表示する種類を設定する

地図画面上に表示する交通情報などの種類を設定することができます。

- 1 メインメニューの[ 13 ]にタッチします。
- 2 [ナビゲーション]にタッチします。
- 3 [地図表示]にタッチします。
- 4 表示するリアルタイム情報にタッチします。
	- [渋滞表示]
	- [空き道表示]
	- [規制情報]
	- [駐車場]
	- [充電ステーション]

タッチするごとに表示する/しないが切りかわります。

# VICS 図形情報や文字情報を表示する

図形情報や文字情報を表示することができます。

- 1 メインメニューの「<sup>③」</sup>1にタッチします。
- 2 **[VICS/ETC2.0/TSPS]にタッチします。**
- 3 [FM VICS]にタッチします。
- 4 [FM 図形]、または[FM 文字]にタッチします。
- 5 情報の番号([1]/[2]/[3]...)にタッチします。
- 6 [<]/[>]または[自動送り]にタッチします。
	- 前回情報を表示させたときに「自動送り」にタッチしていると、情報を表示すると 同時に自動送りが開始されます。
	- 情報のページを送るときは、[<]/[>]にタッチします。
	- ●「自動送り]にタッチすると、情報が自動で送られます。すべての情報が表示され たあとは、最初のページに戻ります。走行中は自動送りできません。
	- 情報の自動送りを中止するときは、[停止]にタッチします。
	- 自動送り中に[<]/[>]にタッチして、情報を送ったときは、自動送りは中止され ます。
	- 文字情報または図形情報に切りかえるときは、「文字]または「図形]にタッチしま す。
	- [目次]にタッチすると、手順5の画面に戻ります。

# 緊急情報の表示

緊急情報\*1 を受信すると自動的に表示します。 緊急情報を切りかえるときは、[<]/[>] にタッチします。

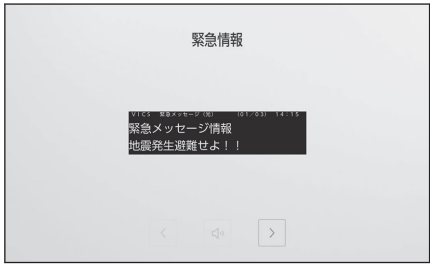

—— 関連リンク —

[自動割込表示時間を調整する \(P.165\)](#page-166-0)

緊急情報を地図画面から再表示する

一度表示した緊急情報を地図画面から再表示することができます。

● 地図上部の[確認]にタッチします。

緊急情報を情報画面から再表示する

一度表示した緊急情報を情報画面から再表示することができます。

- 1 メインメニューの「<sup>③</sup> ]にタッチします。
- 2 [VICS/ETC2.0/TSPS]にタッチします。
- 3 [FM VICS]にタッチします。
- 4 [FM 緊急]にタッチします。

\*1 :気象、津波、火山噴火(地震を除く)の特別警報

# ー<br>気象、災害情報のエリ<u>ア表示</u>

気象、災害情報を受信すると地図上に自動的に該当エリアがハイライト表示さ れます。

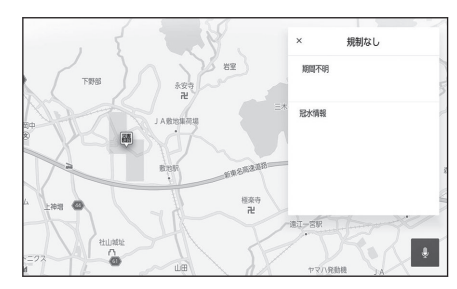

# 割込情報(光ビーコン)の表示

割込情報の表示設定をすると、光ビーコンからの現況 VICS 情報が受信された とき、VICS 文字情報または図形情報を自動的に表示させることができます。

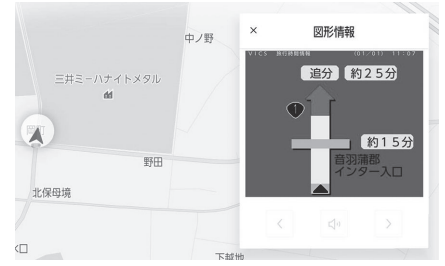

割込情報を切りかえるときは、図形情報上の[◀]/[▶]にタッチします。

- 割込情報が複数ページある場合は、ページ送りできます。
- [×]にタッチする、または約 5 秒以上操作しなかったときは、もとの画面に 戻ります。表示時間は調整することができます。

知識

表示させている画面により、割込情報が表示されないことがあります。

—— 関連リンク —

[自動割込を設定する \(P.164\)](#page-165-0)

[自動割込表示時間を調整する \(P.165\)](#page-166-0)

VICS 呼出の割込情報を再表示する

割込情報の表示を OFF に設定しているときに、受信された割込情報を表示させ ることができます。また、一度表示された割込情報を再度表示させることもで きます。

- 1 メインメニューの[ <sup>133</sup>]にタッチします。
- 2 [VICS/ETC2.0/TSPS]にタッチします。
- 3 [VICS]にタッチします。
- 4 VICS 呼出の[割込情報]にタッチします。
- 5 [◀]/[▶]にタッチして、割込情報を切りかえます。

知識

提供時刻より約 30 分以上経過した割込情報は、表示させることができません。

# 割込情報 (ETC2.0 サービス)の表示

ETC2.0 サービスでは、以下のサービスが受けられます。

- 安全運転支援 (注意警戒情報) 案内サービス
- 道路交通情報提供サービス

### 知識

- ETC2.0 サービスについては[、P.392](#page-393-0) をご覧ください。
- 以下の割込情報の音量は、「システム音量」の設定で調整することができます。
	- 安全運転支援案内サービス
	- 道路交通情報提供サービス

#### —— 関連リンク ——

[ETC2.0 サービスについて \(P.392\)](#page-393-0)

[サウンドやメディアの設定を変更する \(P.89\)](#page-90-0)

## 安全運転支援(注意警戒情報)案内サービス

見通しの悪いカーブの先の停止車両や渋滞情報を高速道路などに設置された ITS スポットから受信して、音声と画面で案内します。代表例として以下のよ うな前方障害物情報が提供されます。

見通しの悪いカーブの先の停止車両や 渋滞情報をカーブへの進入前に音声や 画面表示で案内します。

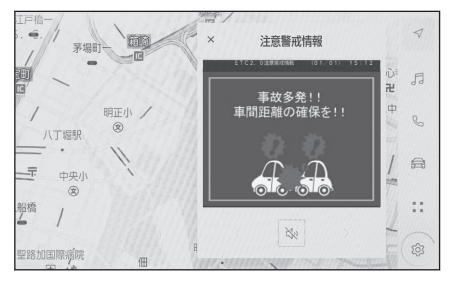

- [×]にタッチする、または約5 秒以上操作しなかったときは、もとの画面に戻りま す。表示時間は調整することができます。
- 以下のようなときは、ITS スポットから情報提供がなかったり、誤った情報が出る ことがあります。
	- アンテナ付近に障害物があるとき
	- 大型車と並んで走行しているとき
	- 他のナビ音声案内、画面表示などと重なるとき
	- 低速度で走行しているとき
- 自車位置が正確に特定できないとき
- ITS スポット、車両検知センサーやカメラなどの路側システムが稼動していない とき
- ITS スポットを通過する ETC2.0 ユニット装着車両が多いとき
- アンテナの近くに電波を発する電子機器が設置され、無線通信が干渉している とき
- 実際の音声や画面表示は ITS スポットから提供されるものと異なることがありま す。
- その他の ITS スポットからの情報提供については[、P.179](#page-180-0) をご覧ください。

—— 関連リンク ——

[VICS、ETC2.0\(ITS スポット\)、TSPS の問い合わせ先について \(P.179\)](#page-180-0)

道路交通情報提供サービス

代表例として以下のような情報が提供されます。

■ 前方状況情報提供サービス

進行方向先の交通状況を画面表示と音声、または音声のみで案内します。

#### ■ 長文読上げサービス

ハイウェイラジオなどの情報を音声で案内します。

「現在の○○高速上り方向の情報をお知らせします。・・・・・」

[はい]にタッチすると、情報を読み上げます。

読上げ中、[×]にタッチすると、読上げを中止します。

#### 知識

- 読上げ情報は、2回読上げると終了します。
- 再度読上げ情報を聞くときは、[P.163](#page-164-0) をご覧ください。
- 長文読上げサービスの音量は、オーディオの[CD VOL]ノブで調整することができ ます。

### ■ 施設情報提供サービス

進行方向先のサービスエリアやパーキングエリアの混雑情報や施設情報を画面 や音声で案内します。

––関連リンク–

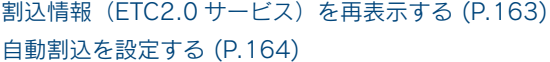

# <span id="page-164-0"></span>割込情報(ETC2.0 サービス)を再表示する

割込情報の表示を OFF に設定しているときに、受信された割込情報を表示させ ることができます。また、一度表示された割込情報を再度表示させることもで きます。

# 1 メインメニューの「33 1にタッチします。

## 2 **[VICS/ETC2.0/TSPS]にタッチします。**

3 [ETC2.0]にタッチします。

## 4 [◀]/[▶]にタッチして、割込情報を切りかえます。

## 知識

提供時刻より約 30 分以上経過した割込情報は、表示させることができません。

## <span id="page-165-0"></span>自動割込を設定する

割込情報の表示/非表示の設定、および割込情報の表示時間の調整をすること ができます。

# 1 メインメニューの「<sup>33</sup>]にタッチします。

## 2 **[VICS/ETC2.0/TSPS]にタッチします。**

### 3 各項目を設定します。

タッチするごとに、ON/OFF が切りかわります。

- 表示設定 VICS 注意警戒情報:VICS 注意警戒情報を表示します。
- 表示設定 VICS 文字情報: VICS 文字情報を表示します。
- 表示設定 VICS 図形情報:VICS 図形情報を表示します。
- 表示設定 ETC2.0 表示情報:ETC2.0 道路交通情報を表示します。
- 表示設定 ETC2.0 注意警戒情報:ETC2.0 安全運転支援(注意警戒情報)案内を 表示します。
- 表示設定 VICS/ETC2.0 表示時間:VICS および ETC2.0 割込情報の表示時間を 設定します。
- 音声/音設定 VICS 割込音:VICS 割込情報の表示時にブザー音を出力します。
- 音声/音設定 ETC2.0 割込音:ETC2.0 割込情報の表示時にブザー音を出力しま す。
- 音声/音設定 ETC2.0 音声案内:長文読上げ情報以外の音声情報の発話を設定し ます。

### 知識

- 自動割込情報を OFF に設定していても、緊急情報が受信されたときは、自動的 に文字情報または図形情報が表示されます。
- ETC2.0 サービスにより提供される自動割込は、注意警戒情報と ETC2.0 表示 情報の設定項目で ON/OFF を設定できます。各々の設定項目は割り込み画面 上部の情報種別と同じです。
- FTC20音声案内の音量は. [ 3 1> [音声&オーディオ] > [システム音量]で設 定できる音量設定値に従います。また、[システム音量]を消音にすると、 ETC2.0 音声案内を ON に設定していても、ETC2.0 音声案内は出力されませ  $h_{12}$
- ETC2.0 音声案内を ON に設定した場合でも、割り込み画面下の「 <sup>改</sup> 1にタッ チすると、音声案内を中止できます。音声案内を中止する操作に連動して、 ETC2.0 音声案内も OFF に設定されます。
- VICS/FTC2.0 表示時間については[、P.165](#page-166-0) をご覧ください。

#### ー 関連リンク –

[自動割込表示時間を調整する \(P.165\)](#page-166-0) [サウンドやメディアの設定を変更する \(P.89\)](#page-90-0)

# <span id="page-166-0"></span>自動割込表示時間を調整する

割込情報の表示時間の調整をすることができます。

- 1 メインメニューの[ 13 ]にタッチします。
- 2 **[VICS/ETC2.0/TSPS]にタッチします。**
- 3 [VICS/ETC2.0 表示時間]にタッチします。
- 4 希望の割り込み表示時間にタッチします。
- 5 [OK]にタッチします。

- 音声案内中は表示時間が経過しても表示は消えません。音声案内終了後に消え ます。
- 初期状態では[5秒]に設定されています。

# ETC2.0 走行情報のアップリンクの設定をする

走行履歴などの情報(走行位置の履歴や車両に関する情報など)を ETC2.0 ユ ニットを通じて、ITS スポットへ送ることができます。詳しくは、「道路管理者 からのお知らせとお願い」をご覧ください。

# 1 メインメニューの「<sup>33</sup>]にタッチします。

## 2 [VICS/ETC2.0/TSPS]にタッチします。

## 3 [走行履歴のアップリンク]の[ETC2.0]にタッチします。

タッチするごとに、ON/OFF が切りかわります。

- 初期状態では ON に設定されています。
- 本設定が OFF の場合、走行履歴などの情報を利用したサービスを受けられない ことがあります。

# ETC2.0 の個人・プライバシー情報消去について

ETC2.0 ユニットおよびマルチメディアシステムには、以下の ETC2.0 サービ スに関連する個人・プライバシー情報が保存され、消去することができます。

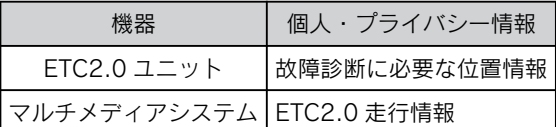

—— 関連リンクー

[セキュリティ設定を変更する \(P.67\)](#page-68-0)

## 個人・プライバシー情報の消去方法

ETC2.0 ユニットの個人・プライバシー情報はレクサス販売店にて消去するこ とが可能です。

マルチメディアシステムの個人・プライバシー情報の消去については 「193 1 > 「セキュリティ | > 「全ての情報を初期化」をご覧ください。

- お車を手放すときに消去しなかった個人・プライバシー情報の漏洩については、弊 社は一切の責任を負いません。
- 消去される個人・プライバシー情報には、FTC カード履歴およびセットアップ情報 は含まれません。

# TSPS サービスについて

## TSPS(Traffic Signal Prediction Systems)を使用する

TSPS(Traffic Signal Prediction Systems:信号情報活用運転支援システム) は、ドライバーの認知・判断の遅れや誤りを低減するための運転支援機能です。 信号の交通管制情報を、道路上に設置された光ビーコンから受信し、車の走行 状態や受信情報から、必要に応じてドライバーに判断・操作を行うための客観 的な情報を提供します。

- **TSPS は警察庁が推進しているプロジェクトです。2014 年からサービス** が始まり、2020 年時点で全国 47 都道府県で展開されております。
- 本サービスの対象交差点などの TSPS に関するお問い合わせについては、 VICS、ETC2.0(ITS スポット)、TSPS の問い合わせ先についてをご覧くだ さい。
- TSPS に関する規格は、UTMS 協会によって策定されています。また、本製 品はそれらに基づいて作られています。

## 警告

TSPS 運転支援機能はあくまでも補助機能です。案内を過信せず、常に道路標識・信号 表示や道路状況に注意し、安全運転に心がけてください。

## 知識

以下のようなときは、TSPS 機能が作動しない場合があります。

- ETC2.0 ユニット(VICS 機能付き)の上に物を置いたり、窓が汚れたりして、TSPS 用路側装置との通信が遮られたとき
- TSPS 用路側装置に木の葉や雪などが付着して、通信が遮られたとき
- 雨天時など、ワイパーが作動して TSPS 用路側装置の通信が遮られたとき
- TSPS 用路側装置や ETC2.0 ユニット(VICS 機能付き)に太陽光などが差し込んだ とき
- TSPS 用路側装置の通信エリアに駐停車車両があり、通信できないとき
- TSPS 用路側装置の通信エリアに他の車両と並走して進入したとき
- TSPS 用路側装置や感知器、信号機など路側装置の機器メンテナンス作業や故障な どに よって、通信ができないとき、または誤った情報が ETC2.0 ユニット(VICS 機能付き)に提供されたとき
- TSPS 用路側装置通過時の速度が著しく速いとき
- TSPS 用路側装置の近くに他の光ビーコンが設置されているとき
- TSPS 用路側装置の向きが変わってしまっているとき (台風など)
- 車両始動直後に TSPS 用路側装置を通過したとき
- ETC2.0 ユニット(VICS 機能付き)に故障などがあり、受信した情報を正しく処理で きないとき

168

- <span id="page-170-0"></span>● ETC2.0 ユニット(VICS 機能付き)または車両を改造をしたとき
- システムの誤差などでナビゲーションが現在地を特定できないとき
- サービス対象地点の地図データがないとき
- ナビゲーションのソフトウェアや地図データなどを更新中のとき

—— 関連リンク —

VICS、ETC2.0 (ITS スポット)、TSPS の問い合わせ先について (P.179)

TSPS の表示設定を変更する

## 1 「<sup>您</sup> 1 > IVICS/ETC2.0/TSPS1の順にタッチします。

#### 2 下記の TSPS 設定項目にタッチします。

タッチするごとに、ON/OFF が切りかわります。

- ●「表示設定 TSPS 信号待ち発進準備案内]: TSPS サービス信号待ち発進準備案 内を表示します。
- 「音声/音設定 TSPS 信号待ち発進準備案内音声]: TSPS サービス信号待ち発 進準備案内の発話を設定します。

### 知識

走行履歴のアップリンク[光ビーコン]が OFF の場合、本設定を切りかえることは できません。

## 光ビーコン走行情報のアップリンクの設定をする

走行履歴などの情報(走行位置の履歴や車両に関する情報など)を ETC2.0 ユ ニット(VICS 機能付き)を通じて、TSPS 用路側装置へ送ることができます。

# 1 「<sup>@</sup> 1 > IVICS/ETC2.0/TSPS]の順にタッチします。

## 2 走行履歴のアップリンク[光ビーコン]にタッチします。

タッチするごとに、ON/OFF が切りかわります。

## 注意

● 初期状態では ON に設定されています。

● 本設定が OFF の場合、TSPS サービスは受けられません。

## TSPS サービス 信号待ち発進準備案内

- 案内マークについて
	- 案内マークは運転支援の対象区間内で表示されます。
	- 表示中の画面によっては、案内マークが表示されない場合があります。

ナビゲーション ナビゲーション

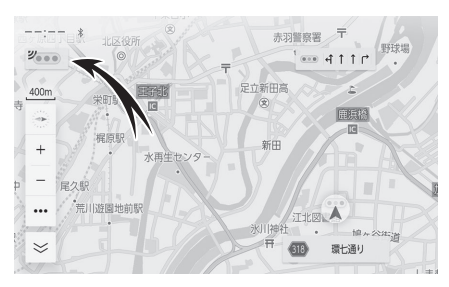

- 赤信号残時間表示について
	- 赤信号で停車したとき、信号待ち時間の目安をナビゲーション画面に表示します。
	- 信号待ち時間が短くなると、まもなく信号がかわることを示すマークを表示しま す。
	- $\frac{2}{3000}$ 「 90秒+1:待ち時間が 90 秒より長い場合
	- $y_{\alpha\alpha\beta}$ ● [ 37# ]: 待ち時間が 90 秒以下の場合
	- [ 。]: まもなく信号がかわる場合

- サービス使用前に走行履歴のアップリンク「光ビーコン」を ON かつ信号待ち発準 備案内を ON に設定したときに作動します。
- サービス使用前に TSPS 信号待ち発進準備案内音声を OFF することで案内音声を 停止できます。
- TSPS 用路側装置から送信される信号情報には信号機のサイクルに応じた有効時間 があります。有効時間が経過すると、信号待ち発進準備案内ができなくなります。
- 以下のようなときは、案内マークが表示されないことがあります。
	- 交差点付近の側道や駐車場など、TSPS 用路側装置が設置された道路と並行す る場所に停車しているとき
	- 運転支援の対象区間から離れているとき
- 以下のようなときは、赤信号残時間表示が表示されないことがあります。
	- 停車していないとき
	- 停車時点で交差点から大きく離れているとき
	- 停車時点で赤信号の待ち時間が少ないとき
	- 信号機の制御方式(押しボタン式、感応式など)により、TSPS 用路側装置から 送信される信号情報が不確定なとき
	- TSPS 用路側装置から停車した交差点の信号情報が配信されていないとき
	- 信号情報の有効時間を過ぎてしまったとき
- 以下のようなとき、実際の信号表示と異なる場合があります。
	- GPS などナビシステムの誤差があるとき
- TSPS 用路側装置から送信される情報に誤差があるとき
- TSPS 用路側装置から送信される信号情報によっては、黄信号および矢印信号も 赤残秒数に含まれる場所があります。

––関連リンク––

[TSPS の表示設定を変更する \(P.169\)](#page-170-0) [光ビーコン走行情報のアップリンクの設定をする \(P.169\)](#page-170-0)

# 新旧ルートを比較して表示する

ビーコンまたは G-Link センターなどから提供される現況情報が受信され、渋滞 および規制情報が考慮されたルートが新たに見つかったとき、新ルートと元ル ートの比較と分岐点までの距離を表示します。

[新しいルートを表示]にタッチします。 比較画面を表示中に操作しなかったと き、または新ルートと元ルートの分岐点 を通過したときは、元ルートで案内しま す。

新旧ルート比較表示を ON に設定した とき、新旧ルート比較表示ができます。

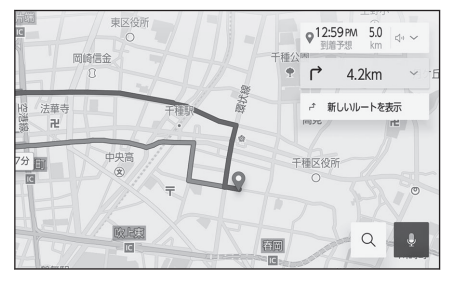

# VICS 放送局を選択する

現況 VICS 情報を提供している FM 放送局を選ぶことができます。通常は、自 動で受信するように設定してください。自動で受信されないときのみ手動で放 送局、または放送エリアを選択してください。

- 1 メインメニューの「<sup>③</sup> ]にタッチします。
- 2 **[VICS/ETC2.0/TSPS]にタッチします。**
- 3 VICS の[自動]もしくは、受信状況の[周波数]/[都道府県]にタッチします。
	- 「自動]を ON にすると、現在地がある都道府県の、VICS 提供 FM 放送局が受信さ れ、移動すると自動的に放送局が切りかわります。
	- [自動]を OFF にし、[都道府県]にタッチし、受信させる放送局のある都道府県名 にタッチすると、選んだ都道府県の VICS 提供 FM 放送局が受信されます。 受信状態がかわると、選んだ都道府県内で自動的に放送局が切りかわります。
	- 「自動]を OFF にし、「周波数]にタッチし、放送局の周波数を選択すると、選んだ 周波数の放送局が受信されます。 放送局の電波が受信されると、「受信中」が表示されます。 受信状態が変わっても自動的に放送局は切りかわりません。

## 知識

新規エリアについては周波数を手動で選択しないと受信できない場合があります。

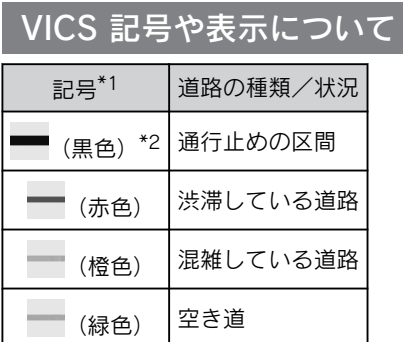

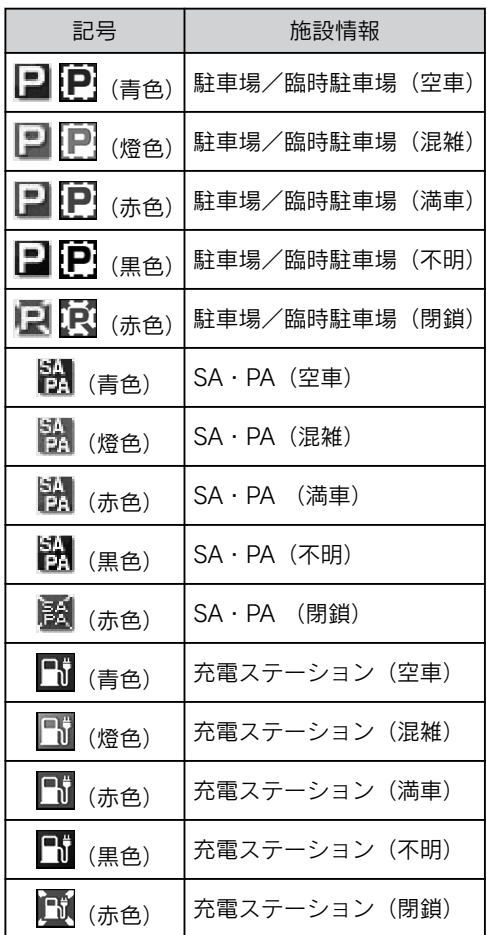

\*1 :選択した地図色によって、表示色が異なります。

\*2 :夜画のときは白色で表示されます。

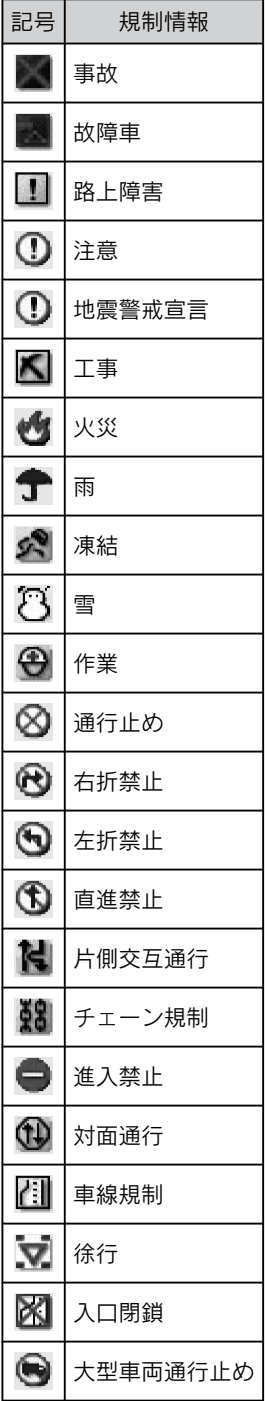

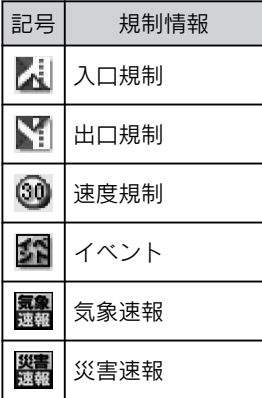

## 知識

表示される記号・表示の位置は実際と異なることがあります。また、複数の VICS・交 通情報が代表して 1 つの記号で表示されることがあります。

### -- 関連リンク ----

[地図表示カスタマイズの設定 \(P.74\)](#page-75-0)

4

ナビゲーション ナビゲーション

# VICS について

## 知っておいていただきたいこと

VICS(Vehicle Information and Communication System:道路交通情報通信 システム)は、渋滞や事故・工事・所要時間・駐車場混雑状況などの道路交通 情報をリアルタイムに送信し、ナビゲーションなどの車載のモニターに表示す るシステムです。また、道路交通情報の提供を通して、安全性の向上・交通の 円滑化による環境の保全などを促進することを目的としています。

VICS リンクデータベースの著作権は、一般財団法人日本デジタル道路地図協 会・公益財団法人日本交通管理技術協会(TMT)が有しています。

VICS、およびこの機器に付与された[282×1000ゴマークは一般財団法人 道 路交通情報通信システムセンターの登録商標です。

- 提供される VICS 情報はあくまでも参考としてください。(提供される VICS 情報は、最新ではないことがあります。)
- 電波や光の信号がうまく受信されないときは、一部の表示が乱れることがあ りますが、新しい信号が正しく受信されれば正しい表示に更新されます。
- VICS の表示内容は、VICS センターが提供していますので、本書の画面と実 際の画面は異なることがあります。
- VICS 情報は、発信されている地域により、情報の内容が異なります。
- VICS による交通情報(渋滞や混雑の矢印など)の地図への表示は、毎年、 追加・更新・削除され、その削除された部分は 経年により、一部の情報が 表示されなくなることがあります。

## ■ FM 多重放送特有の事項について

- FM 多重放送は、一定周期で情報が更新されますので、情報が揃うまでに時 間がかかることがあります。
- 以下のようなときは、VICS 情報が受信されないことがあります。
	- トンネルの中にいるとき
	- 高層ビルの谷間にいるとき
	- 高架道路の下にいるとき
	- 盆地にいるとき
	- 大型車とすれちがったとき

## 「VICSWIDE」について

マルチメディアシステムは「VICSWIDE」に対応しています。従来の VICS に加 えて、次のようなサービスを利用することができます。

- プローブ情報に対応した渋滞情報の提供拡大
- 緊急情報 (特別警報 (地震を除く)) の提供
- 気象・災害情報エリアの表示

## VICS のメディアについて

VICS は、FM 多重放送・電波ビーコン(ETC2.0/5.8GHz)・光ビーコンの 3 つのメディアを受信することができます。

- 3 つのメディアはそれぞれ特長が異なります。
- 電波ビーコン (2.4GHz) は、マルチメディアシステムでは受信しません。

#### ■ FM 多重放送

FM 多重放送は、VICS 提供 FM 放送局(NHK-FM)から電波の届く範囲の車両 に VICS 情報の提供が行われます。

### ■ 電波ビーコン (ETC2.0/5.8GHz)

電波ビーコン (ETC2.0/5.8GHz) は、主に高速道路の路側に設置されており、 その地点を通過する車両に ETC2.0 サービス情報の提供が行われます。また、 ITS スポットにて受信した情報をナビゲーションに蓄積し、高速道路上の任意 の場所でタイミングよく情報提供が行われる場合もあります。

#### ■ 光ビーコン

光ビーコンは、主に一般道路の各車線ごとに設置されており、その車線を通過 する車両に VICS 情報の提供が行われます。

### VICS の運用時間について

24 時間運用されています。

ただし、FM 多重放送は、第 1・第 3 月曜日の AM1:00〜5:00 のあいだは メンテナンスのため休止する場合があります。

- 休止時間については、VICS FM 多重放送の「お知らせ」で案内します。
- VICS の運用時間は予告なく変更・廃止されることがあります。

### VICS FM 多重放送を受信できないとき

FM 放送局から遠い場所などでは受信状態が悪くなり、受信できない場合があ ります。

### VICS の用語について

より有効に VICS を利用していただくために、以下の用語の説明をご一読くだ さい。

#### ■ 緊急情報について

津波情報などの緊急の伝達が必要とされる情報を受信すると、このシステムで は、ほかの情報より優先して提供・表示されます。

#### ■ 交通情報関連の用語について

- 渋滞:交通の流れが非常に悪い状態を示します。
- 混雑:交通の流れがやや悪い状態を示します。
### ■ 駐車場・SA・PA 関連の用語について

- 空車:駐車場(SA・PA)の利用が可能な状態を示します。
- 混雑: 駐車場 (SA・PA) において、利用率が高い状態を示します。
- 満車:駐車場 (SA・PA) において、ほぼ満車の状態を示します。
- 不明:駐車場(SA・PA)の情報がない状態を示します。
- 閉鎖:駐車場が閉鎖されている状態を示します。

### VICS センター著作権について

1 お客様は、共通ネットワーク仕様書の著作権その他知的所有権を一般財団法 人道路交通情報通信システムセンター、一般社団法人 UTMS 協会および一般財 団法人道路新産業開発機構が所有しまたは管理すること、並びに共通ネットワ ーク仕様書以外の VICS 技術情報などの著作権その他知的所有権および使用許 諾権を一般財団法人道路交通情報通信システムセンターが所有しまたは管理す ることに同意する。

2 お客様は、一般財団法人道路交通情報通信システムセンター、一般社団法人 UTMS 協会および一般財団法人道路新産業開発機構の共通ネットワーク仕様書 の著作権その他知的所有権の保護に努める、並びに一般財団法人道路交通情報 通信システムセンターの共通ネットワーク仕様書以外の VICS 技術情報などの 著作権その他知的所有権および使用許諾権の保護に努める。

## VICS、ETC2.0 (ITS スポット)、TSPS の問い合わせ先について

#### ■ レクサス販売店への問い合わせについて

以下の内容は、レクサス販売店にご相談ください。

ナビゲーションシステム、ETC2.0 ユニットの調子・機能・使用方法・表示・ その他に関するもの

### ■ VICS センターへの問い合わせについて

以下の内容は、VICS センターにご相談ください。

VICS、ETC2.0、TSPS サービスで提供される情報、およびご利用可能な場所 に関するもの

### ■ VICS センター

電話番号(受け付け時間…9:30〜17:45、土曜・日曜・祝日・年末年始休 暇を除く)

0570 - 00 - 8831 (全国共通・PHS、IP 電話などを除く)

FAX 番号(受け付け時間…24 時間)

 $03 - 3562 - 1719$ 

ホームページ

次のアドレスでも連絡先をご覧いただけます[。http://www.vics.or.jp/](http://www.vics.or.jp/)

ナビゲーション ナビゲーション

<span id="page-181-0"></span>連絡先およびアドレスは、予告なしに変更・休止することがあります。ご了承 ください。

### 道路管理者からのお知らせとお願い

### 車載器の ID 付きプローブ情報の利用および取り扱い方針

国土交通省、東日本高速道路株式会社、中日本高速道路株式会社、西日本高速 道路株式会社、首都高速道路株式会社、阪神高速道路株式会社、本州四国連絡 高速道路株式会社、名古屋高速道路公社、福岡北九州高速道路公社および広島 高速道路公社(以下、「道路管理者」と言います。)は、ETC2.0 車載器および ETC2.0 対応カーナビから収集する車載器の ID 付きプローブ情報の利用や取 り扱いの方針について、次のとおり定めます。

車載器の ID 付きプローブ情報を提供いただくことで、経路情報を活用したサー ビスを提供することが可能となり、渋滞などを迂回する経路を走行したドライ バーを優遇することなどが期待されます。

1. 車載器の ID 付きプローブ情報

(1)ここで「車載器の ID 付きプローブ情報」とは、ETC2.0 車載器および ETC2.0 対応カーナビに記録された走行位置の履歴など「プローブ情報」に車 両を特定するための「車載器の ID」を付与した情報で、道路管理者が管理する ITS スポット(DSRC 路側無線装置)\*1 と通信を行うことにより ETC2.0 車載 器および ETC2.0 対応カーナビから収集される情報を言います。

(2) 「車載器の ID 付きプローブ情報」として収集される情報は次のとおりで す。\*2

- ETC2.0 車載器および ETC2.0 対応カーナビに関する情報(無線機に関する 情報(製造メーカー、型番など)、カーナビゲーションに関する情報(製造 メーカー、型番など))
- 車両に関する情報\*3
- 走行位置の履歴\*4
- 急な車両の動きの履歴\*4
- 2.車載器の ID 付きプローブ情報の利用目的
	- \*1 :道路管理者とプローブ情報の収集に関する協定などを結んだ者が管理する ITS スポ ットを含みます。
	- \*2 :ただし、個別サービスの種類によっては、車載器の ID 付きプローブ情報として収集 される情報以外の情報を利用する場合があるため、このようなサービスを利用する 場合には、その利用や取り扱いについて、当該サービス提供者の説明を受け、同意 した上で当該サービスを利用してください。
	- \*3 :車載器のセットアップの際にご提供いただいた車両情報です。車両を特定するため の車載器の ID に関する情報や自動車登録番号、車両番号が含まれます。ただし自動 車登録番号、車両番号については 4 桁の一連番号は含まれません(例:「品川 500 あ 1234」では「1234」の部分は含まれません。)。

\*4 :走行開始地点や走行終了地点は収集されません。

4

ナビゲーション ナビゲーション

(1)渋滞などを迂回する経路を走行したドライバーを優遇するなどの経路情報 を活用したサービスが実用化した場合、道路管理者は車載器の ID 付きプローブ 情報を当該サービスの提供に利用します。

(2)道路管理者は、車載器の ID 付きプローブ情報を、経路情報を活用したサ ービスの有効性検証などのために利用する場合があります。

(3)道路管理者は、(1)または(2)の目的以外で車載器の ID 付きプローブ情 報を利用しません。

3.車載器の ID 付きプローブ情報の収集

(1)道路管理者は、道路管理者が管理する ITS スポット[\\*1](#page-181-0) によって、車載器の ID 付きプローブ情報を収集する場合があります。

(2)ETC2.0 対応カーナビと連動する ETC2.0 車載器の利用者は、設定により 1.(2)で示す情報のうちカーナビゲーションに関する情報、走行位置の履歴、 急な車両の動きの履歴について、道路管理者への提供の可否を選択できる場合 があります。\*5

(3)ETC2.0 車載器および ETC2.0 対応カーナビ利用者は、設定により道路管 理者への(2)で示す車載器の ID 付きプローブ情報の提供を拒否する選択をし た場合、2. (1) の経路情報を活用したサービスによる優遇は受けられません。  $*$ 

4.車載器の ID 付きプローブ情報の第三者への提供

(1)道路管理者は、2.(1)および(2)の目的のため、収集した車載器の ID 付きプローブ情報を個別の車両を特定できないよう統計的に処理した情報を、 他の情報提供主体、大学などの研究機関、その他第三者に提供する場合があり ます。

(2)道路管理者は、ETC2.0 車載器および ETC2.0 対応カーナビ、ITS スポッ トなどの関係設備について、障害発生時の対応や、これらの研究・開発の目的 のため、車載器の ID 付きプローブ情報またはこれらを統計的に処理した情報 を、製造・開発メーカーなどに提供する場合があります。

(3)道路管理者は、(1)および(2)以外で車載器の ID 付きプローブ情報を第 三者に提供しません。

5.車載器の ID 付きプローブ情報の取り扱い等

<sup>\*5</sup> :ETC2.0 対応カーナビと連動せず単独でプローブ情報を記録できる ETC2.0 車載器 の利用者は、設定により道路管理者へ車載器の ID 付きプローブ情報の提供を拒否す る選択は行えません。また、ETC2.0 対応カーナビと連動せず単独でプローブ情報 を記録できる ETC2.0 車載器の利用者は、道路管理者からのお知らせとお願いとし て周知している「プローブ情報の利用および取り扱いについて」におけるプローブ 情報の収集についても同様に、設定により道路管理者への情報の提供を拒否する選 択は行えません。「プローブ情報の利用および取り扱いについて」は ETC2.0 車載 器の説明書または道路管理者 Web サイトなどに掲載されています。ETC2.0 車載 器を取得する前に、車載器の説明書などによりあらかじめ確認し、取得する ETC2.0 車載器を選択してください。

<sup>\*6</sup> :カーナビゲーションに関する情報、走行位置の履歴、急な車両の動きの履歴を提供 する機能の無いカーナビゲーションは経路情報を活用したサービスによる優遇が受 けられません。

(1)道路管理者は、車載器の ID 付きプローブ情報を安全に管理し、情報の漏 えいなどの防止に努めます。

(2)道路管理者は、車載器の ID 付きプローブ情報が不要となった時点で、当 該車載器の ID 付きプローブ情報を消去します。

(3)道路管理者は、車載器の ID 付きプローブ情報の提供先における情報の安 全管理および提供した情報が不要となった時点で情報を消去することについ て、提供先を適切に指導します。

6.問い合わせ先

国土交通省 道路局道路交通管理課高度道路交通システム推進室

03-5253-8111(代)

東日本高速道路株式会社、中日本高速道路株式会社、西日本高速道路株式会社、 首都高速道路株式会社保全・交通部管制技術グループ、阪神高速道路株式会社 情報システム部システム技術課、本州四国連絡高速道路株式会社保全計画部保 全管理課、名古屋高速道路公社、福岡北九州高速道路公社、広島高速道路公社

2015 年 7 月現在

## プローブ情報の利用および取り扱いについて

国土交通省、東日本高速道路株式会社、中日本高速道路株式会社、西日本高速 道路株式会社、首都高速道路株式会社、阪神高速道路株式会社、本州四国連絡 高速道路株式会社、名古屋高速道路公社、福岡北九州高速道路公社および広島 高速道路公社(以下、「道路管理者」と言います。)は、ETC2.0 車載器および ETC2.0 対応カーナビからプローブ情報を収集する場合における情報の利用や 取り扱いについて、次の通りお知らせします。

プローブ情報をご提供いただくことで、より精度の高い道路交通情報などをド ライバーの方々に提供することなどが可能となり、道路がより使いやすくなる と期待されます。また、交通事故の削減や道路渋滞の緩和など環境負荷低減の 取り組みにも活用する予定です。

なお、道路管理者はこのお知らせを変更することがあります。この場合には変 更後のお知らせを道路管理者 Web サイトなどに掲載します。

1.プローブ情報

(1)ここで「プローブ情報」とは、ETC2.0 車載器および ETC2.0 対応カーナ ビに記録された走行位置の履歴などの情報で、道路管理者が管理する ITS スポ ット(DSRC 路側無線装置)\*7 と無線通信を行うことにより ETC2.0 車載器お よび ETC2.0 対応カーナビから収集される情報を言います。

なお、このプローブ情報から車両または個人を特定することはできません。

プローブ情報として収集する情報は次のとおりです。 \*8

- \*7 :道路管理者とプローブ情報の収集に関する協定などを結んだ者が管理する ITS スポ ットを含みます。
- \*8 :ただし、個別サービスの種類によっては、車載器の ID 付きプローブ情報として収集 される情報以外の情報を利用する場合があるため、このようなサービスを利用する 場合には、その利用や取り扱いについて、当該サービス提供者の説明を受け、同意 した上で当該サービスを利用してください。

182

- ETC2.0 車載器および ETC2.0 対応カーナビに関する情報 (無線機に関する 情報(製造メーカー、型番など)、カーナビゲーションに関する情報(製造 メーカー、型番など))
- 車両に関する情報\*9
- 走行位置の履歴 \*10
- 急な車両の動きの履歴 \*10
- 2.プローブ情報の利用目的

(1)道路管理者は、プローブ情報を道路交通情報や安全運転支援情報の提供な どドライバーへのサービス、道路に関する調査・研究、道路管理の目的に利用 します。\*11

- (2)道路管理者は、(1)の目的以外でプローブ情報を利用しません。
- 3.プローブ情報の収集

(1)道路管理者は、道路管理者が管理する ITS スポット\*12 によって、プロー ブ情報を収集する場合があります。

- (2)ETC2.0 車載器および ETC2.0 対応カーナビ利用者は、設定により、1. (1)で示す情報のうちカーナビゲーションに関する情報、走行位置の履歴、急 な車両の動きの履歴について、道路管理者への提供の可否を選択することがで きる場合があります\*13\*14。選択の方法は ETC2.0 車載器および ETC2.0 対応 カーナビの取扱説明書をご覧ください。
- (3)ETC2.0 車載器および ETC2.0 対応カーナビ利用者は、カーナビゲーショ ンに関する情報、走行位置の履歴、急な車両の動きの 履歴を提供することで、 これを利用したさまざまな追加サービスの提供を受けられる場合があります。
- 4.プローブ情報の第三者への提供

(1)道路管理者は、2.(1)の目的のため、プローブ情報を統計的に処理した 情報を、他の情報提供主体、大学などの研究機関、その他第三者に提供する場 合があります。

- \*9 :車載器のセットアップの際にご提供いただいた車両情報の一部です 。なお、この情 報に、車台番号や、自動車登録番号または車両番号の 4 桁の一連番号は含まれない ため、車両または個人を特定することはできません (例:「品川 500 あ 1234」 では「1234」の部分は含まれません。)。
- \*10 : 走行開始地点や走行終了地点などの個人情報にかかわる情報は、収集されませ ん。
- \*11 : たとえば、収集した走行位置の履歴を統計的に処理することで、区間の走行所要 時間や、渋滞の影響を高い精度で把握し、ドライバーに情報提供することができま す。また、急な車両の動きを統計的に処理することで、道路上の障害物の検知や、 走行に注意が必要な箇所を把握し、ドライバーに情報提供することが考えられま 。<br>す。
- \*12 : 道路管理者とプローブ情報の収集に関する協定などを結んだ者が管理する ITS スポットを含みます。
- \*13 : カーナビゲーションに関する情報、走行位置の履歴、急な車両の動きの履歴を提 供する機能のないカーナビゲーションは該当しません。
- \*14 : ETC2.0 対応カーナビと連動せず単独でプローブ情報を記録できる ETC2.0 車 載器の利用者は、設定により道路管理者への(2)で示す情報の提供を拒否する選 択を行えません。

4

(2)道路管理者は、ETC2.0 車載器および ETC2.0 対応カーナビ、ITS スポッ トなどの関係設備について、障害発生時の対応や、これらの研究・開発の目的 のため、プローブ情報またはこれを統計的に処理した情報を、製造・開発メー カーに提供する場合があります。

(3)道路管理者は、(1)および(2)以外でプローブ情報を第三者に提供しま せん。

5.プローブ情報の取り扱い

(1 )道路管理者は、プローブ情報を安全に管理し、情報の漏えいなどの防止に 努めます。

(2) 道路管理者は、プローブ情報が不要となった時点で、当該プローブ情報を 消去します。

(3 )道路管理者は、プローブ情報の提供先における情報の安全管理について、 提供先を適切に指導します。

6.問い合わせ先

国土交通省 道路局道路交通管理課高度道路交通システム 推進室

03-5253-8111(代)

東日本高速道路株式会社、中日本高速道路株式会社、西日本高速道路株式会社、 首都高速道路株式会社保全・交通部管制技術グループ、阪神高速道路株式会社 情報システム部システム技術課、本州四国連絡高速道路株式会社保全計画部保 全管理課、名古屋高速道路公社、福岡北九州高速道路公社、広島高速道路公社

2015 年 7 月改定

2014 年 10 月改定

2010 年 10 月現在

#### □ 知識

マルチメディアシステムでのプローブ情報の選択の可否を設定する方法は、「ETC2.0 走行情報のアップリンクの設定をする」をご覧ください。

#### —— 関連リンク ——

[ETC2.0 走行情報のアップリンクの設定をする \(P.166\)](#page-167-0)

### VICS 過去データについて

この製品を使用する際には、以下の条項に同意しなければなりません。

甲=一般財団法人道路交通情報通信システムセンター

1 契約者は、共通ネットワーク仕様書の著作権その他知的所有権を甲、一般社 団法人 UTMS 協会および一般財団法人道路新産業開発機構が所有しまたは管 理すること、並びに共通ネットワーク仕様書以外の VICS 技術情報などの著作 権その他知的所有権および使用許諾権を甲が所有しまたは管理することに同意 する。

2 契約者は、甲、一般社団法人 UTMS 協会および一般財団法人道路新産業開発 機構の共通ネットワーク仕様書の著作権その他知的所有権の保護に努める、並 びに甲の共通ネットワーク仕様書以外の VICS 技術情報などの著作権その他知 的所有権および使用許諾権の保護に努める。

## VICS 情報有料放送サービス契約約款

#### 第 1 章 総則

(約款の適用)

第 1 条 一般財団法人道路交通情報通信システムセンター(以下「当センター」 といいます。)は、放送法(昭和 25 年法律第 132 号)第 147 条の規定に基づ き、この VICS 情報有料放送サービス契約約款(以下「この約款」といいます。) を定め、これにより VICS 情報有料放送サービスを提供します。

(約款の変更)

第 2 条 当センターは、この約款を変更することがあります。この場合には、 サービスの提供条件は、変更後の VICS 情報有料放送サービス契約約款により ます。

(用語の定義)

第 3 条 この約款においては、次の用語はそれぞれ次の意味で使用します。

(1) VICS サービス当センターが自動車を利用中の加入者のために、FM 多重 放送局から送信する、道路交通情報の有料放送サービス

(2) VICS サービス契約当センターから VICS サービスの提供を受けるための 契約

(3) 加入者当センターと VICS サービス契約を締結した者

(4) VICS デスクランブラー FM 多重放送局からのスクランブル化(攪乱)さ れた電波を解読し、放送番組の視聴を可能とするための機器

第2章 サービスの種類など

(VICS サービスの種類)

第 4 条 VICS サービスには、次の種類があります。

(1) 文字表示型サービス文字により道路交通情報を表示する形態のサービス

(2) 簡易図形表示型サービス簡易図形により道路交通情報を表示する形態の サービス

(3) 地図重畳型サービス車載機のもつデジタル道路地図上に情報を重畳表示 する形態のサービス

(VICS サービスの提供時間)

第 5 条 当センターは、原則として一週間に概ね 120 時間以上の VICS サービ スを提供します。

第 3 章 契約

(契約の単位)

ナビゲーション ナビゲーション

第 6 条 当センターは、VICS デスクランブラー 1 台ごとに 1 の VICS サービ ス契約を締結します。

(サービスの提供区域)

第 7 条 VICS サービスの提供区域は、当センターの電波の受信可能な地域(全 都道府県の区域で概ね NHK-FM 放送を受信することができる範囲内)としま す。ただし、そのサービス提供区域であっても、電波の状況により VICS サー ビスを利用することができない場合があります。

(契約の成立など)

第8条 VICS サービスは、VICS 対応 FM 受信機 (VICS デスクランブラーが 組み込まれた FM 受信機)を購入したことにより、契約の申込みおよび承諾が なされたものとみなし、以後加入者は、継続的にサービスの提供を受けること ができるものとします。

(VICS サービスの種類の変更)

第 9 条 加入者は、VICS サービスの種類に対応した VICS 対応 FM 受信機を購 入することにより、第 4 条に示す VICS サービスの種類の変更を行うことがで きます。

(契約上の地位の譲渡または承継)

第 10 条 加入者は、第三者に対し加入者としての権利の譲渡または地位の承 継を行うことができます。

(加入者が行う契約の解除)

第 11 条 当センターは、次の場合には加入者が VICS サービス契約を解除した ものとみなします。

(1) 加入者が VICS デスクランブラーの使用を将来にわたって停止したとき

(2) 加入者の所有する VICS デスクランブラーの使用が不可能となったとき (当センターが行う契約の解除)

第 12 条 当センターは、加入者が第 16 条の規定に反する行為を行った場合 には、VICS サービス契約を解除することがあります。また、第 17 条の規定に 従って、本放送の伝送方式の変更などが行われた場合には、VICS サービス契約 は、解除されたものと見なされます。

2 第 11 条または第 12 条の規定により、VICS サービス契約が解除された場 合であっても、当センターは、VICS サービスの視聴料金の払い戻しをいたしま せん。

第4章 料金

(料金の支払い義務)

第 13 条 加入者は、当センターが提供する VICS サービスの料金として、契約 単位ごとに加入時に別表に定める定額料金の支払いを要します。なお、料金は、 加入者が受信機を購入する際に負担していただいております。

第 5 章 保守

(当センターの保守管理責任)

第 14 条 当センターは、当センターが提供する VICS サービスの視聴品質を良 好に保持するため、適切な保守管理に努めます。ただし、加入者の設備に起因 する視聴品質の劣化に関してはこのかぎりではありません。

(利用の中止)

第 15 条 当センターは、放送設備の保守上または工事上やむを得ないときは、 VICS サービスの利用を中止することがあります。

2 当センターは、前項の規定により VICS サービスの利用を中止するときは、 あらかじめそのことを加入者にお知らせします。

ただし、緊急やむを得ない場合は、このかぎりではありません。

第 6 章 雑則

(利用に係る加入者の義務)

第 16 条 加入者は、当センターが提供する VICS サービスの放送を再送信また は再配分することはできません。

(免責)

第 17 条 当センターは、天災、事変、気象などの視聴障害による放送休止、 その他当センターの責めに帰すことのできない事由により VICS サービスの視 聴が不可能ないし困難となった場合には一切の責任を負いません。また、利用 者は、道路形状が変更した場合など、合理的な事情がある場合には、VICS サー ビスが一部表示されない場合があることを了承するものとします。ただし、当 センターは、当該変更においても、変更後 3 年間、当該変更に対応していない 旧デジタル道路地図上でも、VICS サービスが可能な限度で適切に表示されるよ うに、合理的な努力を傾注するものとします。

2 VICS サービスは、FM 放送の電波に多重して提供されていますので、本放 送の伝送方式の変更などが行われた場合には、加入者が当初に購入された受信 機による VICS サービスの利用ができなくなります。当センターは、やむを得 ない事情があると認める場合には、3 年以上の期間を持って、VICS サービスの 「お知らせ」画面などにより、加入者に周知のうえ、本放送の伝送方式の変更を 行うことがあります。

[別表]

視聴料金 330 円(税込み)ただし、車載機購入価格に含まれております。

# 交通ナビ関連情報を表示する

JAF や道路交通情報センターなどの電話番号を表示することができます。ま た、登録されているお気に入りや設定されている目的地に電話番号が入力され ていれば、その地点の電話番号を表示することができます。

# 1 メインメニューの「 ↓ 】にタッチします。

- 2 [交通情報]にタッチします。
- 3 希望の項目にタッチします。
	- A JAF もしくは都道府県名、施設名称 にタッチします。

JAF の情報を表示します。

- B 都道府県名、施設名称にタッチしま す。 交通情報センターの情報を表示しま
- す C 任意のお気に入り情報にタッチしま
- す。

お気に入りの情報を表示します。

電話番号が登録されている場合は、名称/電話番号が表示されます。

D 任意の目的地にタッチします。 目的地の情報を表示します。 電話番号が登録されている場合は、名称/電話番号が表示されます。

### 知識

事前に Bluetooth®接続が必要になります。

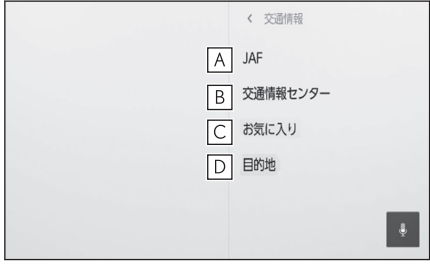

# <span id="page-190-0"></span>目的地検索について

目的地検索画面から目的地を検索し、設定できます。

- 1 地図画面上の[ 2 ]にタッチします。
- 2 目的地検索画面が表示されます。目 的地の検索方法にタッチします。

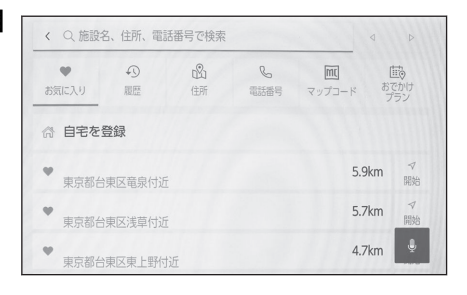

- 3 検索結果リスト画面が表示されます。リストから目的地に設定したい項目 にタッチします。
	- すでに目的地が設定されているときは、「新規目的地](新しく目的地を設定)、ま たは「経由地追加」にタッチします。
	- G-Link 契約時は、G-Link センター上のコンテンツを活用した目的地検索を行う こともできます。

––関連リンク––

[経由地を編集する \(P.208\)](#page-209-0)

[キーボードで情報を検索する \(P.48\)](#page-49-0)

ナビゲーション

ナビゲーション

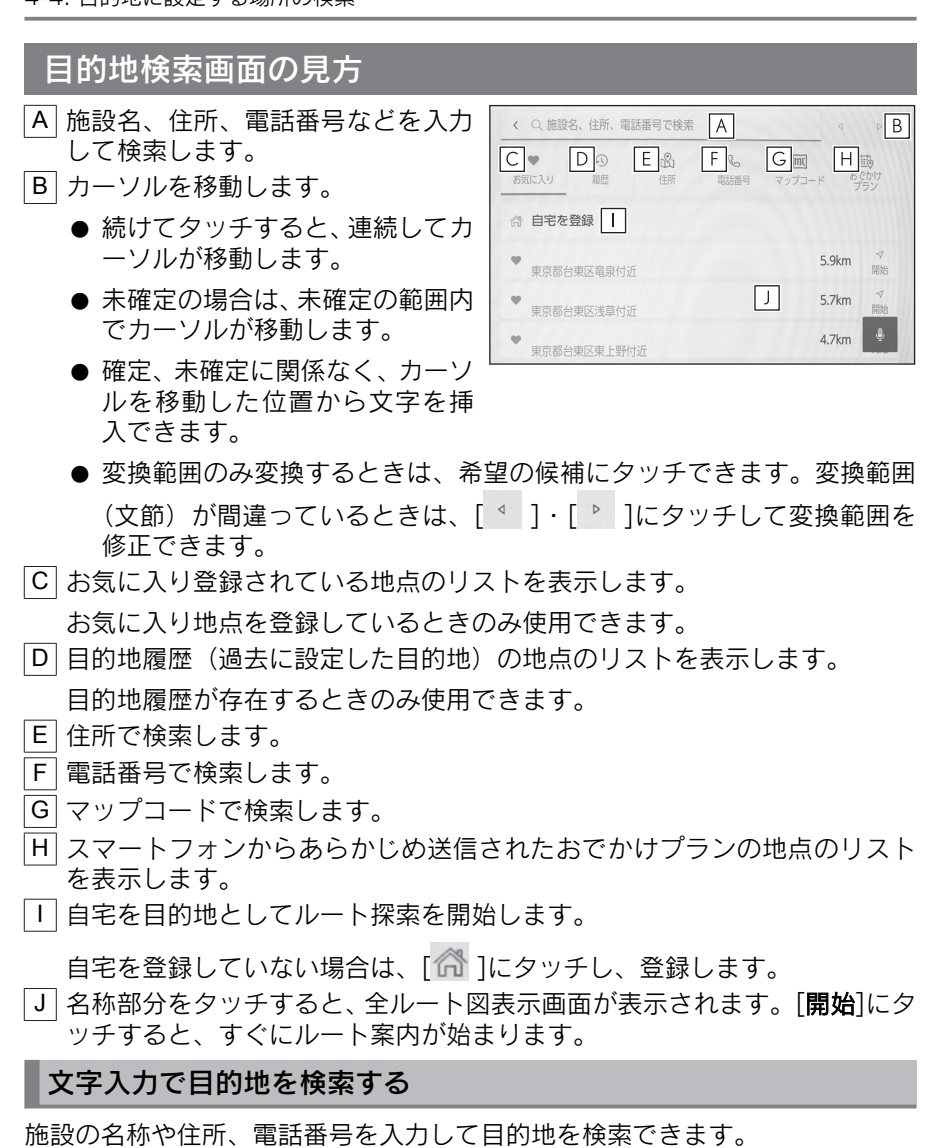

ラーメン、花見などのフリーワードでも検索ができます。

- 1 地図画面上の「 └ ]にタッチして、目的地検索画面を表示します。
- 2 [施設名、住所、電話番号で検索]にタッチします。
- 3 施設名、住所、電話番号などを入力し、[検索]にタッチします。

● 文字を入力するごとに、検索される目的地候補が表示されます。

- 入力された文字列に対して、過去の検索入力文字列や目的地履歴、お気に入り、 文字列の一致条件から、ユーザーがこれから入力しようとする文字列を予測して 入力文字列の候補として表示します。
- ユーザーが入力ミスによる検索ワードで検索した結果、該当する検索結果が存在 しないとき、正しいと思われる検索ワードを表示します。
- ユーザーが入力した検索ワードに対する検索結果一覧に対して、付加価値の情報 をもつ施設がわかるように情報が表示される場合があります。たとえば、「レス トラン」と入力すると、お店の評価などがリスト上に表示されたりします。\*1
- 入力した文字数が上限を超えた場合、超えた分の文字は切り捨てられます。

自宅を登録する

- 1 地図画面上の「<sup>Q</sup> lにタッチして、目的地検索画面を表示します。
- 2 「 」「 」にタッチします。
- 3 地図を登録したい場所に移動し、[この地点を登録]にタッチします。

知識

[住所から検索]をタッチすると、住所検索から自宅を登録することが可能です。

自宅を目的地に設定する

- 1 地図画面上の「 <sup>Q</sup> lにタッチして、目的地検索画面を表示します。
- 2 「 」「 」にタッチします。

[開始]にタッチすると、すぐにルート案内が始まります。

お気に入り地点を目的地に設定する

- 1 地図画面上の「 $^\mathsf{Q}$ ]にタッチして、目的地検索画面を表示します。
- 2 希望のお気に入り地点にタッチします。

名称部分をタッチすると、全ルート図表示画面が表示されます。 [開始]にタッチすると、すぐにルート案内が始まります。

知識

お気に入り登録した地点の名称を文字入力して検索することも可能です。

履歴で目的地を検索する

- 1 地図画面上の $\mathsf{I}^\mathsf{Q}$ ]にタッチして、目的地検索画面を表示します。
- 2 [履歴]にタッチします。
- 3 目的地履歴から希望の目的地にタッチします。

\*1 :G-Link 契約が必要です。

名称部分をタッチすると、全ルート図表示画面が表示されます。 「開始]にタッチすると、すぐにルート案内が始まります。

住所で目的地を検索する

- 1 地図画面上の「 <sup>Q</sup> lにタッチして、目的地検索画面を表示します。
- 2 [住所]にタッチします。
- 3 都道府県名・市区町村名・町名・丁目(字)の順にタッチします。 「○○主要部」にタッチすると、広域図が表示されます。
- 4 [番地指定]にタッチします。
- 5 [検索]にタッチします。

電話番号で目的地を検索する

- 1 地図画面上の「 $^\mathsf{Q}$ ]にタッチして、目的地検索画面を表示します。
- 2 [電話番号]にタッチします。
- 3 電話番号を入力し、[検索] にタッチします。
	- 市外局番から入力します。
	- 入力した番号に該当する施設があるときは、その施設付近の地図が表示されま す。
	- 同じ電話番号で複数の地点があるときは、施設名称にタッチします。
	- 検索できなかったとき、その旨を知らせるメッセージが表示されます。

### 知識

- 該当する施設がないときや個人住宅などのときは、市外・市内局番が使用され ている地域の地図が表示されます。
- 同じ名前の施設が、複数表示されることがあります。

マップコードで目的地を検索する

- 1 地図画面上の $\mathsf{I}^\mathsf{Q}$ ]にタッチして、目的地検索画面を表示します。
- 2 [マップコード]にタッチします。
- 3 マップコードを入力し、[検索]にタッチします。

おでかけプランで目的地を検索する

スマートフォンアプリ「My LEXUS」のナビ連携機能にておでかけプラン(目 的地、出発時間等)を設定しておくことで、乗車後に車載ナビでおでかけプラ ンがある旨の通知を受けます。登録されたおでかけプランを選択することで目 的地設定が可能となります。

G-Link 契約が必要です。(初度登録から 3 年間無料でご利用いただけます。)

この機能を使用するには、ドライバー登録する必要があります。

- 1 地図画面上の「2 1にタッチして、目的地検索画面を表示します。
- 2 [おでかけプラン]にタッチします。

## 3 希望のおでかけプランにタッチします。

名称部分をタッチすると、全ルート図表示画面が表示されます。

[開始]にタッチすると、すぐにルート案内が始まります。

### 知識

車載ナビで設定した目的地情報をスマートフォンアプリ「My LEXUS」のナビ連携 機能に引き継ぐことも可能です。

—— 関連リンク ——

[ドライバーを登録する \(P.50\)](#page-51-0)

ナビゲーション

表示されます。

## 検索結果リスト画面の見方

目的地を検索したとき、検索結果が複数あった場合、検索結果リストが表示さ れます。

A 前の画面に戻ります。 B 検索で入力した文字を表示します。 C 検索オプションを表示します。 D 検索結果リストが表示されます。リ ストをタッチすると、そのリストを 目的地とした全ルート図表示画面が

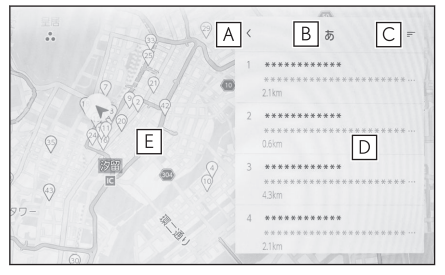

- 施設内にある目的地候補も併せて表示されます。
- E 検索結果リストの施設が地図上に表示されます。現在リストに表示してい る施設は強調して表示されます。ピンをタッチすると詳細な情報が表示さ れます。
	- 地図をスクロールしたあと、「このエリアを検索]にタッチすると、スク ロールしたエリア内で目的地を検索することができます。

#### 知識

リストを長押しすると、そのリストを目的地とした位置微修正画面が表示されます。 任意の場所に地図を移動して目的地の位置を修正できます。[ルート]をタッチすると、 修正後の地点を目的地とした全ルート図表示画面が表示されます。地図エリアのピン 以外の地点を長押しした場合も同様に、その地点を中心とした目的地の位置微修正画 面が表示されます。

-- 関連リンクー

[地図の動かし方 \(P.33\)](#page-34-0)

[全ルート図表示画面の見方 \(P.199\)](#page-200-0)

### 検索オプションについて

検索結果リストの表示範囲や並び順を変更することができます。

## 1 検索結果リスト画面で[ <sup>| | |</sup> |にタッチします。

- 2 検索オプションを設定します。
- 3 設定が完了したら[完了]にタッチします。

## 経由地を追加する

目的地をすでに設定しているとき、新たな目的地を経由地として追加すること ができます。

### ● 目的地を設定している状態で目的地を検索します。

目的地を設定しようとするとメッセージが表示されます。

- [新規目的地]:現在設定している目的地を削除し、新たに目的地までのルート探 索を開始します。
- [経由地追加]: 指定した地点を経由地として含んだ目的地までのルート探索を開 始します。

#### 知識

- 地図画面上で任意の地点にタッチして、経由地を追加することもできます。
- 経由地と合わせて目的地は 10 か所まで追加できます。
- 追加した経由地は一番手前の目的地として追加されます。順番を変更する場合 は、経由地編集で変更してください。

#### ––関連リンク–

[目的地検索について \(P.189\)](#page-190-0) [経由地を編集する \(P.208\)](#page-209-0)

# 電話帳から目的地を検索する

接続しているスマートフォンの電話帳に住所が登録されている場合、電話帳か ら目的地を設定することができます。

- この機能を使用するには、スマートフォンをマルチメディアシステムに登録 する必要があります。
- 登録されている住所が地図データにない場合は設定できません。

# 1 メインメニューの「 。】にタッチします。

- 2 [連絡先]にタッチします。
- 3 連絡先を選択します。
- 4 住所を選択します。

# スマートフォンから目的地を設定する

# NaviCon について

NaviCon※ は多彩な連携アプリで探した行先を、ワンタッチでカーナビに転送 し目的地に設定できるお出かけサポートアプリです。

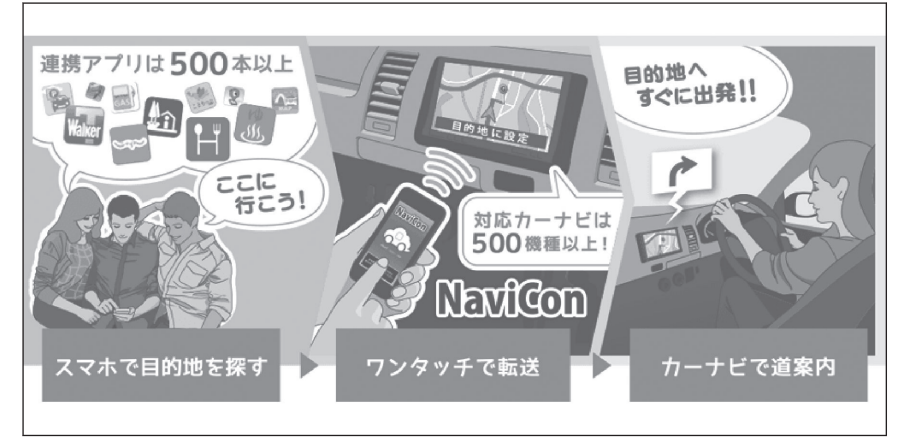

NaviCon(iOS版/ Android 版)は無料でご利用いただけます。 入手方法や詳しい情報は下記サイトをご覧ください。

NaviCon サポートサイト:<https://navicon.com/>

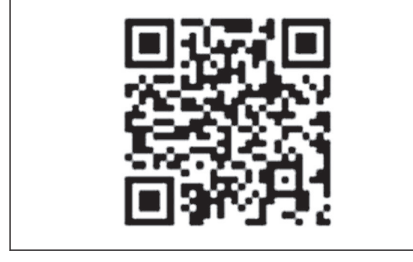

## ▶ マルチメディアシステムとの接続方法

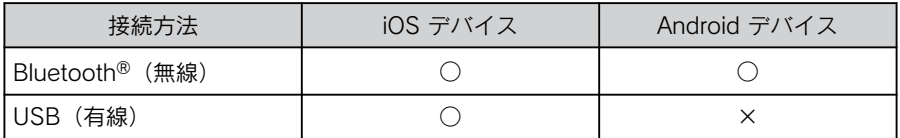

### ▶ マルチメディアシステムの対応機能

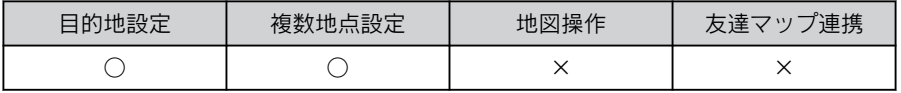

※NaviCon は株式会社デンソーの登録商標です。

## <span id="page-200-0"></span>全ルート図表示画面の見方

目的地を設定すると、全ルート図表示画面になります。全ルート図表示画面で、 希望ルートの選択やルート情報を確認することができます。

- A 目的地の名称または住所が表示され ます。
- |B 日的地をお気に入り地点として登録 します。
- C 目的地の現在の天気が表示されま す。[\\*1](#page-201-0)
- |D | 出発地点から目的地までの距離と所 要時間、到着予想時刻を表示します。

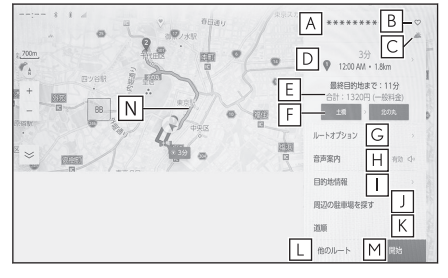

複数目的地を設定している場合、タ

ッチすると各目的地の到着予想時刻リストが表示されます。

E 目的地までに通るすべての有料道路の料金を表示します。

デフォルトは ETC 料金が表示されます。設定を OFF にすると ETC を使用 しない料金表示に切りかわります。

|F | 最初に一般道路から有料道路に入る IC の名称を左に、最後に有料道路から 一般道路に出る IC の名称を右に表示します。入口および出口名を選択する ことで IC を変更することができます。

ETC 料金は通過予想時間を考慮して割引を計算した料金が表示されます が、実際には運転状況や交通状況により割引が適応されない場合がありま す。

- |G|ルートオプションを表示します。
- H 音声案内のミュート設定をします。
- I 目的地の詳細情報を表示します。
- J 目的地設定した地点周辺の駐車場リストを表示します。
	- 駐車場の料金が表示されます。[\\*1](#page-201-0)
		- 駐車時間を設定すると、現在の時刻からの駐車時間を考慮した駐車料金が表 示されます。
		- 駐車時間の設定は 1 時間〜24 時間までの 1 時間単位で設定できます。
		- 駐車料金情報がない場合は表示されません。
		- 料金は予告なく変更となる場合があります。実際の駐車場看板をご確認くだ さい。
		- 駐車時料金が 1 万円以上かかる場合、「1 万円〜」と表示されます。
- K ルート情報を表示します。
- L 条件の異なるルートに変更できます。
- M 目的地案内を開始します。長押しすると目的地案内のデモを開始します。
	- 施設を目的地に設定した場合は、営業時間などが表示される場合があり ます。
- <span id="page-201-0"></span>• 目的地への到着予想時刻が定休日や営業時間外のとき、案内を開始するか確 認されます。
- 目的地の営業時間・定休日は実際と異なる場合があります。

● 目的地が高速道路や有料道路上に近い、橋やトンネル、線路などに近い とき、高速道路上やその周辺に変更するかを確認する通知が表示されま す。

- N 選択中のルートとは別のルートをタッチすることで希望のルートに変更で きます。
	- 推奨ルート、時間優先ルート、一般道路優先ルートの 3 つのルートから 選択できます。デフォルトは推奨ルートが選択されています。
		- センターへの接続状況などにより、提案されるルートが異なる場合がありま す。
	- ●「半 1マークと料金が表示されているルートは有料道路を含むルートで す。有料道路を通らないルートは「有料道路なし」と表示されます。ただ し、3つのルート全てが有料道路を通らない場合は「有料道路なし」は表 示されません。

—— 関連リンク —

[ルート設定をする \(P.75\)](#page-76-0) [目的地案内のデモを見る \(P.201\)](#page-202-0) [ルート情報を表示する \(P.202\)](#page-203-0) [ルートオプションを変更する \(P.203\)](#page-204-0) [他の経路に変更する \(P.204\)](#page-205-0) [出入り口 IC\(インターチェンジ\)を指定する \(P.205\)](#page-206-0) [目的地の詳細情報を表示する \(P.206\)](#page-207-0) [経由地を編集する \(P.208\)](#page-209-0)

\*1 :G-Link 契約が必要です。

# <span id="page-202-0"></span>目的地案内のデモを見る

目的地案内を開始する前に、目的地案内のデモを見ることができます。

## ● 全ルート図表示画面で[開始]を長押しします。

デモを終了するときは、 $[\sqrt[4]{}]$ または[終了] にタッチ、または走行します。

# <span id="page-203-0"></span>ルート情報を表示する

ルート探索終了後、ルート情報(道路名称・距離・通過予想時刻)を表示させ ることができます。

## 1 全ルート図表示画面で[道順]にタッチします。

## 2 目的地までのルート情報が表示され ます。

現在地がルート上にあるときは、ルート 情報画面に自車位置マーク[▲ 1が表示 されます。

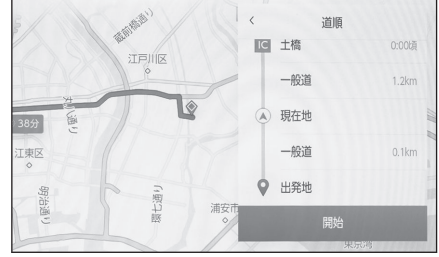

# <span id="page-204-0"></span>ルートオプションを変更する

スマート IC を利用しないなど、ルート探索する際の条件を変更できます。

- 1 全ルート図表示画面で[ルートオプション] にタッチします。
- 2 設定したい条件の項目を変更しま す。
	- A 特定の道路を避ける・避けないを切 りかえます。
	- B 設定されている経由地の順番を変更 します。
	- C ルート上の通過点の追加や削除、編 集をします。

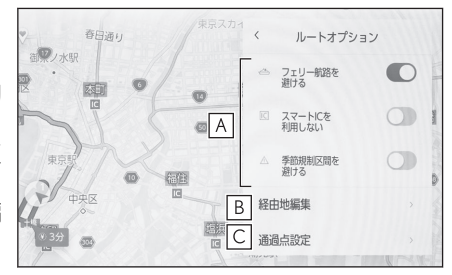

— 関連リンク —

[通過する地点を設定する \(P.207\)](#page-208-0) [経由地を編集する \(P.208\)](#page-209-0)

4

## <span id="page-205-0"></span>他の経路に変更する

条件の異なるいくつかのルートから、希望のルートを選択できます。

1 全ルート図表示画面で[他のルート]にタッチします。

## 2 希望のルートにタッチしたあと[決定]にタッチします。

## 知識

- ニーズや状況を踏まえてルート探索パターンは追加されたり無くなることがあ ります。\*1
- 全ルート図表示画面の地図画面で選択中のルートとは別のルートをタッチする ことで希望のルートに変更可能です。

\*1 :G-Link 契約が必要です。

# <span id="page-206-0"></span>出入り口 IC(インターチェンジ)を指定する

目的地を設定したあと、全ルート図表示画面に表示されている出口 IC・入口 IC を 1 カ所ずつ指定することができます。

- 1 全ルート図表示画面を表示します。
- 2 [IC 名称表示]にタッチします。

選択した IC 周辺の IC 名称が表示され ます。

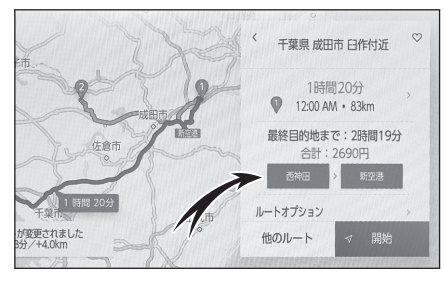

3 指定したい IC 名称にタッチしま す。

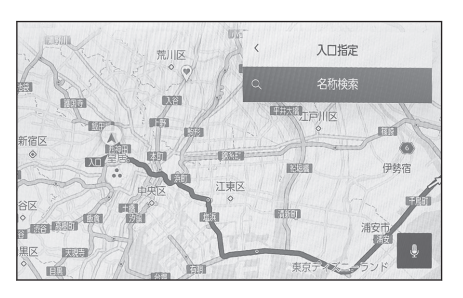

### 知識

[名称検索]で名称を検索すると、検索結果の周辺が表示されるため、そこから指定 したい IC 名称にタッチします。

<span id="page-207-0"></span>目的地の詳細情報を表示する

目的地の詳細情報を確認することができます。

● 全ルート図表示画面で「目的地情報 を見る] にタッチします。

[概要]:地点の住所や電話番号、施設の 場合は営業時間や定休日などの情報を表 示します。

[その他]: 施設やキャンペーン情報など を表示します。

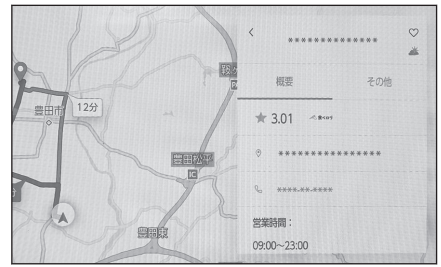

## 知識

G-Link 未契約の場合、[概要][その他]は表示されません。G-Link 契約時でも施設に よっては表示されません。

名称、住所、電話番号のみ表示されます。

# <span id="page-208-0"></span>通過する地点を設定する

目的地を設定したあと、ルート上の通過する地点を設定することができます。

1 通過点設定画面で[<sup>@]</sup> ]にタッチし ます。

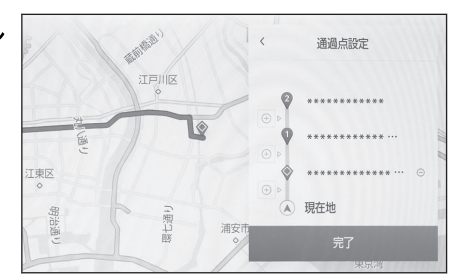

## 2 通過点として追加したい地点を地図上で指定して、[完了]にタッチします。

[ ]: タッチした経由地を削除することができます。

— 関連リンク —

[ルートオプションを変更する \(P.203\)](#page-204-0)

# <span id="page-209-0"></span>経由地を編集する

ルート上に設定している経由地の順番の変更、および削除ができます。

1 経由地にタッチすると[上に移動] 春日通り 経由地編集 [下に移動]が表示され、経由地の順 **D** 番を入れかえることができます。 反对(1) m [ ○ ]: タッチした経由地を削除するこ とができます。 現在地 上に移動 下に移動 睡眠  $\overline{a}$ 

## 2 [OK]にタッチします。

—— 関連リンクー

[ルートオプションを変更する \(P.203\)](#page-204-0)

## ルート案内画面の見方

### ルート案内中は、ポイントとなる地点(交差点や分岐点など)で音声や画面で案 内します。

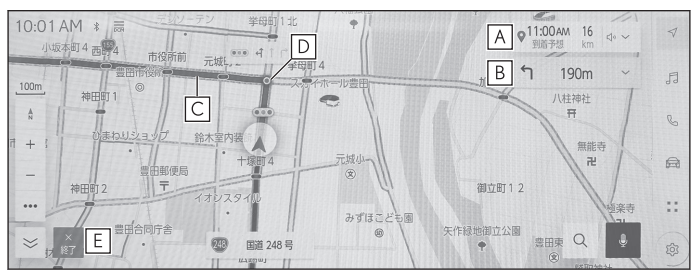

A 自車位置から目的地までの距離と到着予想時刻が表示されます。

ルートからはずれた場合は、到着予想時刻は表示されず、目的地までの直線 距離が表示されます。

タッチすると、全ルート図表示画面が表示されます。

|B|次に分岐する交差点までの距離と分岐方向が表示されます。

タッチすると、目的地までのターンリストが表示されます。

|C | 目的地を設定したとき、目的地までのルートが表示されます。

ルート上に混雑や渋滞があった場合はルート色が変化します。(赤色:渋滞、 黄色:混雑、黒色:通行止め) \*1

ルートの表示色の設定については「地図表示設定をする」をご覧ください。 D 目的地案内中、直近の通過および分岐する交差点に表示されます。

- E 案内を終了します。複数目的地を設定している場合は、[案内終了]にタッチ することですべての目的地設定を削除し案内を終了、[次の目的地を削除]に タッチすることで次の目的地設定のみを削除し案内は継続されます。
	- 緊急情報を受信したとき、案内画面上に通知が表示されます。
	- ナビが逆走状態を検知したとき、逆走注意の案内が表示されます。
	- ルート探索ができなかったときは、画面上に通知が表示されます。
	- 居住者規制エリアに目的地設定した場合、ルート上に×印が表示されま す。

—— 関連リンク —

[地図表示設定をする \(P.73\)](#page-74-0) [さまざまなレーン表示画面 \(P.210\)](#page-211-0) [逆走注意案内を設定する \(P.85\)](#page-86-0)

\*1 :地図色によって表示色は異なります。

4

## <span id="page-211-0"></span>さまざまなレーン表示画面

目的地案内中で、現在地がルート上にあるとき、分岐する交差点に近づくと、 交差点拡大図に切りかわります。

## 交差点拡大図

分岐する交差点に近づくと、交差点案内が行われます。また、分岐する交差点 手前では、交差点拡大図が表示されます。

- |A|通過・分岐する道路の名称を表示し ます。
- B 現在位置からの距離を表示します。
- C 交差点拡大図を閉じます。
- D 交差点に近づくとともにゲージが短 くなります。

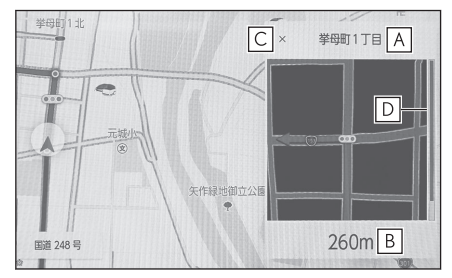

#### 知識

- 地図データに情報のない交差点では、レーン表示・交差点名称表示は表示されませ ん。
- 交差点拡大図は実際の交差点と異なることがあります。
- 目的地案内開始直後は、交差点案内が行われない場合があります。
- 交差点拡大図表示は、遅れたり早くなることがあります。
- 次の分岐する交差点が近いときは、続けて交差点拡大図が表示されます。
- 交差点拡大図は分岐する交差点のものが表示され、分岐する交差点より手前の交差 点案内は行われません。
- 交差点拡大図上の残距離とマルチインフォメーションディスプレイ表示上の残距 離は異なることがあります。
- ナビ画面上とマルチインフォメーションディスプレイ上の交差点拡大図の表示は 異なります。

### 立体的な拡大図

目的地案内中の分岐をわかりやすくするために、交差点手前の景観にあわせた 立体的な拡大図が表示されることがあります。

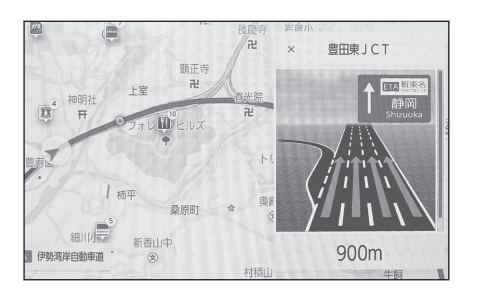

拡大図を解除するときは $[\frac{\times}{\sqrt{2}}]$ にタッチします。

- 拡大図には下記の種類があります。
	- 都市高速 IC 入口
	- 高速分岐
	- 高速分岐渋滞案内 高速道路の分岐付近で渋滞が発生しているとき、渋滞情報と画像でお知らせしま す。
	- 立体交差点
	- リアル交差点 都市部の交差点で分岐が分かりづらい交差点で表示されます。
	- 側道案内

### 知識

地図データに情報のある地点で表示されます。

### 都市高速レーン案内サービス

都市高速において、特殊なレーン移動が必要な旨を音声により案内します。

- 都市高速での音声案内例
- 連続車線変更事前注意

「この先、300m ですぐに右に車線変更が必要です。」

● 車線変更禁止区間

「およそ1 km 先○○出口です。車線変更禁止区間にご注意ください。」

● 複数レーン

「まもなく、○○方面です。右側2車線を走行してください。」

### 交差点目印・信号機案内サービス

目的地案内中、交差点で曲がる方向をわかりやすくするために、曲がる方向と 目印となる施設を音声で案内します。

## ■ 交差点での音声案内例

「まもなく、右方向です。○○が目印です。」

- ○○には目印となる施設の名称が案内されます。案内される施設の名称は、 コンビニエンスストア、ガソリンスタンド、ファーストフード店などです。
- 案内される施設の名称は、情報のある地点のみ案内されます。

# ルートを再探索する

目的地案内中(ルートからはずれたときも含む)に、ルートの再探索をするこ とができます。

- 1 地図画面で[∨]にタッチします。
- o<sup>11:00</sup>AM 16 加茂川料 计结构计 無能寺 御立町12 みずほこども園 矢作緑地御立公園 <sub>豊田東</sub> Q 国道 248号  $\mathbb{R}$

- 2 [ルートオプション]または[他の経路]にタッチします。
- 3 再探索する条件にタッチします。
- 4 [OK]または[決定]にタッチします。

- 関連リンクー

[ルートオプションを変更する \(P.203\)](#page-204-0) [他の経路に変更する \(P.204\)](#page-205-0)

# マップオンデマンドとは

マップオンデマンドは、通信モジュール(DCM)、パソコン( インターネット) を経由して新しい道路情報をダウンロードし、地図を更新するサービスです。 マップオンデマンドは、新しい道路情報が準備できしだい、順次地図データを 更新しています。

### ■ マップオンデマンド(地図差分更新)と全更新

地図更新は、以下の 2 種類があります。

- マップオンデマンド (地図差分更新): 新しい道路データ (差分)を更新。
- 全更新:「最新版地図ソフト」を購入いただき、すべての地図データを更新。
	- 更新済みの新しい差分データはそのまま保存されます。
	- 全都道府県の施設名も含めた地図データが更新されます。

### ■ マップオンデマンドの更新方法、および更新にかかる費用

お客様の通信手段により、更新時に次の費用がかかります。

#### 通信で更新(G-Link 契約時のみ利用可能)

● G-Link 利用料

### パソコンで更新

- パソコンのインターネット通信費
- $\bullet$  USB メモリー代

—— 関連リンク ——

[G-Link を契約する \(P.308\)](#page-309-0)

## サービス期間

マップオンデマンドは、初度登録日をサービス利用開始日とし、サービス利用 開始日より 3 年間ご利用いただけます。

また、「全更新( 最新版地図ソフトをレクサス販売店でご購入いただき更新)」 することで、「全更新」を実施した日から 2 年間ご利用いただけます。(ただし、 利用開始日より 3 年未満に「全更新」された場合であっても、ご利用期間は「全 更新」の実施日から 2 年間となりますので、ご注意ください。

なお、登録初年度に「全更新」された場合のみ利用開始日より 3 年間はご利用 いただけます。)

### 更新方法

G-Link センターからの更新データと地図データの更新方法は 3 種類あります。
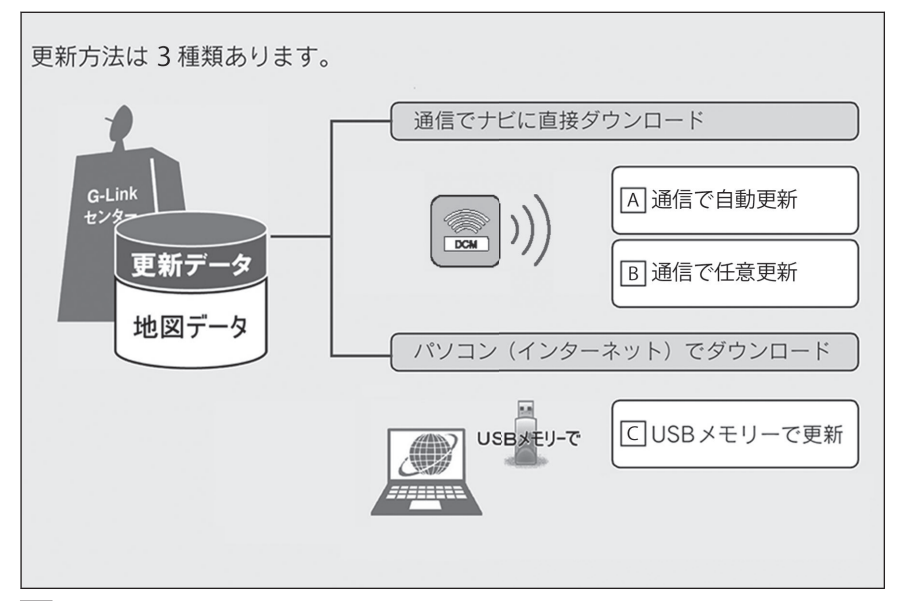

A 通信モジュール(DCM)を使用して、通信で直接ダウンロード(自動更新) B 通信モジュール(DCM)を使用して、通信で直接ダウンロード(任意更新) |C | USB メモリーを使用して、パソコン(インターネット)からダウンロード し、更新

### ■ 通信で更新 (自動更新)

下記のタイミングで、自動的に更新データをダウンロードします。

- エンジンスイッチ<パワースイッチ>を ACC または ON 時、ナビゲーショ ンで登録した自宅周辺 80km(細街路は 10km)ならびに全国配信道路に更 新情報がある場合
- 目的地設定時、目的地周辺 10km 四方ならびに全国配信道路に更新情報があ る場合

### ■ 通信で更新 (任意更新)

更新したい都道府県を選択し、地図更新画面の[実行]にタッチします。

### ■ パソコン経由で更新

- 全国の更新データをまとめてダウンロードします。
- G-Link を利用していないお客様も、ご利用いただけます。
- 更新データの配信について
- 高速道路のデータについては、地図更新データの収集/整備状況により、配 信まで 3 カ月ほどかかる場合もあります。
- 一般道路のデータについては、地図更新データの収集/整備後、順次配信し ます。

ナビゲーション

ナビゲーション

## 更新対象

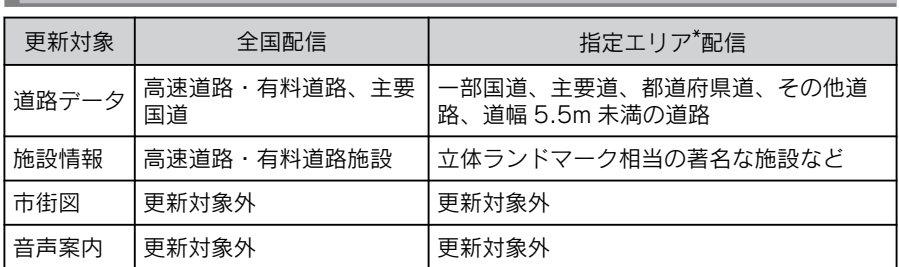

\* : 指定エリア

[通信で更新時]:自宅周辺 80km(細街路は 10km)四方、目的地周辺 10km 四方

指定エリア配信を通信で更新する場合、事前に自宅登録もしくは目的地設定が 必要です。

#### 知識

- 施設の情報は、マップオンデマンドで更新されません。ただし、一部の施設マーク (ガソリンスタンドやコンビニなどの代表的な施設)の表示は更新されます。
- マップオンデマンドでは、一部更新されない音声案内データがありますので、交差 点、目印などが更新された場合、固有の音声案内は出力されません。

## 地図更新の方法

更新データのナビゲーションへのダウンロード (またはコピー) 後、地図の更 新が完了するまで 2 つの方法があります。

#### ● 地図の更新準備

地図データを書きかえるための準備を行います。

ご利用の地図データや更新頻度により異なりますが、更新データが多い場合、 数時間かかることがあります。自動更新以外でご利用の場合、定期的に更新す ることをおすすめします。

### ● 地図更新

マルチメディアシステムの地図データを書きかえる処理です。

更新準備が完了したあと、次回エンジンスイッチ<パワースイッチ>を ACC ま たは ON 時に地図更新を行います。20〜30 秒程度で完了します。ただし、更 新データが多い場合は数分程度かかることがあります。

#### □ 知識

「地図の更新準備」および「地図更新」中にオーディオなどの操作を行った場合は、さ らに時間がかかることがあります。

## 地図更新画面の使い方

地図更新に関する情報の確認や操作は、地図更新画面から行います。

- 1 メインメニューの「13 1にタッチします。
- 2 [ナビゲーション]にタッチします。
- 3 [地図更新]にタッチします。
	- |A | 更新サービス終了日を表示します。 B 地図のタイプを表示します。 C ナビバージョンを表示します。 D USB メモリーで更新します。 E 更新情報画面を表示します。 最新の更新日などの情報を確認でき ます。 F 使用データ画面を表示します。

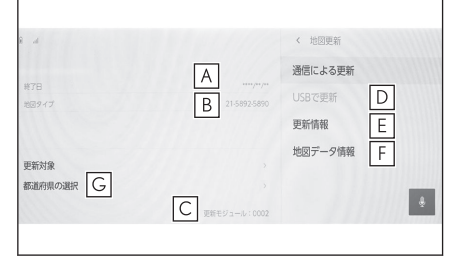

- マルチメディアシステムに収録されているデータベースなどの情報を確認でき ます。
- G 更新する都道府県を選択する。

4

地図を更新する

通信モジュール(DCM)で更新する

### 自動で更新する

差分データがあると自動でダウンロードし、更新準備まで行います。

- 1 G-Link センターに接続し、差分データがあると、データがダウンロードさ れます。
- 2 次回エンジンスイッチ<パワースイッチ>を ACC または ON 時に地図が 更新されます。

地図更新中画面が表示されているあいだは、ナビの操作はできません。

### 任意で更新する

- 1 メインメニューの「<sup>③」</sup>1にタッチします。
- 2 [ナビゲーション]にタッチします。
- 3 [地図更新]にタッチします。
- 4 [都道府県の選択]にタッチします。
- 5 更新する都道府県を選択し、[実行]にタッチします。 選択できる都道府県は最大 3 つです。
- 6 次回エンジンスイッチ<パワースイッチ>を ACC または ON 時に地図が 更新されます。

地図更新中画面が表示されているあいだは、ナビの操作はできません。

パソコン(USB メモリー)で更新する

地図データを用意する

1 マップオンデマンドのダウンロードサイト [\(https://mapondemand.jp](https://mapondemand.jp)) からデータを ダウンロードします。  $OR = -K$ :

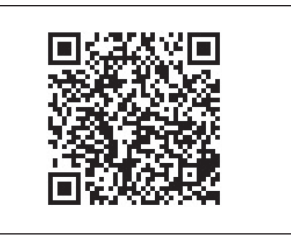

## 2 データを USB メモリーにコピーします。

### 注意

● ダウンロードした地図データのファイル名および拡張子を変更しないでくださ い。

### 注意

● 地図データの入っているフォルダー (diff) には、地図データ以外の情報を入れ ないでください。

### 地図を更新する

- 1 マルチメディアシステムに USB メモリーを接続します。
- 2 [実行]にタッチします。
- 3 データがコピーされます。
- 4 地図更新の準備をします。
- 5 次回エンジンスイッチ<パワースイッチ>を ACC または ON 時に地図が 更新されます。

### 知識

- 地図更新情報画面が表示されているあいだは、ナビゲーションの操作はできま せん。
- 詳しい操作方法は、マップオンデマンドのダウンロードサイトにてご確認くだ さい。
- USB メモリー内のファイルが極端に多い場合、地図データの認識に時間がかか ることがあります。
- コピーが完了したら、USB メモリーを取りはずすことができます。

## 地図データ情報

### 地図データベースの情報を見る

地図データは、以下の方法で確認することができます。

# 1 メインメニューの「<sup>②</sup> ]にタッチします。

- 2 [ナビゲーション]にタッチします。
- 3 [地図更新]にタッチします。

#### 4 [地図データ情報]にタッチします。

### 地図データについて

道路・地名・施設情報・料金は地図データ作成後、変更されることがあります ので、現場の状況と異なることがあります。

なお、このナビゲーションシステムの「地図」は国土交通省 国土地理院発行の 地形図、および地勢図をもとに、一般財団法人日本デジタル道路地図協会作成 の「全国デジタル道路地図データベース」と株式会社 ゼンリンの地図情報を付 加して、株式会社 トヨタマップマスターが製作したものです。

#### 知識

- 地図の作成にあたり、できるかぎり正確なものを提供できるよう道路の改良、新規 開通などの情報収集や現地調査などを行っております。しかしながら、道路・地 名・施設情報・料金などは日々刻々と変化しており、その性質上、道路の抜け、道 路形状・道路名称・施設名称・料金の間違いなどを完全にゼロにすることはできま せん。この点に留意してご利用ください。
- 幅が 3m 未満の区間を含む道路は、原則として地図データに収録されていません。 道路工事や最新の測量により、幅が 3m 未満の区間を含むと判定された道路は、地 図データベースの更新時に削除されることがあります。
- 国土地理院の著作権情報については、以下の URL をご覧ください。

<https://www.aisin.com/copyright/21map>

## 地図データの更新

地図データは、以下の方法で更新することができます。

### ■ すべての地図データの更新

最新版地図ソフトを購入いただき、すべての地図データを更新します。

詳しくは、レクサス販売店にご相談ください。

### 知識

● 全更新するときは、それまでの差分更新のデータと比較し、古い情報のみ更新さ れ、最新の情報はそのまま保存されます。

● 最新版地図ソフトの発行は、予告なく終了する場合があります。

### ■ 部分的な地図データの更新

通信またはパソコン(USB メモリー)を使用して、部分的に地図データを更新 します。

詳しくは、マップオンデマンド(地図差分更新)をご覧ください。

## 地図データベースについて

#### ■ 交通規制データの出典

この地図に使用している交通規制データは、公益財団法人 日本道路交通情報セ ンター (JARTIC)の交通規制情報を使用しています。この地図に使用している 交通規制データは、道路交通法および警察庁の指導に基づき全国交通安全活動 推進センターが公開している交通規制情報、公益財団法人 日本道路交通情報セ ンター(JARTIC)の交通規制情報を、株式会社トヨタマップマスターが加工し て作成したものを使用しています。

### ■ 道路交通規制の優先

このデータが現場の交通規制と違うときは、現場の交通規制標識・標示などに したがってください。

### ■ 交通事故多発地点

地図データに収録されている事故多発地点データは、警察庁および国土交通省 のデータを基に作成してあります。

### ■ 渋滞考慮探索および周辺迂回路探索

JARTIC/VICS の情報を基にトヨタコネクティッド株式会社が作成したデータ を使用しています。

### ■ 統計交通情報

統計交通情報データは、JARTIC/VICS および独自で収集した交通情報を基にト ヨタコネクティッド株式会社が統計処理をしたデータを使用しています。

### ■ 案内標識

Licensed under the Apache License, Version 2.0 (the "License");you may not use this file except in compliance with the License.

You may obtain a copy of the License at [http://www.apache.org/licenses/](http://www.apache.org/licenses/LICENSE-2.0) [LICENSE-2.0](http://www.apache.org/licenses/LICENSE-2.0)

Unless required by applicable law or agreed to in writing, software distributed under the License is distributed on an "AS IS" BASIS, WITHOUT WARRANTIES OR CONDITIONS OF ANY KIND, either express or implied.

See the License for the specific language governing permissions and limitations under the License.

ナビゲーション ナビゲーション

## ■ 充電施設

対象データ:EV ステーションデータ 対象企業:EVsmart by アユダンテ(株)

## 5-1. [ラジオの操作](#page-225-0)

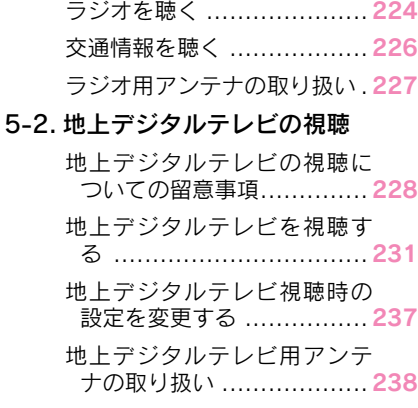

## 5-3. U[SB メモリーの操作](#page-240-0)

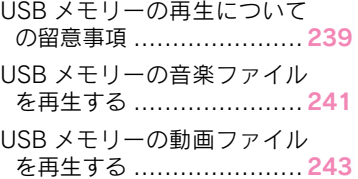

### 5-4. i[Pod/iPhone の操作](#page-247-0)

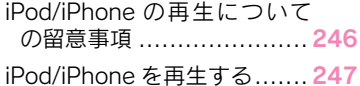

## 5-5. A[pple CarPlay の操作](#page-250-0)

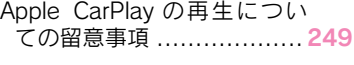

[Apple CarPlay を再生する](#page-251-0) ....[250](#page-251-0)

## 5-6. A[ndroid Auto の操作](#page-253-0)

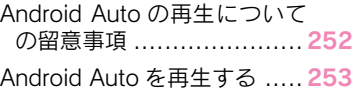

## 5-7. Bluetooth®[オーディオの操作](#page-256-0)

Bluetooth®[オーディオの再生](#page-256-0) [についての留意事項](#page-256-0)...........[255](#page-256-0)

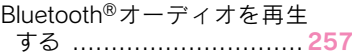

### 5-8. [HDMI の操作](#page-261-0)

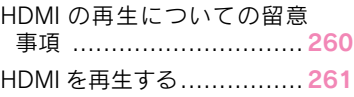

## 5-9. [Miracast](#page-264-0)®の操作

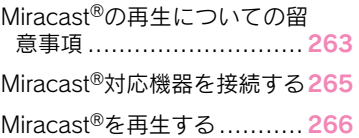

5

# <span id="page-225-0"></span>ラジオを聴く

お好みの周波数に切りかえてラジオを受信できます。

### 知識

- 走行中、受信状態は刻々とかわるため電波の強さがかわったり、障害物や電車、信 号機などの影響により最良な受信状態を維持することが困難なことがあります。
- 放送を受信できても、放送局名が表示されないことがあります。
- 地域や車の向きなどの条件により、周波数の受信感度が悪い場合、自動で選局でき ないことがあります。
- AM 放送の場合、昼画表示(ライト消灯時)と夜画表示(ライト点灯時)で、表示 される周波数や放送局名が異なることがあります。
- ワイド FM とは、AM 放送の難聴解消や災害時の放送継続のために、FM の周波数 を使用して AM の番組を放送することです。

周波数帯は従来アナログ TV で使用されていた V-Low 帯域の一部 (90.1MHz~ 94.9MHz)を使用しています。

従来の FM 放送局とは、受信状態が異なる場合があります。

- [Auto.P]ボタンについての留意事項
	- AM 放送の場合は 6 局まで、FM 放送の場合は 12 局まで登録できます。受信可 能な放送局数が AM 放送は 6 局、FM 放送は 12 局未満の場合、残りのプリセ ットボタンには何も登録されません。
	- [Auto.P]ボタンによる周波数の登録操作を同じ場所でくり返しても、受信感度 の状態によっては、操作ごとに登録される周波数が異なることがあります。
	- 受信状況によっては、同一放送局が複数プリセットされる場合があります。そ の場合、受信状態の良い放送局を選択してください。
- 1 メインメニューの「『』 】にタッチします。

## 2 [オーディオ選択]にタッチします。

- 3 [AM]または[FM]にタッチします。
- 4 必要に応じて、受信中のラジオを操作します。

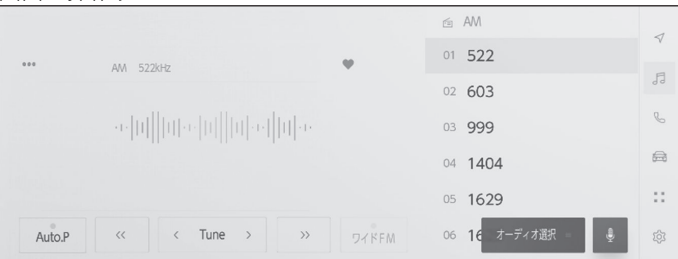

「Auto.P1: 現在位置から受信可能な放送局をマニュアルプリセットに自動で登 録します。

● 画面で操作する

[ 3 ]/[ >> ]: 受信感度が良く、現在受信している周波数にいちばん近い周波 数を選択します。

押し続けると、押し続けている間、周波数が切り替わり、手を離すと、その位置 から一番近い周波数を自動で選択します。

[Tune]: [ | ]/[ ) にタッチすると、周波数が切りかわります。

[ワイド FM] : ワイド FM に切りかわります。

AM 放送受信時で、その放送局がワイド FM 対応局の場合に切りかえができま す。

「♡ 1: 受信している放送局をプリセットに登録します。登録しているときに タッチすると、解除します。

エリアプリセット時は表示されません。

[ \*\*\* ]: 設定可能な項目を表示します。

- [エリア] : マルチメディアシステムがエリアごとに登録している放送局を表 示します。(GPS の自車位置情報により、今いる地域で放送されている放送 局の局名と周波数がプリセットボタンに表示されます)
- 「マニュアル]: マニュアルで登録している放送局を表示します。

サブメニューのプリセットボタン : 登録している放送局を受信します。

● ステアリングスイッチで操作する

[<]/[>]スイッチ

ステアリングスイッチのカスタマイ ズで機能を設定しているときに使用 できます。カスタマイズ方法は、別 冊「取扱説明書」をご覧ください。

プリセットボタンに登録している順 に周波数/放送局が切りかわりま す。

押し続けると周波数が切りかわり、 手を離すと、受信感度が良く、現在 受信している周波数にいちばん近い 放送局を自動で選択します。

―― 関連リンク ―

[オーディオのソースを変更する \(P.35\)](#page-36-0) [サウンドやメディアの設定を変更する \(P.89\)](#page-90-0) [各ソースの音を調整する \(P.95\)](#page-96-0)

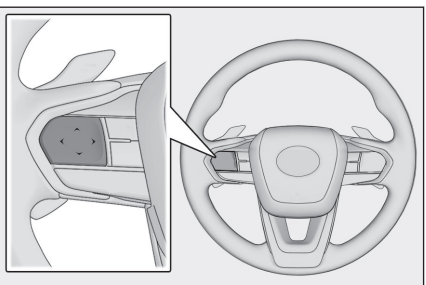

# <span id="page-227-0"></span>交通情報を聴く

AM ラジオ局の道路交通情報を受信できます。

### 知識

新車時には 1620kHz と 1629kHz がプリセットに記憶されています。

## 1 メインメニューの[5] ]にタッチします。

- 2 [オーディオ選択]にタッチします。
- 3 [交通情報]にタッチします。

# <span id="page-228-0"></span>ラジオ用アンテナの取り扱い

ラジオを受信するためのアンテナは、リヤウインドウガラスに埋め込まれてい ます。

## 注意

- アンテナ入りガラス(室内側)の清掃は湿った布で線にそって軽くふいてくださ い。ガラスクリーナーなどは、アンテナをいためるため使用しないでください。
- リヤウインドウガラスのアンテナ線部に次のものを貼りつけないでください。受 信感度が低下したり、ノイズ(雑音)が発生するおそれがあります。
	- 金属を含有するウインドウフィルム
	- その他の金属物(レクサス純正品以外のアンテナなど)

# <span id="page-229-0"></span>地上デジタルテレビの視聴についての留意事項

地上デジタルテレビを視聴するとき、特に気を付けていただきたいことがあり ます。

### 知識

- データ放送で地域情報を受信するために、居住地域を設定する必要があります。居 住地域の設定はオーディオの設定から行うことができます。
- 地上デジタルテレビ放送の受信は受信する場所によって、電波の強さがかわった り、障害物などの影響により最良な受信状態の継続が困難な場合があります。この 関係の主な例は次のとおりです。
	- 電車の架線、高圧線、信号機、ネオンサインなどの近くで受信すると、画像が 静止したり音声が途切れる場合があります。
	- ラジオ放送やアマチュア無線の送信用アンテナの近くで受信すると、画像が静 止したり音声が途切れる場合があります。
	- 電波の特性上、建物や山などが障害物となり受信状態が悪化する場合がありま す。
	- トンネル内にはいったり、放送局から遠ざかると電波が微弱になり受信状態が 悪化します。
	- 一部の地域において、テレビやラジオなどの送信アンテナ塔付近では、受信し ている周波数以外の電波の影響により、画像が静止したり音声が途切れる場合 があります。
- 双方向通信には対応していません。
- 地上デジタルテレビの画面表示などは、製品の仕様変更などにより、予告なく変更 される場合があります。あらかじめご了承ください。
- B-CAS カードを使用せずに地上デジタル放送を視聴できる新 RMP 方式<sup>\*1\*2</sup> を採 用しており、B-CAS カードを付属していません。

### 警告

- 安全上の配慮から車を完全に停止し、パーキングブレーキをかける、またはシフト ポジションを P に入れたときに映像を視聴できます。(走行中は音声のみを再生し ます)
- パーキングブレーキがかかっていなくても、ブレーキホールドの作動中、またはク ルーズコントロール機能による完全停車状態になっていれば動画を視聴できるよ うに設定できます。

#### —— 関連リンク —

[サウンドやメディアの設定を変更する \(P.89\)](#page-90-0)

- \*1 :新 RMP 方式とは、地上デジタル放送のコンテンツ権利保護専用方式です。詳しく は、下記サイトをご覧ください。一般社団法人地上放送 RMP 管理センター [http://](http://www.trmp.or.jp/) [www.trmp.or.jp/](http://www.trmp.or.jp/)
- \*2 :放送局が新 RMP に関する情報を更新した際は、更新情報を取得するまでのあいだ (最大 30 秒) 地上デジタル放送が視聴できない場合があります。

# 緊急警報放送(EWS)の役割

緊急警報放送(EWS:Emergency Warning System)は、緊急警報信号を送信 し、地震や津波などの情報をお知らせする放送です。緊急警報放送は、警戒宣 言、津波警報、知事からの要請があったときに放送されます。

緊急警報放送を受信した場合、自動で放送内容が表示されます。放送が終了す ると、自動的にもとの番組にもどります。

## 地上デジタルテレビに関するこんなメッセージが表示されたとき

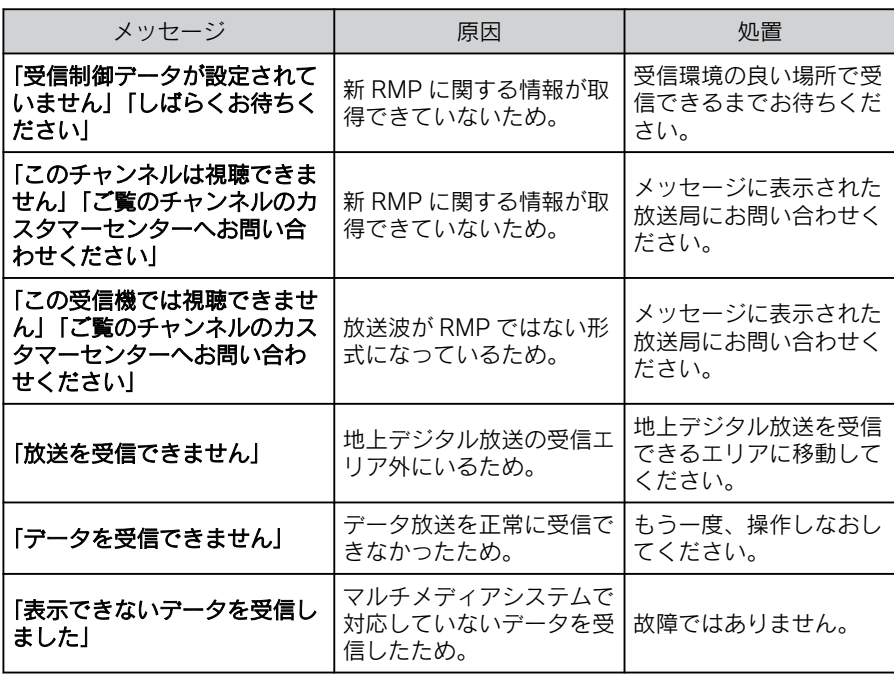

地上デジタルテレビが故障したとお考えになる前に

ちょっとした操作の違いで故障と間違えることがありますので、次の表にもと づき、まず確認してください。

処置をしても直らないときは、レクサス販売店で点検を受けてください。

| 症状                   | 考えられること                            | 処置                              |
|----------------------|------------------------------------|---------------------------------|
| 地上デジタル放送が受信<br>てきない。 | 地上デジタル放送の受信<br>エリア外で使用していま<br>せんか。 | 地上デジタル放送を受信でき<br>るエリアに移動してください。 |
| 映像は出るが、音が出な          | 音量が小さくなっていま<br>せんか。                | 音量を大きくしてください。                   |

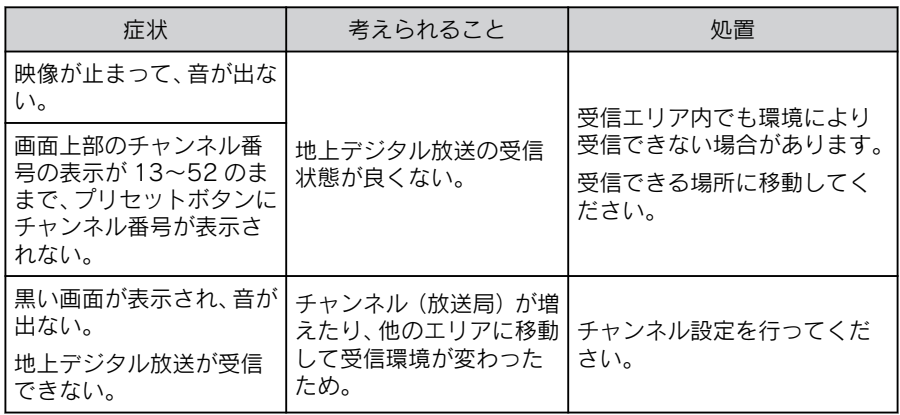

# <span id="page-232-0"></span>地上デジタルテレビを視聴する

地上デジタルテレビを視聴して楽しむことができます。

### 知識

- ワンセグ放送のサービス番号は、611~728 に割りあてられています。
- 視聴しているチャンネルがワンセグ放送を行っていない場合、ワンセグ放送に切り かえることができません。
- 受信設定を「ワンセグ自動切り替え」に設定した場合、通常の地上デジタルテレビ放 送が受信可能なときは、ワンセグ放送に切りかえても自動で通常の地上デジタルテ レビ放送にもどります。
- 地上デジタルテレビ放送では 1 つのチャンネルで複数の番組を同時に放送できま す。(サブチャンネル放送)

違うサブチャンネルの番組に切りかえたい場合は、チャンネルを選択したあとに番 組を切りかえてください。

- 1 つのチャンネルで、サービス番号が異なっていても、同じ番組が複数放送されて いる場合があります。
- 1 メインメニューの「『 】にタッチします。
- 2 [オーディオ選択]にタッチします。
- 3 [TV]にタッチします。
- 4 必要に応じて、放送中の地上デジタルテレビを操作します。
	- 全画面表示中に操作する

画面にタッチすると、操作ボタンを表示します。

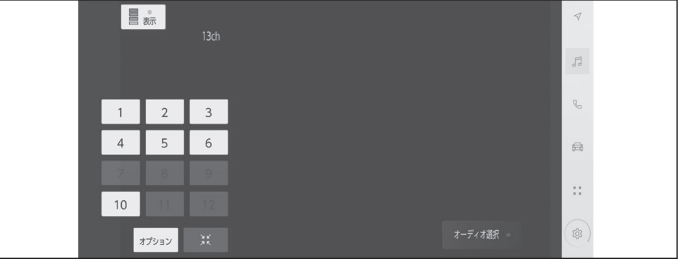

プリセットボタン : 登録しているチャンネルを受信します。

[Auto.P]: タッチし続けると、現在位置から受信可能なチャンネルをマニュアル プリセットに自動で登録します。

エリアプリセットモードのときは表示されません。

[オプション] : 音声や画面表示の切りかえボタンを表示します。

- [ ] : 操作画面表示にします。
- [  $\overline{\Xi}$  & 1: データ放送の操作画面を表示します。

● 操作画面で操作する

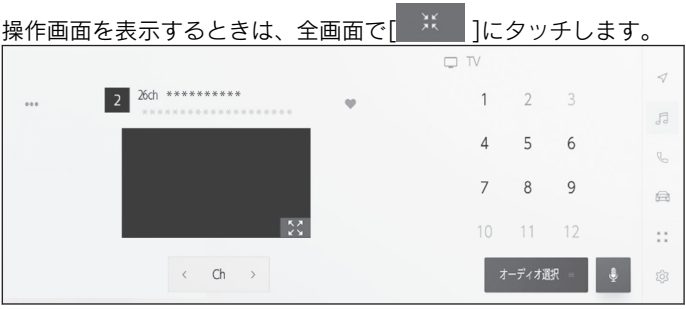

「♡ 1: 受信している番組をマニュアルプリセットボタンに登録します。 登録しているときにタッチすると解除します。

エリアプリセットモードのときは表示されません。

「 \*\*\* 1: 設定可能な項目を表示します。

| 23 1: 全画面表示にします。

[Ch]: [ | ]/[ ) | ]にタッチすると、プリセットボタンに登録している順にチ ャンネルが切りかわります。

[Auto.P] : タッチし続けると、現在位置から受信可能なチャンネルをマニュアル プリセットに自動で登録します。

エリアプリセットモードのときは表示されません。

サブメニューのプリセットチャンネル : プリセットチャンネルにタッチすると、 受信するチャンネルを変更できます。

プリセットチャンネルの表示形式は変更できます。

#### 知識

ワンセグ放送を受信しているときは、映像の右下に「アンシア 」が表示されま す。

● ステアリングスイッチで操作する

### [<]/[>]スイッチ

ステアリングスイッチのカスタマイ ズで機能を設定しているときに使用 できます。カスタマイズ方法は、別 冊「取扱説明書」をご覧ください。

プリセットボタンに登録している順 にチャンネルが切りかわります。

押し続けるとチャンネルが切りかわ り、手を離すと、受信感度が良く、 その位置からいちばん近いチャンネ ルを自動で選択します。

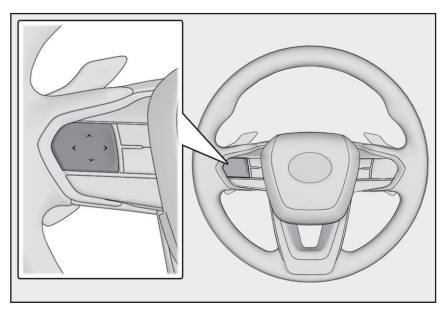

—— 関連リンクー

[オーディオのソースを変更する \(P.35\)](#page-36-0) [サウンドやメディアの設定を変更する \(P.89\)](#page-90-0) [画質を調整する \(P.94\)](#page-95-0) [各ソースの音を調整する \(P.95\)](#page-96-0)

## 地上デジタルテレビの音声や画面表示を切りかえる

放送中の地上デジタルテレビに副音声や字幕がある場合、切りかえることがで きます。

## 1 メインメニューの「『 】にタッチします。

## 2 [オーディオ選択] > [TV] > [オプション]の順にタッチします。

### 3 必要に応じて、各項目を操作します。

[音声]: 地上デジタルテレビ放送では、 複数の音声を提供している場合があり ます。

タッチするたびに、音声が切りかわりま す。

[字幕] : 地上デジタルテレビ放送では、 複数の字幕を提供している場合があり ます。

タッチするたびに、日本語、英語、字幕 なしの順に字幕が切りかわります。

[主/副] : 地上デジタルテレビ放送では、音声多重放送をしている場合があります。

タッチするたびに、主音声、副音声、 主/副音声の順に切りかわります。

[映像] : 地上デジタルテレビ放送では、マルチビュー放送で複数の映像を提供する場 合があります。

タッチするたびに、映像が切りかわります。

[文字スーパー] : 地上デジタルテレビ放送では、放送と独立して文字スーパー(天気 予報やニュースなどを字幕で放送するサービス)を行っています。

タッチするたびに、日本語、英語、表示なしの順に文字スーパーが切りかわります。

知識

- [映像]にタッチすると、映像を切りかえると同時に、音声と字幕も切りかわる ことがあります。
- 副音声または主音声/副音声にして視聴している場合、受信状態によって主音 声と副音声がひんぱんに切りかわることがあります。
- 操作画面のときは、[ … ]にタッチしてから[オプション]にタッチすると切り かえボタンを表示します。

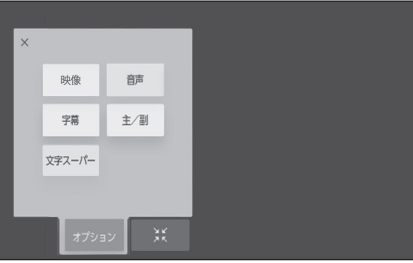

5

オーディオシステム

ーディオシステム

 $\overline{4}$ 

## データ放送の情報を見る

データ放送とは地上デジタルテレビ映像の他に、図形や文字の情報を付加した 放送です。受信するデータ放送により、番組の内容と関係ないニュースや天気、 交通情報などの独立した情報や番組に連動した情報を見ることができます。

画面に表示される説明の順に操作すると、さまざまな情報を見ることができま す。受信したデータ放送はカラーボタン、カーソル、10キー(テンキー)など で操作します。操作方法は受信したデータ放送により異なります。

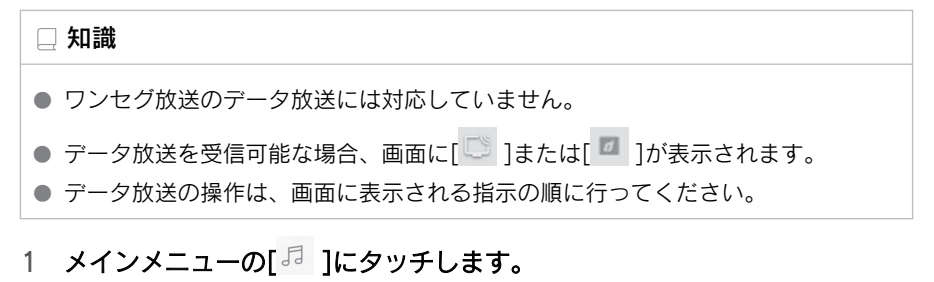

## 2 [オーディオ選択] > [TV] > [ ] > [ ]の順にタッチします。

## 3 必要に応じて、データ放送を操作します。

● カーソルで操作する

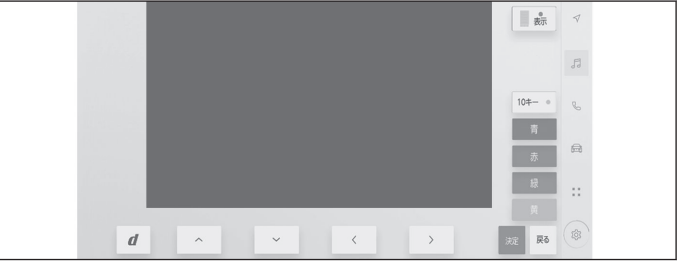

[ ] : 全画面表示にします。

[<sup>10キー</sup> Ⅰ: 10 キー(テンキー)表示にします。

カラーボタン : カラーボタンでデータ放送を操作します。

[戻る] : 1 つ前の画面にもどします。

[決定]: カーソルで選択した項目を実行します。

カーソル : カーソルでデータ放送を操作します。

[ <sup>d</sup> ]: データ放送を解除します。

● 10 キーで操作する

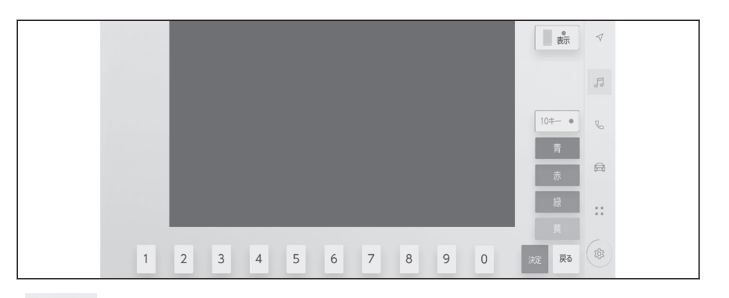

[ | | | | | | 全画面表示にします。

「<sup>10キー</sup> <sup>●</sup> 1: カーソル表示にします。 カラーボタン : カラーボタンでデータ放送を操作します。 [戻る] : 1 つ前の画面にもどします。 [決定] : 10 キーで入力した数字を実行します。 10 キー : 数字を入力します。

電子番組表(EPG)を見る

EPG とは放送局が提供する、画面上で見ることができるテレビ番組表です。

- 1 メインメニューの[ 3]にタッチします。
- 2 「オーディオ選択1 > 「TV1 > 「  $^{\frac{11}{11}}$  1 > 「番組表1の順にタッチしま す。
- 3 必要に応じて、番組表を操作します。

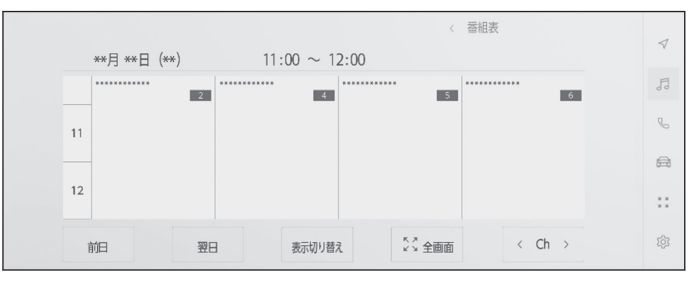

[前日]/[翌日] : 別の日の番組情報に切りかえます。

[表示切り替え] : 番組情報の表示方法を切りかえます。タッチするたびに、複数サー ビス、1 サービス、プライマリーサービスの順に表示が切りかわります。

- 複数サービスは、1チャンネルの全番組を表示します。
- 1 サービスは、1 チャンネルの 1 番組を表示します。
- プライマリーサービスは、4 チャンネルを 1 番組ずつ表示します。

[全画面]: 現在受信中の放送画面を全画面で表示します。

 $ICh$ ] :  $[$   $($   $\sqrt{2}$   $]$   $\sqrt{2}$   $($   $\sqrt{2}$   $)$   $($   $\sqrt{2}$   $)$   $($   $\sqrt{2}$   $)$   $($   $\sqrt{2}$   $)$   $($   $\sqrt{2}$   $)$   $($   $\sqrt{2}$   $)$   $($   $\sqrt{2}$   $)$   $($   $\sqrt{2}$   $)$   $($   $\sqrt{2}$   $)$   $($   $\sqrt{2}$   $)$   $($   $\sqrt{2}$   $)$   $($   $\sqrt{2$ 

### 知識

- 放送局にタッチすると選局できます。
- 番組にタッチすると、詳細情報を表示します。表示しきれていない番組がある 場合はリストが表示されます。
- 電子番組表は現在から最大 7 日分表示できます。
- 番組表の画面でフリック操作すると、時間帯をかえることができます。

# <span id="page-238-0"></span>地上デジタルテレビ視聴時の設定を変更する

プリセットのモードや、サブメニューの表示を変更できます。

- 1 メインメニューの「』 にタッチします。
- 2 [オーディオ選択]にタッチします。
- 3 ITVIにタッチします。
- 4 送 にタッチして操作画面にします。
- 5 「 … ]にタッチします。
- 6 必要に応じて、各項目を設定します。 「サービスリスト]: サブチャンネル放送 を受信した場合に、番組名をサブメニュ ーに表示します。

[メール] : マルチメディアシステムから のお知らせを確認できます。

- タイトル別または受信した日時でリ ストを表示できます。
- メールにタッチすると、詳細を表示 します。

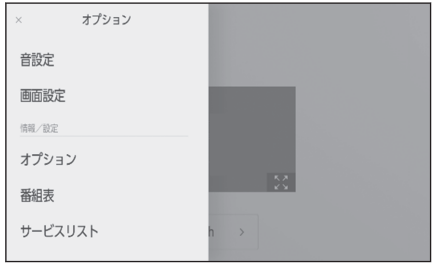

● 未読のメールがあるときは、「□ 1が表示されます。

[表示形式]: サブメニューに表示されるプリセットチャンネルの表示形式を変更で きます。

- [チャンネル]: 1~12のチャンネル番号で表示します。
- [放送局リスト]: 放送局名を表示します。

[プリセットリスト] : プリセットのモードを変更できます。

- [エリア]: マルチメディアシステムがエリアごとに記憶しているチャンネルを 表示します。(GPS の自車位置情報により、今いる地域で放送されている放送局 の局名とチャンネルがプリセットボタンに表示されます)
- [マニュアル] : マニュアルプリセットモードに切りかわります。プリセットチ ャンネルを好みに合わせて登録できます。

#### 知識

- プリセットチャンネルは、1〜12ch まで登録できます。
- 受信したメールのタイトルは、受信メールの先頭から全角 18 文字 (メール詳 細画面では 14 文字) をタイトルとして表示されます。
- メールの保存件数は最大 7 件です。7 件を超えたときは、いちばん古いメール が自動で削除されます。(未読メール含む)

# <span id="page-239-0"></span>地上デジタルテレビ用アンテナの取り扱い

地上デジタルテレビを受信するためのアンテナは、フロントウインドウガラス およびリヤウインドウガラスに埋め込まれています。

### 注意

- アンテナ入りガラス (室内側) の清掃は湿った布で線にそって軽くふいてくださ い。ガラスクリーナーなどは、アンテナをいためますので使用しないでください。
- フロントウインドウガラスおよびリヤウインドウガラスのアンテナ線部に以下の ものを貼りつけないでください。受信感度が低下したり、ノイズ(雑音)が発生す るおそれがあります。
	- 金属を含有するウインドウフィルム
	- その他の金属物(レクサス純正品以外のアンテナなど)

# <span id="page-240-0"></span>USB メモリーの再生についての留意事項

USB メモリーを再生するとき、特に気を付けていただきたいことがあります。

#### 知識

- 再生中に USB メモリーを抜いたり、接続する機器を抜き挿ししたりすると、雑音 が出ることがあります。
- USB メモリーを接続している状態で、他のソースから USB メモリーに切りかえた ときは、最初のファイルが再生されます。もし、同じ USB メモリー(内容が変更 されていないもの)が再び挿し込まれたときは、前回、最後に再生していた曲から 再生されます。
- 対応していないフォーマットのファイルを読み込んだ場合、動作に影響が出ること があります。
- USB ハブを使用して複数の機器を接続した場合、最初に認識された機器以外は使 用できません。

## 警告

- 安全のため、運転者は運転中に USB メモリーを操作しないでください。
- 安全上の配慮から車を完全に停止し、パーキングブレーキをかける、またはシフト ポジションを P に入れたときに映像を視聴できます。(走行中は音声のみを再生し ます)
- パーキングブレーキがかかっていなくても、ブレーキホールドの作動中、またはク ルーズコントロール機能による完全停車状態になっていれば動画を視聴できるよ うに設定できます。

#### 注意

- USB メモリーを車室内に放置しないでください。車室内が高温のときに USB メ モリーが故障するおそれがあります。
- 接続中に USB メモリーを押さえたり、不必要な圧力を加えたりしないでください。 USB メモリーや端子が破損するおそれがあります。
- 端子に異物を入れないでください。USB メモリーや端子が破損するおそれがあり ます。

## ■ MP3/WMA/AAC/WAV/FLAC/ALAC/Ogg Vorbis の再生について

MP3/WMA/AAC/WAV/FLAC/ALAC/Ogg Vorbis ファイルが収録されている USB メモリーを接続すると、最初に USB メモリー内のすべてのファイルをチ ェックします。

USB メモリー内のチェックを早く終わらせるために、MP3/WMA/AAC/WAV/ FLAC/ALAC/Ogg Vorbis ファイル以外のファイルや必要のないフォルダーな どを書き込まないことをおすすめします。

### 知識

MP3/WMA/AAC/WAV/FLAC/ALAC/Ogg Vorbis は市場にフリーウェアなど、多くの エンコーダソフトが存在し、エンコーダの状態やファイルフォーマットによって、音 質の劣化や再生開始時のノイズの発生、また再生できない場合もあります。

### 注意

ファイルに間違った拡張子をつけないでください。ファイルの中身と一致しない拡張 子をファイルにつけると、誤認識して再生してしまい、大きな雑音が出てスピーカー を破損する場合があります。

間違いの例:

- MP3 ではないファイルに、「.mp3」の拡張子をつける
- WMA ではないファイルに、「.wmal の拡張子をつける

#### — 関連リンク —

[使用できるメディアについての情報 \(P.442\)](#page-443-0) [フォーマットについての情報 \(P.442\)](#page-443-0) [USB メモリーから再生できる動画データについての情報 \(P.445\)](#page-446-0) [USB メモリーについての情報 \(P.448\)](#page-449-0)

# <span id="page-242-0"></span>USB メモリーの音楽ファイルを再生する

USB 端子に接続した USB メモリー内の音楽ファイルを再生して、音楽を楽し むことができます。USB メモリーを接続すると、ソース選択画面には、その機 器名称のボタンが表示されます。機器によっては、表示されないことがありま す。

USB メモリーを接続してください。

- 1 メインメニューの「『 】にタッチします。
- 2 [オーディオ選択]にタッチします。
- 3 機器名称または[USB]にタッチします。
- 4 [ミュージック]にタッチします。

動画ファイルを含む USB メモリーの場合に表示されます。

5 必要に応じて、再生中の USB メモリーを操作します。

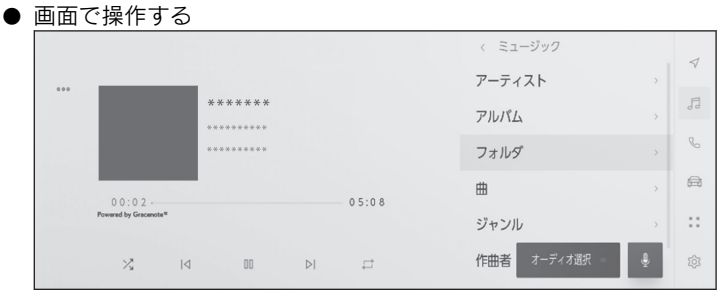

 $\begin{bmatrix} \sum \ 1 \\ 2 \end{bmatrix}$  : ランダム再生をします。

タッチするたびに、全ファイル/トラック、解除、再生中のフォルダー/アルバ ムの順に切りかわります。

 $\lceil$  | 1: 再生中のファイル/トラックの先頭から再生します。 ファイル/トラ -<br>ックの先頭のときは、前のファイル/トラックの先頭から車生します。 タッチし続けると、早もどしします。手を離すと、その位置から再生します。

[ □ ]: 再生を一時停止します。

[ ▷ ] : 再生します。

「▷ 1: ファイル/トラックが切りかわります。

タッチし続けると、早送りします。手を離すと、その位置から再生します。

[ □ ] : タッチするとリピート再生をします。

タッチするたびに、再生中のファイル/トラック、再生中のフォルダー/アルバ ム、全ファイル/トラックの順に切りかわります。

[ \*\*\* ]: 設定可能な項目を表示します。

サブメニューのリスト : 次の条件から選曲できます。

- [アーティスト] : アーティスト名から選曲できます。
- [アルバム] : アルバム名から選曲できます。
- [フォルダ] : フォルダー名から選曲できます。
- [曲] : 曲名から選曲できます。
- [ジャンル] : ジャンルから選曲できます。
- [作曲者] : 作曲者名から選曲できます。
- ステアリングスイッチで操作する

### [<]/[>]スイッチ

ステアリングスイッチのカスタマイ ズで機能を設定しているときに使用 できます。カスタマイズ方法は、別 冊「取扱説明書」をご覧ください。 ファイル/トラックが切りかわりま

す。 押し続けると、フォルダー/アルバ

ムが切りかわります。

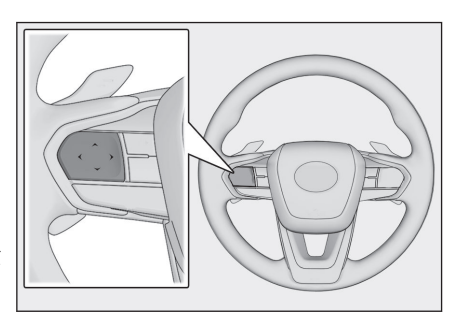

#### —— 関連リンク ——

[オーディオのソースを変更する \(P.35\)](#page-36-0) [USB 端子の接続 \(P.38\)](#page-39-0) [サウンドやメディアの設定を変更する \(P.89\)](#page-90-0) [各ソースの音を調整する \(P.95\)](#page-96-0)

# <span id="page-244-0"></span>USB メモリーの動画ファイルを再生する

USB 端子に接続した USB メモリー内の動画ファイルを再生して、音楽や映像 を楽しむことができます。USB メモリーを接続すると、ソース選択画面には、 その機器名称のボタンが表示されます。機器によっては、表示されないことが あります。

USB メモリーを接続してください。

- 1 メインメニューの「『 】にタッチします。
- 2 [オーディオ選択]にタッチします。
- 3 機器名称または[USB]にタッチします。
- 4 [ビデオ]にタッチします。
- 5 必要に応じて、再生中の USB メモリーを操作します。
	- 全画面表示中に操作する

画面にタッチすると、操作ボタンを表示します。

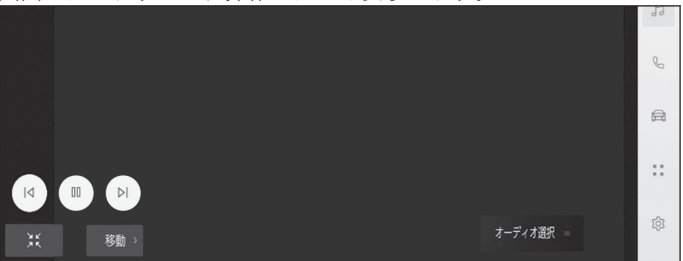

[ <sup>| く</sup> ]: 再生中のファイルの先頭から再生します。 ファイルの先頭のときは、前 のファイルの先頭から再生します。

タッチし続けると、映像を早もどしします。手を離すと、その位置から再生しま す。

「 □ ]: 映像の再生を一時停止します。

[  $\triangleright$  ] : 映像を再生します。

[ ▷ ] : ファイルが切りかわります。

タッチし続けると、映像を早送りします。手を離すと、その位置から再生しま す。

一時停止中にタッチし続けると、スロー再生します。

[移動] : 操作ボタンが移動します。

操作ボタンが映像に重なって見づらいときに、操作ボタンを移動できます。

 $\mathbb{K}$  | ] : 操作画面表示にします。

● 操作画面で操作する

操作画面を表示するときは、全画面で[ ]にタッチします。

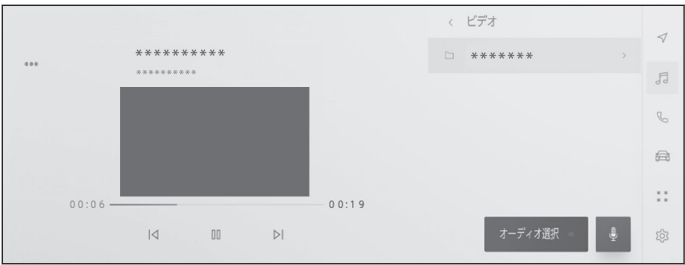

「 <sup>| <|</sup> 1: 再生中のファイルの先頭から再生します。 ファイルの先頭のときは、前 のファイルの先頭から再生します。

タッチし続けると、映像を早もどしします。手を離すと、その位置から再生しま す。

[ 0 1: 映像の再生を一時停止します。

[  $\triangleright$  ]: 映像を再生します。

[ ▷ ] : ファイルが切りかわります。

タッチし続けると、映像を早送りします。手を離すと、その位置から再生しま す。

一時停止中にタッチし続けると、スロー再生します。

| 23 1: 全画面表示にします。

[ \*\*\* ]: 設定可能な項目を表示します。

サブメニューのフォルダー名/ファイル名 : フォルダー名にタッチすると、フォ ルダー移動し、ファイル名にタッチすると、再生するファイルを変更できます。

● ステアリングスイッチで操作する

### [<]/[>]スイッチ

ステアリングスイッチのカスタマイ ズで機能を設定しているときに使用 できます。カスタマイズ方法は、別 冊「取扱説明書」をご覧ください。

ファイルが切りかわります。

押し続けると、映像を早もどし/早 送りします。手を離すと、その位置 から再生します。

一時停止中に[>] スイッチを押し続 けると、スロー再生します。

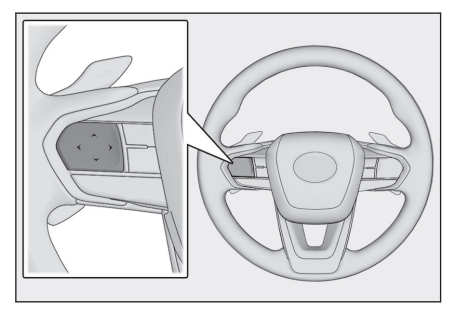

— 関連リンク –

[オーディオのソースを変更する \(P.35\)](#page-36-0) [USB 端子の接続 \(P.38\)](#page-39-0) [サウンドやメディアの設定を変更する \(P.89\)](#page-90-0) [画面モードを切りかえる \(P.93\)](#page-94-0) [画質を調整する \(P.94\)](#page-95-0) [各ソースの音を調整する \(P.95\)](#page-96-0)

# <span id="page-247-0"></span>iPod/iPhone の再生についての留意事項

iPod/iPhone を再生するとき、特に気を付けていただきたいことがあります。

### 知識

- USB 接続で Apple CarPlay を接続しているときは、この機能を使用できません。
- iPod/iPhone モード中に端子を抜いたり、接続する機器を抜き挿ししたりすると、 雑音が出ることがあります。
- USB ハブを使用して複数の機器を接続した場合、最初に認識された機器以外は使 用できません。
- iPod/iPhone を接続している状態で、他ソースから iPod/iPhone に切りかえたと き、前回、最後に再生していたトラックから再生されます。\*1

## 警告

安全のため、運転者は運転中に iPod/iPhone を操作しないでください。

### 注意

- iPod/iPhone を車室内に放置しないでください。車室内が高温のときに iPod/ iPhone が故障するおそれがあります。
- 接続中に iPod/iPhone を押さえたり、不必要な圧力を加えたりしないでください。 iPod/iPhone や端子が破損するおそれがあります。
- 端子に異物を入れないでください。iPod/iPhone や端子が破損するおそれがあり ます。

#### —— 関連リンク —

[iPod についての情報 \(P.446\)](#page-447-0)

\*1 :お使いの機器によっては、動作が異なる場合があります。

# <span id="page-248-0"></span>iPod/iPhone を再生する

USB 端子に接続した iPod/iPhone の音楽ファイルを再生できます。iPod/ iPhone を接続すると、ソース選択画面には、その機器名称のボタンが表示され ます。機器によっては、表示されないことがあります。

### 知識

- 接続する iPod/iPhone の世代や機種によって、カバーアートの画像が粗くなった り、リストスクロールの表示が遅くなる場合があります。
- 接続する iPod/iPhone の世代や機種によって、操作できなかったり、異なる動作を することがあります。

iPod/iPhone を接続してください。

- 1 メインメニューの「』 にタッチします。
- 2 [オーディオ選択]にタッチします。
- 3 機器名称または[USB]にタッチします。
- 4 必要に応じて、再生中の iPod/iPhone を操作します。
	- 画面で操作する  $0 + 1 + 1 + 1 + 1$ プレイリスト  $\sqrt{3}$ アーティスト  $\mathbb{C}$ アルバム  $\ominus$ 曲  $00:40 0.3:20$  $\ddot{\phantom{a}}$ ジャンル 作曲者 オーディオ選択  $\overline{\omega}$  $\times$  $|4$  $n n$  $\triangleright$

 $\lceil \frac{\sqrt{3}}{2} \rceil$ : シャッフル再生をします。

タッチするたびに、シャッフルの設定が切りかわります。[\\*1](#page-249-0)

[ <sup>| く</sup> ] : 再生中のトラックの先頭から再生します。 トラックの先頭のときは、前 のトラックの先頭から再生します。

タッチし続けると、早もどしします。手を離すと、その位置から再生します。

[  $\text{III}$  ]: 再生を一時停止します。

[  $\triangleright$  ] : 再生します。

「▷ 1: トラックが切りかわります。

タッチし続けると、早送りします。手を離すと、その位置から再生します。

「□ 1: リピート再生をします。

タッチするたびに、リピートの設定が切りかわります。[\\*1](#page-249-0)

5

<span id="page-249-0"></span>[ \*\*\* ]: 設定可能な項目を表示します。

サブメニューのリスト : 次の条件から選曲できます。

- [プレイリスト] : プレイリストから選曲できます。
- [アーティスト] : アーティスト名から選曲できます。
- [アルバム] : アルバム名から選曲できます。
- [曲] : 曲名から選曲できます。
- [ジャンル] : ジャンルから選曲できます。
- [作曲者] : 作曲者名から選曲できます。
- [ラジオ] : ラジオから選曲できます。
- [オーディオブック] : オーディオブック名から選曲できます。
- [Podcasts] : Podcast 名から選曲できます。
- ステアリングスイッチで操作する

### [<]/[>]スイッチ

ステアリングスイッチのカスタマイ ズで機能を設定しているときに使用 できます。カスタマイズ方法は、別 冊「取扱説明書」をご覧ください。

トラックが切りかわります。

押し続けると、早もどし/早送りし ます。手を離すと、その位置から再 生します。

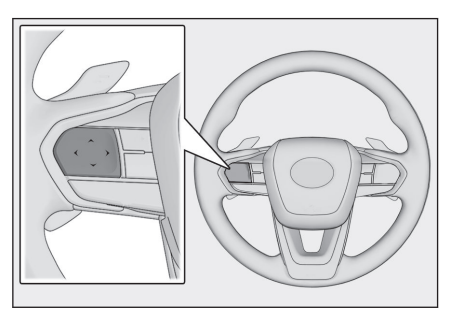

—— 関連リンク ——

[オーディオのソースを変更する \(P.35\)](#page-36-0) [USB 端子の接続 \(P.38\)](#page-39-0) [サウンドやメディアの設定を変更する \(P.89\)](#page-90-0) [各ソースの音を調整する \(P.95\)](#page-96-0)

<sup>\*1</sup> :シャッフル/リピートの設定がどの順番で切りかわるかは接続する機器によって異 なります。

# <span id="page-250-0"></span>Apple CarPlay の再生についての留意事項

Apple CarPlay を再生するとき、特に気を付けていただきたいことがあります。

### 知識

- Android Auto を接続しているときは、この機能を使用できません。
- Apple CarPlay を接続しているときに、接続する機器を抜き挿ししたりすると、雑 音が出ることがあります。
- iPhone が接続されている状態で、他ソースから Apple CarPlay に切りかえたとき、 前回、最後に再生していたトラックから再生されます。

## 警告

安全のため、運転者は運転中に iPhone を操作しないでください。

## 注意

- iPhone を車室内に放置しないでください。車室内が高温のときに iPhone が故障 するおそれがあります。
- 接続中に iPhone を押さえたり、不必要な圧力を加えたりしないでください。 iPhone や端子が破損するおそれがあります。
- 端子に異物を入れないでください。iPhone や端子が破損するおそれがあります。

### —— 関連リンク —

[Apple CarPlay/Android Auto 使用上の留意事項 \(P.119\)](#page-120-0)

# <span id="page-251-0"></span>Apple CarPlay を再生する

USB 端子に接続した iPhone またはワイヤレス接続した iPhone の音楽ファイ ルを再生して楽しむことができます。Apple CarPlay に接続すると、ソース選 択画面には、その機器名称のボタンが表示されます。機器によっては、表示さ れないことがあります。

#### 知識

- 接続する iPhone の世代や機種によって、操作できなかったり、異なる動作をする ことがあります。
- 曲が正常に再生されない場合や音が途切れるなどの症状がある場合、iOS を最新の バージョンに更新してください。更新すると、問題が解消されることがあります。

Apple CarPlay を接続してください。

- 1 メインメニューの「お 】にタッチします。
- 2 [オーディオ選択]にタッチします。
- 3 [Apple CarPlay] (機器名称)にタッチします。
- 4 必要に応じて、再生中の Apple CarPlay を操作します。
	- 画面で操作する C Apple CarPlay  $\overline{(\mathbb{R})}$ F,  $Q_{-}$ . . . . . . . . . .  $4:06$  $\boxplus$ Apple CarPlay  $\ddot{\phantom{a}}$  $\begin{picture}(20,20) \put(0,0){\dashbox{0.5}(5,0){ }} \put(15,0){\dashbox{0.5}(5,0){ }} \put(15,0){\dashbox{0.5}(5,0){ }} \put(15,0){\dashbox{0.5}(5,0){ }} \put(15,0){\dashbox{0.5}(5,0){ }} \put(15,0){\dashbox{0.5}(5,0){ }} \put(15,0){\dashbox{0.5}(5,0){ }} \put(15,0){\dashbox{0.5}(5,0){ }} \put(15,0){\dashbox{0.5}(5,0){ }} \put(15,0){\dashbox{0.5}(5,0){ }}$ 6

 $\lceil$   $\frac{1}{2}$  1: シャッフル再生をします。

タッチするたびに、シャッフルの設定が切りかわります。[\\*1](#page-252-0)

 $\lceil$  <sup>| <|</sup> 1: 再生中のトラックの先頭から再生します。

トラックの先頭のときは、前のトラックの先頭から再生します。

タッチし続けると、早もどしします。手を離すと、その位置から再生します。

[ □ 1: 再生を一時停止します。

[ ▷ ] : 再生します。

「 ▷ | 1: トラックが切りかわります。

タッチし続けると、早送りします。手を離すと、その位置から再生します。
「□ 1: リピート再生をします。

リピート再生中にタッチするたびに、リピートの設定が切りかわります。\*1

[ \*\*\* ]: 設定可能な項目を表示します。

[Apple CarPlay] : Apple CarPlay の画面を表示します。

● ステアリングスイッチで操作する

[<]/[>]スイッチ

ステアリングスイッチのカスタマイ ズで機能を設定しているときに使用 できます。カスタマイズ方法は、別 冊「取扱説明書」をご覧ください。

トラックが切りかわります。

押し続けると、早もどし/早送りし ます。手を離すと、その位置から再 生します。

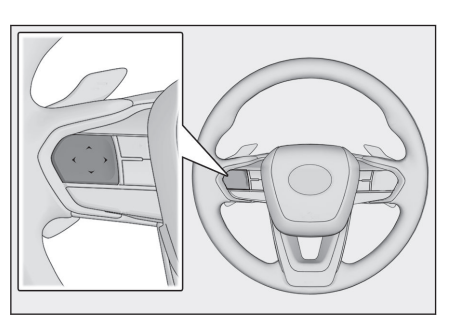

-- 関連リンク-

[オーディオのソースを変更する \(P.35\)](#page-36-0) [サウンドやメディアの設定を変更する \(P.89\)](#page-90-0) [各ソースの音を調整する \(P.95\)](#page-96-0) Bluetooth®[機器を設定する \(P.98\)](#page-99-0) [未登録のスマートフォンで Apple CarPlay を使用する \(P.122\)](#page-123-0) [登録済みスマートフォンで Apple CarPlay を使用する \(P.125\)](#page-126-0) 5

<sup>\*1</sup> :シャッフル/リピートの設定がどの順番で切りかわるかは接続する機器によって異 なります。

## Android Auto の再生についての留意事項

Android Auto を再生するとき、特に気を付けていただきたいことがあります。

#### 知識

- Apple CarPlay を接続しているときは、この機能を使用できません。
- Android Auto を接続しているときに、接続する機器を抜き挿ししたりすると、雑 音が出ることがあります。
- Android 機器を接続している状態で、他のソースから Android Auto に切りかえた とき、前回、最後に再生していたトラックから再生されます。

### 警告

安全のため、運転者は運転中に Android 機器を操作しないでください。

### 注意

- Android 機器を車室内に放置しないでください。車室内が高温のときに Android 機器が故障するおそれがあります。
- 接続中に Android 機器を押さえたり、不必要な圧力を加えたりしないでください。 Android 機器や端子が破損するおそれがあります。
- 端子に異物を入れないでください。Android 機器や端子が破損するおそれがありま す。

-- 関連リンク --

[Apple CarPlay/Android Auto 使用上の留意事項 \(P.119\)](#page-120-0)

## Android Auto を再生する

USB 端子に接続した Android 機器の音楽ファイルを再生して楽しむことがで きます。Android 機器を接続すると、ソース選択画面には、その機器名称のボ タンが表示されます。機器によっては、表示されないことがあります。

Android Auto を接続してください。

- 1 メインメニューの「『 】にタッチします。
- 2 [オーディオ選択]にタッチします。
- 3 [Android Auto] (機器名称)にタッチします。
- 4 必要に応じて、再生中の Android Auto を操作します。

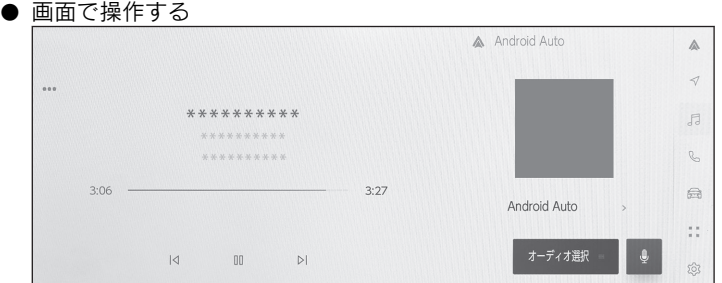

 $\lceil$  | 1: 再生中のトラックの先頭から再生します。トラックの先頭のときは、前 のトラックの先頭から再生します。

[ 00 ]: 再生を一時停止します。

[  $\triangleright$  ]: 再生します。

[ ▷ ]: トラックが切りかわります。

[ \*\* ]: 設定可能な項目を表示します。

[Android Auto] : Android Auto の画面を表示します。

● ステアリングスイッチで操作する

### [<]/[>]スイッチ

ステアリングスイッチのカスタマイ ズで機能を設定しているときに使用 できます。カスタマイズ方法は、別 冊「取扱説明書」をご覧ください。

トラックが切りかわります。

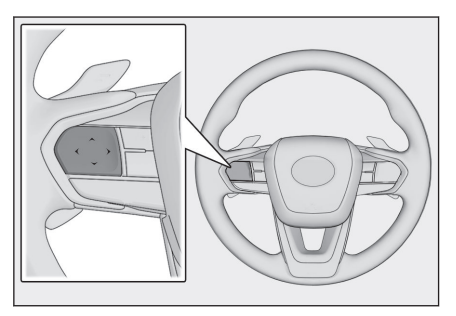

- 関連リンクー [オーディオのソースを変更する \(P.35\)](#page-36-0) [サウンドやメディアの設定を変更する \(P.89\)](#page-90-0) [各ソースの音を調整する \(P.95\)](#page-96-0) [Android Auto を使用する \(P.128\)](#page-129-0) Bluetooth®[機器を設定する \(P.98\)](#page-99-0)

## Bluetooth®オーディオの再生についての留意事項

Bluetooth®オーディオを再生するとき、特に気を付けていただきたいことがあ ります。

#### 知識

- 携帯電話を含む Bluetooth®ポータブルオーディオプレーヤー (以下ポータブル機) を使用するためには、まずマルチメディアシステムにポータブル機を登録する必要 があります。
- Bluetooth®オーディオ対応のアダプターについては、動作確認を実施していませ ん。マルチメディアシステムで動作確認済みの携帯電話の機種については、レクサ ス販売店または [https://lexus.jp/total\\_care/connected/で](https://lexus.jp/total_care/connected/)ご確認ください。
- ポータブル機の機種により、一部機能が制限される場合がありますので、あらかじ めご了承ください。
- 他の無線機器と同時に使用すると、それぞれの通信に悪影響をおよぼすことがあり ます。
- マルチメディアシステムの設定で Wi-Fi®機能を ON にしているときは、 Bluetooth®オーディオの音が途切れる場合があります。

#### 警告

- 安全のため、運転者は運転中にポータブル機本体の操作をしないでください。
- Bluetooth®通信用の車両側アンテナはマルチメディアシステム内に内蔵されてい ます。

植込み型心臓ペースメーカー、植込み型両心室ペーシングパルスジェネレータおよ び植込み型除細動器以外の医療用電気機器を使用される場合は、電波による影響に ついて医師や医療用電気機器製造業者などに事前に確認してください。

### 注意

- ポータブル機を車室内に放置しないでください。車室内が高温のときにポータブ ル機が故障するおそれがあります。
- 接続中にポータブル機を押さえたり、不必要な圧力を加えたりしないでください。 ポータブル機や端子が破損するおそれがあります。
- 端子に異物を入れないでください。ポータブル機や端子が破損するおそれがあり ます。
- ポータブル機をマルチメディアシステムに近づけて使用しないでください。近づ けすぎると、音質が劣化したり、接続状態が悪化する場合があります。

- 関連リンク -

Bluetooth®[機器使用上の留意事項 \(P.102\)](#page-103-0)

Bluetooth®[機器をマルチメディアシステムから登録する \(P.106\)](#page-107-0)

Bluetooth®[についての情報 \(P.449\)](#page-450-0) Wi-Fi® [Hotspot を設定する \(P.96\)](#page-97-0)

## Bluetooth®オーディオを再生する

ポータブル機を接続することで、ポータブル機を直接操作することなく使用で きます。

#### 知識

● 接続したポータブル機によっては、次の情報が表示されないことがあります。

- フォルダータイトル
- 曲名
- アルバム名
- アーティスト名
- 再生時間
- 合計時間
- ランダム
- リピート
- 再生/一時停止
- トラックアップ/ダウン
- 接続した機器によっては、次のような場合があります。
	- マルチメディアシステムで操作できない。
	- 動作や音量が異なる。
	- マルチメディアシステムとポータブル機で曲情報や時間表示などの表示が異な る。
	- 再生を停止すると、接続が切断される。
- 長時間再生した場合、音飛びすることがあります。
- 接続時の音量は、ポータブル機によって異なります。

ポータブル機をマルチメディアシステムに接続してください。

- 1 メインメニューの「『 】にタッチします。
- 2 [オーディオ選択]にタッチします。
- 3 機器名称または[Bluetooth]にタッチします。
- 4 必要に応じて、再生中の Bluetooth®オーディオを操作します。
	- 画面で操作する

5

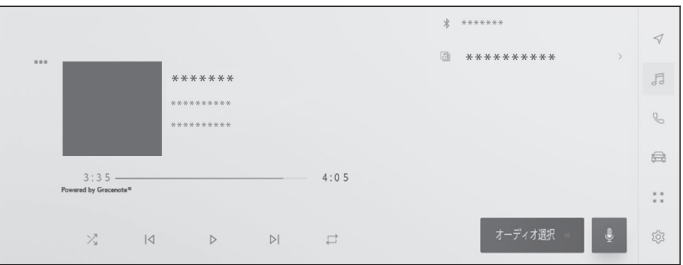

[ ╳ 1・ランダム再生をします。

タッチするたびに、ランダムの設定が切りかわります。\*1

 $\left[\begin{array}{ccc} 1 & 1 \\ 1 & 1 \end{array}\right]$  , 再生中のトラックの先頭から再生します。 トラックの先頭のときは、前 のトラックの先頭から再生します。

タッチし続けると、早もどしします。手を離すと、その位置から再生します。

[ □ 1: 再生を一時停止します。

[  $\triangleright$  ]: 再生します。

[ ▷ ]: トラックが切りかわります。

タッチし続けると、早送りします。手を離すと、その位置から再生します。

「□ 1: リピート再生をします。

タッチするたびに、リピートの設定が切りかわります。\*1

[ \*\*\* ]: 設定可能な項目を表示します。

サブメニューのフォルダー名/曲名 : フォルダー名にタッチすると、フォルダー 移動し、曲名にタッチすると、再生するファイルを変更できます。

● ステアリングスイッチで操作する

[<]/[>]スイッチ

ステアリングスイッチのカスタマイ ズで機能を設定しているときに使用 できます。カスタマイズ方法は、別 冊「取扱説明書」をご覧ください。

トラックが切りかわります。

押し続けると、早もどし/早送りし ます。手を離すと、その位置から再 生します。

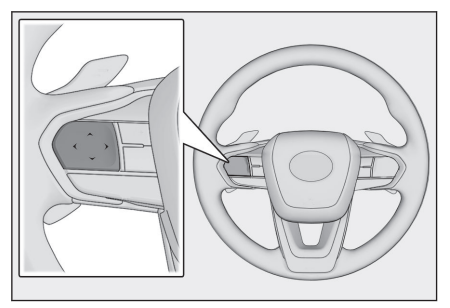

- 関連リンク -

[オーディオのソースを変更する \(P.35\)](#page-36-0) [サウンドやメディアの設定を変更する \(P.89\)](#page-90-0)

\*1 :ランダム/リピートの設定がどの順番で切りかわるかは機種によって異なります。

[各ソースの音を調整する \(P.95\)](#page-96-0) Bluetooth®[機器を設定する \(P.98\)](#page-99-0)

## HDMI の再生についての留意事項

HDMI を再生するとき、特に気を付けていただきたいことがあります。

知識

HDMI モード中に HDMI ケーブルを抜くと、オーディオが OFF になります。

### 警告

- 安全のため、運転者は運転中に接続した機器を操作しないでください。
- 安全上の配慮から車を完全に停止し、パーキングブレーキをかける、またはシフト ポジションを P に入れたときに映像を視聴できます。(走行中は音声のみを再生し ます)
- パーキングブレーキがかかっていなくても、ブレーキホールドの作動中、またはク ルーズコントロール機能による完全停車状態になっていれば動画を視聴できるよ うに設定できます。

#### 注意

- 外部機器を車室内に放置しないでください。車室内が高温のときに外部機器が故 障するおそれがあります。
- 接続中に外部機器を押さえたり、不必要な圧力を加えたりしないでください。外部 機器や端子が破損するおそれがあります。
- 端子に異物を入れないでください。外部機器や端子が破損するおそれがあります。

## HDMI を再生する**★**

HDMI ケーブルを使用して、HDMI 端子に接続した外部機器を再生して、音楽 や映像を楽しむことができます。 外部機器を接続してください。

### 1 メインメニューの[5] ]にタッチします。

- 2 [オーディオ選択]にタッチします。
- 3 [HDMI]にタッチします。
- 4 必要に応じて、HDMI を操作します。
	- 全画面表示中に操作する 画面にタッチすると、操作スイッチを表示します。

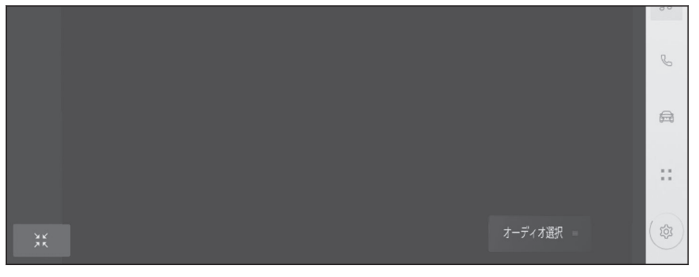

- 1: 操作画面表示にします。
- 操作画面で操作する

操作画面を表示するときは、全画面で[ ]にタッチします。

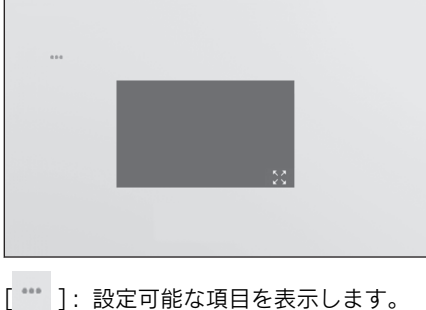

- 
- [ 23 1: 全画面表示にします。

- 関連リンク -

[オーディオのソースを変更する \(P.35\)](#page-36-0) [HDMI 機器を接続する \(P.39\)](#page-40-0)

★ : グレード、オプションなどにより、装備の有無があります。

[サウンドやメディアの設定を変更する \(P.89\)](#page-90-0) [画面モードを切りかえる \(P.93\)](#page-94-0) [画質を調整する \(P.94\)](#page-95-0) [各ソースの音を調整する \(P.95\)](#page-96-0) [HDMI についての情報 \(P.451\)](#page-452-0)

## Miracast®の再生についての留意事項

Miracast®を再生するとき、特に気を付けていただきたいことがあります。

#### 知識

- 機器と Wi-Fi®接続 (P2P モード) で通信します。
- Apple CarPlay を Wi-Fi®で接続しているときは、この機能を使用できません。
- Wi-Fi® Hotspot を使用しているときは、この機能を使用できません。
- Miracast®は Wi-Fi Alliance®の登録商標です。
- 本機能はベストエフォート型の機能です。
- Miracast®は機器によって、表示される名称が異なる場合があります。
- Wi-Fi®ネットワーク接続を ON にしていると、Wi-Fi®ネットワーク接続の通信と、 Miracast®の通信の相互に影響を与え、画像の乱れや音飛びが発生する場合があり ます。
- マルチメディアシステムとの対応状況については、Miracast®機能動作確認済み携 帯電話一覧 ([https://lexus.jp/total\\_care/connected/\)](https://lexus.jp/total_care/connected/) でご確認ください。
- 動作確認は、一定の条件下で確認したものであり、スマートフォン側の設定条件な どにより、同じ機種であっても接続できないことがあるため、すべての端末につい て結果を保証するものではありません。予告なく情報が変更になる場合がありま すので、あらかじめご了承ください。
- 本動作確認は一部のスマートフォンに対して行ったものであり、掲載されていない スマートフォンなど (格安 SIM 含む)については動作確認を行っておりません。本 確認結果は特にマルチメディアシステムとスマートフォンの接続に関するもので あり、通話品質、データの通信能力、アプリの動作など、携帯電話すべての機能を 評価保証するものではありません。
- iPhone などの iOS 端末には対応していません。
- Miracast®は、接続する機器によって画面に表示される機能名称が異なる場合があ ります。お使いの機器の仕様に関しては、各機器メーカーへお問い合わせくださ い。

### 警告

- 安全上の配慮から車を完全に停止し、パーキングブレーキをかける、またはシフト ポジションを P に入れたときに映像を視聴できます。(走行中は音声のみを再生し ます)
- パーキングブレーキがかかっていなくても、ブレーキホールドの作動中、またはク ルーズコントロール機能による完全停車状態になっていれば動画を視聴できるよ うに設定できます。
- 運転中はスマートフォンやタブレットを接続したり、操作をしないでください。

### 注意

スマートフォンまたはタブレットを車室内に放置しないでください。車室内が高温の ン、、 - フォン 5.2.3.シッシット こ子上 ,7.2.3.4回 0.0.0. こく/とこ。。 -<br>ときにスマートフォンまたはタブレットが故障するおそれがあります。

––関連リンク––

[サウンドやメディアの設定を変更する \(P.89\)](#page-90-0)

Wi-Fi® [Hotspot を設定する \(P.96\)](#page-97-0)

Wi-Fi®[機器使用上の留意事項 \(P.115\)](#page-116-0)

Miracast®対応機器を接続する

Miracast®機能をサポートする Android スマートフォンやタブレットを接続で きます。

ご利用の機器の Miracast®対応状況については、機器に添付の取扱説明書など をご覧ください。

- 1 メインメニューの「『』 】にタッチします。
- 2 [オーディオ選択]にタッチします。
- 3 [Miracast®]にタッチします。
- 4 Miracast®対応機器を接続可能な状 態にします。
	- 機器の操作については、機器に添付 の取扱説明書をご覧ください。
	- 接続失敗画面が表示されたときは、 接続操作を最初からやりなおしてく ださい。
- 5 機器名称を確認して、[はい]にタッ チします。

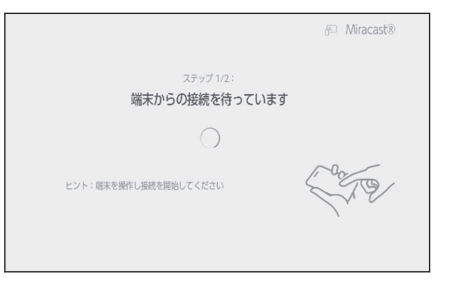

-- 関連リンクー

Wi-Fi® [Hotspot を設定する \(P.96\)](#page-97-0)

## Miracast®を再生する

スマートフォンまたはタブレットの音声や映像を、マルチメディアシステムで 再生して楽しむことができます。

#### 知識

- Miracast®の音量は、接続する機器によって異なります。
- Wi-Fi®接続が切断されるとオーディオが OFF にされます。

Miracast®対応機器を接続してください。

- 1 メインメニューの「』 にタッチします。
- 2 [オーディオ選択]にタッチします。
- 3 [Miracast®]にタッチします。
- 4 必要に応じて、再生中の Miracast®を操作します。
	- 全画面表示中に操作する 画面にタッチすると、操作ボタンを表示します。

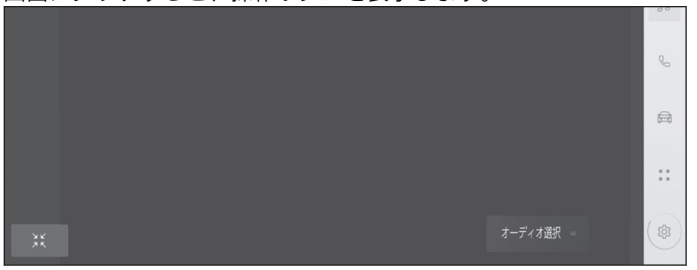

**また | 1: 操作画面表示にします。** 

● 操作画面で操作する

操作画面を表示するときは、全画面で[ ]にタッチします。

- [ \*\*\* ]: 設定可能な項目を表示しま す。
- |  $\begin{bmatrix} 22 \\ 24 \end{bmatrix}$  |: 全画面表示にします。

[切断] : Miracast®を切断します。 オーディオが OFF されます。

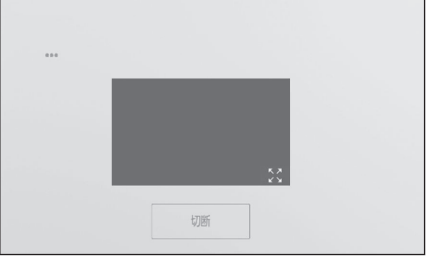

#### —— 関連リンク —

[オーディオのソースを変更する \(P.35\)](#page-36-0) [サウンドやメディアの設定を変更する \(P.89\)](#page-90-0) [画面モードを切りかえる \(P.93\)](#page-94-0) [画質を調整する \(P.94\)](#page-95-0) [各ソースの音を調整する \(P.95\)](#page-96-0)

# 6 ハンズフリー電話

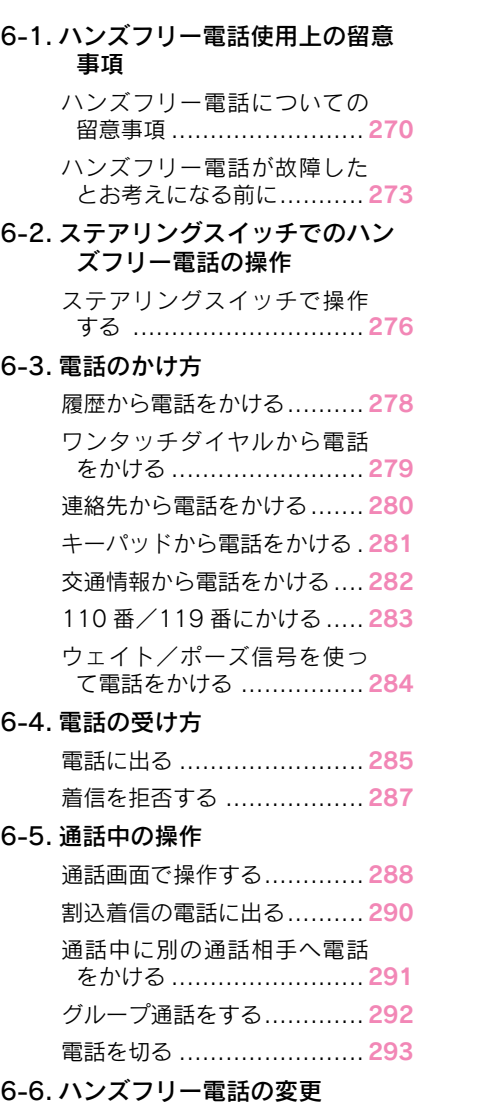

[ハンズフリー電話を切りかえ](#page-295-0) [る](#page-295-0) .................................[294](#page-295-0)

6-7. [連絡先データの編集](#page-296-0)

[連絡先データの転送](#page-296-0).............[295](#page-296-0)

### [ワンタッチダイヤルを登録す](#page-300-0) [る](#page-300-0) .................................[299](#page-300-0) [連絡先に新規データを追加す](#page-302-0) [る](#page-302-0) .................................[301](#page-302-0)

## <span id="page-271-0"></span>ハンズフリー電話についての留意事項

動作確認済みの Bluetooth®携帯電話\*1(以下「携帯電話」)を接続することで、 携帯電話を直接操作することなく、「電話をかける」「電話を受ける」という電 話機能を使用できます。これをハンズフリー電話と呼びます。

接続する携帯電話は、マルチメディアシステムの仕様に対応している必要があ ります。ただし、携帯電話の機種により、一部機能が制限される場合がありま す。

Apple CarPlay/Android Auto 接続中でも、状況によっては Apple CarPlay/ Android Auto のハンズフリー電話画面にならない場合があります。

#### 知識

- 携帯電話をハンズフリーで使用する場合は、次の点に注意してください。
	- 携帯電話は、マルチメディアシステムに登録して Bluetooth®接続しないとハン ズフリー電話として使用できません。ハンズフリー電話を使用するときは、ま ず携帯電話の登録を行ってください。
	- 携帯電話は Bluetooth®機能を使用できる状態で使用してください。
	- Bluetooth®オーディオ再生中に発信/着信すると、画面の表示および発信音/ 着信音の鳴る動作が遅れる場合があります。
- マルチメディアシステムに対して、すべての Bluetooth®端末において動作を保証 しているわけではありません。

携帯電話の機種によっては、次のことがあります。

- ハンズフリー電話中にエンジンスイッチ<パワースイッチ>の操作をすると、 通話が切断される場合があります。
- 発信画面が表示されず、相手が電話に出る前に通話画面が表示される場合があ ります。
- 発信画面でキーパッドを使用して入力をしても、携帯電話会社のサービスによ りトーン信号を送れない場合があります。
- 発信操作後に携帯電話の操作が必要になる場合があります。
- 次の場合は、ハンズフリー電話を使用できないことがあります。
	- 通話エリア外のとき
	- 回線が混雑しているなど、発信規制中のとき
	- ヘルプネット動作中のとき
	- 携帯電話から連絡先データを転送中のとき
	- 携帯電話がダイヤルロックされているとき

270

<sup>\*1</sup> :マルチメディアシステムで携帯電話を利用する際には、必ず動作確認済携帯電話を レクサス販売店または Web サイト[\(https://lexus.jp/total\\_care/connected/](https://lexus.jp/total_care/connected/smartphone/) [smartphone/](https://lexus.jp/total_care/connected/smartphone/))のハンズフリー通話の動作確認済み携帯電話でご確認ください。な お、動作確認は、一定の条件下で確認したものです。そのため、携帯電話の仕様変 更などにより、動作確認済機種でも、確認内容が変更になることがあります、あら かじめご了承ください。

- データ通信中など、携帯電話が使用中のとき
- 携帯電話が故障しているとき
- 携帯電話が接続されていないとき
- 携帯電話のバッテリー残量が不足しているとき
- 携帯電話の電源が OFF のとき
- 携帯電話がハンズフリーを使用できない設定のとき
- マルチメディアシステムでデータ通信や連絡先転送からハンズフリー電話に切 りかえているとき。(切りかえ中はマルチメディアシステムの Bluetooth®接続 状態が表示されません)
- その他、携帯電話自体が使えないとき
- 応答保留操作は、マルチメディアシステムで操作できません。携帯電話で操作して ください。
- 三者通話を契約しているときは、携帯電話で三者通話を解除してから使用してくだ さい。
- ヘルプネットを使用する場合は、次の制限があります。
	- ヘルプネット動作中はハンズフリー電話を使用できません。また、ヘルプネッ ト動作中は電話を切る操作によるヘルプネット回線切断ができません。
	- 着信中、保留中または通話画面表示中にヘルプネットが起動すると、ハンズフ リー電話は強制終了されて、ハンズフリー電話画面が解除されます。
- ハンズフリー電話と Wi-Fi®機能(Wi-Fi® Hotspot、Miracast®)を同時に使用する 場合、携帯電話の Bluetooth®接続が切断される場合があります。

### 警告

- 安全のため、運転者は運転中に携帯電話本体を操作しないでください。
- 植込み型心臓ペースメーカー、植込み型両心室ペーシングパルスジェネレータおよ び植込み型除細動器以外の医療用電気機器を使用される場合は、電波による影響に ついて医師や医療用電気機器製造業者などに事前に確認してください。電波によ り医療用電気機器の動作に影響を与えるおそれがあります。

### 注意

携帯電話は車室内に放置しないでください。車室内が高温のときに携帯電話が故障す るおそれがあります。

#### —— 関連リンク —

Bluetooth®[機器使用上の留意事項 \(P.102\)](#page-103-0) Bluetooth®[の仕様、対応プロファイル \(P.105\)](#page-106-0) Bluetooth®[機器をマルチメディアシステムから登録する \(P.106\)](#page-107-0) [ヘルプネットについて \(P.313\)](#page-314-0)

### 通話音声の留意事項

ハンズフリー電話では、車両側に装備されているマイクを通して通話ができま す。ハンズフリー電話で通話するときに、特に気を付けていただきたいことが あります。

- 着信時や通話時などの音声は、前席両側のスピーカーから出力されます。
- ハンズフリー電話で音声や呼び出し音などが出力されると、オーディオ音声 などはミュート(消音)されます。

#### 知識

- 通話時は通話相手と交互に話をしてください。通話相手と同時に話した場合、相手 の音声がこちらに聞こえにくくなる場合があります。
- 受話音量が大きい場合、相手の音声が車外にもれたり、エコーが聞こえるおそれが あります。
- 音声は大きくはっきりと話してください。
- 次の場合は、通話相手側にこちらの音声が聞こえにくくなる場合があります。
	- 悪路走行時
	- 高速走行時
	- 窓やムーンルーフを開けているとき
	- エアコン送風の音が大きいとき
- 使用する携帯電話やネットワークの影響により、音質が悪化(ノイズ、エコーな ど)することがあります。
- 他の Bluetooth®機器が同時に接続されている場合、ハンズフリー電話の音声にノ イズが発生することがあります。
- マルチメディアシステムで Wi-Fi®機能(Wi-Fi® Hotspot、Miracast®)を利用する 設定にしていると、ハンズフリー電話の音声にノイズが発生することがあります。

#### お車を手放すときの注意

ハンズフリーを使用すると、多数の個人情報が登録されます。お車を手放すと きには、すべての情報を初期化してください。

すべての情報の初期化を行うと、マルチメディアシステムの全データを初期化 して工場出荷状態にもどります。初期化前の状態にもどすことはできません。

#### ––関連リンクー

[セキュリティ設定を変更する \(P.67\)](#page-68-0)

## <span id="page-274-0"></span>ハンズフリー電話が故障したとお考えになる前に

次の症状で気になったりお困りになったときは、考えられることと処置を参考 に、もう一度確認してください。

### ■ ハンズフリー電話を使う

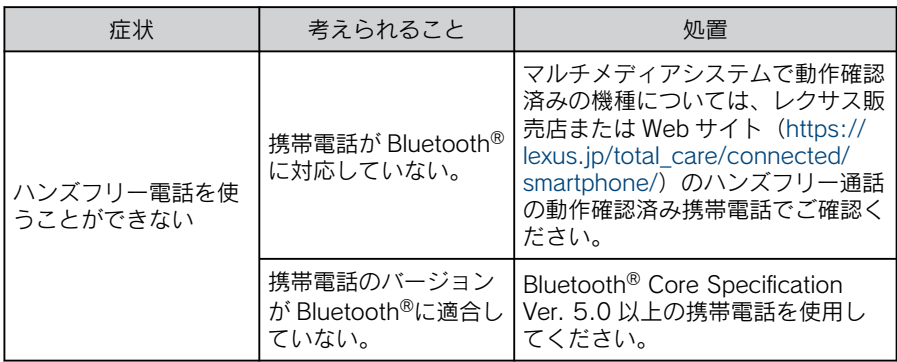

### ■ 携帯電話の登録と接続

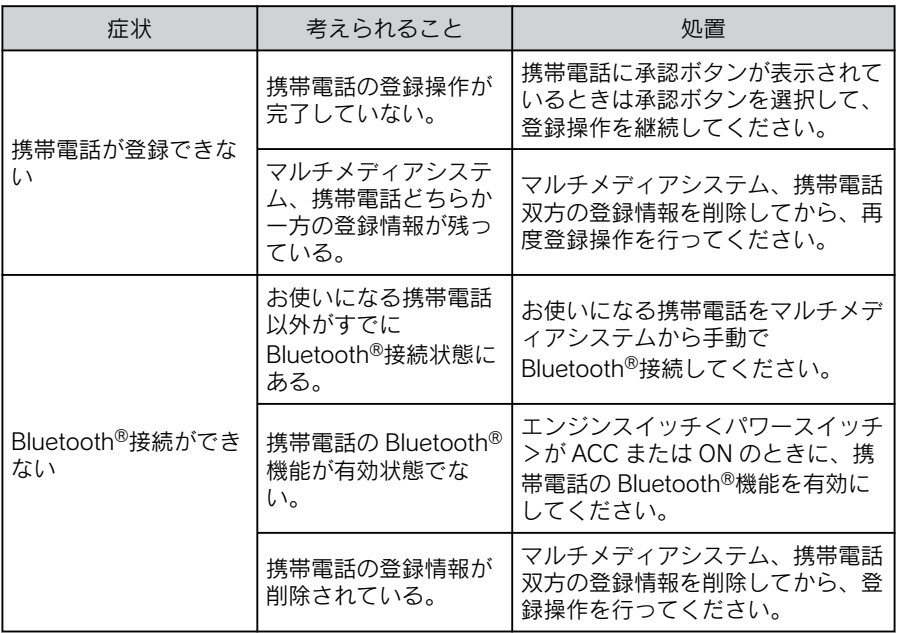

### ■ 着信と発信

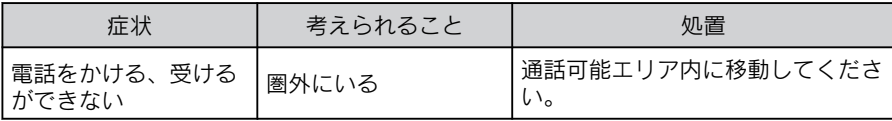

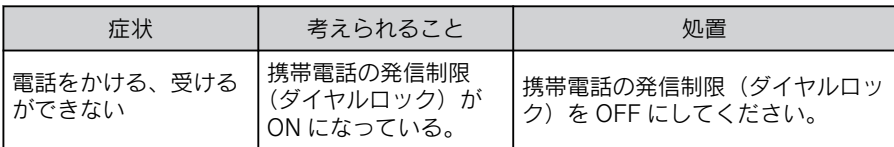

■ 連絡先

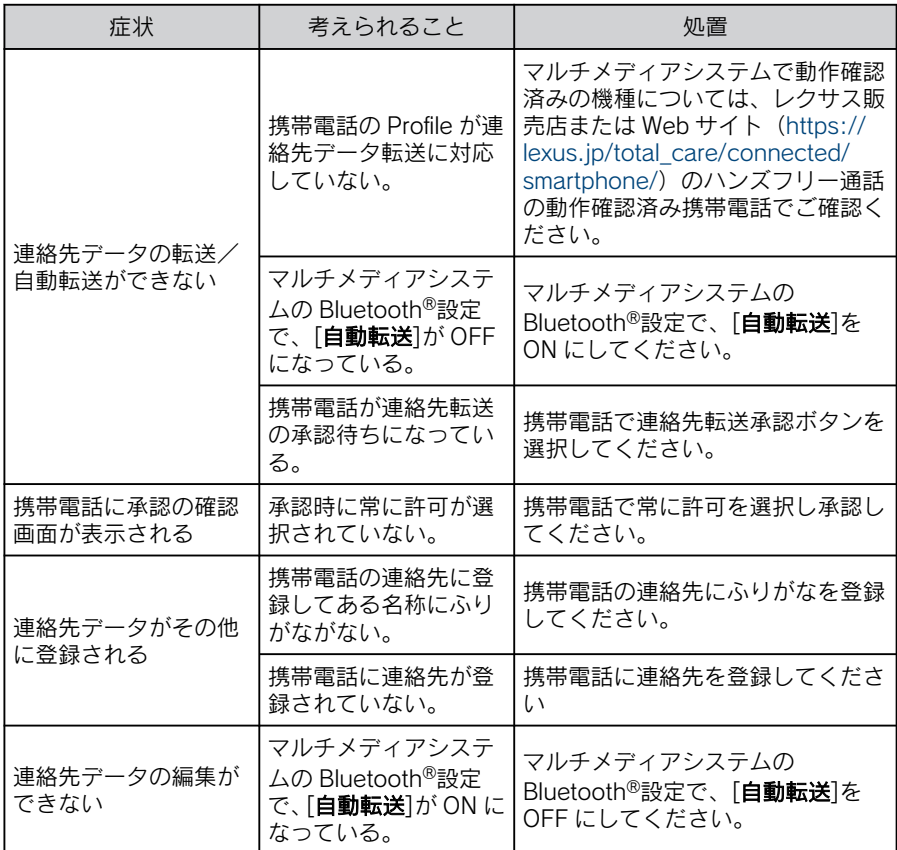

## ■ その他の状況

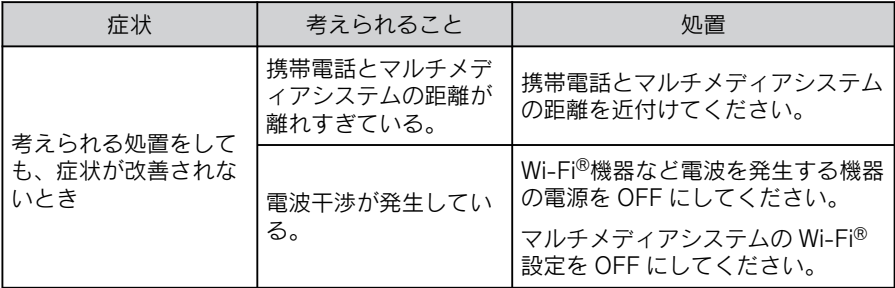

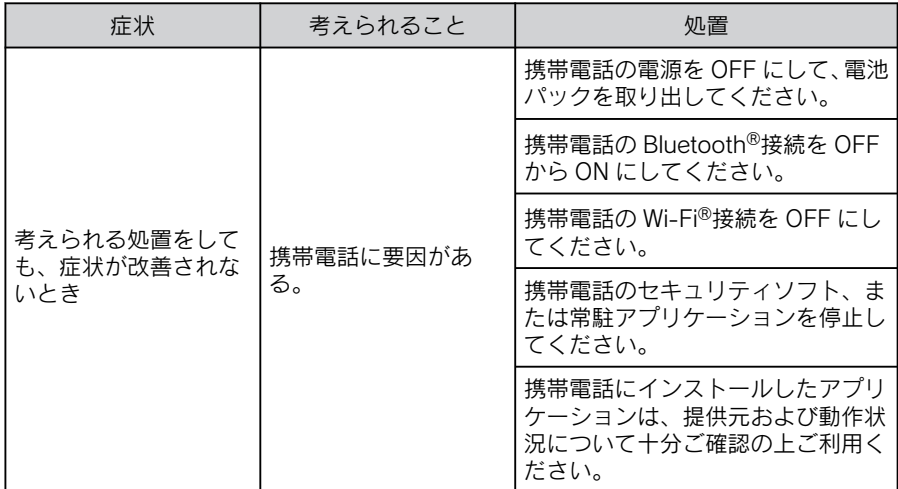

### 知識

詳細は、携帯電話に添付の取扱説明書で確認してください。

### - 関連リンク -

Bluetooth®[機器をマルチメディアシステムから登録する \(P.106\)](#page-107-0) Bluetooth®[機器の登録を削除する \(P.109\)](#page-110-0) Bluetooth®[機器を設定する \(P.98\)](#page-99-0) Wi-Fi® [Hotspot を切断する \(P.118\)](#page-119-0)

## <span id="page-277-0"></span>ステアリングスイッチで操作する

電話を受ける/かけるなど、一部のハンズフリー電話機能をステアリングスイ ッチから操作できます。マルチメディアシステムの状態によって、ステアリン グスイッチの機能がかわります。

ステアリングスイッチは静電式です。スイッチにタッチすることでスイッチが 機能します。表示されるスイッチやスイッチの位置は車両やマルチメディアシ ステムの状態によってかわります。

### ● 必要に応じて、各スイッチを操作し ます。

 $I<sup>0+</sup>$  1スイッチ

着信音量/受話音量を大きくします。 タッチし続けると、連続して調整できま す。

「<sup><d</sup> 1スイッチ

着信音量/受話音量を小さくします。 タッチし続けると、連続して調整できま す。

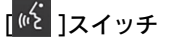

音声操作で電話をかけることができます。

音声操作中にタッチし続けると、音声操作を終了します。

## [ ]スイッチ

- マルチメディアシステムが電話画面以外のとき、履歴画面を表示します。
- マルチメディアシステムの電話画面に[ 2 ]が表示されているとき、電話をかけ ます。
- マルチメディアシステムの電話画面に[ 2 ]が表示されていないとき、履歴画面 を表示します。
- 通話中は、通話相手を切りかえ/保留します。
- 着信中/割り込み着信中は、電話に出ます。

### $\sqrt{2}$   $\sqrt{2}$

- 発信中/通話中は、電話を切ります。
- 着信中/割り込み着信中は、着信を拒否します。

#### 知識

● Apple CarPlay/Android Auto を接続中に「● 1を押すと、Apple CarPlay/ Android Auto の電話画面がマルチメディアシステムに表示されます。

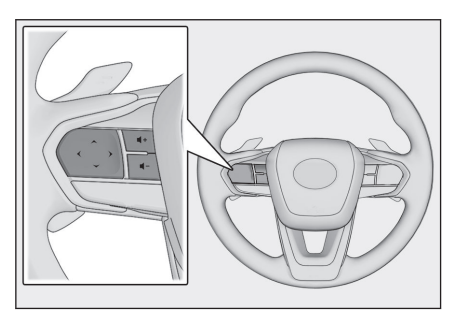

- Apple CarPlay とハンズフリー電話を接続中に[ | ]を押すと、Apple CarPlav またはマルチメディアシステムの電話画面が表示されます。最後に使用した機 能が優先されます。どちらも使用していない場合は、メイン機器が優先されま す。
- Android Auto とハンズフリー電話を接続中に「 | を押すと、マルチメディア システムの電話画面が表示されます。
- 着信中に「 |で電話に出ると、着信した携帯電話の電話画面(ハンズフリー電 話/Apple CarPlay/Android Auto)が表示されます。

- 関連リンクー

[Apple CarPlay/Android Auto 使用上の留意事項 \(P.119\)](#page-120-0) [音声操作を開始する \(P.42\)](#page-43-0)

## <span id="page-279-0"></span>履歴から電話をかける

発信または着信履歴として登録されている電話番号から電話をかけることがで きます。

### 1 メインメニューの「 ↓ 1にタッチします。

- 2 サブメニューの[履歴]にタッチします。
- 3 通話相手を選択します。

連絡先に登録されていない電話番号は、 電話番号のまま表示されます。

4 希望の電話番号にタッチします。

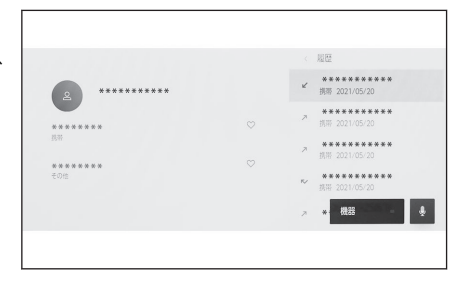

#### 知識

- 最新の履歴 100 件を表示します。履歴が 100 件をこえると、古い履歴から自 動で削除されます。
- 発信履歴は、状況によって次のように登録されます。
	- 連絡先またはマルチメディアシステムに登録されている電話番号に発信し た場合、そのデータに名称情報および画像情報があると、名称および画像 も登録されます。
	- 同一電話番号に発信した場合は、発信先名称のあとに発信回数が表示され ます。
- 着信履歴は、状況によって次のように登録されます。
	- 連絡先に登録してある電話番号から着信した場合、そのデータに名称情報 および画像情報があると、名称および画像も登録されます。
	- 同一電話番号から着信した場合は、すべて登録されます。
	- 不在着信および着信拒否も登録されます。
	- 相手先電話番号の通知がない場合は、「非**通知」**と登録されます。
- 保留した通話も履歴に登録されます。
- 携帯電話の機種によっては、国際電話がかけられない場合があります。

## <span id="page-280-0"></span>ワンタッチダイヤルから電話をかける

よくかける電話番号をワンタッチダイヤルに登録することで、簡単な操作で電 話をかけることができます。ワンタッチダイヤルは走行中でも使用できます。

### 1 メインメニューの「 。】にタッチします。

### 2 サブメニューの[ワンタッチダイヤル]にタッチします。

3 通話相手を選択します。

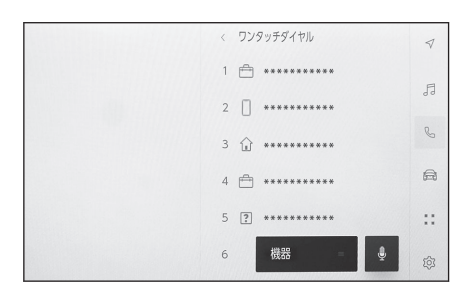

-- 関連リンクー

[ワンタッチダイヤルを登録する \(P.299\)](#page-300-0)

### <span id="page-281-0"></span>連絡先から電話をかける

マルチメディアシステムに登録している連絡先から電話をかけることができま す。

- 1 メインメニューの「 。 ]にタッチします。
- 2 サブメニューの[連絡先]にタッチします。
- 3 通話相手を選択します。
- 4 希望の電話番号にタッチします。

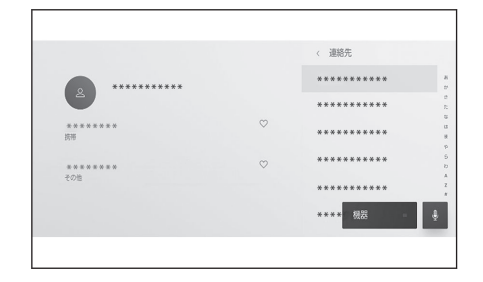

#### 知識

- [連絡先の転送]ボタンが画面に表示されている場合、タッチすることで携帯電 話の連絡先データをマルチメディアシステムへ転送します。
- 連絡先データが登録されていない場合、マルチメディアシステムに連絡先デー タを転送/追加する必要があります。
- マルチメディアシステムの連絡先データは、使用しているハンズフリー電話ご との連絡先データが表示されます。 2 台接続などでハンズフリー電話を切りかえた場合、連絡先データも切りかわ ります。

––関連リンクー

[連絡先に新規データを追加する \(P.301\)](#page-302-0) [連絡先データの転送 \(P.295\)](#page-296-0)

<span id="page-282-0"></span>キーパッドから電話をかける

電話番号をキーパッドで入力し、電話をかけます。

- 1 メインメニューの[ < ]にタッチします。
- 2 サブメニューの[キーパッド]にタッチします。
- 3 電話番号を入力します。
- 4 「 ↓ ]にタッチ、またはステアリン グスイッチの[ 1スイッチを押し ます。

サブメニューに表示された連絡先にタ ッチして発信することもできます。

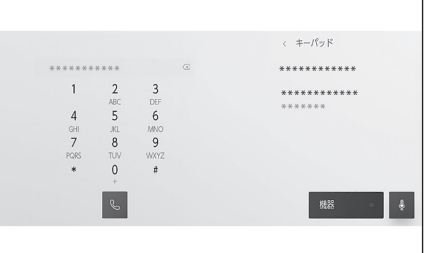

### 知識

- 走行中はキーパッドが操作できなくなります。この場合、電話番号が入力済み であれば、発信できます。
- 携帯電話の機種によっては、携帯電話での操作が必要です。

––関連リンク––

[ステアリングスイッチで操作する \(P.276\)](#page-277-0)

## <span id="page-283-0"></span>交通情報から電話をかける

- 1 メインメニューの[ < ]にタッチします。
- 2 サブメニューの[交通情報]にタッチ します。
- 3 希望の項目を選択します。
- 4 電話番号を選択します。

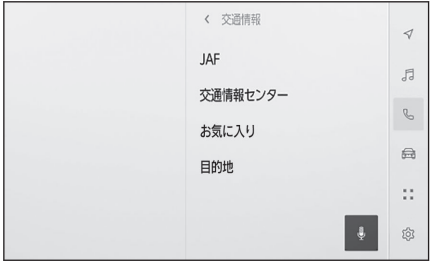

––関連リンク––

[VICS・交通情報について \(P.151\)](#page-152-0)

## <span id="page-284-0"></span>110 番/119 番にかける

緊急時に 110 番/119 番へ通報できます。

### 知識

走行中も発信できます。

- 1 メインメニューの | ↓ 1にタッチします。
- 2 サブメニューの[110/119]にタッチします。

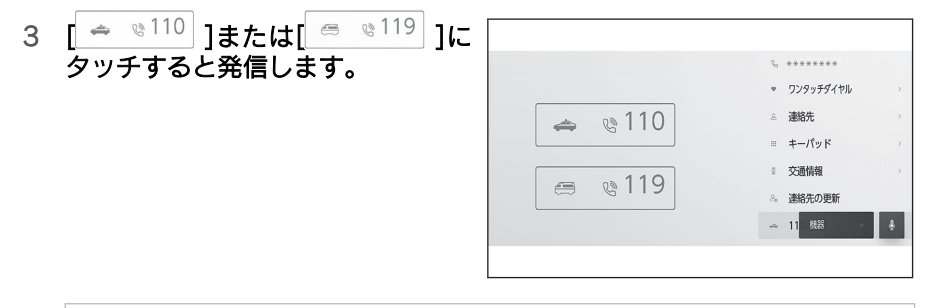

### 知識

ヘルプネットによる緊急通報中は本機能からは通報できません。

-- 関連リンク --

[ヘルプネットについて \(P.313\)](#page-314-0)

## <span id="page-285-0"></span>ウェイト/ポーズ信号を使って電話をかける

ウェイト(w)/ポーズ(p)信号が含まれる番号に電話をかけることができま す。ウェイト(w) /ポーズ(p)信号のあとに続く番号の送信を一時停止また は 2 秒ほど停止できます。

- ウェイト (w) 信号は番号の送信を一時停止させます。ユーザー操作後、次 のウェイト(w)信号まで送信されます。途中にポーズ(p)信号が含まれ る場合は 2 秒停止し、続く番号を送信します。
- ポーズ (n) 信号は番号の送信を2秒停止させます。
- 1 メインメニューの「 ↓ 1にタッチします。
- 2 サブメニューの[連絡先]にタッチします。
- 3 連絡先を選択します。
- 4 ウェイト (w) /ポーズ (p) 信号が含まれる電話番号を選択します。

### 5 電話番号にウェイト(w)信号が含 まれている場合、「… 」にタッチし ます。

[ |にタッチすると、ウェイト (w) 信号で一時停止された番号が次のウェ イト(w)信号まで送信されます。途中 にポーズ (p) 信号が含まれる場合は 2 秒停止し、続く番号を送信します。

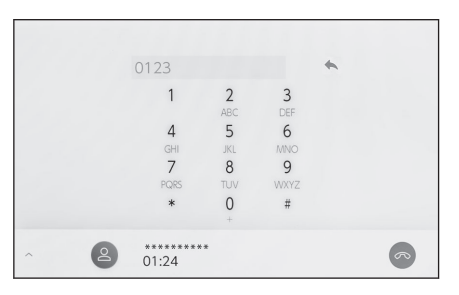

#### 知識

- 携帯電話の機種によっては、携帯電話の画面にウェイト信号はカンマ(.)で、 ポーズ信号はセミコロン(;)で表示されます。
- 本機能は、国際電話などを利用するときに使用します。
- 本機能は、留守番電話や銀行の電話サービスなど、電話主体のサービスで自動 操作が必要な場合に使用できます。 ウェイト (w) /ポーズ (p) 信号を含ん だ電話番号は連絡先リストに登録できます。

## <span id="page-286-0"></span>電話に出る

着信があると着信音が鳴り、着信画面もしくは着信通知が表示されます。音声 操作の設定で、「通知表示中の発話受付]が ON の場合、着信したときに音声対 話サービスが起動します。

● 次のいずれかの操作をして、電話に 出ます。 ● [ ]にタッチします。  $\Omega$  $\bullet$  ステアリングスイッチの $\begin{array}{|c|c|}\n\bullet$  1スイ ッチを押します。 盖信中 ● 音声対話サービスで電話に出るため の音声コマンドを発話します。

#### 知識

- 周辺監視画面表示中は、着信画面が表示されません。着信音のみで着信が通知 されます。
- 着信中は、ハンズフリー電話以外で出力される音声をミュート (消音) します。 ただし、ハンズフリー電話より優先される音声案内は、ミュートされません。
- マルチメディアシステムで携帯電話の着信音を設定していても、携帯電話の設 定によっては、マルチメディアシステムでは違う着信音が出力される場合があ ります。
- ドライブモードなど、携帯電話の設定によっては、着信できない場合がありま す。
- 携帯電話の機種によっては、次のことがあります。
	- 着信音は、車両スピーカーと携帯電話の両方から聞こえる場合があります。
	- 着信時に相手の電話番号が表示されない場合があります。
	- 携帯電話を直接操作して電話を受けたとき、または携帯電話を自動着信応答 に設定したときは、携帯電話での通話になる場合があります。
	- 携帯電話でデータ通信を行っている最中に着信があったときは、着信画面が マルチメディアシステムに表示されず、着信音も鳴らない場合があります。
- 連絡先自動転送 (PBAP) に対応している携帯電話で、連絡先の画像データが転 送された場合、着信時に[連絡先の画像表示]が ON に設定されていると、電話番 号と共に画像が表示されます。
- マルチメディアシステムで着信音の設定を携帯電話の着信音以外に設定してい る場合、携帯電話をマナー(バイブレータ)モードや着信音消去に設定してい ても、マルチメディアシステムで登録されている着信音が出力されます。
- 応答保留中の携帯電話をハンズフリー電話に切りかえると、携帯電話は応答保 留中のまま、マルチメディアシステムの通話画面が表示されます。この場合、 マルチメディアシステムで保留を解除すると、ハンズフリー電話で通話ができ ます。

● 携帯電話の設定で着信拒否に設定している電話番号から着信した場合、着信を 拒否します。

- 関連リンク -

[音声操作の設定を変更する \(P.65\)](#page-66-0) [ステアリングスイッチで操作する \(P.276\)](#page-277-0) [音声で操作する \(P.40\)](#page-41-0) Bluetooth®[機器を設定する \(P.98\)](#page-99-0)
# 着信を拒否する

マルチメディアシステムではいくつかの方法で着信を拒否できます。

## ● 着信中に、次のいずれかの操作をして、着信を拒否します。

- $\sqrt{\infty}$  1にタッチします。
- 電話機を直接操作します。
- 音声対話サービスで着信を拒否するための音声コマンドを発話します。

#### 知識

携帯電話の設定で着信拒否に設定している電話番号から着信した場合、着信を拒否 します。

- 関連リンク -

[ステアリングスイッチで操作する \(P.276\)](#page-277-0) [音声で操作する \(P.40\)](#page-41-0)

# 通話画面で操作する

通話中は通話画面でいろいろな操作ができます。

[ ※ ]: 通話相手に発話した声が聞こえ ないように、送話音をミュート(消音) します。ミュート(消音)中はボタンが 青くなります。

解除するときは、再度ボタンにタッチ します。

通話相手の声は聞くことができます。

| … |: キーパッド画面を表示します。 キーパッド画面表示中は、通話画面が縮小されます。

走行中にキーパッドは操作できません。

 $\begin{bmatrix} \infty & 1 \\ 1 & \text{m} \end{bmatrix}$  : 诵話中の電話を切ります。

「 $1.9$  ] · 別の通話相手に電話をかけるために、サブメニューに連絡先リストを 表示します。通話中に電話番号をタッチして電話をかけることで、別の相手に 電話をかけます。

● 表示された連絡先リスト以外からも電話できます。

「□◎1: 携帯電話とマルチメディアシステムのあいだで、通話を切りかえるこ とができます。携帯電話で通話中のときは、ボタンが青くなります。

[  $\Box$  ]: 保留中の通話を解除します。保留中のみ表示されます。

[ > ] : 通話画面を縮小します。

[ ^ ] : メインエリアに通話画面を表示します。

[ … ]: オプション画面を表示します。

オプション画面では次のことができます。

● [送話音量]: 送話音量を調整できま す。

> 送話音量を変更すると、音質が悪 くなることがあります。

**●[ナビ案内音声]** $\checkmark$ **1 : ナビ案内音声を** -<br>ミュート (消音) できます。

> 解除するときは、「ナビ案内音声]を ON にします。

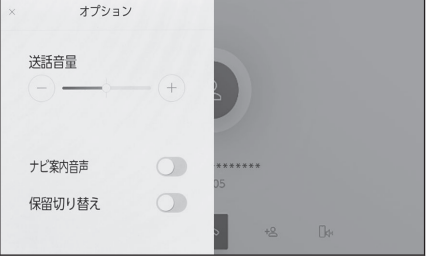

 $\Omega$ 00:05  $\frac{1}{2}$  $\mathbf{m}$  $+8$   $\Box$ 

\*1 :ナビゲーション機能装着車

● [保留切り替え]: 通話を一時的に保留できます。

解除するときは、「保留切り替え」を OFF にします。 携帯電話の機種によっては、保留できないことがあります。

 $\bullet$   $\ulcorner$   $\times$  1: 通話画面にもどります。通話を保留したまま通話画面にもどった場 合、再度オプション画面を表示して保留を解除できます。

#### 知識

- マルチメディアシステムの状態によっては、通話画面が縮小されたり、表示されな い場合があります。
- 携帯電話の機種によっては、通話を切りかえることができません。
- 走行中は、ハンズフリー電話での通話から携帯電話での通話に切りかえることはで きません。
- 通話中の携帯電話がハンズフリー電話としてマルチメディアシステムに接続され た場合、通話中画面が表示されます。携帯電話の機種によって、携帯電話かマルチ メディアシステムのどちらかの通話になります。
- ハンズフリー電話で通話中にエンジンスイッチくパワースイッチ>を操作した場 合、携帯電話の機種によって、通話が切断される場合と、携帯電話で継続される場 合があります。携帯電話で継続される場合は、携帯電話の操作が必要になることが あります。

-- 関連リンク --

[ステアリングスイッチで操作する \(P.276\)](#page-277-0)

# 割込着信の電話に出る 通話中に第三者から着信が入った場合、割込通話で両者と通話できます。割込 着信が入ると、画面上部に着信通知が表示されます。 知識

- 携帯電話会社と割込通話の契約をしている必要があります。
- 携帯電話が HFP Ver 1.5 以 トのプロファイルに対応していない場合は、割込通話 できません。
- 携帯電話の機種や契約内容によっては、本機能が利用できない場合があります。

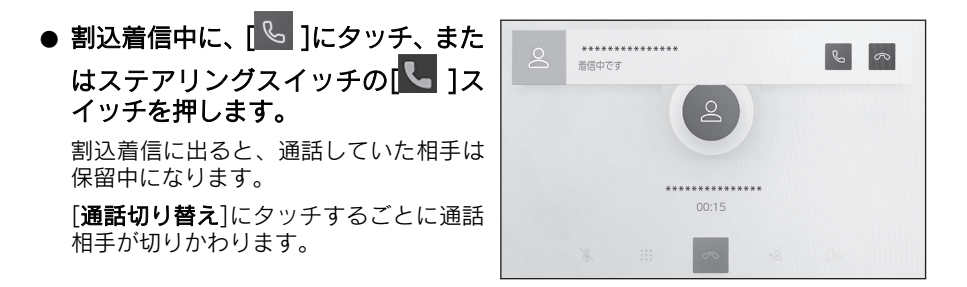

#### —— 関連リンク —

[ステアリングスイッチで操作する \(P.276\)](#page-277-0)

#### 割込着信を拒否する

通話中に第三者から着信が入った場合、割込着信を拒否できます。

割込着信中に、「の 」にタッチします。

#### 知識

携帯電話の機種によっては、両者とも通話が切れる場合があります。携帯電話に添付 の取扱説明書をご覧ください。

―― 関連リンクー

[ステアリングスイッチで操作する \(P.276\)](#page-277-0)

# 通話中に別の通話相手へ電話をかける

通話中に新たに第三者へ電話をかけることができます。

- 1 通話画面で、[<sup>+2</sup>]にタッチします。
- 2 連絡先を選択します。
- 3 電話番号を選択します。

本機能を利用すると、通話中の相手を保 留します。

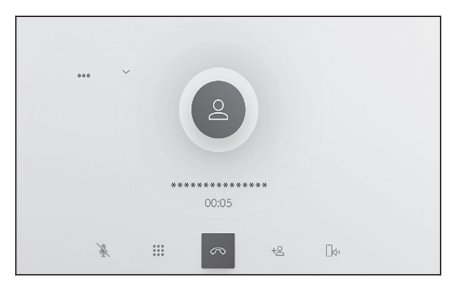

# 知識 ● 携帯電話会社と割込通話の契約をしている必要があります。 ● 携帯電話が HFP Ver 1.5 以上のプロファイルに対応していない場合は、割込通

- 話できません。
- 携帯電話の機種や契約内容によっては、本機能が利用できない場合があります。

# グループ通話をする

通話相手と保留相手がいる場合に保留相手を通話に追加できます。

● 第三者と通話中に、[グループ通話]にタッチします。

保留中の電話が保留解除され、グループ通話へ切りかわります。

#### 知識

- 携帯電話会社とグループ通話の契約をしている必要があります。
- 携帯電話の機種や契約内容によっては、本機能が利用できない場合があります。
- グループ通話を切ると、グループ全員との通話が終了します。

# 電話を切る

ハンズフリー電話を切るには、いくつかの方法があります。

- 通話中に、次のいずれかの操作をします。
	- ステアリングスイッチの[ | ]スイッチを押します。 押し続けると、保留中を含むすべての電話を切ることができます。
	- 発信中または通話画面で、「<sup>の</sup>【にタッチします。
	- 携帯電話の操作で電話を切ります。

—— 関連リンク ——

[ステアリングスイッチで操作する \(P.276\)](#page-277-0)

ハンズフリー電話 ハンズフリー電話

# ハンズフリー電話を切りかえる

2 台の携帯電話をハンズフリー電話として接続している場合、それぞれの携帯 電話を利用できます。ハンズフリー電話には、利用する携帯電話を切りかえる 機能があります。ハンズフリー電話画面では、選択している携帯電話の連絡先 や履歴などのデータが表示されます。着信などの機能は、選択されていない携 帯電話も機能します。

ハンズフリー電話として 2 台接続するには、ドライバー設定を登録し、登録さ れたドライバーを設定している必要があります。

- 1 メインメニューの[ < ]にタッチします。
- 2 [機器]にタッチします。
- 3 使用したい携帯電話を選択します。

通話中/着信中/発信中などの携帯電 話は、選択できません。

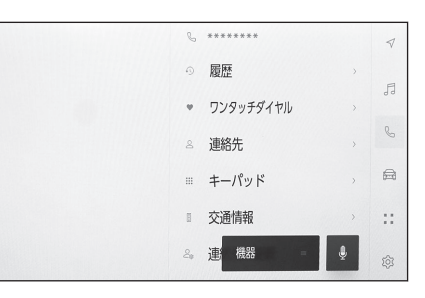

#### 知識

- ハンズフリー電話画面以外から電話をかける場合、メイン機器として発信され ます。
- いずれかのハンズフリー電話で通話している場合、もう一方のハンズフリー電 話からは発信できません。
- いずれかのハンズフリー電話で通話しているときに、もう一方のハンズフリー 電話の着信に出た場合、最初の通話が切れます。
- 電話の着信機能は、選択されていない携帯電話の分も機能します。
- 携帯電話を切りかえても、メイン機器が変更されるわけではありません。

#### — 関連リンク —

[ドライバーを登録する \(P.50\)](#page-51-0) [ドライバーの切りかえや登録をする \(P.56\)](#page-57-0) Bluetooth®[機器をメイン機器に設定する \(P.113\)](#page-114-0)

# 連絡先データの転送

連絡先は接続された携帯電話 1 台につき、5000 名分のデータを登録できます。 接続されている携帯電話に対応した連絡先のみ表示できます。この連絡先は、 1 名につき最大 4 件の電話番号が登録できます。接続された電話機ごとに連絡 先は管理されます。

この機能は、手動転送 (OPP) か自動転送 (PBAP) のどちらかに対応してい る携帯電話で使用できます。ご使用の携帯電話がどちらに対応しているかは携 帯電話に添付の取扱説明書または接続中の携帯電話の対応プロファイルを確認 してください。

連絡先を自動転送(PBAP)するには、Bluetooth®設定で「自動転送]を ON に する必要があります。

#### 知識

- 連絡先データを転送する際、各データについては、次のような制限があります。
	- 1つの連絡先に 5 件以上の電話番号が登録されている場合、マルチメディアシ ステム側の連絡先には同じ名称を複数登録してすべての電話番号を登録しま す。
	- 電話番号と同時に名称も転送されます。機種によっては漢字や記号などが転送 されないことや、すべての文字が転送されないことがあります。また、転送さ れても正しく表示されないことがあります。
	- 通常はシークレットメモリーの読み出しは行いません。(携帯電話の仕様により 可能な場合もあります)
	- 携帯電話に登録されているグループ名は転送されません。
	- マルチメディアシステム側の連絡先で表示される電話番号の種別は、転送元の 情報を元にして自動で割り当てられます。ただし、携帯電話の機種や使用環境 によっては、表示されるアイコンがすべて同じになることがあります。
	- 連絡先データを転送する際、機種によっては、携帯電話の暗証番号および認証 パスワードの入力を求められることがあります。この場合、認証パスワードは [1234] を入力してください。
	- 手動転送(OPP)に対応していない電話機は、連絡先を Bluetooth®で追加登録 ができません。
- 一括転送可能な機種は、連絡先データを転送する際、次のような特徴があります。
	- 転送には 10 分程度かかる場合があります。
	- 連絡先データ転送画面が表示されているときでも他画面に切りかえることがで きます。この場合、連絡先データ転送は継続されます。
- 連絡先データ転送中は、次のように対応します。
	- 手動転送(OPP)中に着信を受けた場合は、携帯電話本体での通話になります。 手動転送中は車載機から発信できません。
	- 携帯電話が自動転送(PBAP)にも手動転送(OPP)にも対応していない場合、 Bluetooth®を使用して連絡先データを転送できません。 ただし、連絡先データ は USB メモリーから転送できます。
- 連絡先データ転送中にエンジンスイッチ<パワースイッチ>を OFF にした場 合、転送は中止されます。この場合は、エンジン<ハイブリッドシステム>を 始動して、再度転送操作をやりなおしてください。
- 次の場合、転送中の連絡先データは保存されません。(転送された一部のデータも 保存されません。)
	- マルチメディアシステム側のメモリー容量により途中で自動転送(PBAP)が終 了したとき。
	- 何らかの原因で自動転送(PBAP)が中断されたとき。
- マルチメディアシステム側の連絡先データを携帯電話に転送することはできませ ん。
- 連絡先データ転送中は、Bluetooth®オーディオの接続が切断されることがありま す。この場合、転送が終了すると再接続されます。(機種によっては、再接続でき ないことがあります)
- 転送するときは、マルチメディアシステムを起動した状態で行ってください。
- 自動転送(PBAP)機能により連絡先、履歴をマルチメディアシステムに転送でき ます。
- 自動転送(PBAP)で連絡先データを転送したときに、機種によっては携帯電話の 操作が必要な場合があります。
- 自動転送 (PBAP) で連絡先を転送する場合、携帯電話の連絡先の共有設定を有効 にする必要があります。
- 自動転送 (PBAP) が開始されない場合、他の機能をすべて終了させると自動転送 が開始されることがあります。
- 連絡先の画像を表示するには、Bluetooth®設定で「**連絡先の画像表示**]を ON にして ください。連絡先の画像データを転送するには、Bluetooth®設定で[**自動転送**]と[**連** 絡先の画像表示]を ON にする必要があります。

––関連リンク–

Bluetooth®[の仕様、対応プロファイル \(P.105\)](#page-106-0)

Bluetooth®[機器を設定する \(P.98\)](#page-99-0)

#### 手動転送(OPP)を利用して携帯電話の連絡先データを転送する

携帯電話に登録してある電話番号(連絡先データ)を、手動転送(OPP)を利 用してマルチメディアシステムへ転送できます。

[自動転送]が ON に設定されている場合、電話帳転送完了時に[自動転送]が OFF になります。

知識

転送する携帯電話で Android Auto を接続しているときは、手動転送(OPP)による連 絡先データ転送はできません。

1 メインメニューの「 。」にタッチします。

- 2 サブメニューの[連絡先の更新]にタッチします。
- 3 次の転送方法を選択します。

[Bluetooth で上書き登録] : 現在の連絡 先データ に上書きします。

「Bluetooth で追加登録」: 現在の連絡先 データ に追加します。

4 携帯電話を操作して連絡先データを 転送します。

転送失敗画面が表示されたときは、最初 からやりなおしてください。

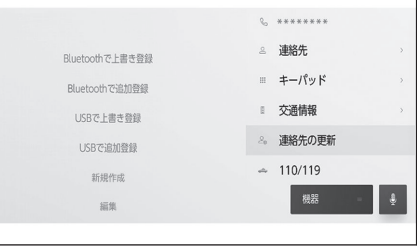

―― 関連リンク –

Bluetooth®[の仕様、対応プロファイル \(P.105\)](#page-106-0)

## USB メモリーの連絡先データを転送する

USB メモリーに登録してある電話番号(連絡先データ)をマルチメディアシス テムへ転送できます。

- [自動転送]が ON に設定されている場合、電話帳転送完了時に[自動転送]が OFF になります。
- Apple CarPlay/Android Auto を接続しているときは、この機能を使用でき ません。
- USB メモリーの連絡先データは、vCard 形式 (.vcf) のデータのみ転送可能 です。
- USB メモリー単体では転送できません。携帯電話をマルチメディアシステ ムで使用できる状態にしてから操作してください。
- 1 USB 端子に USB メモリーを接続します。
- 2 メインメニューの「 。】にタッチします。
- 3 サブメニューの[連絡先の更新]にタッチします。
- 4 次の転送方法を選択します。

[USB で上書き登録] : USB メモリーの 連絡先データを現在の連絡先データ に 上書きします。

[USB で追加登録] : USB メモリーの連 絡先データを現在の連絡先データ に追 加します。

- 5 ファイルリストから、転送したいフ ァイルを選択します。
- 6 [OK]にタッチします。

転送失敗画面が表示されたときは、最初からやりなおしてください。

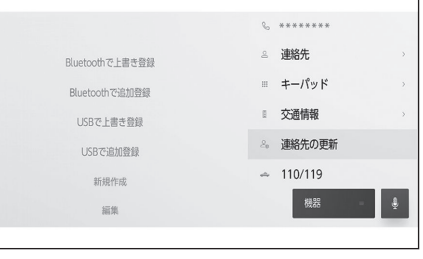

## 知識

USB 接続している携帯電話でも vCard 形式のデータを連絡先として転送できま す。携帯電話に接続している SD カードなどのデータからも転送できる場合があ ります。

### - 関連リンク–

[USB 端子の接続 \(P.38\)](#page-39-0)

# ワンタッチダイヤルを登録する

よく利用する電話番号を登録しておくことで、ワンタッチで呼び出すことがで きます。ワンタッチダイヤルは携帯電話ごとに登録が必要です。

[ワンタッチダイヤルから電話をかける \(P.279\)](#page-280-0)

連絡先からワンタッチダイヤルを登録する

- 1 メインメニューの[ & ]にタッチします。
- 2 サブメニューの[連絡先]にタッチします。
- 3 登録したいデータを選択します。

—— 関連リンク –

- 4 登録したい電話番号の「♡ 1にタッ チします。
- 5 ワンタッチダイヤルリストのボタン を選択します。
- 6 [OK]にタッチします。 ワンタッチダイヤルは選択したボタン の位置に登録されます。

履歴からワンタッチダイヤルを登録する

- 1 メインメニューの「 。」にタッチします。
- 2 サブメニューの[履歴]にタッチします。
- 3 登録したいデータを選択します。

登録可能なデータは、連絡先に登録されているデータのみです。

4 登録したい電話番号の「♡ 1にタッ チします。

ワンタッチダイヤルは空いている登録 先に登録されます。

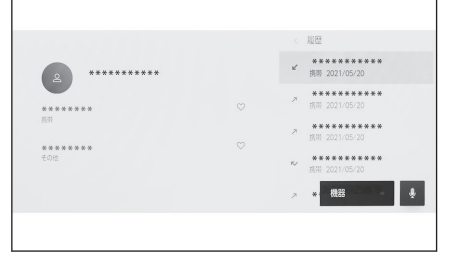

# ワンタッチダイヤルを削除する

ワンタッチダイヤルの登録を削除できます。

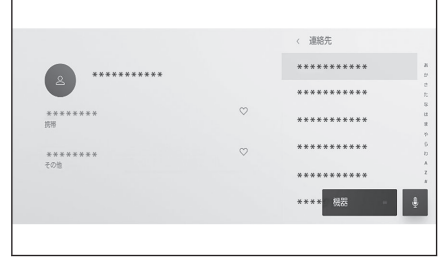

6

- 1 メインメニューの[ < ]にタッチします。
- 2 サブメニューの[連絡先]または[履歴]にタッチします。
- 3 削除したいデータを選択します。
- 4 削除したい電話番号の[● ]にタッ チします。

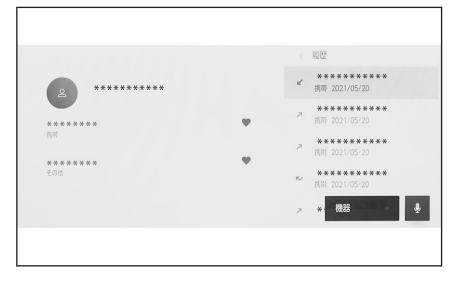

# 連絡先に新規データを追加する

マルチメディアシステムの連絡先に直接データを入力して連絡先を作ることが できます。連絡先には、1 名のデータにつき、名称、電話番号(最大 4 件)、種 別(自宅や携帯など、各電話番号にそれぞれ 1 つ)が登録できます。

- 履歴画面の「連絡先を更新する]からも、連絡先編集画面を呼び出して新規デ ータを追加できます。
- [自動転送]が ON に設定されている場合、マルチメディアシステムの連絡先 に新規で追加できません。「自動転送]を OFF にしてから行ってください。
- 1 メインメニューの[ ]にタッチします。
- 2 サブメニューの[連絡先の更新]にタッチします。
- 3 [新規作成]にタッチします。
- 4 各項目を選択して入力します。
	- 「電話番号を追加]にタッチすると、追 加の電話番号を設定できます。 電話番号が入力されていない場合、 電話番号を追加することはできませ  $h<sub>o</sub>$
	- 電話番号の種別 (自宅や携帯など) を選択できます。

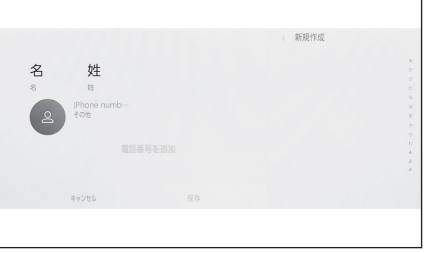

#### 5 [保存]にタッチします。

名前、読み仮名、電話番号のすべてが入力されていないと登録できません。

— 関連リンク -

Bluetooth®[機器を設定する \(P.98\)](#page-99-0) [履歴から電話をかける \(P.278\)](#page-279-0)

## 連絡先のデータを修正する

登録済みの連絡先データを修正できます。

[自動転送]が ON に設定されている場合、マルチメディアシステムの連絡先を 修正できません。[自動転送]を OFF にしてから行ってください。

- 1 メインメニューの[ ]にタッチします。
- 2 サブメニューの[連絡先の更新]にタッチします。
- 3 [編集]にタッチします。
- 4 修正したい連絡先を選択します。

## 5 各項目を選択して入力します。

- 「電話番号を追加]にタッチすると、追 加の電話番号を設定できます。
- 電話番号下部の種別(自宅や携帯な ど)にタッチすると、電話番号の種 別(自宅や携帯など)を選択できま す。

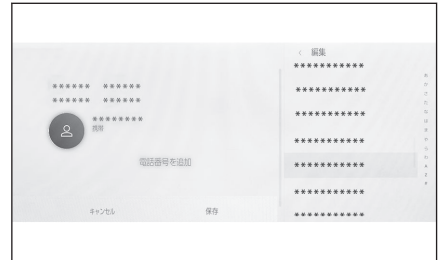

## 6 [保存]にタッチします。

名前、読み仮名、電話番号のすべてが入力されていないと登録できません。

—— 関連リンクー

Bluetooth®[機器を設定する \(P.98\)](#page-99-0)

連絡先のデータを削除する

すでに登録済みの連絡先のデータを削除できます。

[自動転送]が ON に設定されている場合、マルチメディアシステムの連絡先を 削除できません。[自動転送]を OFF にしてから行ってください。

- 1 メインメニューの「 。 】にタッチします。
- 2 サブメニューの[連絡先の更新]にタッチします。
- 3 [削除]にタッチします。
- 4 削除したいデータを選択します。
- 5 サブメニュー下部の[削除]にタッチ します。

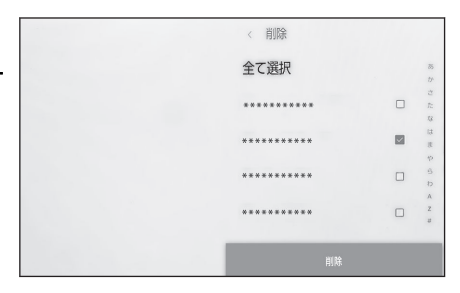

-- 関連リンクー

Bluetooth®[機器を設定する \(P.98\)](#page-99-0)

# 7 G-Link

## 7-1. G[-Link のサービス概要](#page-305-0)

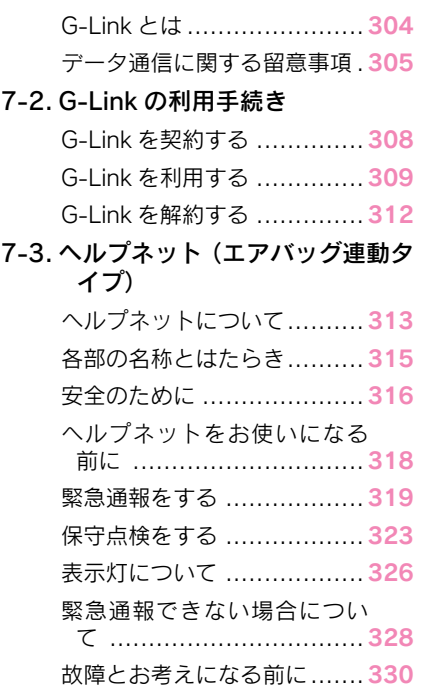

# 7-4. [リモートメンテナンスサービス](#page-332-0)

[リモートメンテナンスサービ](#page-332-0) [スについて](#page-332-0) ......................[331](#page-332-0)

## 7-5. [Web ブラウザ](#page-333-0)

Web ブラウザ機能 (インター [ネット\)について.](#page-333-0).............[332](#page-333-0) [Web ブラウザ画面を表示する](#page-334-0) [333](#page-334-0) [Web ブラウザ画面を操作する](#page-335-0) [334](#page-335-0)

# <span id="page-305-0"></span>G-Link とは

G-Link は DCM(Data Communication Module)を介してお車がお客様と常に つながることにより、安心、安全、快適 なカーライフをサポートするレクサス 専用のコネクティッドサービスです。

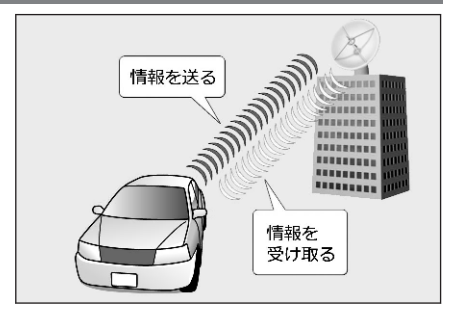

## ■ G-Link サービス

ご利用可能な G-Link サービスは[、https://lexus.jp/total\\_care/](https://lexus.jp/total_care/)をご覧くださ い。

––関連リンク––

[マップオンデマンドとは \(P.214\)](#page-215-0) [コネクティッドナビ \(P.136\)](#page-137-0)

# <span id="page-306-0"></span>データ通信に関する留意事項

G-Link を利用するには、別途利用手続きをしていただく必要があります。

#### 知識

G-Link は東京ガス株式会社の商標で使用許諾を受けて使用しています。

## 安全にご利用するため注意すること

G-Link をご利用になるときは、次の注意事項を必ずお守りの上、正しくお使い ください。

#### ■ 走行中の操作、表示規制について

走行中に G-Link をご利用になると、安全のため、操作の一部を制限したり、コ ンテンツによってはコンテンツ表示部分を覆って、メッセージを表示します。 このようなコンテンツをご覧になるときは、安全な場所に車を停車させてご覧 ください。

#### ■ 消耗品について

エアバッグ作動による自動通報を補助するため、ヘルプネット専用補助バッテ リーを搭載しています。寿命による交換時期は、ヘルプネットスイッチの表示 灯(赤点滅)でお知らせします。また、エアバッグ作動による自動通報を実施 した際は、安全のため交換をお願いします。ヘルプネット専用補助バッテリー の交換についてはレクサス販売店にご相談ください。

#### 警告

安全のため、運転者は走行中に極力操作(音声操作も含む)をしないでください。走 行中の操作はハンドル操作を誤るなど、思わぬ事故につながるおそれがあります。車 を停車させてから操作をしてください。なお、走行中に画面を見るときは、必要最小 限の時間にしてください。

#### 通信機器について

G-Link は、通信モジュール(DCM)を利用して、データ通信を行います。

#### ■ 通信モジュール(DCM)について

車両に装着した通信モジュール(DCM)で通信を行います。ご利用には G-Link 利用申込みが必要です。通信費は G-Link 利用料金に含まれます。利用料金 は、レクサス販売店または [https://lexus.jp/total\\_care/](https://lexus.jp/total_care/)でご確認ください。

リコール情報などのお車に関する大切なお知らせをトヨタ自動車㈱またはレク サス販売店からリモートメンテナンスメールによりお送りするため、G-Link の 契約の有無にかかわらず、通信を行う場合があります。

G-Link

## 通信モジュール (DCM) について

通信モジュール(DCM)は通信アンテ ナを使用します。

通信アンテナは、ルーフ後部とインスト ルメントパネルに設置されています。

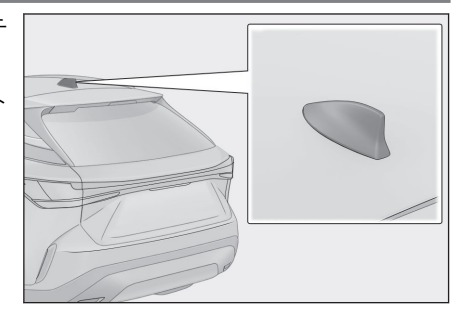

## ■ ペースメーカーやその他の医療用電気機器をお使いの方は

データ通信時の電波について、次の点にご注意ください。

## 警告

植込み型心臓ペースメーカー、植込み型両心室ペーシングパルスジェネレータおよび 植込み型除細動器以外の医療用電気機器をお使いの方は、G-Link をお使いになる前に、 医師や医療用電気機器の製造事業者などに個別にご相談ください。電波により医療用 電気機器の動作に影響を与えるおそれがあります。

## データ通信時の留意事項

G-Link は、データ取得時に通信を行います。

次の点をご理解の上、正しくお使いください。

- 通信方式は、KDDI 株式会社の LTE 方式です。LTE サービスエリアでは、最 大 150 Mbps のデータ通信サービスがご利用いただけます。サービスエリ アは同社サービスエリア図をご覧ください。なお、通信状況はさまざまな要 因で変動します。必ずしもサービスエリア内にいれば、常に通信が可能とい うわけではありません。
- 次のような通信環境では、データ通信できません。
	- トンネルの中にいるとき
	- 地下駐車場にいるとき
	- 山奥などの通信圏外にいるとき
	- 回線が混雑しているなど、発信規制中のとき
- 通信モジュール(DCM)は、お客様に G-Link をご利用いただくため、トヨタ よりお客様に対しリコールなどの大切なお知らせをお送りするためなどの 目的で、G-Link を契約されない場合または解約された場合であっても、初 度登録日から一定期間、通信事業者とのあいだで通信回線を維持します。
- 通信モジュール(DCM)の回線維持期間経過後に G-Link を新たにご契約い ただく場合、通信モジュール(DCM)の回線を接続するための費用が必要にな ることがありますので、あらかじめご了承ください。

● この先、通信事業者にて通信に使用する電波が変更もしくは打ち切りになっ た場合、G-Link が使用できなくなります。(その場合には事前にご連絡しま す。)

#### 知識

- G-Link はデータ取得に通信を利用するため、通信環境の整わない状況では通信を利 用するサービスはすべて利用できません。
- データ取得までの時間は、マルチメディアシステムの状態やデータの内容、電波状 態によって異なります。
- GPS 信号を長い間(数カ月間)受信していないとき、または補機バッテリーとの接 続が断たれたときは、データ通信ができなくなることがあります。この場合は、 GPS 信号が受信できる場所に車を移動してください。
- すべての情報を初期化したあとはしばらく通信できないことがあります。通信で きない場合には、システムの再起動を実施してください。

#### —— 関連リンクー

#### [システムを再起動する \(P.14\)](#page-15-0)

[セキュリティ設定を変更する \(P.67\)](#page-68-0)

#### 受信レベルについて

画面左上に受信レベルが表示されます。データ通信時の目安にしてください。

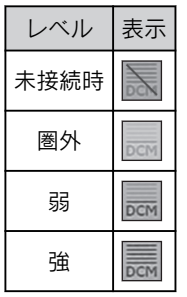

#### □ 知識

受信レベル表示が「圏外」の場合でも、マルチメディアシステムはデータ取得動作を 行いますが、一定時間経過してもデータ取得できない場合は、自動的に中止します。 中止までの時間はマルチメディアシステムの通信状態によって異なります。

# <span id="page-309-0"></span>G-Link を契約する

G-Link をご利用いただくには G-Link 契約が必要となります。

#### ■ 新規契約を行う

- 新車購入時:購入時にレクサス販売店でお申し込みできます。初度登録から 3 年間無料でご利用いただけます。
- 認定中古車購入時:購入時にレクサス販売店でお申し込みできます。購入か ら 2 年間無料でご利用いただけます。
- 認定中古車以外の中古車購入時:WEB サイトから G-Link Lite をお申込み いただけます。G-Link Lite については [https://lexus.jp/total\\_care/g-link/](https://lexus.jp/total_care/g-link/g-book/lite/) [g-book/lite/を](https://lexus.jp/total_care/g-link/g-book/lite/)参照ください。

#### ■ 継続契約を行う

契約の更新月が近づくとトヨタコネクティッド株式会社よりお知らせが届きま す。そちらに記載の手続き方法にしたがって契約の更新を行うことができま す。

# <span id="page-310-0"></span>G-Link を利用する

ご利用の際には各サービスの使用方法、留意事項を確認のうえご利用ください。

#### ご利用の前に

ヘルプネットの手動保守点検を行ってください。手動保守点検は必ず契約者本 人が行うようにしてください。

#### — 関連リンク ——

[保守点検をする \(P.323\)](#page-324-0)

各サービスを使う

- ヘルプネット (エアバッグ連動タイプ)
- コネクティッドナビ
- エージェント
- マイセッティング
- デジタルキー(別冊「取扱説明書」をご覧ください。)
- リモートメンテナンスサービス
- 車内 Wi-Fi $*1$ 
	- Wi-Fi® Hotspot 機能
	- インターネット

上記以外のサービスの使用方法はスマートフォンアプリのヘルプ、もしくは https://lexus.jp/total care/をご確認ください。

—— 関連リンク —

[ヘルプネット\(エアバッグ連動タイプ\) \(P.313\)](#page-314-0) [コネクティッドナビ \(P.136\)](#page-137-0) [音声で操作する \(P.40\)](#page-41-0) [ドライバーの切りかえや登録をする \(P.56\)](#page-57-0) [リモートメンテナンスサービスについて \(P.331\)](#page-332-0) Wi-Fi® [Hotspot を設定する \(P.96\)](#page-97-0) Web ブラウザ機能 (インターネット) について (P.332)

# WEB サイト

## ■ レクサス公式サイト

G-Link サービスの概要などを確認することができます。

- URL: [https://lexus.jp/total\\_care/](https://lexus.jp/total_care/)
- \*1 :車内 Wi-Fi のオプション契約が必要です。

 $\bullet$  QR コード:

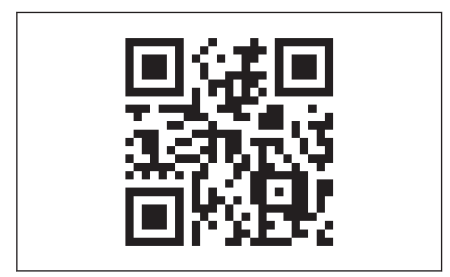

# ■ My LEXUS サイト

G-Link の契約情報の確認、オプションの契約などを行うことができます。

- URL: <https://lexus.jp/member/mylexus/>
- $\bullet$  OR コード:

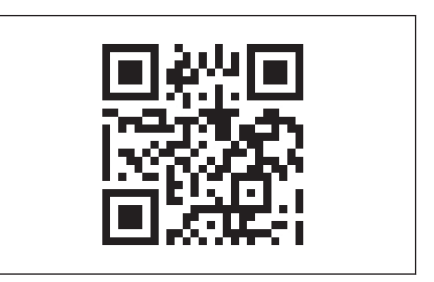

# スマートフォンアプリ

## ■ My LEXUS アプリ

お車の燃料残量や走行距離の確認、G-Security の各サービスなどを利用するこ とができます。

- URL: [https://lexus.jp/total\\_care/app\\_mylexus/](https://lexus.jp/total_care/app_mylexus/)
- $\bullet$  QR コード:

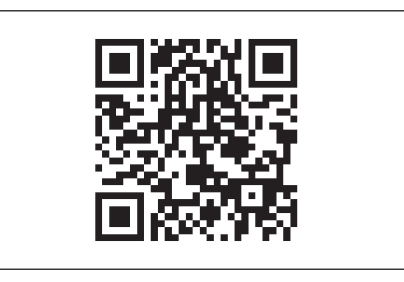

# ■ デジタルキーアプリ

オプションサービスのデジタルキーをご利用いただけます。デジタルキーの詳 細は、別冊「取扱説明書」をご覧ください。

- URL:[https://lexus.jp/total\\_care/app\\_digitalkey/](https://lexus.jp/total_care/app_digitalkey/)
- $\bullet$  OR コード:

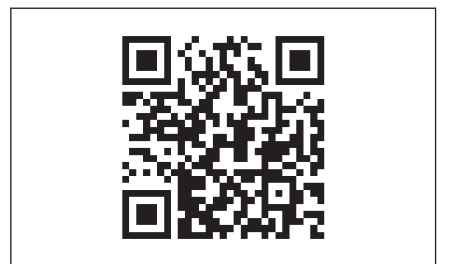

# <span id="page-313-0"></span>G-Link を解約する

お車を手放す場合など、G-Link を解約する際はマルチメディアシステムから行 うことができます。

#### お車を手放す前に

マルチメディアシステムに保存したお客様の情報を消去するため、セキュリテ イ設定から[全ての情報を初期化]を必ず行ってください。

―― 関連リンクー

[セキュリティ設定を変更する \(P.67\)](#page-68-0)

マルチメディアシステムから解約する

G-Link の契約を解除するときは、次の手順で実施してください。

- 1 メインメニューの[ | ]にタッチします。
- 2 [G-Link 設定]にタッチします。
- 3 [解約]にタッチします。
- 4 画面の指示にしたがって操作します。

知識

● G-Link を解約した場合であっても、トヨタ自動車㈱またはレクサス販売店から リコール情報などのお車に関する大切なお知らせを、通信モジュール(DCM)を 利用し、お車にリモートメンテナンスメールでご連絡する場合があります。

● お車を手放す場合は、G-Link サポートセンターに連絡して解約できます。 G-Link サポートセンター 全国共通・フリーコール  $\sqrt{1}$  0800-300-3388 受付時間 9:00〜18:00

月曜〜金曜(除く祝日)

必ずご契約者ご本人から、次の情報をご準備のうえ、ご連絡ください。

• 自動車検査証(車検証)

#### 注意

- マルチメディアシステムに保存した情報は、マルチメディアシステムで解約し たときのみ消去できます。
- お客様の大切な情報を保護するため、お車を手放すときは、マルチメディアシ ステムで解約手続きおよび初期化(→ [P.67\)を](#page-68-0)必ず行ってください。

# <span id="page-314-0"></span>ヘルプネットについて

へルプネット(エアバッグ連動タイプ)は、交通事故発生時や急病などの緊急 事態発生時に、自動またはボタン操作でヘルプネットセンターに電話接続し、 車内からの通報救援要請を補助支援するシステムです。

さらに、あおり運転などのトラブルのときでも、警察へ状況に応じて通報しま す。

また、交通事故発生時車両データの活用により、お客様の重症度を推定し、ド クターヘリなどの早期出動判断を行う D-Call Net 機能に対応しています。

ヘルプネットは、警察や消防への緊急通報サービスです。ロードサービスへの 取次ぎは行いません。

#### 知識

- いたずらなどで堅急車両などが出動したとき、該当費用に関しての請求をされた り、関連法規により処罰されることがあります。いたずらをしないでください。
- 事故発生時以外でも、エアバッグが作動したときには自動通報します。このような ときには、ヘルプネットセンターのオペレーターに理由を告げて通報を終了してく ださい。
- 表示灯は、緊急通報可能または不可能状態を正しく表示しないことがあります。た とえば、解約時の処理をしていない中古車などに搭載された通信モジュールを使用 するときは、サービスの契約をしていない状態でも緊急通報可能状態として表示す ることがあります。

#### 注意

- ヘルプネットスイッチパネルなどに液体をかけたり、強い衝撃を与えたりしないで ください。ヘルプネットスイッチパネルなどが故障すると、緊急通報ができなくな ったり、システム状態を正確にお知らせすることができなくなります。ヘルプネッ トスイッチパネルなどが故障したときは、必ずレクサス販売店にご相談ください。
- 緊急通報および手動保守点検時は、スピーカーまたはマイクに故障不具合などがあ ると、ヘルプネットセンターのオペレーターと通話できません。これらの機器が故 障したときは、必ずレクサス販売店にご相談ください。

#### サービス開始と解約について

ヘルプネットは、G-Link 申込み後にヘルプネット手動保守点検を実施すると利 用できます。エンジン<ハイブリッドシステム>始動後、しばらくすると緑の 表示灯が点灯します。その後、ヘルプネット手動保守点検を必ず契約者本人で 行うようにしてください。

ヘルプネットを解約したいときは、G-Link 契約を解約すると、同時に解約され ます。

へルプネットは(株)日本緊急通報サービスの登録商標です。

G-Link

#### —— 関連リンクー

[ヘルプネットをお使いになる前に \(P.318\)](#page-319-0)

緊急通報について

#### ■ エアバッグ作動による自動通報

エアバッグ作動時など、お車に一定以上の衝撃が加わると、自動的にヘルプネ ットセンターに通報します。

## ■ ドライバー異常時停車支援システム(LTA 連動型)\*1 作動による自動通 報

ドライバー異常時停車支援システム(LTA 連動型)作動によってお車が自動停 車すると、自動的にヘルプネットセンターに通報します。

#### ■ ボタン操作による手動通報

乗員がヘルプネットボタンを押すと、ヘルプネットセンターに通報します。

\*1 :詳細は、別冊「取扱説明書」をご覧ください。

# <span id="page-316-0"></span>各部の名称とはたらき

## ■ ヘルプネットスイッチパネル

- A ヘルプネットボタン:ボタン操作に よる手動通報をします。また、手動 保守点検をするときに押します。
- B 赤と緑の表示灯の点灯の組み合わせ により機器の故障、緊急通報中など システムの動作を知らせます。

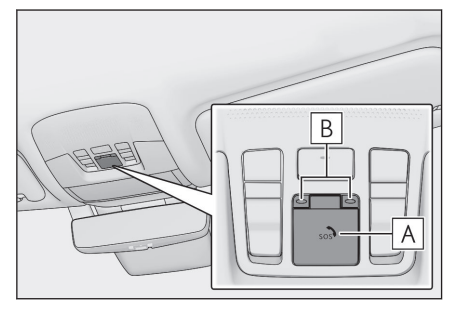

## ■ マルチメディアシステム

緊急通報時や保守点検時にメッセージを表示します。

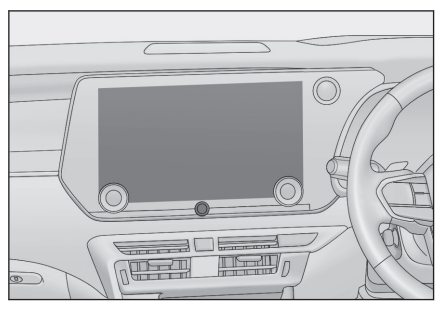

#### - 関連リンクー

[表示灯について \(P.326\)](#page-327-0)

G-Link

# <span id="page-317-0"></span>安全のために

#### ▲ 警告

- 安全運転を心がけてください。ヘルプネットは、交通事故や急病時などの救援通報 を補助するものであり、乗員保護の機能を持つものではありません。乗員保護のた めに、乗員はシートベルトを着用し、安全運転を心がけてください。
- 緊急事態が発生したときは、人命救助とけが人の対処を最優先にしてください。
- 緊急事態発生により燃料の匂いや異臭を感じるときは、車内にとどまらずにただち に安全な場所に避難してください。
- 手動保守点検は契約者本人が行い、ヘルプネットスイッチパネルの緑の表示灯が点 灯していることを必ず確認してください。
- マルチメディアシステムは衝撃などによって、作動しなくなることがあります。こ のようなときには、最寄りの公衆電話などから通報してください。
- 補機バッテリーの電圧低下または接続が断たれたとき、ヘルプネットセンターと通 信できないことがあります。
- 携帯電話サービスエリア内であっても電波状態または回線混雑のために、緊急通報 や通話が困難になることがあります。この場合は、ヘルプネットセンターと回線接 続しても、ヘルプネットセンターと通信できず、救援要請の通報および通話ができ ません。緊急通報できないときには、最寄りの公衆電話などから通報してくださ い。
- 事故発生時、エアバッグが作動せず、車両へ強い衝撃が加わっていないときは自動 通報されません。また、エアバッグが作動しても通報されないことがあります。こ のようなときにはボタン操作による手動通報をしてください。
- 以下のときは緊急通報できません。緊急通報できないときには、最寄りの公衆電話 などから通報してください。
	- 携帯電話サービスエリア外で使用している
	- 関連機器(ヘルプネットスイッチパネル、ディスプレイ、マイク、スピーカー、 通信モジュール、アンテナ、およびこれらを接続する電気配線など)に異常ま たは損傷があり、故障している
	- G-Link 契約が未契約、または契約期限が切れている
	- 手動保守点検を実施していないため、緊急通報可能状態になっていない
- 緊急通報時は、ヘルプネットセンターへの回線接続をくり返し行います。ただし、 電波状態などの理由で回線接続ができないときは、ヘルプネットスイッチパネルの 赤の表示灯が点滅し、通報しないまま緊急通報を終了します。通報が必要なときに は、最寄りの公衆電話などから通報してください。
- 緊急通報後に救援を待つ間は、後続車の追突などの二次災害を防ぐ手段をとり、乗 員は安全な場所へ避難してください。基本的には車内にとどまらず、窓を開け、ヘ ルプネットセンターのオペレーターの声が聞こえる車外で、安全な場所を確保して ください。
- 安全のため、走行中は緊急通報をしないでください。走行中の通報はハンドル操作 を誤るなど、思わぬ事故につながるおそれがあり危険です。緊急通報は、停車して 安全を確認してから行ってください。

## 警告

- G-Link 契約を解約してもヘルプネットスイッチパネルの緑の表示灯が点灯してい るときは、レクサス販売店にご相談ください。
- ヒューズ交換は、必ず表示された規格のヒューズをご使用ください。規定以外のヒ ューズを使用すると、発煙、発火の原因となり、火災につながるおそれがあり危険 です。
- 煙が出る、異臭がするなど異常な状態で使用すると、発火の原因になります。ただ ちに使用を中止してレクサス販売店にご相談ください。

#### 注意

- マルチメディアシステム内部は精密な構造になっています。無理に分解しようと すると、故障の原因になります。万一、異常などがあるときには、すぐにレクサス 販売店にご相談ください。
- 関連機器などの取りはずしをすると、接触不良や機器の故障などを引き起こし、緊 急通報ができなくなることがあります。取りはずしが必要なときには、レクサス販 売店にご相談ください。
- 緊急通報および手動保守点検時は、スピーカーまたはマイクに故障などがあると、 ヘルプネットセンターのオペレーターと通話ができません。これらの機器が故障 したときは、必ずレクサス販売店にご相談ください。
- 以下の温度範囲以外では、緊急通報が正常に動作しないことがあります。そのとき は、最寄りの公衆電話などを使用してください。動作温度範囲:-20℃〜+ 60℃
- 実際の通報地点とヘルプネットセンターに通報される位置には、誤差が発生するこ とがあります。通報地点や目標物は、ヘルプネットセンターのオペレーターと通話 で相互確認してください。
- 呼び返し待機状態で火災発生などの危険がある場合、および車外に避難するとき は、パーキングブレーキをしっかりかけて、エンジンスイッチ<パワースイッチ> を OFF にしてください。

# <span id="page-319-0"></span>ヘルプネットをお使いになる前に

ヘルプネットは、手動保守点検を実施してからご利用ください。

#### 1 手動保守点検を行い、以下の点を確かめる。

- 通信が正常に始まる。
- 通話ができる。
- 通報位置が正しい。(ヘルプネットセンターとの通話で確認)

## 2 手動保守点検後、ヘルプネットスイッチパネルの緑の表示灯が点灯している ことを確かめる。

ヘルプネットスイッチパネルの緑の表示灯が点灯しないときは、再度、手動保守点 検をしてください。

#### 警告

- 以下のように、関連機器が正常に動作しないとき、緊急時にヘルプネットセン ターへ正しい情報が伝わらず、救援困難となる可能性があります。
	- 通信が始まらない。
	- 通報位置とヘルプネットセンターの位置表示が違う。
	- 通話できない。
- 手動保守点検後、ヘルプネットスイッチパネルの緑の表示灯が点灯しないとき、 緊急通報は動作しません。表示灯が正常に点灯しないときは、レクサス販売店 にご相談ください。

––関連リンク––

[手動保守点検を実施する \(P.323\)](#page-324-0)

## <span id="page-320-0"></span>緊急通報をする

#### エアバッグ作動による自動通報

エアバッグ作動時など、お車に一定以上の衝撃が加わると、自動的にヘルプネ ットセンターに通報されます。

- 1 エアバッグ作動時など、車に一定以上の衝撃が加わると、緊急通報が開始さ れます。
	- スイッチパネルの緑の表示灯が点滅し、システムが作動していることを知らせま す。
	- メッセージが表示され、その都度、メッセージと同内容の音声案内が流れます。
	- エアバッグが作動しなくても、事故の形態によっては通知を開始する場合があり ます。
- 2 ヘルプネットセンターに車両の位置などが送信されます。
- 3 データ通信完了後、通話モードになります。
- 4 通話中画面が表示されます。ヘルプネットセンターのオペレーターに、状況 やけがの状態、警察、消防またはレクサス緊急サポート 24 への通報の要・ 不要を伝えます。

お客様からの応答がない場合には意識不明と判断し、オペレーターがお客様に 代わって速やかに救急車の手配を要請します。

- 5 警察、消防またはレクサス緊急サポート 24 への通報が必要なときは、ヘル プネットセンターが警察、消防またはレクサス緊急サポート 24 に接続しま す。
- 6 通話終了後、通話中画面が終了します。その後約 60 分間は、ヘルプネット センターおよび救援機関からの電話による問い合わせのため、呼び返し待機 状態になります。このあいだにかかってくる電話は、自動的にハンズフリー 通話でつながります。

#### 警告

- 呼び返し待機状態のあいだは、後続車の追突などの二次災害を防ぐ手段をとり、 乗員は安全な場所へ避難してください。基本的には車内にとどまらず、窓を開 け、ヘルプネットセンターのオペレーターの声が聞こえる車外で、安全な場所 を確保してください。
- 呼び返し待機中は、緊急通報に関係のない着信も自動的にハンズフリー通話で つながります。通話中は救援活動に関わる着信であっても、着信できません。

緊急通報終了後約 60 分間の呼び返し待機状態で電話がかかってくると、さらに約 60 分間、呼び返し待機状態が延長されます。このあいだにかかってくる電話は自動 的にハンズフリー通話でつながります。呼び返し待機中にエンジンスイッチ<パワ ースイッチ>を OFF にしても、60 分間は呼び返し待機状態が継続し、ヘルプネッ トスイッチパネルの緑の表示灯が点滅表示します。

G-Link

7 呼び返し待機状態が終了すると、ヘルプネットスイッチパネルの緑の表示灯 が点滅表示を終了します。

## 8 車内および車外の状況に応じて二次災害を防ぎながら、最も安全な処置をし て救援を待ちます。

#### 知識

- 緊急通報中に音声案内が流れているあいだは、通話することができません。音 声案内が終わったら、ヘルプネットセンターのオペレーターと通話して、状況 をお知らせください。
- 堅急通報開始から通話終了までのあいだは、オーディオなどの音声が自動的に ミュート(消音) されます。

● 誤操作などでヘルプネットセンターに接続されたときは、車両から通信または 通話を終了することができません。終了する場合には、ヘルプネットセンター のオペレーターに理由を告げて通報を終了してください。ただし、オペレータ ーとの通話中に電波状態の悪化によって回線が切断されることがあります。

#### 警告

緊急通報できなかったときは、最寄りの公衆電話などから通報してください。

- 携帯電話サービスエリア外では緊急通報できません。緊急通報できなかったと きには、最寄りの公衆電話などから通報してください。
- 携帯電話サービスエリア内であっても、電波状態または回線混雑のために、緊 急通報や通話することが困難になることがあります。このときは、ヘルプネッ トセンターと回線接続しても通信できず、救援要請の通報および通話ができま せん。
- 緊急通報時は、ヘルプネットセンターへの回線接続をくり返し行います。ただ し、電波状態などにより回線接続ができないときには、ヘルプネットスイッチ パネルの赤の表示灯が点滅し、通報しないまま緊急通報を終了します。通報が 必要なときには、最寄りの公衆電話などから通報してください。

#### ボタン操作による手動通報

急病などの緊急事態発生時、車内からヘルプネットセンターへ通報するときに ボタン操作をすることで緊急通報ができます。

エンジンスイッチ<パワースイッチ>が ACC または ON のとき、ヘルプネット ボタンを押すと緊急通報が始まります。あとは音声案内やヘルプネットセンタ ーのオペレーターの指示にしたがってください。

#### 1 ヘルプネットスイッチパネルの緑の表示灯が点灯していることを確かめま す。

2 ヘルプネットスイッチパネルのカバ ーを開きます。

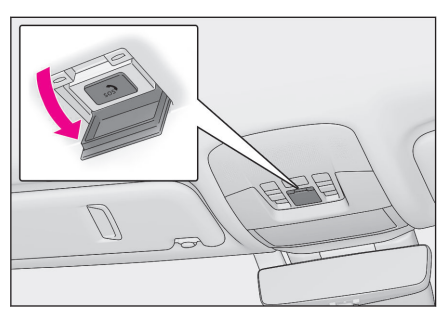

- 3 ヘルプネットボタンを押します。
- 4 ヘルプネットセンターへ接続を開始 し、緊急通報が開始されます。
	- スイッチパネルの緑の表示灯が点滅 し、システムが作動していることを 知らせます。
	- メッセージが表示され、その都度、 メッセージと同内容の音声案内が流 れます。

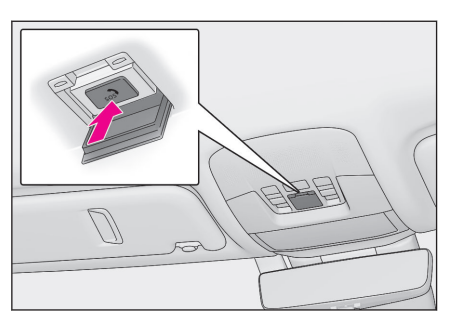

- 5 ヘルプネットセンターにデータ通信を行い、車両の位置などが送信されま す。
- 6 データ通信完了後、通話モードになります。
- 7 通話中画面が表示されます。ヘルプネットセンターのオペレーターに、状況 やけがの状態、警察、消防またはレクサス緊急サポート 24 への通報の要・ 不要を伝えます。

手動通報時には、ヘルプネットセンターのオペレーターは、通報者の要請に基 づき警察、消防などに接続します。通話にて状況を直接オペレーターにお知ら せください。

- 8 警察、消防またはレクサス緊急サポート 24 への通報が必要なときは、ヘル プネットセンターが警察、消防またはレクサス緊急サポート 24 に接続しま す。
- 9 通話終了後、通話中画面が終了します。その後約 60 分間は、ヘルプネット センターおよび救援機関からの電話による問い合わせのため、呼び返し待機 状態になります。このあいだにかかってくる電話は、自動的にハンズフリー 通話でつながります。

緊急通報終了後約 60 分間の呼び返し待機状態で電話がかかってくると、さらに約 60 分間、呼び返し待機状態が延長されます。このあいだにかかってくる電話は自動 的にハンズフリー通話でつながります。呼び返し待機中にエンジンスイッチ<パワ ースイッチ>を OFF にしても、60 分間は呼び返し待機状態が継続し、ヘルプネッ トスイッチパネルの緑の表示灯が点滅表示します。

G-Link

#### 警告

- 呼び返し待機状態のあいだは、後続車の追突などの二次災害を防ぐ手段をとり、 乗員は安全な場所へ避難してください。基本的には車内にとどまらず、窓を開 け、ヘルプネットセンターのオペレーターの声が聞こえる車外で、安全な場所 を確保してください。
- 呼び返し待機中は、緊急通報に関係のない着信も自動的にハンズフリー通話で つながります。通話中は救援活動に関わる着信であっても、着信できません。

#### 10 呼び返し待機状態が終了すると、ヘルプネットスイッチパネルの緑の表示灯 が点滅表示を終了します。

#### 知識

- 緊急通報中に音声案内が流れているあいだは、通話することができません。音 声案内が終わったら、ヘルプネットセンターのオペレーターと通話して、状況 をお知らせください。
- 緊急通報開始から通話終了までのあいだは、オーディオなどの音声が自動的に ミュート(消音)されます。
- 誤操作などでヘルプネットセンターに接続されたときは、車両から通信または 通話を終了することができません。終了するときには、ヘルプネットセンター のオペレーターに理由を告げて通報を終了してください。ただし、オペレータ ーとの通話中に電波状態の悪化によって回線が切断されることがあります。

## 警告

- 堅急通報できなかったときは、最寄りの公衆電話などから通報してください。
	- 携帯電話サービスエリア外では緊急通報できません。緊急通報できなかっ たときには、最寄りの公衆電話などから通報してください。
	- 携帯電話サービスエリア内であっても、電波状態または回線混雑のために、 緊急通報や通話することが困難になることがあります。このときは、ヘル プネットセンターと回線接続しても通信できず、救援要請の通報および通 話ができません。
	- 緊急通報時は、ヘルプネットセンターへの回線接続をくり返し行います。 ただし、電波状態などにより回線接続ができないときには、ヘルプネット スイッチパネルの赤の表示灯が点滅し、通報しないまま緊急通報を終了し ます。通報が必要なときには、最寄りの公衆電話などから通報してくださ い。
# <span id="page-324-0"></span>保守点検をする

#### 自動保守点検について

自動保守点検は、定期的に自動で実施される保守点検です。お客様が会員登録 されているかを、ヘルプネットセンターが確かめます。

自動保守点検を行うための特別な操作は、必要ありません。

- 点検時期(株)日本緊急通報サービスが定める期間ごとに行われます。
- 点検時間開始後 1〜2 分で終了します。

## 注意

自動保守点検開始後、何らかの理由で通信が中断されてしまったときは、次にエンジ ンスイッチ<パワースイッチ>を OFF から ACC または ON にしたときに、再び自動 保守点検を開始します。何度も正常に終了しないときは、レクサス販売店にご相談く ださい。

## 手動保守点検を実施する

手動保守点検は、お客様ご自身が手動で実施する保守点検です。

手動保守点検は、以下の保守点検を実施します。

- 関連機器の保守点検(関連機器修理点検や車両修理後の保守点検)
- ヘルプネットセンターに会員登録されているかの確認(加入時、契約内容変 更時)

## 警告

手動保守点検の途中で、エンジンスイッチ<パワースイッチ>を OFF にしないでくだ さい。手動保守点検が正しく終了しません。スイッチを OFF にしてしまったときは、 再度手動保守点検をやりなおしてください。

#### 1 できるだけ見晴らしの良い場所に車を移動します。

ビルの谷間や工場などの屋内は避けてください。

2 ヘルプネットスイッチパネルのカバ ーを開きます。

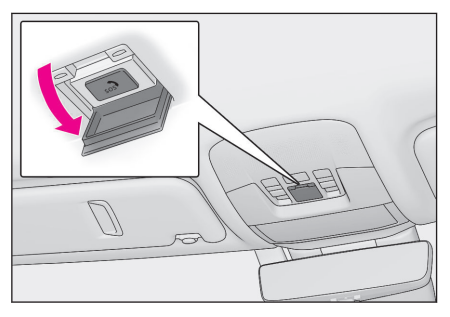

3 エンジンスイッチ<パワースイッチ>を OFF にします。

G-Link

- 4 エンジンスイッチ<パワースイッチ>を ACC または ON にします。
- 5 ヘルプネットスイッチパネルの赤と 緑の表示灯がともに点灯したら、す ぐにヘルプネットボタンを約 10 秒 間押し続けます。

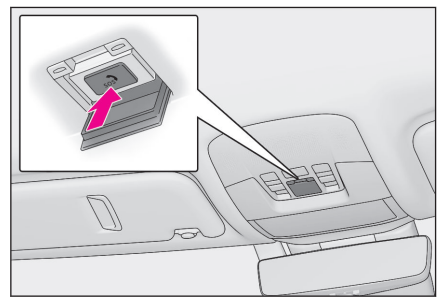

- 6 ヘルプネットセンターに接続を開始します。
	- 手動保守点検が開始されると、ヘルプネットスイッチパネルの緑の表示灯が点滅 しはじめます。ボタンから指を離してください。
- 7 ヘルプネットセンターに接続すると、最初にデータ通信を行い、以下の確認 をします。
	- 車両の現在
	- 手動保守点検をしていること
	- ヘルプネットセンターに会員登録されていること

#### 8 データ通信完了後、通話モードになります。

9 マイクを通して、ヘルプネットセンターと通話します。

ヘルプネットセンターの応対は、自動音声で行われます。自動音声で車両の現在地 の確認後に、名前を聞かれます。「ピー」と鳴ったら、お客様の名前を話してくださ い。自動音声で名前をくり返したのち、緊急通報可能であることをお知らせし、通 話が終了します。

#### 10 通話の終了後に点検を終了します。

緑の表示灯は点滅を終了し、最新のシステム状態を表示します。

#### 知識

- 手動保守点検開始から通話終了までのあいだは、オーディオなどの音声が自動 的にミュート(消音)されます。
- 手動保守点検中はヘルプネットが優先されるため、ハンズフリー/ヘルプネッ トを除く G-Link サービスなどは利用できません。手動保守点検が終了してか らご利用ください。

## ▲ 警告

手動保守点検を実施するときは、途中で中断せず、最後まで完了してください。手 動保守点検が正常に終了しても緑の表示灯が点灯しない場合、緊急通報できない可 能性があるため、レクサス販売店にご相談ください。

#### 注意

手動保守点検は見晴らしのよい場所で行ってください。

- 手動保守点検は、正確に位置情報を送ることができることを確認しています。 手動保守点検はビルの谷間や工場などの屋内は避け、GPS を受信できる見晴ら しのよい場所で行ってください。
- 手動保守点検開始後、何らかの理由でヘルプネットセンターとの接続ができな かったときは、ヘルプネットスイッチパネルの赤の表示灯が点滅します。このと きはエンジンスイッチ<パワースイッチ>を一度 OFF にして、赤の表示灯の点 滅が終了してから手動保守点検をやりなおしてください。携帯電話サービスエ リア内でやりなおしても接続されないときには、レクサス販売店にご相談くだ さい。

# 表示灯について

## ヘルプネットシステムはシステムの作動状態をヘルプネットスイッチパネルの 赤と緑の表示灯でお知らせします。

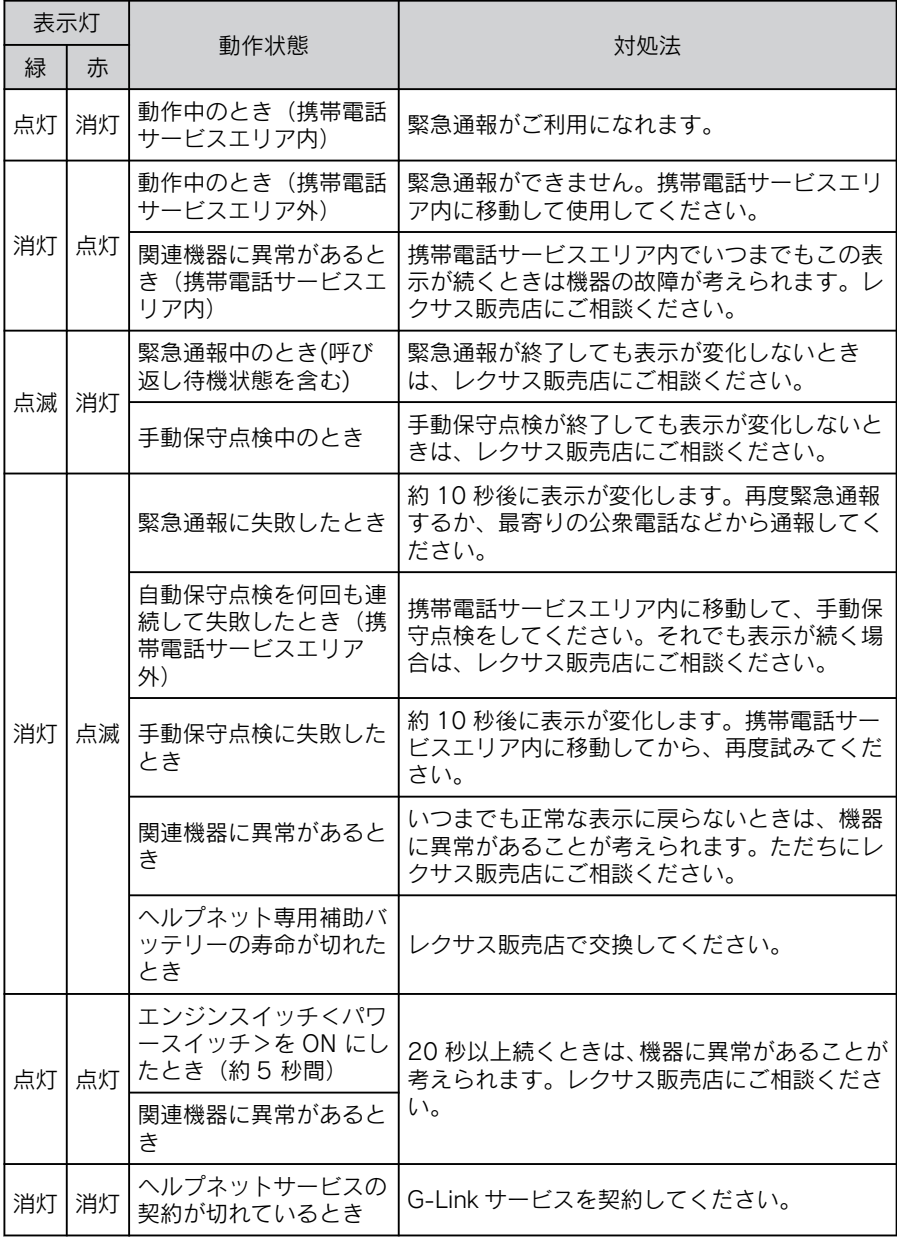

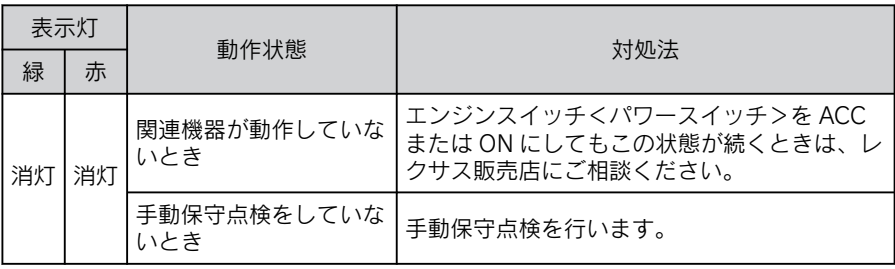

# 警告

- 表示灯が以下のときには、ヘルプネットシステムに異常があることをお知らせして います。これらの異常表示がされたとき、システムが正常作動せず緊急通報できな いことがあります。ただちにレクサス販売店にご相談ください。
	- エンジン<ハイブリッドシステム>始動後にヘルプネットスイッチパネルの赤 と緑の表示灯が約 5 秒間点灯したあと、赤の表示灯が点滅し続ける。
	- エンジン<ハイブリッドシステム>始動後、赤と緑の表示灯の点灯がいつまで も続く。
	- 携帯電話サービス圏内にもかかわらず赤の表示灯がいつまでも続く。
	- エンジン<ハイブリッドシステム>始動後に赤と緑の表示灯が点灯しない。

● 表示灯は、緊急通報可能または不可能状態を正しく表示しないことがあります。た とえば、解約時の処理をしていない中古車などに搭載された関連機器を使用すると きは、サービスの契約を結んでいない状態においても緊急通報可能状態として表示 することがあります。

#### —— 関連リンクー

[手動保守点検を実施する \(P.323\)](#page-324-0)

G-Link

# 緊急通報できない場合について

以下のようなときには、ヘルプネットサービスが提供できない、またはヘルプ ネットサービスに支障が出ることがあります。

- G-Link 契約の不成立または消滅
- 未契約のとき
- 契約が締結できないとき
- 契約の解除が実施されたとき
- 契約が終了したとき
- ヘルプネット利用登録の不成立
- 未登録の場合
- 手動保守点検\*1 を完了していない場合
- 登録情報が更新されていない場合
- 関連機器の異常による通信不能
- 関連機器(ヘルプネットスイッチパネル、ディスプレイ、マイク、スピーカ ー、通信モジュール、アンテナおよびこれらを接続する電気配線など)の故 障
- 補機バッテリーの電圧低下など、関連機器の故障・消耗など
- 車両の衝突・横転時の衝撃や車両火災などによる、関連機器の損傷

#### ■ 緊急通報センターシステムの位置評定エラー

GPS のシステムの異常、トンネルや建物の密集地、フェリー降船後などで GPS での位置演算の誤差が大きいとき、地図データベースが古くマップマッチング に誤差が大きいときなど、位置評定が正常に行われないまたは誤差が大きいと き

#### 知識

ヘルプネットは、GPS から位置情報を取得しています。

- ヘルプネットセンター/G- Link センターシステムの異常による通信不 能
- センターシステムの故障など
- センターの火災などによる、センターシステムの損傷
- ヘルプネットで利用する通信網に起因する通信不能
- 本サービスに使用する携帯電話サービスエリア外に、"登録車両"が位置す るとき

\*1 :手動保守点検は必ず契約者本人が行うようにしてください。

328

- 本サービスに使用する携帯電話サービスエリア内であっても、電波の受信状 態が悪く、結果として通信ができないとき
- 本サービスに使用する携帯電話網または一般公衆固定網(中継網を含む)が 著しく混雑しているなど、通話利用もしくは通話時間が制限され、結果とし てヘルプネットによる通信ができないとき
- 本サービスに使用する通信事業者が大規模災害などにより通話が制限され、 結果としてヘルプネットによる通話ができないとき
- 本サービスに使用する携帯電話網または一般公衆固定網 (中継網を含む)の サービスが事故、保守、工事などのため中断または休止されたとき
- 緊急通報事業者の都合によるサービス提供の中断または休止
- センターシステムの保守を、定期的にまたは緊急に行う必要があるとき
- 大規模な事故や災害により、一時的に緊急通報がセンターに集中したとき

#### ■ その他の要因

手動通報で、ヘルプネットセンターからの問いかけに対して、通報者から応答 が無く、ヘルプネットセンターとして状況把握ができないとき(手動通報後に 容体が悪化した、強盗や暴漢に襲われたなど)

# 故障とお考えになる前に

マルチメディアシステムが正常に作動しなくなったときは、以下の表にしたが って確認してください。表にしたがって対処しても作動しないときは、レクサ ス販売店にご相談ください。また、万一異常が起きたら、必ずレクサス販売店 に修理をご依頼ください。

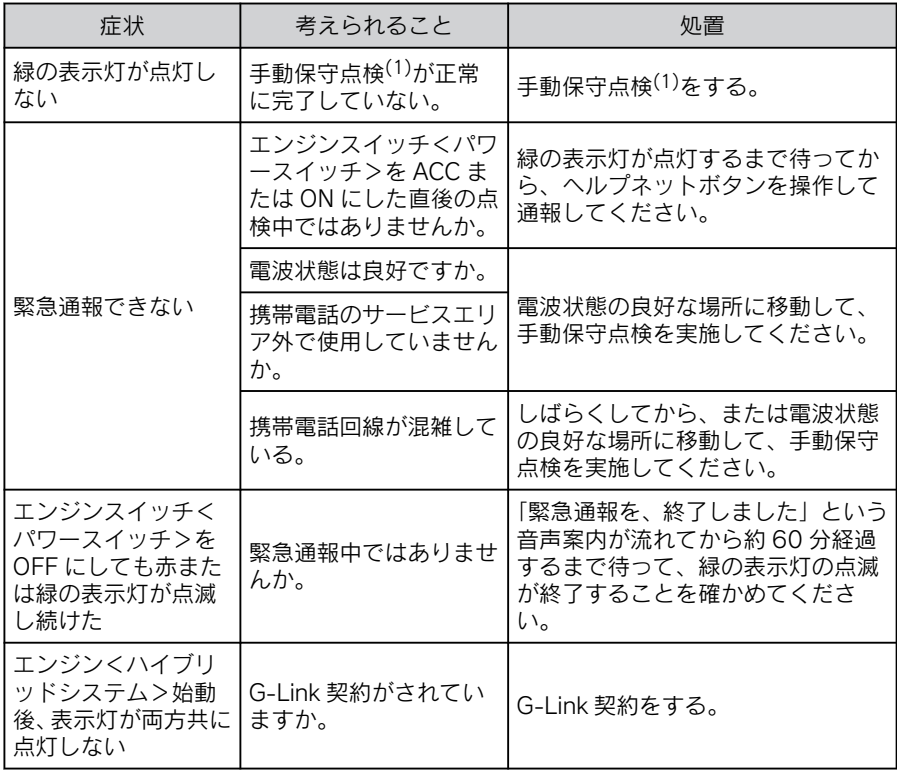

(1) 手動保守点検は必ず契約者本人が行うようにしてください。

# 警告

緊急事態発生時に緊急通報できないときは、最寄りの公衆電話などから通報してくだ さい。

# リモートメンテナンスサービスについて

お車の状態に関する情報を G-Link センターで取得し、カーライフに役立つ情 報を提供するサービスです。

車両に OBD(On-Board Diagnostic)Ⅱ通信を行う機器を接続している場合、正 しくサービスが行えない場合があります。

## リモートメンテナンスメール

走行距離や使用期間に応じて、定期点検やオイル交換・タイヤ交換などのメン テナンス内容を、お車にメールでご連絡します。

また、電話や本機の画面から、その場でレクサス販売店への入庫予約をおこな うことができます。

また、リコール情報等、お車に関する大切なお知らせを、トヨタまたはレクサ ス販売店から通信モジュール (DCM)を利用し、お車にメールでご連絡する場 合があります。

# e ケア

#### 走行アドバイス\*1

お車のエンジン<ハイブリッドシステム>・ブレーキ関係・オイルなどの項目 について、メーター内の警告灯が点灯し G-Link センターが異常を検知すると、 本機にてお客様に通知します。

内容について、お車から発信される情報をもとに e ケアコールセンター または レクサス販売店\*2 から最適なアドバイスが受けられます。

すべての警告灯の点灯に対し、本機への通知を送信するわけではありません。

## ヘルスチェックレポート\*1

エンジンオイル量、電子キーのバッテリー、警告灯点灯状態等について My LEXUS アプリ\*3 で確認できます。また、レクサス販売店からはおクルマから 発信される情報をもとに最適なメンテナンスのアドバイスが受けられます。

#### -- 関連リンク -

[G-Link を利用する \(P.309\)](#page-310-0)

\*1 :サービスのご利用には、リモートメンテナンス店の登録が必要です。登録したリモ ートメンテナンス店を変更する場合は、レクサス販売店にご連絡ください。

\*2 :販売店での対応は、営業時間内に限ります。

\*3 :My LEXUS アプリのインストールが必要です。

G-Link

# Web ブラウザ機能 (インターネット)について

インターネットへ接続し、Web サイト(ニュースやブログ、ストリーミング音 楽、動画など)をご覧になることができます。

#### 知識

Web ブラウザ機能を使用するには、コネクティッドナビ対応(車載ナビ有)にて G-Link 契約と車内 Wi-Fi オプションサービスの契約が必要です。

## 警告

- 安全上の配慮から車を完全に停止し、パーキングブレーキをかける、またはシフト ポジションを P にいれたときのみ Web サイトをご覧になることができます。(走 行中は音声だけになります。)
- パーキングブレーキがかかっていなくても、ブレーキホールドの作動中、またはク ルーズコントロール機能による完全停車状態になっていれば Web サイトをご覧に なることができるように設定できます。

# Web ブラウザ画面を表示する

- 1 メインメニューの[ | ]にタッチします。
- 2 [インターネット]にタッチします。

Web ブラウザ画面が表示されます。

## 知識

- ●「HTTPS」(保護された接続)を使用しているウェブサイトのみアクセス可能で す。
- Web サイトによっては正しく表示できない場合があります。
- Web サイトによっては、表示、または遷移できないページがあります。
- Web サイトによっては、表示できない文字があります。
- コンテンツによっては動画や音声を再生できない場合があります。
- 動画、画像の解像度や通信環境の状況によっては、表示に時間がかかる場合が あります。
- 著作権で保護された動画コンテンツの再生はできません。
- クレジットカード情報、銀行口座情報などの情報は入力しないでください。
- ファイルのダウンロードや Web サイトへのログインなど一部使用できない機 能があります。

# Web ブラウザ画面を操作する

Web ブラウザ画面の操作は表示されているページ項目へのタッチ操作、または Web ブラウザ画面の上部にあるツールバーで行います。

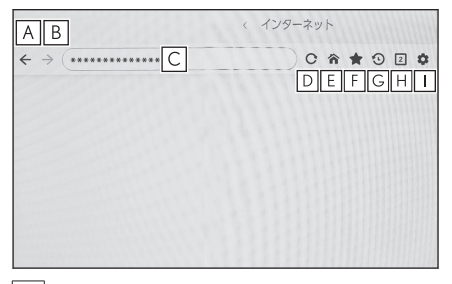

A 1 つ前のページへ戻ります。

B 次のページへ進みます。

C ページの URL を表示します。

URL を入力すると、入力したページを表示します。

|D| 表示しているページを再読み込みします。

ページの読み込み中はボタンが $\mathsf{K}$ ]に変わります。[ $\mathsf{X}$ ]にタッチする と、ページの読み込みを中断します。

- E | ホームページを表示します。
- F ブックマーク管理画面を表示します。

管理画面でブックマークの名称にタッチすると、タッチしたページを表示し ます。

|G|閲覧履歴管理画面を表示します。

管理画面でページの名称にタッチすると、タッチしたページを表示します。 |H| タブ管理画面を表示します。

管理画面でタブ名称にタッチすると、タッチしたタブを表示します。

1 設定画面を表示します。

#### 知識

- ページの読み込み状況は、ツールバー背景色の変化で確認することができます。
- ページ上のテキストを長押しするとコピー範囲を指定することができ、コピーボタ ンを押すとテキストがコピーされた状態になります。このときに URL 表示部にタ ッチすると、コピーしたテキストを貼り付けることができます。
- 全画面表示に対応した動画コンテンツは、画面を全画面化して視聴することができ ます。全画面表示中に画面をタッチすると[ × | ]と[ | | ]が約 3 秒表示されます。 全画面表示中はコンテンツ内の全画面解除ボタン以外に、[ X ]をタッチすること

で全画面を解除することもできます。また[ | | ]をタッチすると[ × | ]の位置を移 動できます。

## ブックマークを管理する

ブックマーク管理画面ではブックマークの登録/編集/削除を行うことができ ます。

 $\overline{A}$ 

# 1 ツールバーの[■ ]にタッチします。

#### 2 希望の項目にタッチします。

A ブックマーク管理画面を閉じます。 B 最後に表示されていたページの URL を表示します。

タッチすると URL を編集すること ができます。

C 最後に表示されていたページのブッ クマーク名を表示します。

> タッチするとブックマーク名を編集 することができます。

- **D B** FCに入力されている内容でブックマークを追加します。
- E | ブックマークを編集します。
- F ブックマークを削除します。

#### 知識

ブックマークの保存件数は最大 100 件です。

#### ブックマークを編集する

ブックマークの名称と URL の編集、ホームページへの設定をすることができま す。

A ブックマークの名称を編集します。 B ブックマークの URL を編集します。 C [設定する]にタッチすると、ブック マークに登録しているページをホー ムページに設定することができま す。 ホームページとして設定されているブ  $\sim$ 

ック れま

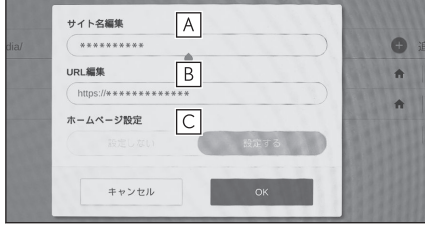

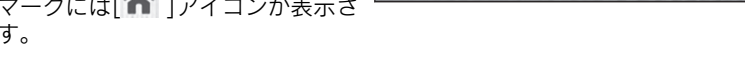

編集完了後に[OK]にタッチすると、ブックマーク管理画面に戻ります。

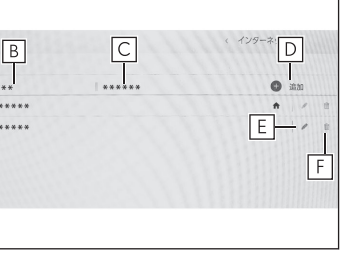

< インターネット

## 閲覧履歴を管理する

閲覧履歴管理画面では閲覧履歴の削除を行うことができます。

# 1 ツールバーの[1]にタッチします。

## 2 希望の項目にタッチします。

- A 閲覧履歴管理画面を閉じます。
- B 閲覧履歴を削除します。

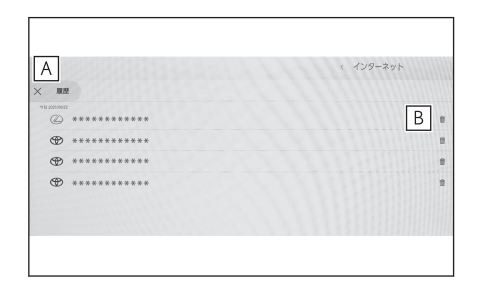

## 知識

閲覧履歴の保存件数は最大 100 件です。閲覧履歴が 100 件を超えたときは、古 い履歴から自動的に削除されます。

# タブを管理する

タブ管理画面ではタブの切り替え/追加/削除を行うことができます。

# 1 ツールバーの[1] にタッチします。

「1 ]に表示されている数字は、現在開いているタブの数です。

- 2 希望の項目にタッチします。
	- A タブ管理画面を閉じます。
	- B 新しいタブを追加します。追加した タブにタッチすると、ホームページ が表示されます。
	- C タブを削除します。

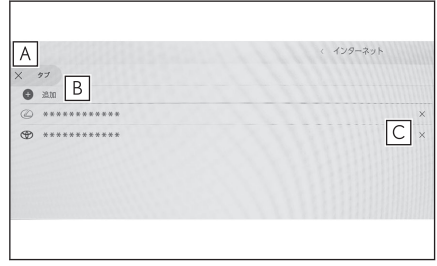

#### 知識

- タブは最大 10 件まで開くことができます。
- 新しいタブを開いた場合、再生している動画や音楽が停止する場合があります。

# Web ブラウザ機能の設定をする

Web ブラウザ機能に関する設定を行うことができます。

# 1 ツールバーの[ ]にタッチします。

2 希望の項目にタッチします。 A 他の機能を使用しているときに、 Web ブラウザのバックグラウンド 動作を許可する/しないを設定しま す。 B Cookie のデータ保存と読み取りを 許可する/しない、サードパーティ ーの Cookie をブロックする/しな いを設定します。 C JavaScript の使用を許可する/しな いを設定します。

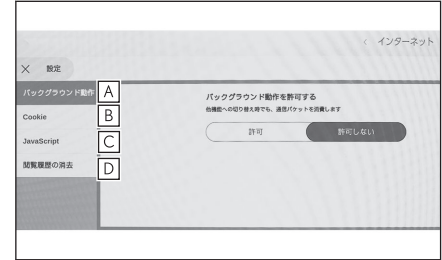

D 閲覧履歴、Cookie と他のサイトのデータ、キャッシュされた画像とファイルを 削除します。

知識

「パックグラウンド動作]を[許可]に設定した場合、他の機能を使用しているときに もデータ通信が行われます。

G-Link

# 8 駐車支援システム

# 8-1. [パノラミックビューモニター](#page-341-0)

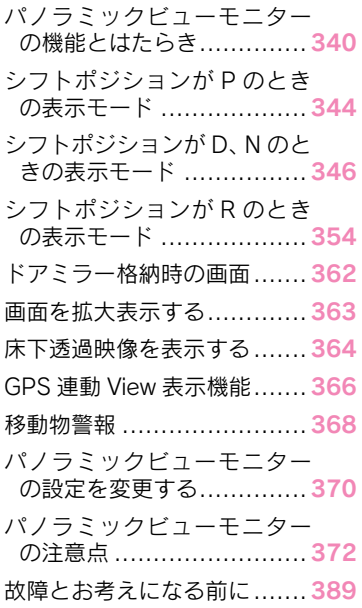

8

# <span id="page-341-0"></span>パノラミックビューモニターの機能とはたらき

パノラミックビューモニターは、車両に取り付けたフロント、サイド、バック カメラの映像を合成して画面上につなぎ目のない車両上方からの映像を表示さ せることで、低速時の運転を補助する装置です。

#### 知識

本文中で使用している画面のイラストは例であり、イラストと実際に映し出される映 像では車両の映り込みなどが異なることがあります。

## 警告

- パノラミックビューモニターは、車両周囲確認を補助する装置です。必ず周囲の安 全を直接確認しながら運転してください。
- カメラのレンズの特性により、画面に映る人や障害物は、実際の位置や距離と異な ります。

# カメラスイッチについて

パノラミックビューモニターの表示 や表示モードの切りかえをします。 ▶ A タイプ

車両カスタマイズ機能により、ステア リングスイッチを使用してパノラミ ックビューモニターの表示と画面の 切りかえを行うことができます。詳 細は、別冊「取扱説明書」をご覧くだ さい。

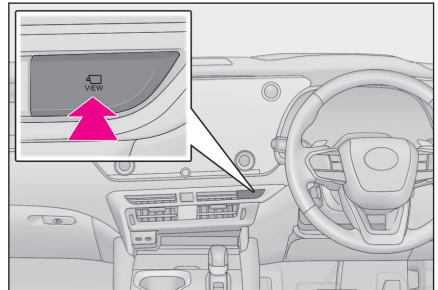

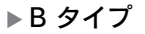

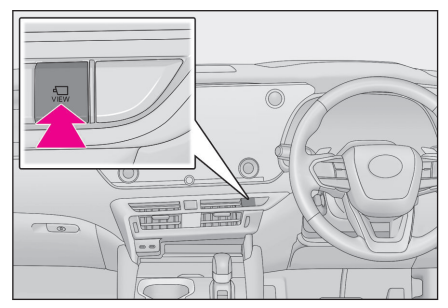

# パノラミックビューモニター画面を表示する

エンジンスイッチ<パワースイッチ>が ON の状態で、カメラスイッチを押す か、シフトポジションを R にすると、パノラミックビューモニターが表示され ます。

# ■ シフトポジションが P のときの表示モード

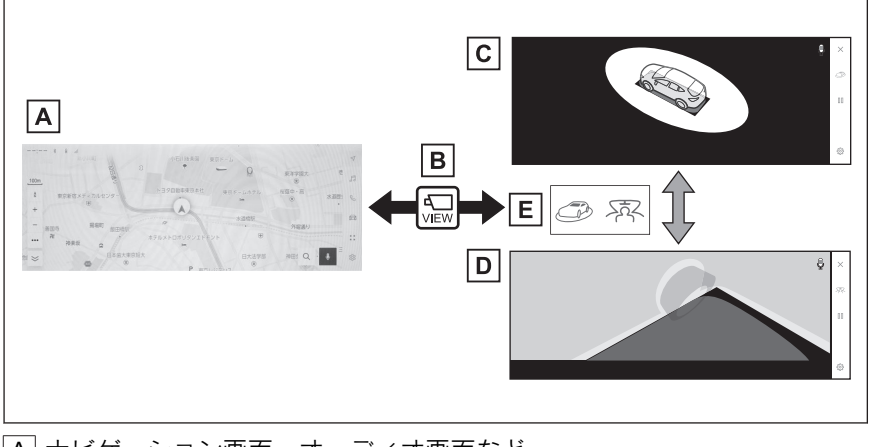

- A ナビゲーション画面、オーディオ画面など
- B カメラスイッチを押す
- C ムービングビュー
- D シースルービュー
- E 画面モード切りかえボタンをタッチ

8

# ■ シフトポジションが D、N のときの表示モード

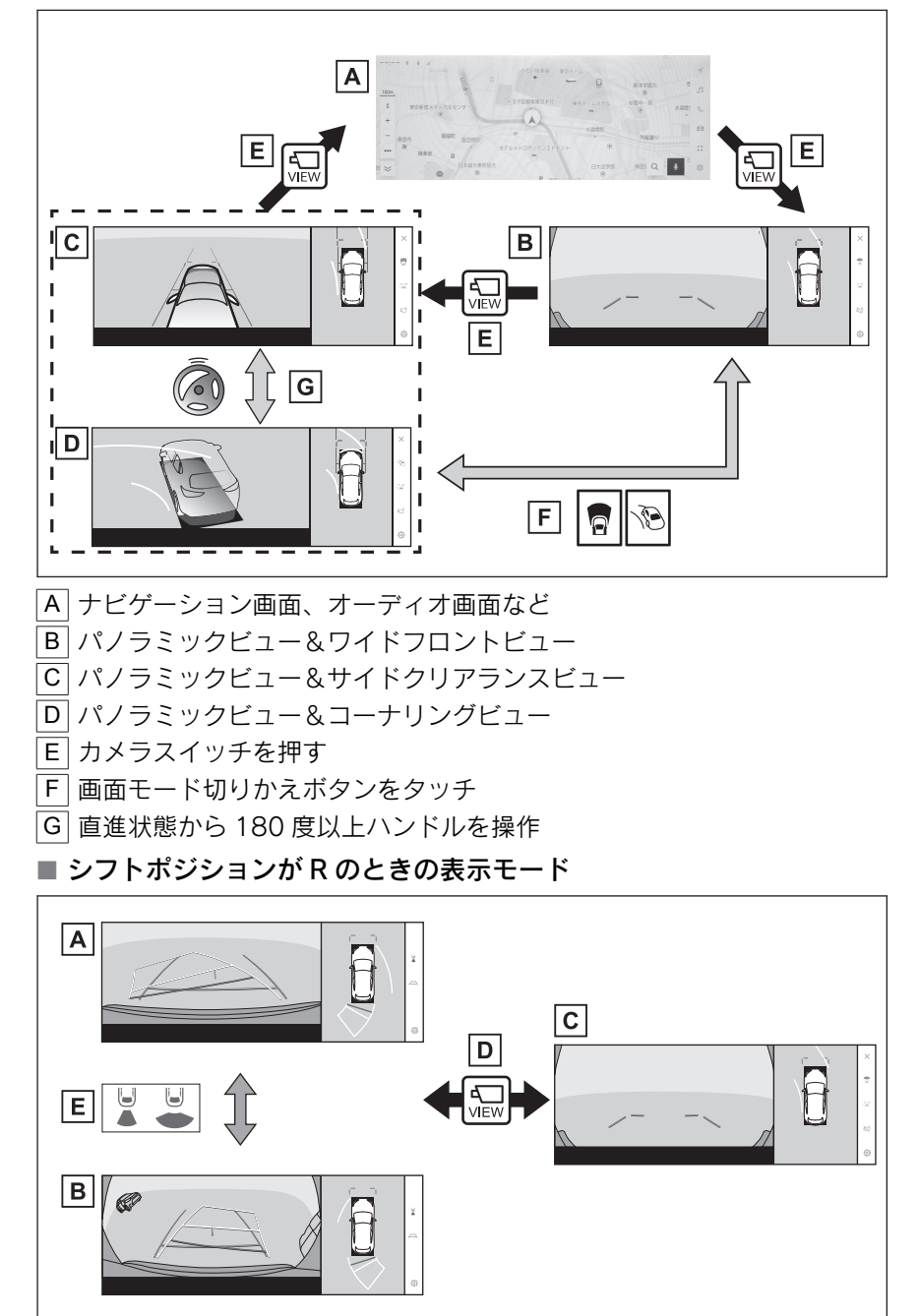

|A|パノラミックビュー&バックビュー B パノラミックビュー&ワイドバックビュー C パノラミックビュー&ワイドフロントビュー D カメラスイッチを押す E | 画面モード切りかえボタンをタッチ

## 知識

- 車速が約 20km/h 以下でカメラスイッチを押した場合、約 8 秒間パノラミックビュ ーモニター画面を表示します。車速が約 20km/h 以上になると、パノラミックビュ ーモニター画面が消えてもとの画面にもどります。
- 車速が約 20km/h 以上でカメラスイッチを押した場合、車速が約 20km/h 以下に ならないかぎり、約 5 分間はパノラミックビューモニター画面が表示されます。た だし、車速が約 20km/h 以下になった場合は、約 8 秒間はパノラミックビューモニ ター画面が表示され、車速が約 20km/h 以上になると、パノラミックビューモニタ ー画面が消えてもとの画面にもどります。
- 画面表示タイマー (8 秒または5分)が作動していないとき、車速が 20km/h 以上 になると、パノラミックビューモニター画面が消えてもとの画面にもどります。
- 画面表示タイマー機能はカスタマイズ設定で OFF にすることができます。
- ガイド線モードなどの表示設定は、ドライバー登録をすることでマイセッティング として保存され、乗車時に呼び出すことができます。
- 音声対話サービスを使用して、パノラミックビューモニター画面の表示、画面モー ドの切りかえなどの操作を行うことができます。

— 関連リンク —

[ドライバーを登録する \(P.50\)](#page-51-0)

[音声操作を開始する \(P.42\)](#page-43-0)

[パノラミックビューモニターの設定を変更する \(P.370\)](#page-371-0)

# <span id="page-345-0"></span>シフトポジションが P のときの表示モード

車両周辺の障害物を確認するため、各カメラから合成された映像を表示するモ ードです。運転席から見たような映像や、車両まわりの斜め上方から見たよう な映像を表示します。

- 1. シフトポジションを P にします。
- 2. カメラスイッチを押します。
	- 画面モード切りかえボタンをタッチするたびに、モードが切りかわり ます。
	- カメラスイッチをもう一度押すと、ナビゲーション画面など、以前表 示していた画面にもどります。

■ シースルービュー

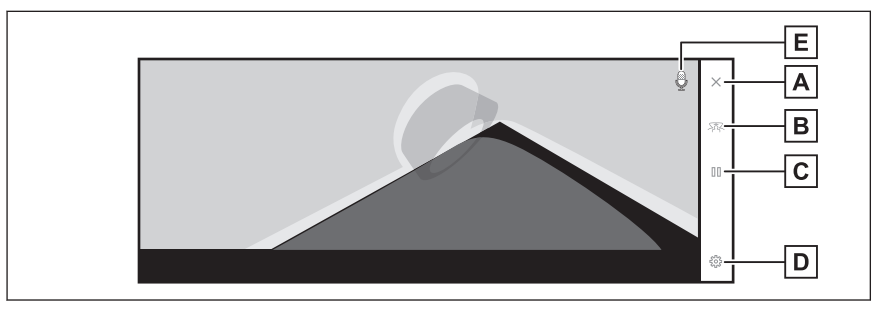

■ ムービングビュー

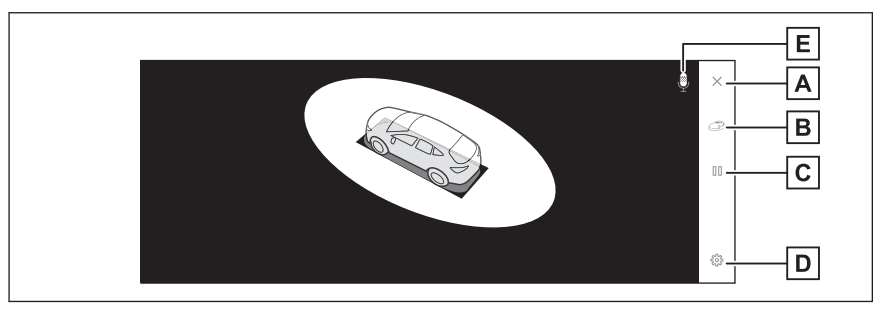

|A | 画面消去ボタン

カメラ映像を消して、ナビゲーション画面など以前表示していた画面にもどります。 |B|画面モード切りかえボタン

シースルービュー/ムービングビューを切りかえます。

C 一時停止/再回転ボタン

回転表示を一時停止、再開します。

|D カスタマイズ設定ボタン

コーナリングビュー自動表示や車両のボディカラー、クリアランスソナーの検知距離 などの設定を変更できます。

E 音声認識アイコン

音声対話サービスが作動しているときに表示されます。

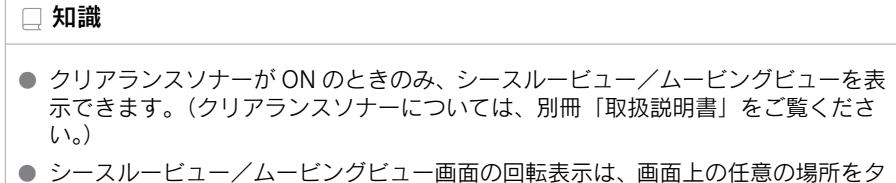

ッチしても一時停止/再開できます。

-- 関連リンク ----

[パノラミックビューモニターの設定を変更する \(P.370\)](#page-371-0)

# <span id="page-347-0"></span>シフトポジションが D、N のときの表示モード

見通しの悪い交差点やT字路などで、左右方向の状況を画面に映し、接近して いる車や自転車、通行人の確認を行うことができます。また、車両側方の安全 確認や狭い道路での接触回避、路肩への幅寄せ運転などをサポートします。

- 1. シフトポジションを D または N にします。
- 2. カメラスイッチを押します。
	- カメラスイッチを押すたびにモードが切りかわります。
	- コーナリングビューモードが ON になっている場合、ハンドルを直進 状態から 180 度以上回転させると、パノラミックビュー&サイドクリ アランスビューからパノラミックビュー&コーナリングビューに切り かわります。

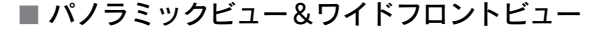

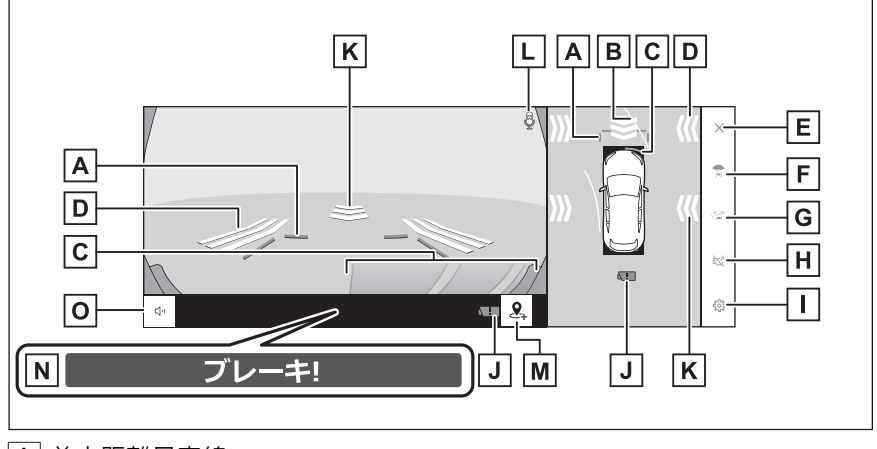

|A|前方距離目安線

車両前端から約 1m 先を示します。

B 前進予想進路線

ハンドル操作と連動して、進路の目安を示します。(黄色)

直進状態から 90 度以上ハンドル操作をした場合に表示します。

|C| クリアランスソナー

センサーが障害物を検知すると、画面にインジケーターが表示され、ブザーが鳴りま す。(クリアランスソナーについては、別冊「取扱説明書」をご覧ください。)

D FCTA(フロントクロストラフィックアラート)& ITS Connect★ & 移動物 警報★

前方または側方からの接近車両や障害物を、FCTA もしくは ITS Connect、移動物警 報が感知すると、画面にインジケーターが表示されます。

E 画面消去ボタン

★ : グレード、オプションなどにより、装備の有無があります。

346

カメラ映像を消して、ナビゲーション画面など以前表示していた画面にもどります。 |F | 画面モード切りかえボタン ボタンをタッチするたびに、画面モードが切りかわります。 |G|ガイド線切りかえボタン ボタンをタッチするたびに、ガイド線表示モードが切りかわります。 |H | 自動表示モード切りかえボタン 自動表示モードの ON/OFF を切りかえます。シフトポジションが D または N とき、 車速に応じて自動でパノラミックビュー&ワイドフロントビューまたはパノラミッ クビュー&クリアランスビュー/コーナリングビューが表示されます。 I カスタマイズ設定ボタン コーナリングビュー自動表示や車両のボディカラー、クリアランスソナーの検知距離 などの設定を変更できます。 |J| カメラ汚れ検知アイコン カメラの汚れを検知した場合にアイコンが表示されます。  $|{\mathsf K}|$  移動物警報[★](#page-347-0) 前方または側方からの接近車両や障害物を、移動物警報が感知すると、画面にインジ ケーターが表示されます。 |L | 音声認識アイコン 音声対話サービスが作動しているときに表示されます。 |M| 地点登録スイッチ GPS 連動 View 表示機能を作動させる地点を登録します。 N PKSB(パーキングサポートブレーキ) 衝突の可能性がある障害物を感知すると、画面にメッセージがされます。(PKSB(パ ーキングサポートブレーキ)については、別冊「取扱説明書」をご覧ください。)

|0| クリアランスソナー/移動物警報[★](#page-347-0)ミュートボタン

クリアランスソナー/移動物警報の作動音を一時的にミュートします。

■ パノラミックビュー&サイドクリアランスビュー

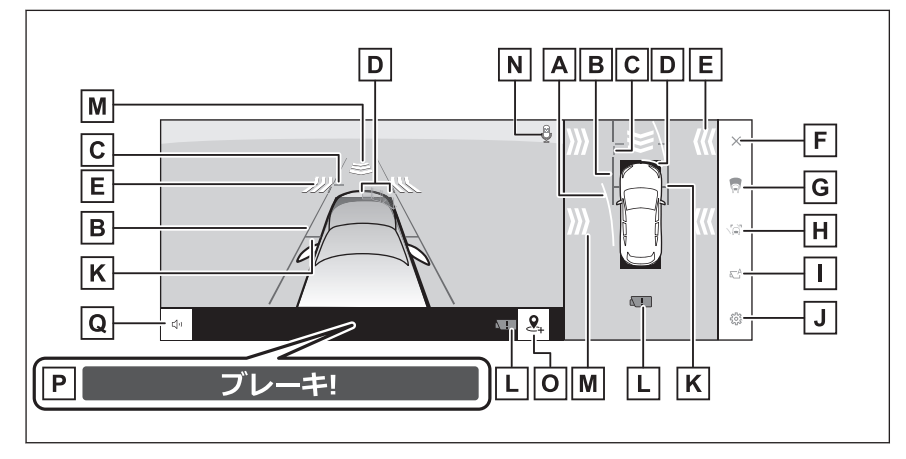

駐車支援システム 駐車支援システム

# ■ パノラミックビュー&コーナリングビュー

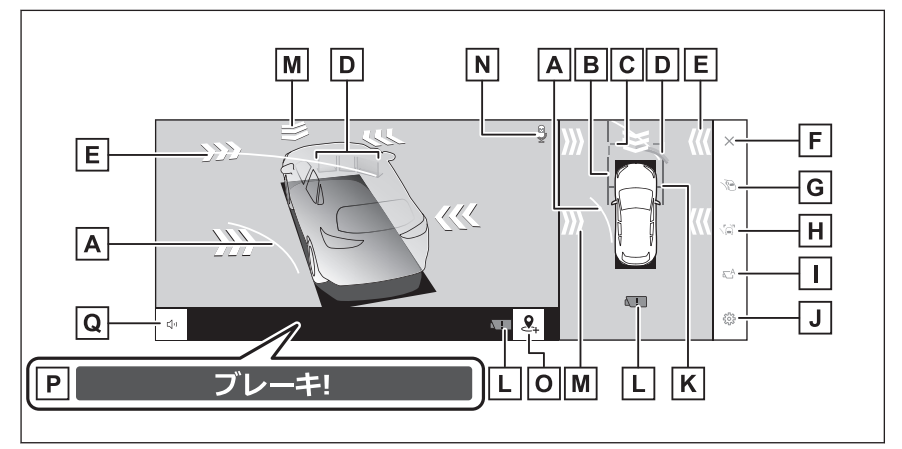

## |A | 前進予想進路線

ハンドル操作と連動して、進路の目安を示します。(黄色)

直進状態から 90 度以上ハンドル操作をした場合に表示します。

|B | 車幅平行線

ドアミラー分を含んだ車幅の目安を示します。

C 前方距離目安線

車両前端から約 1 m先を示します。

|D| クリアランスソナー

センサーが障害物を検知すると、画面にインジケーターが表示され、ブザーが鳴りま す。(クリアランスソナーについては、別冊「取扱説明書」をご覧ください。)

E FCTA(フロントクロストラフィックアラート)& ITS Connect[★](#page-347-0) & 移動物 警報[★](#page-347-0)

前方または側方からの接近車両や障害物を、FCTA もしくは ITS Connect、移動物警 報が感知すると、画面にインジケーターが表示されます。

F 画面消去ボタン

カメラ映像を消して、ナビゲーション画面など以前表示していた画面にもどります。 |G| 画面モード切りかえボタン

ボタンをタッチするたびに、画面モードが切りかわります。

|H| ガイド線切りかえボタン

ボタンをタッチするたびに、ガイド線表示モードが切りかわります。

| | | 白動表示モード切りかえボタン

自動表示モードの ON/OFF を切りかえます。シフトポジションが D または N とき、 車速に応じて自動でパノラミックビュー&ワイドフロントビューまたはパノラミッ クビュー&クリアランスビュー/コーナリングビューが表示されます。

| J | カスタマイズ設定ボタン

コーナリングビュー自動表示や車両のボディカラー、クリアランスソナーの検知距離 などの設定を変更できます。

- 前タイヤの位置を示します。
- |L|カメラ汚れ検知アイコン

カメラの汚れを検知した場合にアイコンが表示されます。

M 移動物警報[★](#page-347-0)

 $|K|$  前輪接地線

前方または側方からの接近車両や障害物を、移動物警報が感知すると、画面にインジ ケーターが表示されます。

|N | 音声認識アイコン

音声対話サービスが作動しているときに表示されます。

|O| 地点登録スイッチ

GPS 連動 View 表示機能を作動させる地点を登録します。

|P|PKSB (パーキングサポートブレーキ)

衝突の可能性がある障害物を感知すると、画面にメッセージがされます。(PKSB(パ ーキングサポートブレーキ)については、別冊「取扱説明書」をご覧ください。)

|Q| クリアランスソナー/移動物警報[★](#page-347-0)ミュートボタン

クリアランスソナー/移動物警報の作動音を一時的にミュートします。

#### 知識

- クリアランスソナーが ON のときのみ、パノラミックビュー&サイドクリアランス ビュー/コーナリングビューを表示できます。(クリアランスソナーについては、 別冊「取扱説明書」をご覧ください。)
- クリアランスソナーの表示位置とカメラ映像に映し出される障害物の位置は合わ ないことがあります。

## 警告

- 乗車人数、積載量、路面の勾配などにより、画面のガイド線の示す位置はかわりま す。必ず後方や周囲の安全を直接確認しながら運転してください。
- クリアランスソナー、FCTA(フロントクロストラフィックアラート)、移動物警報 の表示は、カメラ映像に重畳して表示しているため、周囲の明るさや色などによっ ては見えにくい場合があります。

—— 関連リンク — [ガイド線表示モードの切りかえ \(P.350\)](#page-351-0) [自動表示モード \(P.350\)](#page-351-0) [パノラミックビューモニターの設定を変更する \(P.370\)](#page-371-0) [移動物警報 \(P.368\)](#page-369-0) [GPS 連動 View 表示機能 \(P.366\)](#page-367-0)

# <span id="page-351-0"></span>ガイド線表示モードの切りかえ

ガイド線切りかえボタンをタッチするたびに、ガイド線表示モードが切りかわ ります。

## ■ 距離目安線表示モード

車両前端から約 1m 先を示します。(青 色)

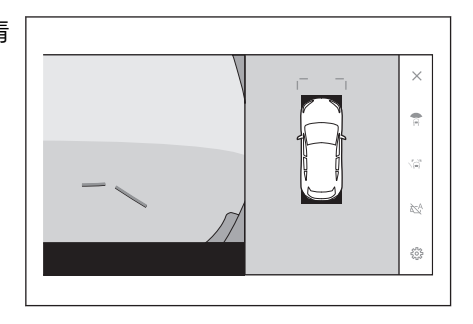

#### ■ 予想進路線表示モード

ハンドル操作と連動して、進路の目安を 示します。(黄色)直進状態から 90 度 以上ハンドル操作をした場合に表示さ れます。

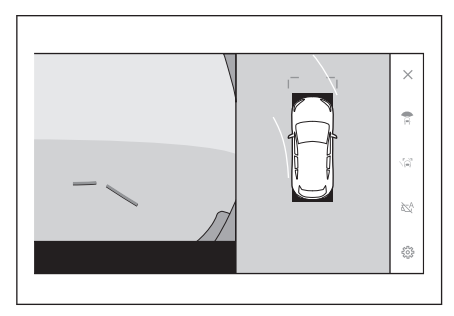

# 自動表示モード

カメラスイッチの操作による表示に加え、車速に応じて自動的にパノラミック ビュー&ワイドフロントビュー、パノラミックビュー&サイドクリアランスビ ュー/コーナリングビューが表示される自動表示モードを設定できます。

- 自動表示モード切りかえボタン「<sup>心」</sup>「にタッチすると、自動表示モードが ON にかわります。
- 自動表示モードを ON にすると、次の場合に自動で表示されます。
	- シフトポジションを D または N にしたとき
	- 車速が約 10km/h 以下に減速したとき(シフトポジションが R 以外)

# コーナリングビュー自動表示

ハンドル操作に応じて自動的にパノラミックビュー&コーナリングビューが表 示されるコーナリングビュー自動表示モードを設定できます。

- コーナリングビュー自動表示モードを ON にすると、直進状態から約 180 度以上ハンドル操作をしたとき、サイドクリアランスビューからコーナリン グビューに自動的に切りかわります。
- 直進状態から約 90 度以下にハンドル操作するまで、コーナリングビューが 表示されます。

#### 知識

- コーナリングビュー自動表示モードはカスタマイズ設定で変更できます。
- 車速が約 12km/h 以上では、コーナリングビューは表示されません。

—— 関連リンク ——

[パノラミックビューモニターの設定を変更する \(P.370\)](#page-371-0)

#### クリアランスソナー連動表示機能について

クリアランスソナーの感知状態に応じて、パノラミックビュー&ワイドフロン トビュー、パノラミックビュー&サイドクリアランスビュー/コーナリングビ ューが自動的に表示されます。

- クリアランスソナーが障害物を感知したとき(シフトポジションが D または N のとき)に、自動で表示されます。
- クリアランスソナーの感知が終了したときに、自動でもとの画面へもどりま す。

#### 知識

- 画面表示中にカメラスイッチを押すと、もとの画面にもどることができます。
- クリアランスソナー感知状態でパノラミックビューモニター画面を解除した場合、 マルチメディアシステム画面に表示されるクリアランスソナーマークにタッチす ると、再度パノラミックビューモニター画面が表示されます。

# 車幅平行線の使い方

# ■ パノラミックビュー&サイドクリアランスビュー

- 車幅平行線と障害物との位置関係を 確認します。
- 車幅平行線が実際の障害物などに重 ならないようにハンドル操作をして 前進します。

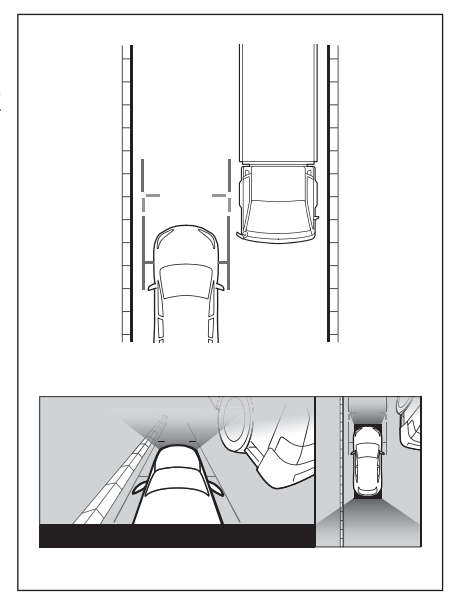

- 車両平行線と路肩の縁石などの目標 物との位置関係を確認します。
- 図のように車幅平行線が重ならない ように車両を幅寄せします。
- 同時に車幅平行線と目標物が平行に なるように運転操作することで、目 標物に沿って駐車できます。

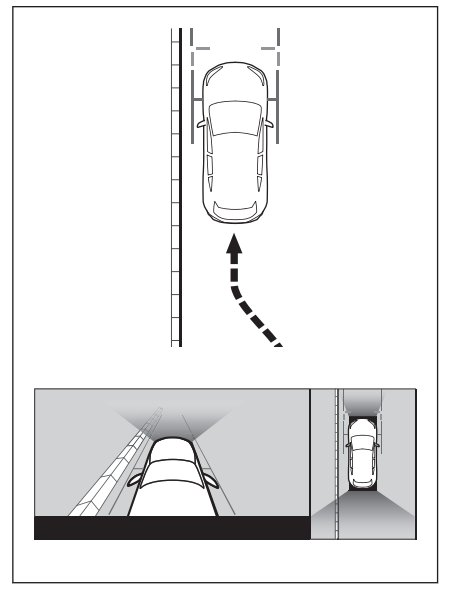

# 前進予想進路線の使い方

- パノラミックビュー&コーナリングビュー
- 前進予想進路線と障害物との位置関 係を確認します。
- 前進予想進路線が実際の障害物と重 ならないようにハンドル操作をして 前進します。

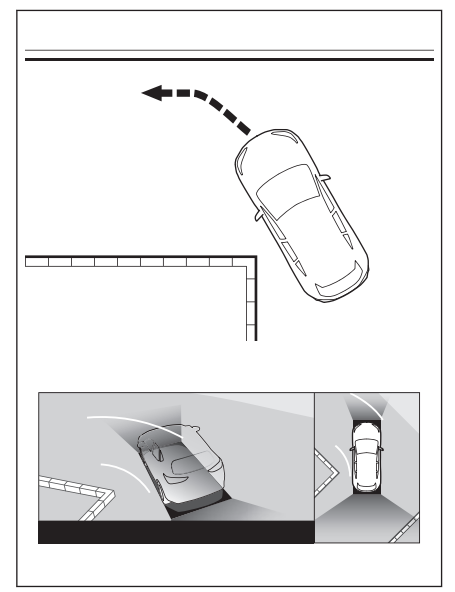

# <span id="page-355-0"></span>**シフトポジションが R のときの表示モード**

駐車時の安全確認を行うために、車両上方からの映像と後方カメラからの映像 を表示します。

- 1. シフトポジションを R にします。
	- 画面モード切りかえボタンをタッチするたびに、モードが切りかわり ます。
- パノラミックビュー&バックビュー

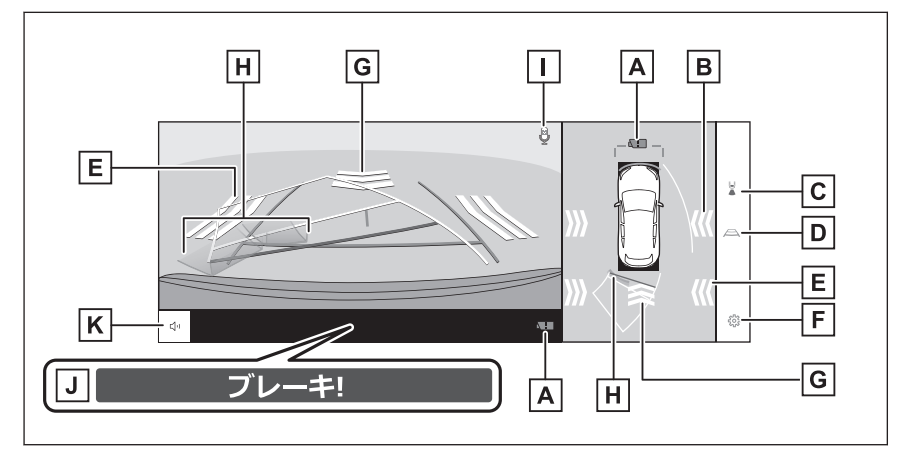

■ パノラミックビュー&ワイドバックビュー

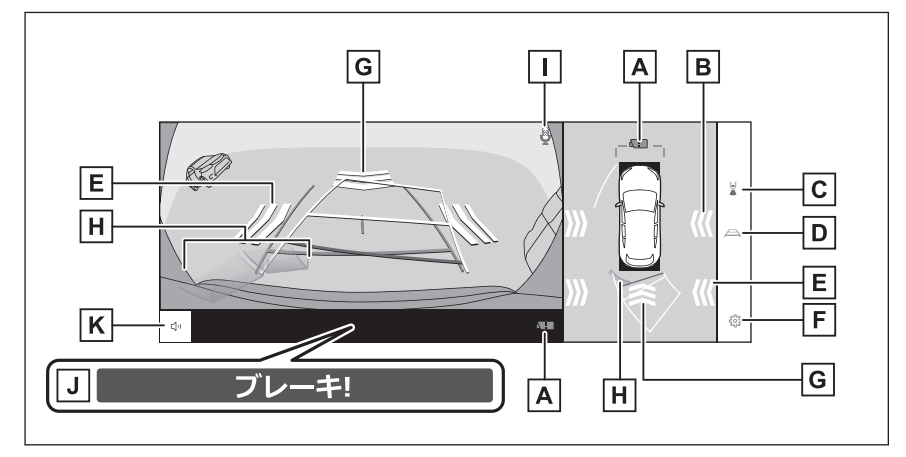

A カメラ汚れ検知アイコン

カメラの汚れを検知した場合にアイコンが表示されます。

**B 移動物警報★** 

★ : グレード、オプションなどにより、装備の有無があります。

354

後方または側方からの接近車両や障害物を、移動物警報が感知すると、画面にインジ ケーターが表示されます。

C 画面モード切りかえボタン

ボタンをタッチするたびに、バックビューとワイドバックビューが切りかわります。 |D| ガイド線切りかえボタン

ボタンをタッチするたびに、ガイド線表示モードが切りかわります。

E RCTA(リヤクロストラフィックアラート)/RCD(リヤカメラディテクシ ョン)/移動物警報[★](#page-355-0)

以下のときに画面にインジケーターが表示されます。

- 後側方レーダーが後側方からの接近車両や障害物を検知したとき
- リヤカメラが後方の歩行者を検知したとき

● カメラが移動物を検知したとき

(RCTA(リヤクロストラフィックアラート)/RCD(リヤカメラディテクション) については、別冊「取扱説明書」をご覧ください。)

|F|カスタマイズ設定ボタン

コーナリングビュー自動表示や車両のボディカラー、クリアランスソナーの検知距離 などの設定を変更できます。

**G RCD (リヤカメラディテクション) & 移動物警報[★](#page-355-0)** 

以下のときに画面にインジケータが表示されます。

● リヤカメラが後方の歩行者を検知したとき

● カメラが移動物を検知したとき

(RCD(リヤカメラディテクション)については、別冊「取扱説明書」をご覧くださ  $\left(\begin{array}{c}\right)$ 

|H| クリアランスソナー

センサーが障害物を検知すると、画面にインジケーターが表示され、ブザーが鳴りま す。(クリアランスソナーについては、別冊「取扱説明書」をご覧ください。)

I 音声認識アイコン

音声対話サービスが作動しているときに表示されます。

|J| PKSB(パーキングサポートブレーキ)

衝突の可能性がある対象物を検知すると、画面にインジケーターが表示されます。 (PKSB(パーキングサポートブレーキ)については、別冊「取扱説明書」をご覧く ださい。)

|K|クリアランスソナー/RCTA(リヤクロストラフィックアラート)/RCD (リヤカメラディテクション)/移動物警報[★](#page-355-0)ミュートボタン

クリアランスソナー/RCTA(リヤクロストラフィックアラート)/RCD(リヤカメ ラディテクション)/移動物警報の作動音を一時的にミュートします。シフト操作を 行うとミュートは自動的に解除されます。

#### 知識

● シフトポジションが R のときにカメラスイッチを押すと、パノラミックビュー&ワ イドフロントビューに切りかえできます。

● クリアランスソナーの表示位置とカメラ映像に映し出される障害物の位置は合わ ないことがあります。

## 警告

- 乗車人数、積載量、路面の勾配などにより、画面のガイド線の示す位置はかわりま す。必ず後方や周囲の安全を直接確認しながら運転してください。
- クリアランスソナー、RCTA(リヤクロストラフィックアラート)、RCD(リヤカメ ラディテクション)、移動物警報の表示は、カメラ映像に重畳して表示しているた め、周囲の明るさや色などによっては見えにくい場合があります。

—— 関連リンク ——

ガイド線表示モードの切りかえ (P.356) [自動表示モード \(P.350\)](#page-351-0) [パノラミックビューモニターの設定を変更する \(P.370\)](#page-371-0) [移動物警報 \(P.368\)](#page-369-0)

ガイド線表示モードの切りかえ

ガイド線切りかえボタンをタッチするごとに、表示モードが切りかわります。

#### ■ 予想進路線モード

ハンドル操作に連動した予想進路線などが表示されます。

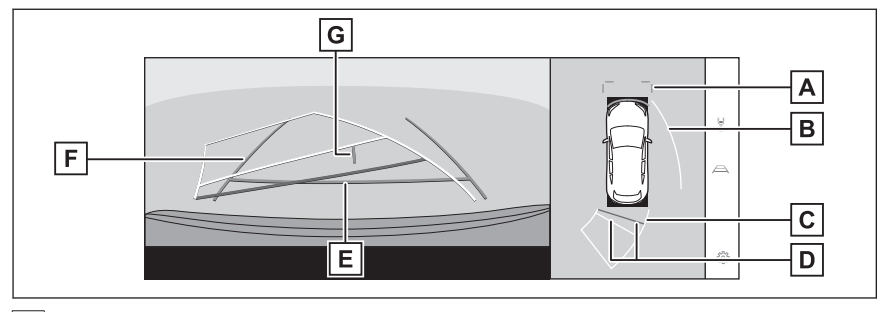

|A|前方距離目安線

車両前端から約 1m 先(青色)を示します。

|B|側方予想進路線

ハンドル操作と連動して、進路の目安(黄色)を示します。

C 後方予想進路線

ハンドル操作と連動して、進路の目安(黄色)を示します。

D 後方距離目安線

車の後方の距離を示します。

● 予想進路線と連動します。

- リヤバンパー後端の中心位置から約 0.5m 先 (赤色) /約 1m 先 (黄色) を示し ます。
- E 後方距離目安線

リヤバンパー後端から約 0.5m 先(青色)を示します。

F 後方車幅延長線

車をまっすぐ後退させたときの進路の目安を示します。

- 実際の車幅より広く表示します。
- 直進状態になっているときは、予想進路線と重なります。
- |G|車両中央線

後方車幅延長線の中心位置(青色)を示します。

#### ■ 駐車ガイド線モード

ハンドルの切り返し点(駐車ガイド線)が表示されます。予想進路線表示を必 要とせずに駐車できる、車両感覚に慣れた方におすすめします。

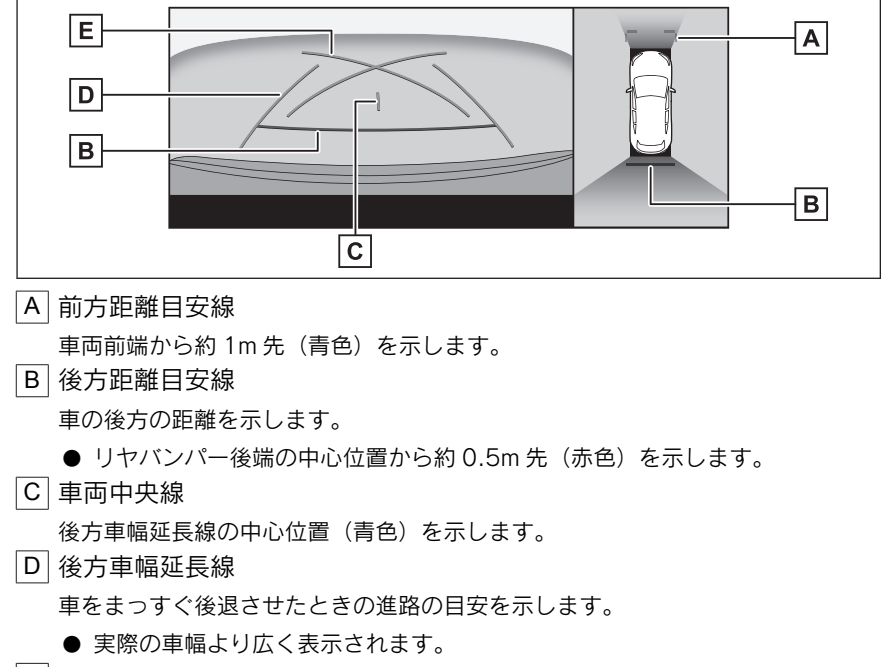

#### |E|駐車ガイド線

もっとも後方へ小まわりしたときの進路の目安を示します。

● 駐車時にハンドルを操作する位置の目安にしてください。

#### ■ 距離目安線モード

距離目安線のみ表示されるモードです。ガイド線を必要としない方におすすめ します。

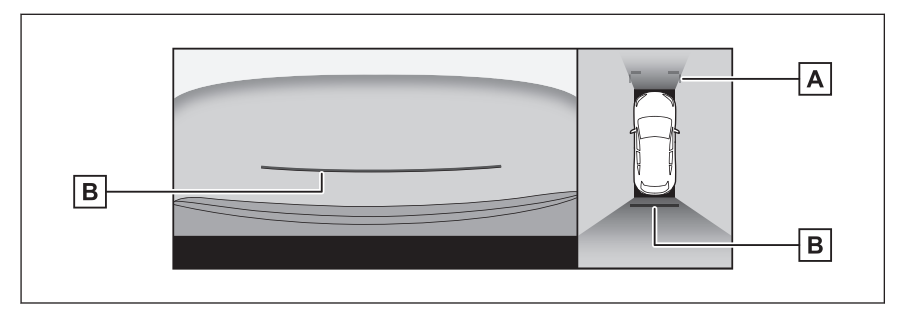

#### |A | 前方距離目安線

車両前端から約 1m 先(青色)を示します。

B 後方距離目安線

車の後方の距離を示します。

**●** リヤバンパー後端の中心位置から約 0.5m 先 (赤色) を示します。

#### ■ 車両中央予想進路線モード

ハンドル操作に連動して、予想進路線や車両中央線の目安などが表示されます。 またリヤバンパーの中心を、看板やポールなどの目印に寄せる場合に使用しま す。

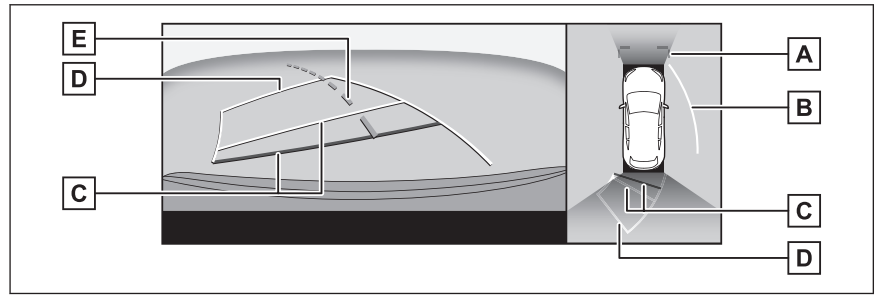

#### |A | 前方距離目安線

車両前端から約 1m 先(青色)を示します。

B 側方予想進路線

ハンドル操作と連動して、進路の目安(黄色)を示します。

C 後方距離目安線

車の後方の距離を示します。

- 予想進路線と連動します。
- リヤバンパー後端の中心位置から約 0.5m 先(赤色)/約 1m 先(黄色)を示し ます。
- |D | 後方予想進路線
	- ハンドル操作と連動して、進路の目安(黄色)を示します。
- |E | 車両中央予想進路線
ハンドル操作と連動して、車両中央線(緑色)の目安を示します。

#### 知識

バックドアが閉じていないとガイド線は表示されません。バックドアを閉じてもガイ ド線が表示されない場合は、レクサス販売店で点検を受けてください。

## 警告

後方車幅延長線は、実際の車幅より広く表示されます。後退するときは、必ず後方や 周囲の安全を直接確認しながら運転してください。

予想進路線モードを使用して駐車する

## 1 シフトポジションを R にします。

- 2 予想進路線が駐車スペースの中に入 るようにハンドルを操作して、ゆっ くり後退します。
	- A 駐車スペース
	- B 予想進路線

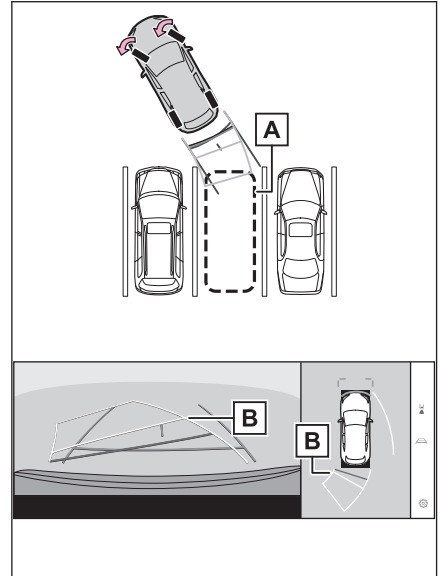

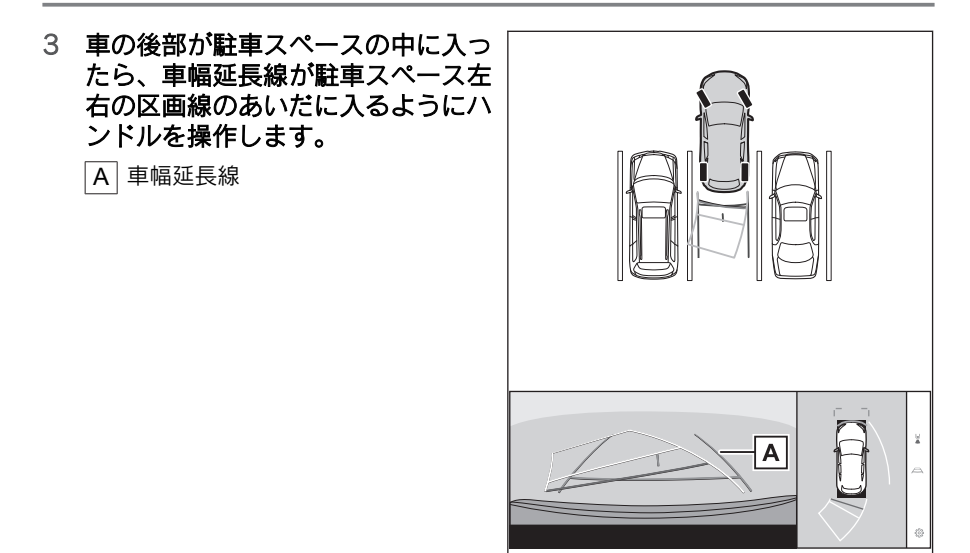

- 4 車幅延長線と駐車スペースの区画線が平行になったら、ハンドルをまっすぐ にして、車が駐車スペースにすべて入るまで、ゆっくり後退します。
- 5 適切な位置で停車し、駐車を終えます。

駐車ガイド線モードを使用して駐車する

1 シフトポジションを R にします。

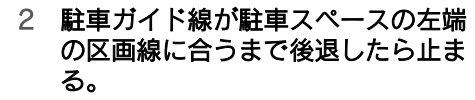

A 駐車ガイド線 B 駐車場の区画線

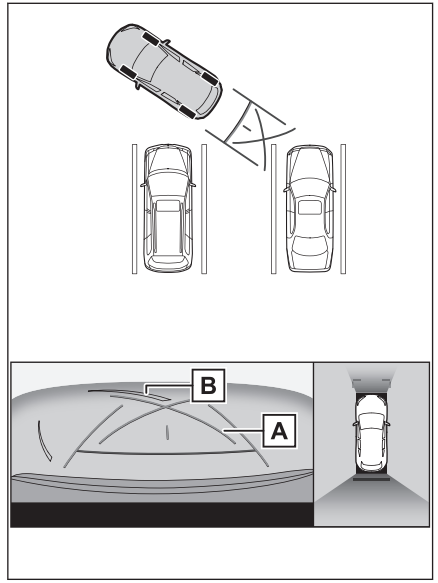

- 3 ハンドルを左いっぱいにまわして、ゆっくり後退します。
- 4 車が駐車スペースと平行になったら、ハンドルをまっすぐにして、車が駐車 スペースにすべて入るまで、ゆっくり後退します。
- 5 適切な位置で停車し、駐車を終えます。

## ドアミラー格納時の画面

ドアミラーを格納した場合、パノラミックビューのかわりにサイドカメラから の映像が表示されます。狭い場所での幅寄せ駐車の際などに、車両周辺の安全 確認を補助します。

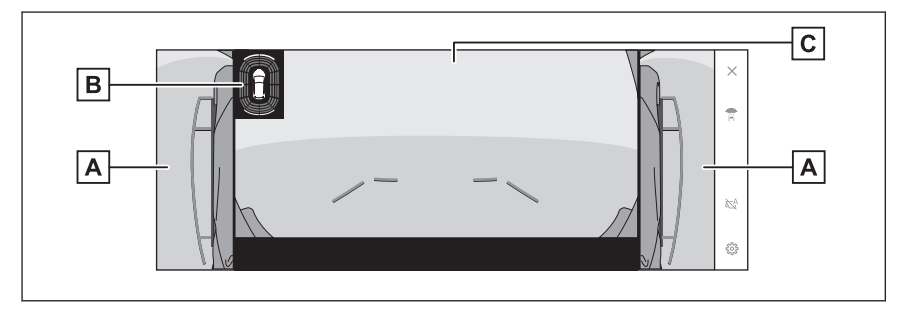

A サイドビュー

B クリアランスソナー

センサーが障害物を検知すると、画面にインジケーターが表示され、ブザーが鳴りま す。(クリアランスソナーについては、別冊「取扱説明書」をご覧ください。)

C ワイドフロントビュー/バックビュー/ワイドバックビュー

#### 知識

- サイドビュー&ワイドフロントビュー表示中にカメラスイッチを押すと、もとの画 面にもどります。
- シフトポジションが R のときは、サイドビュー&ワイドフロントビューを使用でき ません。
- クリアランスソナーの表示位置とカメラ映像に映し出される障害物の位置は合わ ないことがあります。

## 画面を拡大表示する

画面に映っているものが小さく見えにくい場合に、画面を拡大して表示させる ことができます。

パノラミックビューの拡大させたいエリアをタッチします。

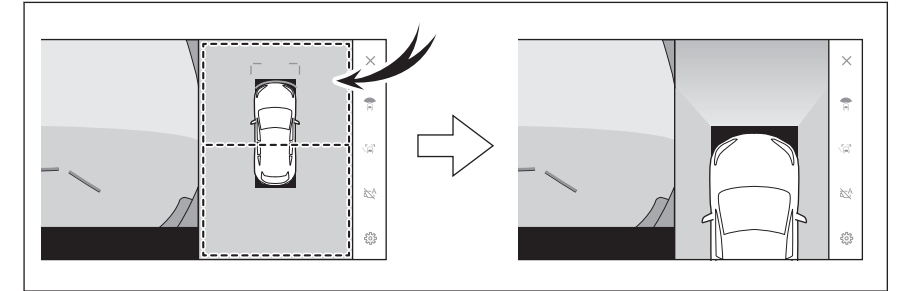

- 選択したエリアが拡大表示されます。
- パノラミックビューは、車両の前後 2 カ所のいずれかを拡大して表示させる ことができます。
- 拡大表示を解除するには、再度画面をタッチします。

# 知識 ● 次の条件をすべて満たすと拡大機能を使用できます。

- 車速が 12km/h 以下
- クリアランスソナーが ON になっている
- 次のいずれかの条件を満たすと拡大表示が自動的に解除されます。
	- 車速が 12km/h 以上になった
	- クリアランスソナーを OFF にした
- シフトポジションが R のときのパノラミックビュー&ワイドフロントビューでは、 拡大機能を使用できません。
- パノラミックビューの拡大表示は、ガイド線を表示しません。

## 床下透過映像を表示する

現在の車両位置から撮影された過去のカメラ映像が車両下に合成表示され、車 両下の状況やタイヤ位置の把握などを補助できます。映像はパノラミックビュ ー、サイドクリアランスビュー、コーナリングビューに表示されます。

床下透過映像表示は、カスタマイズ設定画面の設定を ON にし、車両を前進も しくは後退すると表示されます。

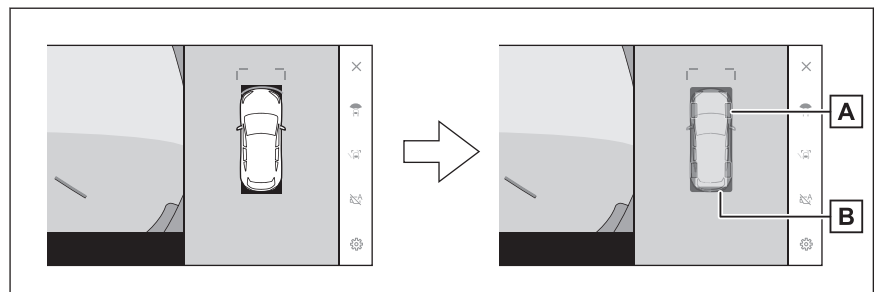

|A| タイヤ形状線

ハンドルと連動してタイヤ位置の目安を示します。

|B | 車両形状目安線

車両の外形の目安を示します。

#### 知識

- 次の場合は、床下透過映像が表示されません。
	- 車速が 20km/h 以上になったとき
	- 車両が停止し、一定時間が経過したとき
	- 車両始動後、一定以上の距離を走行していないとき
	- ドアミラーを格納しているとき
	- ABS が作動したとき
	- システムが正常に作動しないとき

● 次のような状況では、システムが正常に作動しない場合があります。

- 積雪路
- 照明などによる影があるとき
- カメラレンズに汚れや異物が付着しているとき
- 水面(川、海など)
- オプション装備を取り付けたとき
- カメラの前に障害物があるとき
- タイヤを交換したとき
- バックドアが開いて、カメラの位置が正しくない場合
- すべりやすい路面や車輪が空転したとき
- 坂道などの勾配があるとき
- 過去に撮影された映像を表示しているため、次のような場合は、画面と実際の状況 が異なることがあります。
	- 撮影後に障害物が現れたり動いたりしたとき
	- 撮影後に砂や雪などが崩れて動いたとき
	- 表示範囲に水たまりやぬかるみなどがあるとき
	- 車両がスリップしたとき
- 次のような状況では、床下透過映像が一部、もしくはすべて黒映像で表示される場 合があります。
	- 撮影した映像がない状態で、発進したとき
	- ハンドルを一定以上の角度まで回したとき

#### 警告

- 乗車人数、積載量、路面の勾配、路面状況、周囲の明るさ、オプションの装備、タ イヤの交換などにより、タイヤ形状線や車両形状目安線と実際の車両位置がずれる 場合があります。必ず周囲の安全を確認しながら運転してください。
- 表示される映像は、撮影された過去に撮影された映像です。そのため、撮影後に障 害物が動くなど、床下透過映像表示と実際の状況とが必ずしも一致しない場合があ ります。

—— 関連リンク ——

[パノラミックビューモニターの設定を変更する \(P.370\)](#page-371-0)

## GPS 連動 View 表示機能

あらかじめ地点登録することで、その地点付近に到達したときに自動的にパノ ラミックビュー&ワイドフロントビューもしくはパノラミックビュー&サイド クリアランスビューを表示させることができます。

- 次の条件をすべて満たすと自動で表示します。
	- 登録地点の作動許可エリア内に入ったとき
	- 車速が 10km/h 以下のとき
	- シフトポジションが P または R ではないとき
- 次のいずれかの条件を満たすと GPS 連動 View 表示が終了します。
	- 登録地点の作動許可エリア外に出たとき
	- 車速が 12km/h を超えたとき
	- シフトポジションを P または R にしたとき
	- カメラスイッチを押すなど、パノラミックビューモニターを意図して終わらせる 動作をしたとき

#### 地点を登録する

- 1 登録したい地点で停車します。
- 2 シフトポジションを P、R 以外にします。
- 3 カメラスイッチを押し、パノラミックビュー&ワイドフロントビューもしく はパノラミックビュー&サイドクリアランスビューを表示します。
- 4 [ 24 ]にタッチします。
	- メモリーに空きがない場合、メモリー上書き画面が表示されます。 上書きするメモリーを選択する画面で任意のメモリーを選択し、確認画面で[は い]にタッチします。
	- 登録を中止する場合、[中止]にタッチします。

#### 知識

- GPS 情報を利用できない場合、システムが正常に作動しないことがあります。
- 次の場合は、登録された地点からずれた位置で表示されることがあります。
	- 人工衛星からの電波の精度状態が良くないとき
	- 2個以下の人工衛星からの電波しか補足できないとき
- 次のような場合、地点登録ができません。
	- 車両が停止していないとき
	- 車速信号に異常が発生したとき
	- シフト信号に異常が発生したとき
	- GPS 信号に異常が発生したとき

<span id="page-368-0"></span>● 登録地点は最大 9 メモリーまで保存できます。

## 登録した地点を消去する

1 [ 13 ]にタッチします。

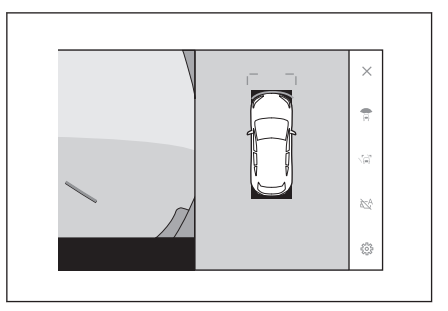

- 2 [登録した自動表示地点の消去]にタッチします。
- 3 消去するメモリーを選択します。
- 4 消去確認画面で[はい]にタッチします。

### 注意

登録した地点のデータを完全に消去する場合は、レクサス販売店へお問い合わせく ださい。

## 移動物警報★

パノラミックビューを表示中に車両周囲の移動物を検知すると、警報が鳴り、 画面にインジケータ—が表示されます。

次の条件をすべて満たすと移動物警報を使用できます。

- シフトポジションが D または R のとき
- 車速が約 15km/h 以下
- サイドミラーが開いているとき

#### 知識

- 次のような場合、カメラが移動物を正しく検知できないことがあります。
	- 走っている人
	- 自車や建物の影から突然現れる人
	- スケートボード、その他の軽車両などに乗っている人
	- 周囲の色とよく似た色の服装の人
	- カートや荷物などにより体の一部が隠れている人
	- 夜間(日没後)
	- 悪天候(雨、雪、霧など)
	- レンズに汚れ(泥、融雪剤など)や傷があるとき
	- カメラレンズに水滴が流れているとき
	- 強い光がカメラに直接あたっているとき
	- 明暗差があるとき(ガレージや地下駐車場の開いたシャッター付近など)
- 次のようなものに対しては、衝突の可能性がなくてもシステムが作動することがあ ります。
	- 動いている物(旗、排気ガス、大粒の雨や雪、路面の雨水など)
	- 路面に模様があるとき(白線、横断歩道、石畳、路面電車のレール、補修痕、 落ち葉、砂利、水たまりなど)
	- 金属のフタ(グレーチング)や側溝
	- 路肩や段差があるとき
	- 水たまりや濡れた路面への物体の映り込み
	- 影
	- 細長い構造物(柱、三角コーン、消火栓など)
	- 静止している歩行者、二輪車、自動車
- 次のような状況では、衝突の可能性がなくてもシステムが作動することがありま す。

★ : グレード、オプションなどにより、装備の有無があります。

368

- 段差に乗り上げたとき
- 勾配変化があるとき
- 車両姿勢が大きく傾いたとき(積載、急ブレーキ)
- ローダウンサスペンションや、純正と異なるサイズのタイヤを取り付けたとき
- 車高が極端に変化しているとき(ノーズアップ、ノーズダウン)
- カメラ付近に市販の電装部品(字光式ナンバープレート、フォグランプなど) を取り付けているとき
- バンパーに市販の保護パーツ(バンパートリムなど)を取り付けているとき
- 窓から手を出している
- カメラの位置や向きがずれているとき
- 牽引フックを取り付けたとき
- カメラが汚れているとき(泥、融雪剤など)
- カメラレンズに水滴が流れているとき
- 点滅する光源があるとき(ハザードランプなど)

駐車支援システム 駐車支援システム

## <span id="page-371-0"></span>パノラミックビューモニターの設定を変更する

コーナリングビュー自動表示や車両のボディカラー、クリアランスソナーの検 知距離などの設定を変更できます。

1 [ ]にタッチします。

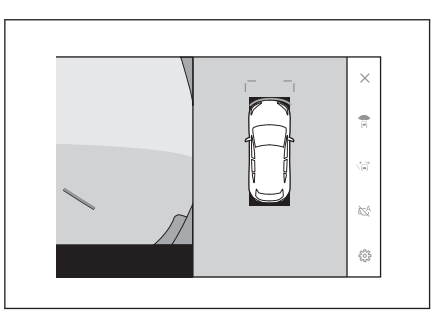

- 2 各項目を設定します。
	- [コーナリングビュー]

コーナリングビューの自動表示の ON/OFF を設定できます。

● [床下透過の映像表示]

床下透過映像表示の設定を ON/OFF できます。設定を ON にし、車両を 前進もしくは後退すると、現在の車 両位置から撮影された過去のカメラ 映像が車両下に合成表示され、車両

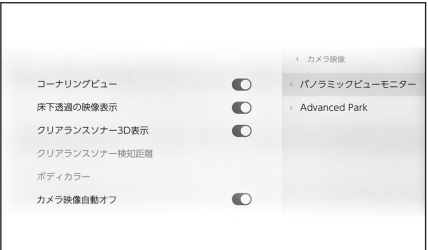

下の状況やフロントタイヤ位置の把握などを補助できます。映像はパノラミッ クビュー、サイドクリアランスビュー、コーナリングビューに表示されます。

**●** [クリアランスソナー 3D 表示]

クリアランスソナー 3D 表示の ON/OFF を設定できます。

● [クリアランスソナー検知距離]

クリアランスソナーによる障害物検知の開始距離を切りかえることができます。

● [ボディカラー]

画面に表示される車両のボディカラーを変更できます。

● [カメラ映像自動オフ]

画面表示タイマー機能の ON/OFF を設定できます。

● [移動物警報]★

移動物警報の ON/OFF を設定できます。

- [自動表示モード ON 時の警報]★ 自動表示モードが ON のときの警報の ON/OFF を設定できます。
- [登録した自動表示地点の消去]★

登録した地点を消去します。

★ : グレード、オプションなどにより、装備の有無があります。

370

#### 知識

走行中は安全のため、カスタマイズ設定画面を表示できません。

#### -- 関連リンク --

ボディカラーを変更する (P.371) クリアランスソナーの検知開始距離を切りかえる (P.371) [登録した地点を消去する \(P.367\)](#page-368-0)

ボディカラーを変更する

画面に表示される車両のボディカラーを変更できます。

- 1 [ボディカラー]にタッチします。
- 2 希望のボディカラーを選択します。
- 3 [OK]にタッチします。

クリアランスソナーの検知開始距離を切りかえる

クリアランスソナーによる障害物検知の開始距離を切りかえることができま す。

- 1 [クリアランスソナー検知距離]にタッチします。
- 2 希望の検知開始距離を選択します。
- 3 [OK]にタッチします。

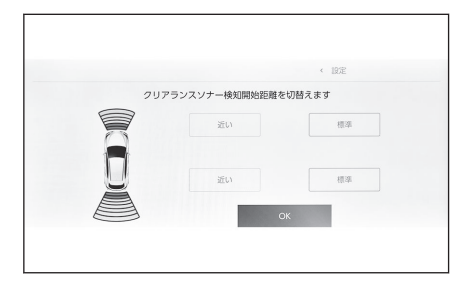

8

## パノラミックビューモニターの注意点

運転操作時は、必ず後方や周囲の安全を直接確認してください。お守りいただ かないと、車をぶつけるなど、思わぬ事故を引き起こすおそれがあります。パ ノラミックビューモニターを使用するときは次のことをお守りください。

#### 警告

- パノラミックビューモニターを過信しないでください。一般の車と同様、必ず後方 や周囲の安全を直接確認しながら慎重に運転してください。特に周辺に駐車して いる車や障害物などに接触しないようにしてください。
- 運転操作時は、必ず後方や周囲の安全を直接確認しながら運転してください。
- 画面だけを見ながら運転操作することは絶対にしないでください。画面に映し出 されている映像と実際の状況は異なることがあります。また、カメラの映し出す範 囲はかぎられています。画面だけを見て右左折、後退することは絶対にしないでく ださい。車をぶつけたり、思わぬ事故を引き起こすおそれがあります。必ず目視や インナーミラー、ドアミラーなどで周囲の安全を確認し、十分注意した上で運転し てください。
- 乗車人数、積載量、路面の勾配などにより、画面のガイド線の示す位置はかわりま す。必ず後方や周囲の安全を直接確認しながら運転してください。
- 次のような状況では、使用しないでください。
	- 凍結、すべりやすい路面、または雪道
	- タイヤチェーン、応急用タイヤを使用しているとき
	- フロントドア、バックドアが完全に閉まっていないとき
	- 坂道など平坦でない道路
	- タイヤをメーカー指定のものから交換しているとき
	- サスペンションを改造しているとき
	- 画面に映るエリアに社外品を装着しているとき
- 外気温が低い場合、画面が暗くなったり、映像がうすれることがあります。特に動 いているものの映像が歪む、または画面から見えなくなることがあるため、必ず周 囲の安全を直接目で確認しながら運転してください。
- タイヤを交換すると、画面に表示されるガイド線の示す位置に誤差が生じることが あります。

#### 注意

- シースルービュー、ムービングビュー、パノラミックビュー、サイドクリアランス ビュー、コーナリングビューは、フロントカメラとバックカメラ、左右サイドカメ ラが撮影した映像を合成処理した映像です。表示可能な範囲や表示内容には限界 があるため、パノラミックビューモニターの特性を十分理解した上で使用してくだ さい。
- シースルービュー、ムービングビュー、パノラミックビュー、サイドクリアランス ビュー、コーナリングビューの四隅には、それぞれのカメラ映像境界位置を中心に

#### 注意

映像合成処理領域が存在し、映像の鮮明度が低下することがありますが、故障では ありません。

- それぞれのカメラ付近の照度条件により、シースルービュー、ムービングビュー、 パノラミックビュー、サイドクリアランスビュー、コーナリングビューに明暗がで きる場合があります。
- シースルービュー、ムービングビュー、パノラミックビュー、サイドクリアランス ビュー、コーナリングビューでは、それぞれのカメラの取り付け位置や撮像範囲よ り上部は表示されません。
- 車両付近には死角があり、パノラミックビューモニターには表示されない領域があ ります。
- ワイドフロントビューまたはバックビュー、ワイドバックビュー、サイドビューに 表示されている立体物が、シースルービュー、ムービングビュー、パノラミックビ ュー、サイドクリアランスビュー、コーナリングビューでは表示されない場合があ ります。
- パノラミックビューモニターは、人物や障害物などの立体物が実際と異なって表示 される場合があります。(倒れているように表示される場合や、映像合成処理領域 付近で消えてしまう場合、映像合成処理領域付近から現れるように表示される場 合、表示位置の距離感が実際と異なるなど)
- バックカメラが取り付けられたバックドア、サイドカメラを内蔵したドアミラーが 取り付けられたフロントドアが開いている場合、パノラミックビューモニターは正 しく表示されません。
- シースルービュー、ムービングビュー、パノラミックビュー、サイドクリアランス ビュー、コーナリングビューに表示される車両アイコンは、コンピューターグラフ ィックによる画像を表示しているため、実際の車両とは色や形状、大きさなどが異 なります。このため、車両付近の立体物が車両と接触しているように見える場合 や、立体物との位置関係が実際の位置関係と異なる場合があります。
- カメラが正しく作動せず、画面が次のように表示されることがあります。
	- シフトポジションを R にしたときに、画面の一部、もしくはすべてが黒映像で 表示される
	- シフトポジションを R にしたときに、カメラ映像に切りかわらない
	- シフトポジションを R 以外にしたときに、カメラ映像が表示されたままになる
	- カメラ映像にガイド線などが表示されず、着目マークや注意文が表示される

#### 画面に映る範囲

車両付近には死角があり、表示されない領域があります。画面では車両の周辺 に何も表示されていなくても、実際には障害物が進路上にあるため、接触する ことがあります。必ず周囲の安全を直接確認してください。

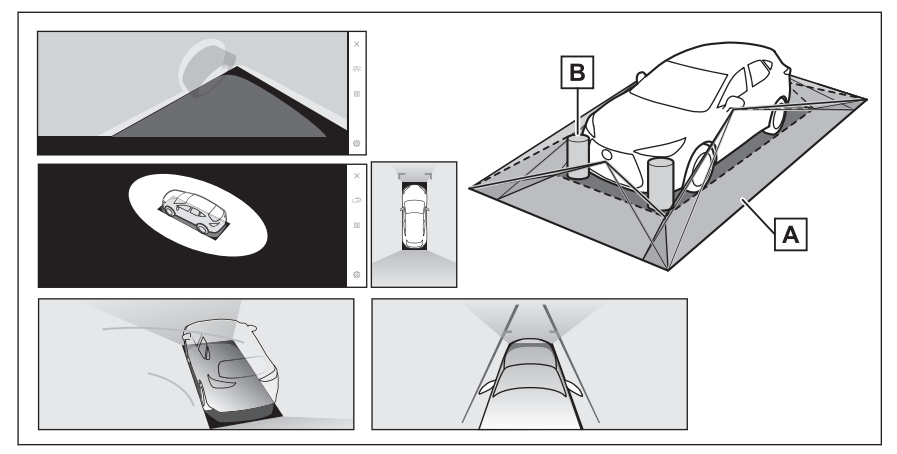

A 画面に映るエリア

B 画面に映らない障害物

黒色部分内にある障害物は画面に表示されません。

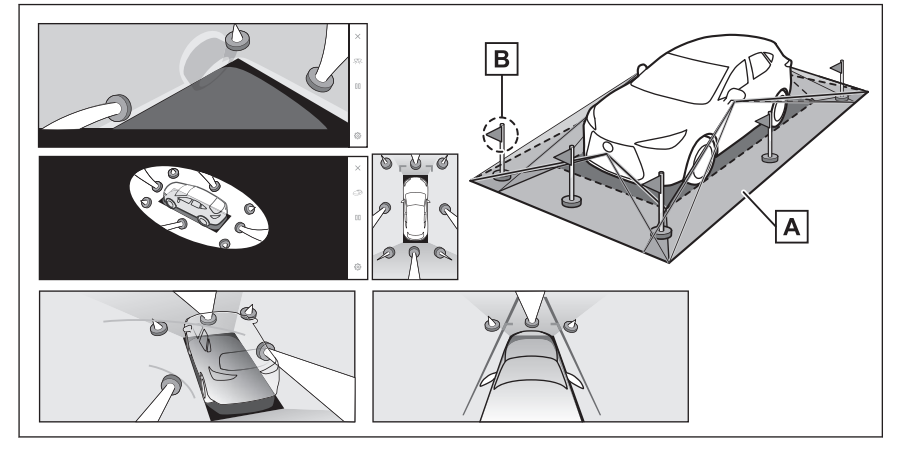

A 画面に映るエリア

B 画面に映らない部分

路面より高い部分は画面に表示されません。

知識 ● 車両アイコンまわりの黒色部分はカメラに映らない部分です。直接確認してくだ さい。 ● シースルービュー、ムービングビュー、パノラミックビュー(拡大表示を含む)、 サイドクリアランスビュー、コーナリングビューは、4 つのカメラから得られた画 像を平らな路面を基準に加工して表示しているため、次のように表示されることが あります。

- 立体物が倒れて細長く、もしくは大きく見える。
- 路面より高い位置にある立体物が実際より遠くに見える、もしくは見えない。
- 高さのあるものが合成のつぎ目から現れてくるように見える場合がある。
- 照度条件により、カメラごとの映像の明るさにばらつきが出る場合があります。
- 乗員人数、積載状況、ガソリン残量による車体の傾きや車高の変化などにより、表 示映像がずれる場合があります。
- ドアが完全に閉まっていないと、表示映像やガイド線が正しく表示されない場合が あります。
- シースルービュー、ムービングビュー、パノラミックビュー (拡大表示を含む))、 サイドクリアランスビュー、コーナリングビューに表示されている車両アイコン と、路面や障害物との位置関係は実際の位置とは異なる場合があります。
- 字光式ナンバープレートを装着していると、画面上に映り込むことがあります。

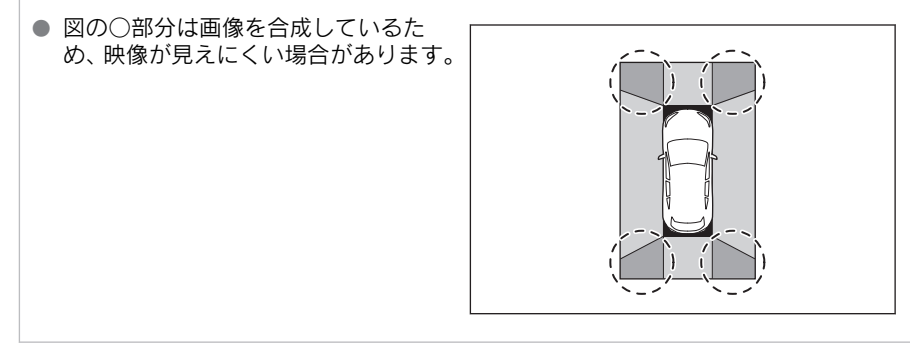

## ■ ワイドフロントビュー

- A 画面に映るエリア
- B 画面に映らない障害物

バンパーの両端付近は画面に映りませ  $h<sub>o</sub>$ 

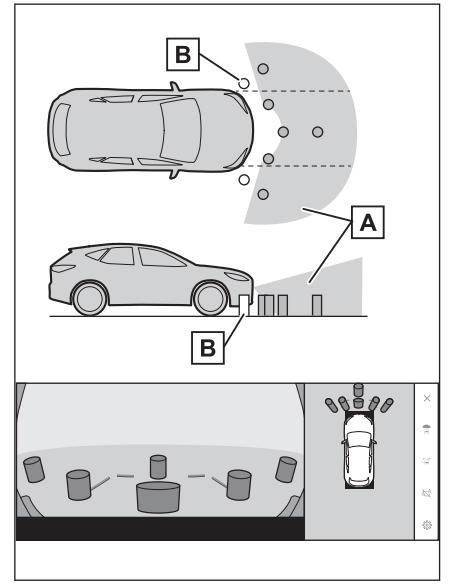

## 知識 ● カメラの映し出される範囲には限度があり、バンパーの両端付近やバンパーの真下 付近にあるものは映し出されません。 ● 画面に映る映像の距離感覚は実際の距離とは異なります。 ● ワイドフロントビューのカメラは特殊なレンズを使用しているため、画面に映る映 像の距離感は実際の距離とは異なります。

## ■ 両サイドビュー(ドアミラー格納時)について

A 画面に映るエリア

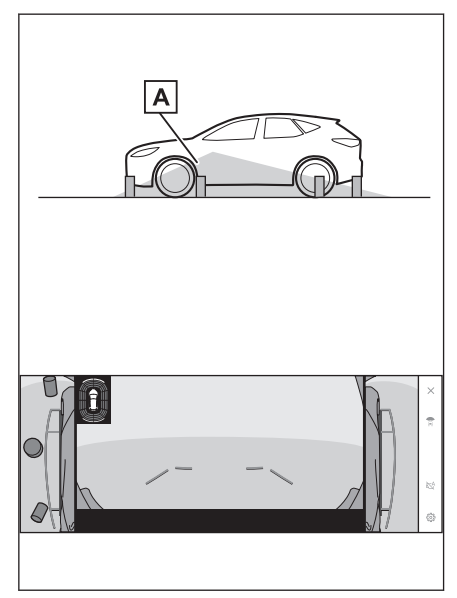

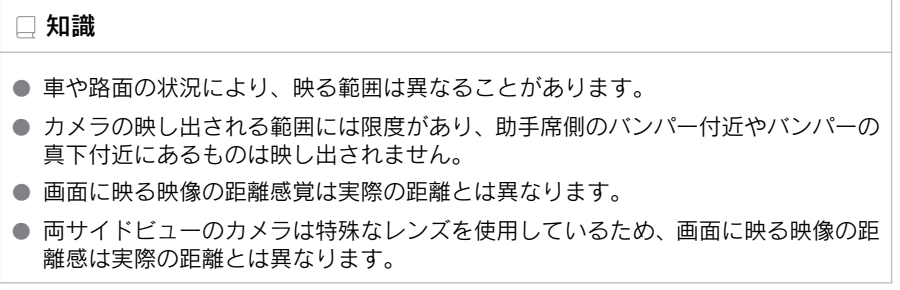

## ■ バックビュー

- A 画面に映るエリア
- B 画面に映らない障害物

バンパーの両端付近は画面に映りませ  $h_{\alpha}$ 

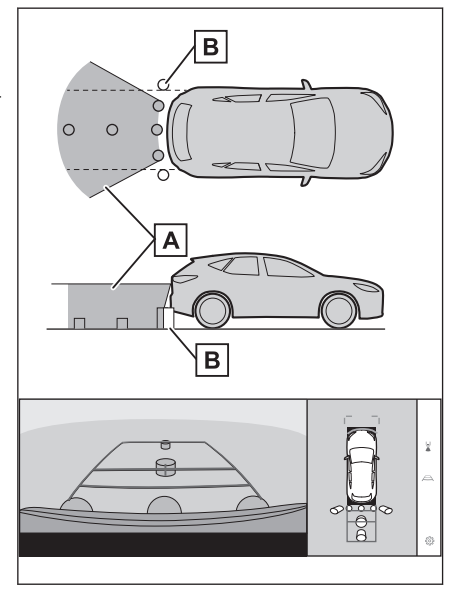

## ■ ワイドバックビュー

- A 画面に映るエリア
- B 画面に映らない障害物

バンパーの両端付近は画面に映りませ  $h_{\circ}$ 

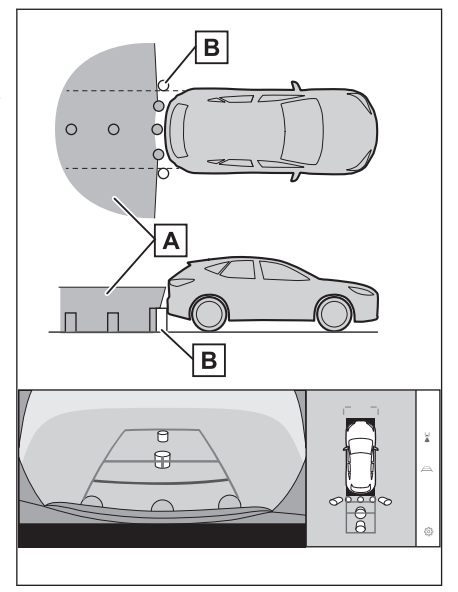

#### 知識

● 車や路面の状況により、映る範囲は異なることがあります。

- カメラの映し出される範囲には限度があり、バンパーの両端付近やバンパーの真下 付近にあるものは映し出されません。
- 画面に映る映像の距離感覚は実際の距離とは異なります。
- バックビューやワイドバックビューのカメラは特殊なレンズを使用しているため、 画面に映る映像の距離感は実際の距離とは異なります。
- バックカメラより高い位置にあるものについては、モニターに映らないことがあり ます。
- 字光式ナンバープレートを装着していると、画面上に映り込むことがあります。

## カメラの位置

パノラミックビューモニターの各カメラは図の位置にあります。

## ■ フロントカメラ

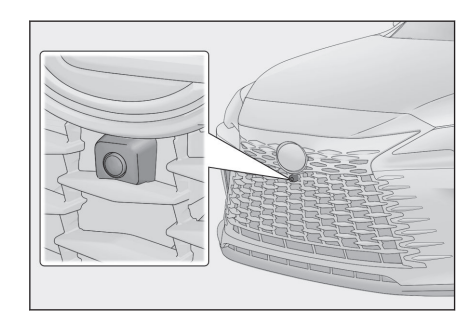

## ■ サイドカメラ

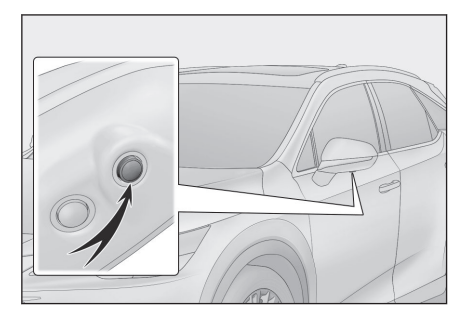

■ バックカメラ

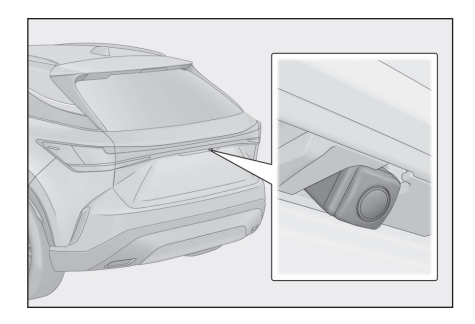

## カメラのお手入れ方法

カメラに水滴、雪、泥などの異物や汚れが付着していると、鮮明な画像を見る ことができません。この場合、大量の水でカメラの汚れを流し、水で湿らせた やわらかい布でカメラレンズをふき取ってください。

### 注意

● パノラミックビューモニターが正常に作動しなくなるおそれがあります。次のこ とにご注意ください。

#### 注意

- カメラ部を強くたたいたり、ものをぶつけるなど、強い衝撃を与えないでくだ さい。カメラの位置、取り付け角度がずれるおそれがあります。
- カメラ部は防水構造となっています。取りはずし、分解、改造をしないでくだ さい。
- カメラレンズを洗うときは、大量の水でカメラの汚れを流したあと、水で湿ら せたやわらかい布でカメラレンズをふき取ってください。カメラレンズを強く こするとカメラレンズが傷付いて、鮮明な画像を見ることができなくなるおそ れがあります。
- カメラのカバーは樹脂です。有機溶剤・ボデーワックス、油膜取り剤、ガラス コート剤などを付着させないでください。付着したときは、すぐにふき取って ください。
- 寒いときにお湯をかけるなどして急激な温度変化を与えないでください。
- 洗車時に高圧洗浄機でカメラやカメラ周辺に直接水を当てないでください。強 い水圧により衝撃が加わり、装置が正常に作動しなくなるおそれがあります。
- カメラ部をぶつけたときは、カメラの故障などのおそれがあります。早めにレクサ ス販売店で点検を受けてください。

#### ■ ウォッシャー液によるカメラ洗浄について

リヤカメラレンズの汚れは、カメラ洗浄用のウォッシャーを作動させて洗浄す ることができます。詳細は、別冊「取扱説明書」をご覧ください。

- カメラ洗浄中は、噴射されるウォッシャー液により、車両後方の状態が見え にくくなることがあります。必ず目視やインナーミラー、ドアミラーなどで 周囲の安全を確認し、十分注意した上で運転してください。
- カメラ洗浄後にウォッシャー液がカメラレンズ面に残った場合、夜間に後方 車両ヘッドランプの高さや傾きにより、車両後方の状態が見えにくくなるこ とがあります。
- カメラ洗浄をしても、汚れによっては完全にきれいにならない場合がありま す。この場合、大量の水でカメラの汚れを流し、水で湿らせた柔らかい布で カメラレンズの水滴をふき取ってください。
- カメラ洗浄は、カメラレンズ面にウォッシャー液を噴射するため、カメラ周 辺に付着した氷や雪などの映り込むものについては、洗浄することができま せん。

### 注意

ノズル部を強くたたいたり、物をぶつけるなど、強い衝撃を与えないでください。ノ ズルの位置、取り付け角度がずれるおそれがあります。

## パーキングアシストライト

パノラミックビューモニターのパーキ ングアシストライトは図の位置にあり ます。

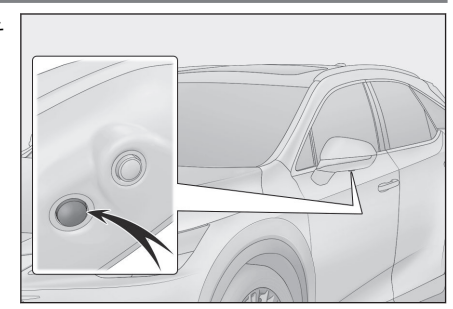

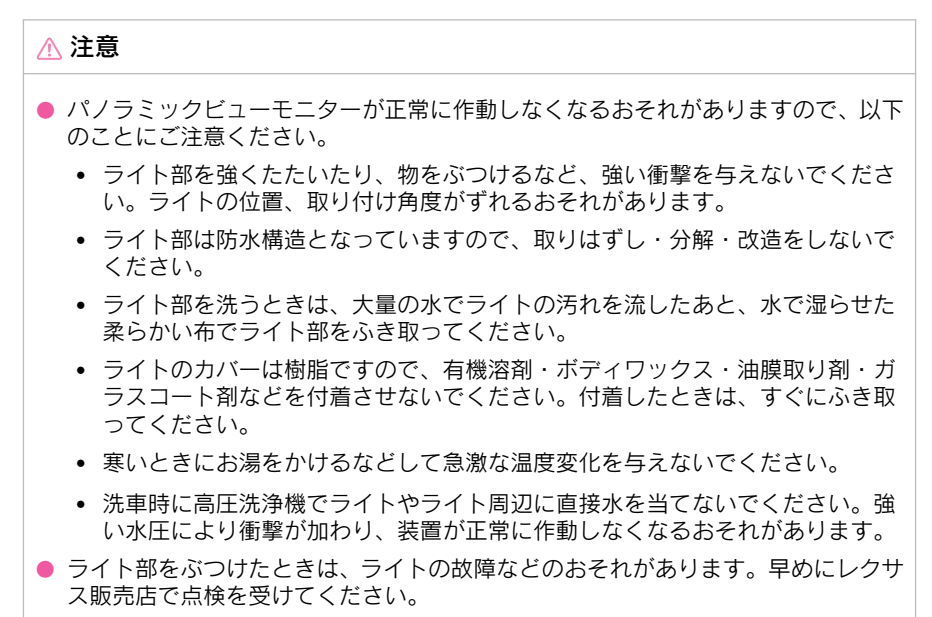

### 画面と実際の路面との誤差

パノラミックビューモニターの合成映像やガイド線は、平らな路面に対しての 距離の目安を示しています。そのため、次の状態のときは、画面のガイドと実 際の路面上の距離や進路に誤差が生じます。

## ■ 急な上り坂が後方にあるとき

実際の距離より手前に距離目安線が表 示されます。そのため、上り坂にある障 害物は実際より遠くに見えます。同様 にガイド線と実際の路面上の進路にも 誤差が生じます。

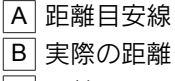

C 誤差

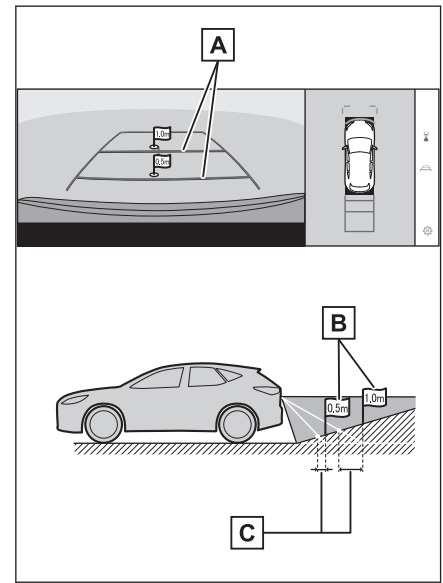

## ■ 急な下り坂が後方にあるとき

実際の距離よりうしろに距離目安線が 表示されます。そのため、下り坂にある 障害物は、実際より近くに見えます。同 様にガイド線と実際の路面上の進路に も誤差が生じます。

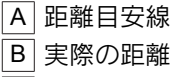

C 誤差

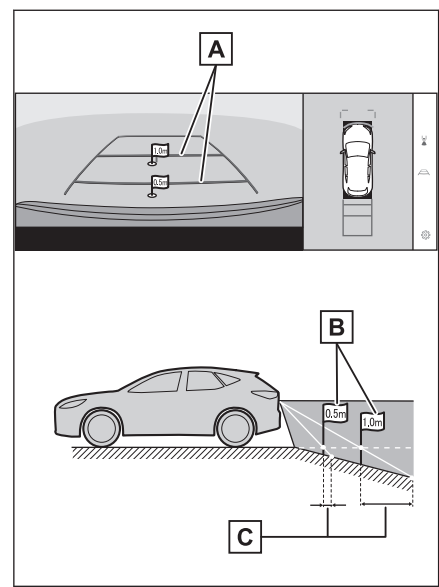

### ■ 車が傾いているとき

乗車人数、積載量などにより車が傾いて いるときは、実際の距離、進路と誤差が 生じます。

A 誤差

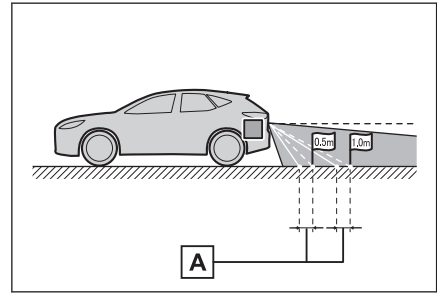

#### ■ 車両中央予想進路線について

リヤバンパー付近の空中にガイド線が 描かれているため、車両の中央からずれ ているように見えることがあります。

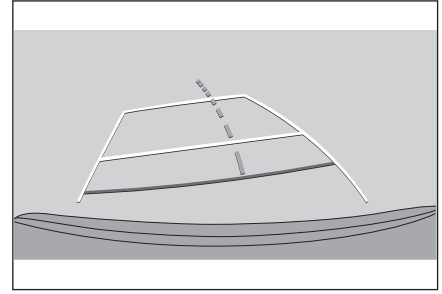

## 画面と実際の立体物との誤差

画面に表示されるガイド線は路面に対して表示されているため、立体物の位置 を判断できません。張り出しのある立体物(トラックの荷台のような障害物) が近くにあるときは、次のことにご注意ください。

#### 警告

クリアランスソナーの表示が赤色のときは、必ず直接確認して、それ以上進まないで ください。車をぶつけるなど、思わぬ事故を引き起こすおそれがあります。

### ■ パノラミックビュー(拡大表示を含む)の表示

画面では車両のバンパーとのあいだに余裕があり、ぶつからないように見えて も、実際には車両が進路上にあるためぶつかることがあります。周囲の安全を 直接確認してください。

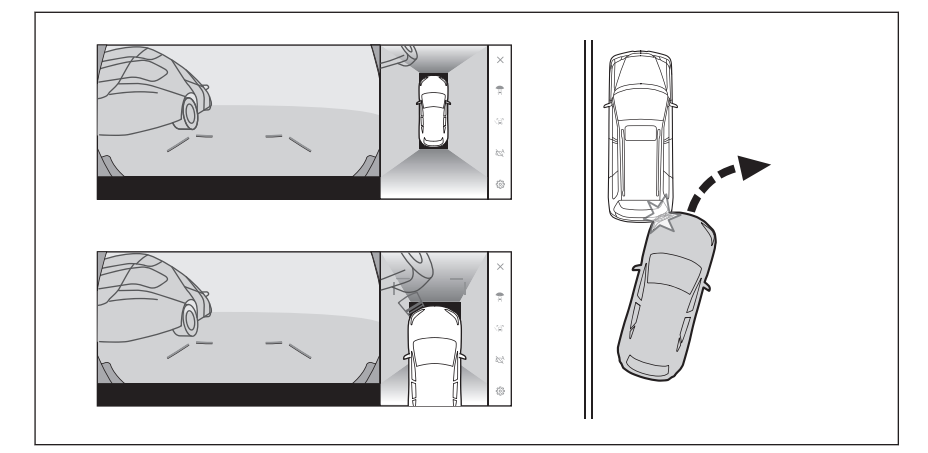

## ■ 予想進路線について

- 画面では車両のバンパーが予想進路 線の外側にあり、ぶつからないよう に見えても、実際には車両が進路上 にあるためぶつかることがありま す。周囲の安全を直接確認してくだ さい。
- A 予想進路線

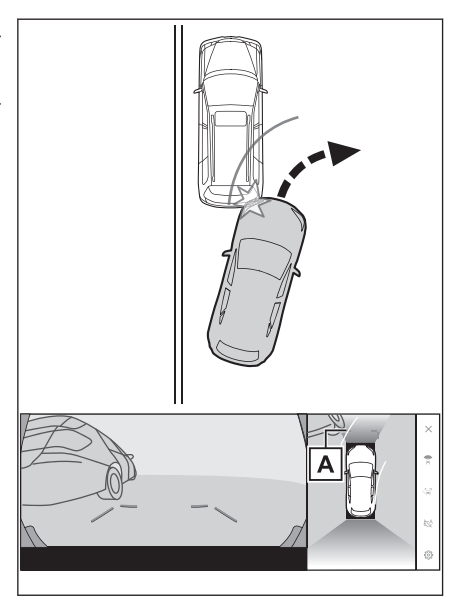

駐車支援システム

駐車支援システム

- 高い位置にある立体物(張り出しの ある壁やトラックの荷台など)は、 画面に映らない場合があります。周 囲の安全を直接確認してください。
- A 壁の張り出し部分

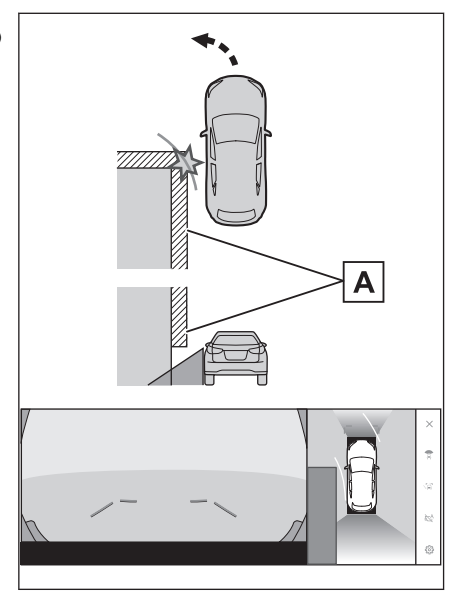

- 画面では、トラックの荷台が予想進 路線の外側にあり、ぶつからないよ うに見えても、実際は荷台が進路上 に張り出しているためぶつかること があります。周囲の安全を直接確認 してください。
- A 予想進路線

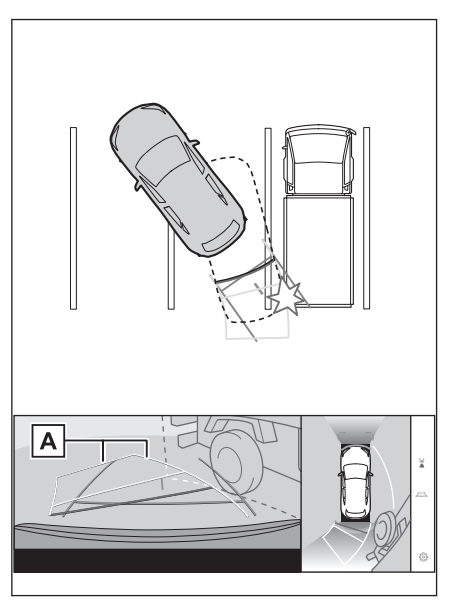

## ■ 距離目安線について

画面では、距離目安線によりBの位置 にトラックが駐車してあるように見え ますが、実際にはAの位置まで後退す ると、ぶつかります。画面ではA、B の順に近く見えますが、実際の距離 はAとCは同じ距離で、BはAとC より遠い距離にあります。後方や周囲 の安全を直接確認してください。  $\overline{\mathsf{D}}$ の 距離は約 1m です。

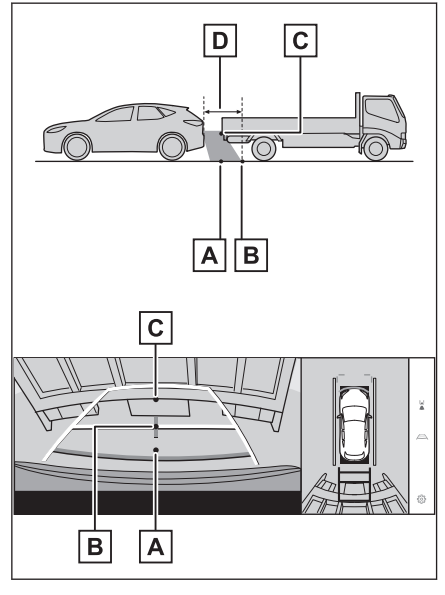

### ■ 斜めの柱の張り出し部について

パノラミックビューでは倒れた柱がま っすぐでぶつからないように見えても、 実際は柱の上部が張り出しているため、 ぶつかる可能性があります。後方や周 囲の安全を直接確認してください。

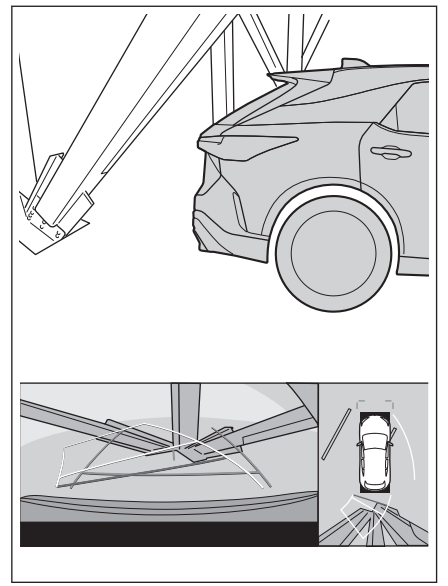

駐車支援システム

駐車支援システム

## ■ 拡大機能について

パノラミックビューの拡大機能は、通常 のパノラミックビューとは違い、車両ア イコンのほうへ映像を縮めています。 そのため、路上の白線や壁などが曲がっ て見える場合があります。

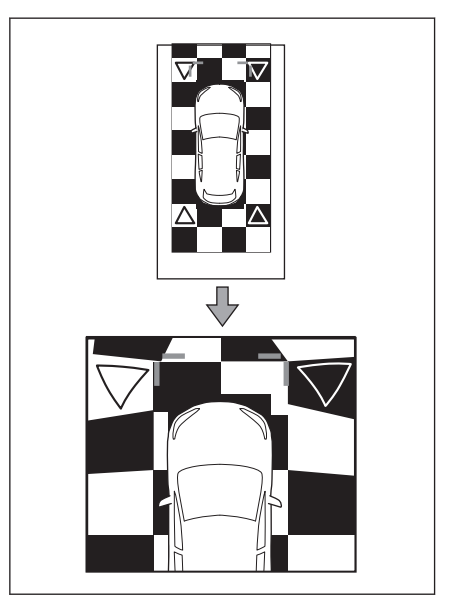

## 故障とお考えになる前に

次のような症状で気になったりお困りになったときは、考えられる原因と処置 を参考に、もう一度確認してください。

処置をしても直らないときは、レクサス販売店で点検を受けてください。

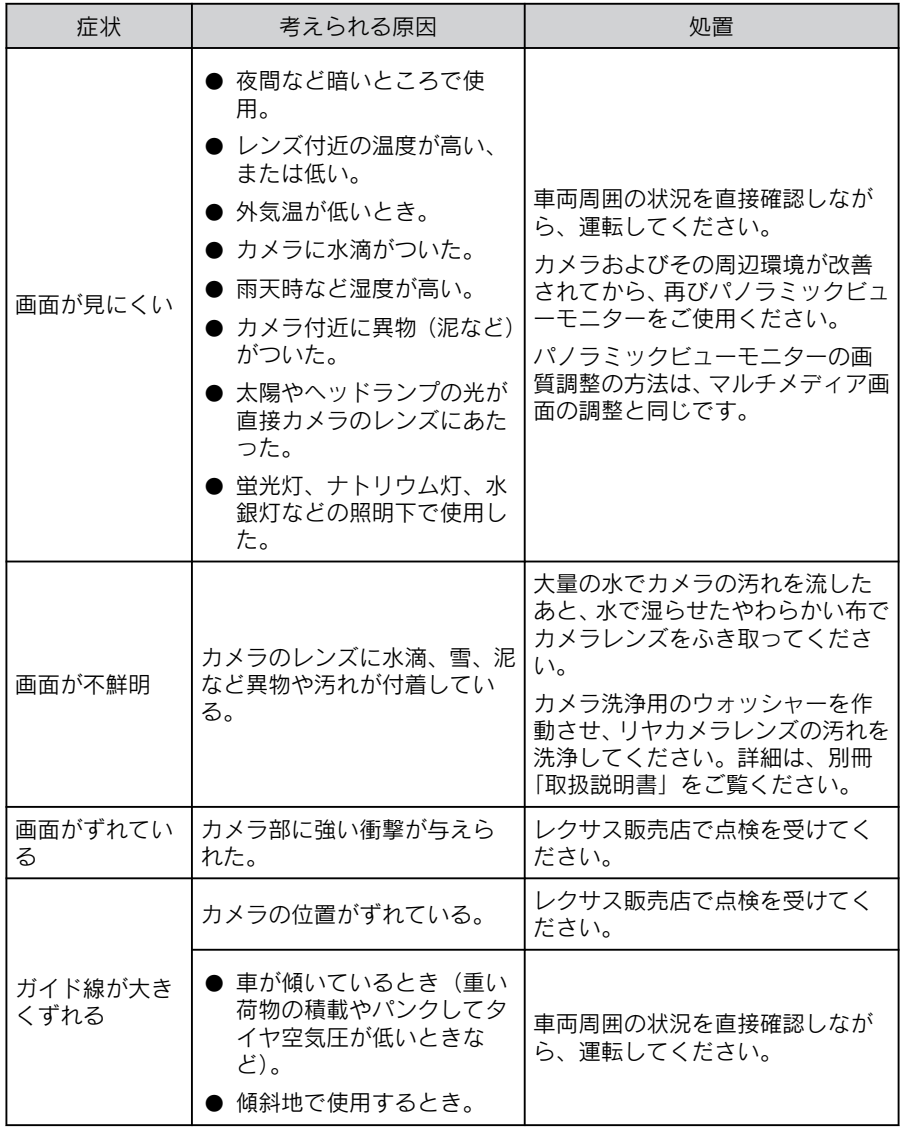

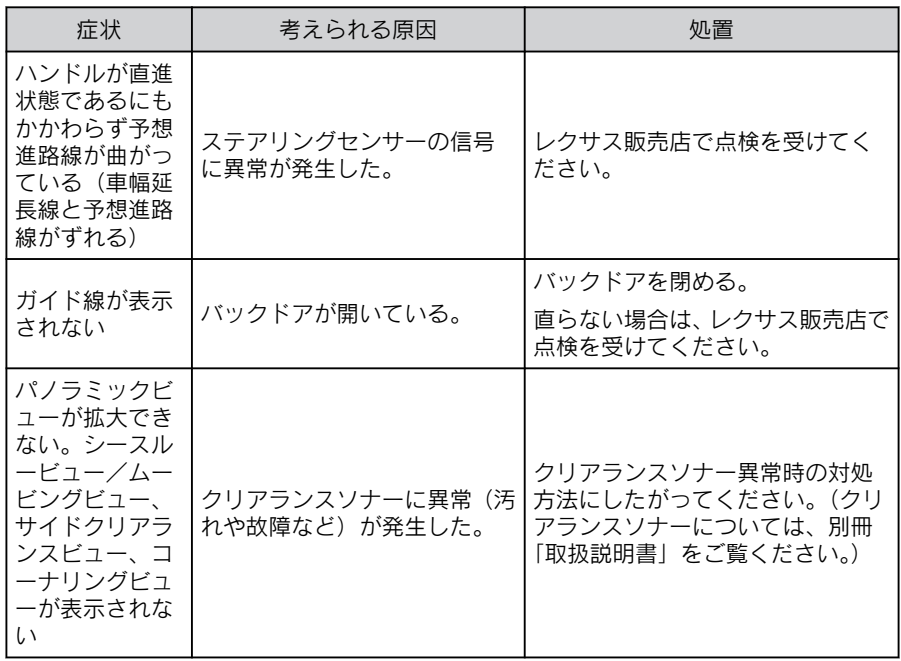

#### ––関連リンク––

[画面表示の設定を変更する \(P.63\)](#page-64-0)

## フリー/オープンソースソフトウェア情報

本製品はフリー/オープンソースソフトウェアを含んでいます。 これらのフリー/オープンソースソフトウェアのライセンス情報やソースコー ドの両方または片方については、次の URL から入手できます。

<https://www.denso.com/global/en/opensource/svss/toyota>

### 9-1. E[TC のサービス概要](#page-393-0)

[ETC2.0 サービスについて](#page-393-0) ....[392](#page-393-0) [ETC サービスについて](#page-395-0) .........[394](#page-395-0)

#### 9-2. E[TC の操作](#page-398-0)

[ETC2.0 ユニットの使い方](#page-398-0) ....[397](#page-398-0) [クリーニングについて](#page-406-0)..........[405](#page-406-0)

### 9-3. E[TC の情報表示](#page-407-0)

[ETC 画面の操作](#page-407-0) ..................[406](#page-407-0) [ETC の設定.](#page-409-0).......................[408](#page-409-0)

#### 9-4. [エラーコードについて](#page-410-0)

[統一エラーコード一覧につい](#page-410-0) [て](#page-410-0) .................................[409](#page-410-0)

#### 9-5. [道路事業者からのお願い](#page-413-0)

[道路事業者からのお願い](#page-413-0) .......[412](#page-413-0)

#### 9-6. [お問合せ先一覧](#page-418-0)

[お問合せ先一覧](#page-418-0) ..................[417](#page-418-0)

**ETC の利用** ETC の利用

## <span id="page-393-0"></span>ETC2.0 サービスについて

高速道路を中心に設置された「ITS スポット」と車に搭載された「ETC2.0 ユ ニット」とのあいだで双方向の高速・大容量通信を行うことにより、広域な道 路交通情報や安全運転を支援する情報を、音声や画面への表示でリアルタイム に提供するサービスです。

- $\bullet$  ITS スポット DSRC 通信を利用し、ETC2.0 サービスが行われる場所を「ITS スポット」 と 呼びます。
- DSRC (Dedicated Short Range Communication: スポット通信) これまで ETC に用いられてきた通信方式で、高速で大容量の情報を送受信 することが可能です。

【◀2.0┃ はー般財団法人 ITS サービス高度化機構(ITS-TEA)の登録商標 です。

提供サービス

ETC2.0 サービスでは、次のサービスが提供されます。

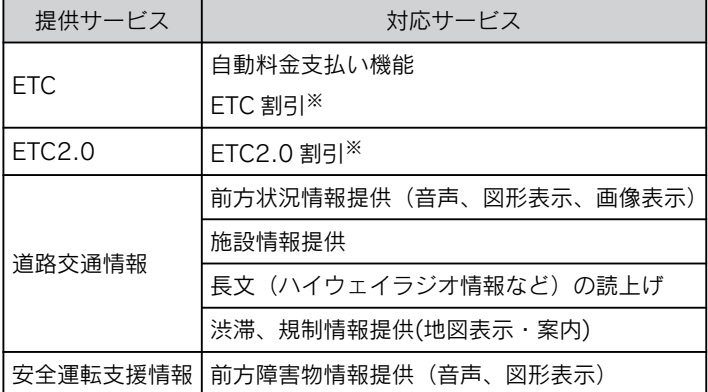

※ 割引サービス情報やその適用条件の詳細は、各道路事業者の HP 情報などで ご確認ください。

#### 知識

- VICS サービス (FM 多重放送、光ビーコン)については、「VICS・交通情報を使 う」をご覧ください。
- TSPS サービスについては、「TSPS サービスについて」をご覧ください。
- ETC2.0 ユニットは、今後のシステム変更や上記以外のサービスに対応できない場 合があります。また、ITS スポットから提供される通信データが予告なく停止しサ ービスが受けられない場合があります。あらかじめご了承ください。詳しくはレ クサス販売店へお問い合わせください。

- 関連リンク–

[ETC サービスについて \(P.394\)](#page-395-0) [道路交通情報提供サービス \(P.162\)](#page-163-0) [VICS・交通情報を使う \(P.150\)](#page-151-0) [割込情報\(ETC2.0 サービス\)の表示 \(P.161\)](#page-162-0) [TSPS サービスについて \(P.168\)](#page-169-0)

## <span id="page-395-0"></span>ETC サービスについて

ETC(Electronic Toll Collection)サービスは、有料道路の通過をスムーズに行 うために、自動で料金を精算するシステムです。路側無線装置と車両の ETC2.0 ユニットとの間で通信を行い、料金はお客様が登録された ETC カード の引き落とし口座から後日引き落とされます。

### ETC を利用する前に

- 初めてお使いになる際は、ETC2.0 ユニットのセットアップ手続きが完了し ているかを確認をしてください。
- ●「道路事業者からのお願い」をよくお読みください。特に、次の点に注意し てください。

#### 知識

お車のナンバープレートが変更になったときなど、ETC2.0 ユニットの再セットアッ プが必要です。詳しくは、「車載器の再セットアップ」をご覧ください。

### 警告

安全のため、運転者は走行中に ETC カードの抜き差し、および ETC2.0 ユニットの操 作を極力しないでください。走行中の操作はハンドル操作を誤るなど思わぬ事故につ ながるおそれがあり危険です。車を停車させてから操作をしてください。

#### 注意

- ETC2.0 ユニットを用いたサービスには、さまざまな制約があります。サービス提 供者が案内する利用方法をご確認ください。
- 路側無線装置との通信のさまたげにならないよう、ETC アンテナ (インストルメン トパネル中央付近に内蔵されています。)の上方には物を置かないでください。
- ETC アンテナの近くに電波を発する電子機器を設置しないでください。電波干渉 により、無線通信が正常に行われず、開閉バーが開かない、料金決済サービスが正 しく受けられないなどの原因となる可能性があります。

<干渉の可能性がある主な機器>

- · Wi-Fi®を搭載した機器(モバイルルータ、携帯電話など)
- ・ レクサス純正品以外の無線機器

<干渉が発生した場合の対処>

・ ETC アンテナからできるだけ距離を離し設置するか、干渉する機器を取りはず してください。

・ Wi-Fi®を搭載した機器は、2.4GHz ワイヤレスネットワークを選択してくださ い。(可能であれば)

- フロントガラスの汚れや積雪がひどい場合は、それらを取り除いてください。
- 車両 1 台に対して複数の ETC ユニットまたは ETC2.0 ユニットを取り付けると、 ゲートの開閉バーが開かないことがあります。
—— 関連リンク —

[道路事業者からのお願い \(P.412\)](#page-413-0) [車載器の再セットアップ \(P.415\)](#page-416-0) [ETC2.0 ユニットについての情報 \(P.452\)](#page-453-0)

# ETC カードについて

ETC カードはお客様にて、別途お申し込みが必要です。

A 金属端子(IC チップ)  $B$  ETC カード

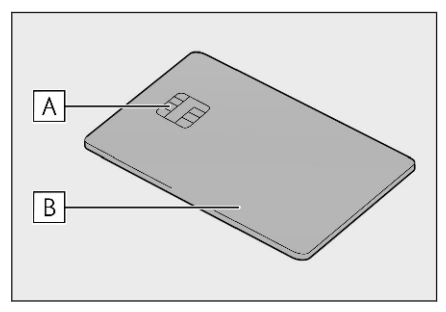

# 注意

- ETC カードの取り扱いについては、ETC カード発行会社の提示する注意事項にした がってください。
- 変形、または破損した ETC カードは使用しないでください。
- セロハンテープ・シールなどが貼ってある ETC カードは使用しないでください。
- ETC カードの金属接点部に手で触ったり汚れた財布などに保管しないでください。
- 金属端子 (IC チップ) が汚れている ETC カードは使用しないでください。

# ■ ETC カードを挿入する前

## 注意

- ETC カードに記載された有効期限を、あらかじめ確認してください。ETC カード の有効期限が切れていると、開閉バーが開かず、思わぬ事故につながるおそれがあ ります。
- ETC カードの有効期限案内は、補助手段として使用してください。ETC を使用す る前は、ETC カードに記載されている有効期限を確認してください。
- ETC カード接点に汚れが付着していないかを確認してください。汚れが付着して いると、エラーが発生したり、開閉バーが開かなくなるおそれがあります。ETC カ ードは汚れの付きにくい場所に保管するとともに、ETC 接点部を定期的にクリーニ ングしてください。
- ETC カードはエンジンくハイブリッドシステム>始動後に挿入してください。エ ンジン<ハイブリッドシステム>始動前に挿入されていると ETC カード内のデー タが破損するおそれがあります。

ETC の利用

ETC の利用

# ■ ETC カードを挿入したあと

#### 注意

- ETC を利用する際は、あらかじめ ETC カードが確実に ETC2.0 ユニットに挿入さ れていることと、ETC2.0 ユニットが正常に作動していることを確認してくださ い。
- ETC2.0 ユニットが ETC カードを認証するまでには数秒かかりますので、料金所手 前で ETC カードを挿入すると、開閉バーが開かず、思わぬ事故につながるおそれ があります。
- ETC ゲート手前、ETC ゲート、高速道路を走行中、ETC カードを抜いたり挿した りしないでください。ETC カード内のデータが破損したり、正しく料金清算が行わ れなくなるおそれがあります。

—— 関連リンク ——

[クリーニングについて \(P.405\)](#page-406-0)

ETC 料金所について

ETC 料金所には、料金支払い方法に応じ て、ETC 専用車線、混在車線、一般車線 (一般レーン)があります。ETC を利用 する場合は、ETC 専用車線または混在車 線に進入してください。

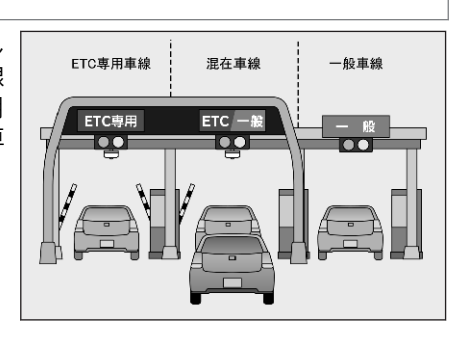

# スマート IC について

詳しくは「道路事業者からのお願い」をご覧ください。

—— 関連リンク —

[道路事業者からのお願い \(P.412\)](#page-413-0)

# <span id="page-398-0"></span>ETC2.0 ユニットの使い方

# ETC2.0 ユニットについて

エンジンスイッチ<パワースイッチ>を ACC または ON にすると、ETC2.0 ユ ニットの電源が入ります。

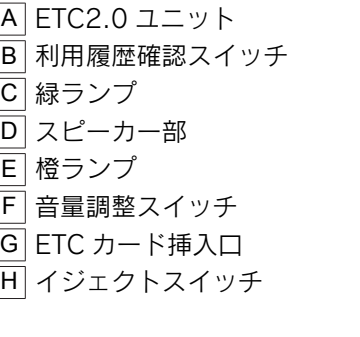

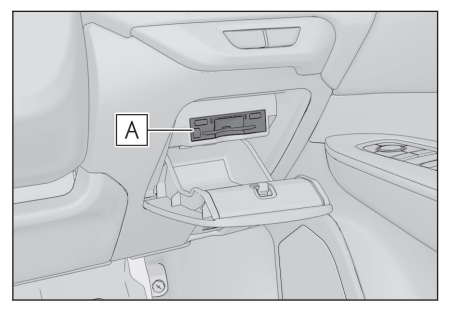

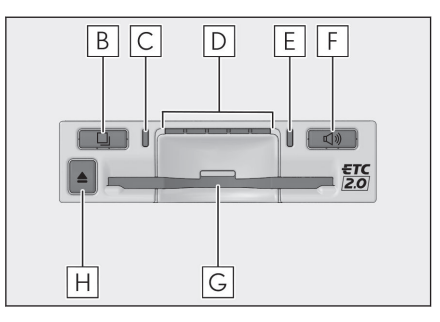

# 注意

- ETC2.0 ユニットの内部に異物などを入れないでください。ETC2.0 ユニットが故 障するおそれがあります。
- ETC2.0 ユニットに衝撃を与えないでください。ETC2.0 ユニットが、故障・破損 するおそれがあります。
- ぬれた手で ETC2.0 ユニットにふれたり、水(液体など)を付着させないでくださ い。ETC2.0 ユニット内部に水が入り、故障・破損するおそれがあります。また、 付着した液体の成分によっては、ETC2.0 ユニットが変形・変色・故障する場合が あります。
- 汚れたときは、柔らかい乾いた布で汚れをふき取ってください。ワックス、シンナ ー、アルコールなどの薬品は絶対に使用しないでください。ETC2.0 ユニットが変 形・変色・故障する場合があります。

# ETC カードを挿入する

1 エンジン<ハイブリッドシステム>を始動します。

ETC2.0 ユニットの電源が入り、緑ランプと橙ランプが同時に点灯し、しばらくする と消灯します。

ETC の利用

ETC の利用

## 2 図のように正しい挿入方向で、ETC カードを ETC2.0 ユニットにしっ かり挿し込む。

A 金属端子(IC チップ)

 $B$  ETC カード

「ピッ」とブザー音が出力され、緑ラン プが点滅します。

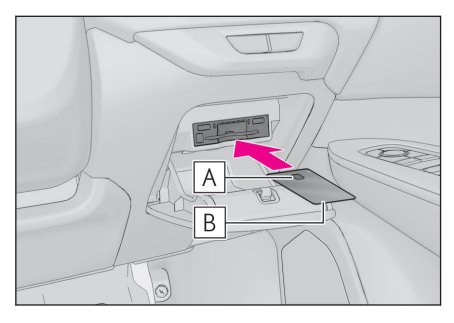

# 3 ETC カードが正しく認証されると、音声と画面表示で案内します。

緑ランプは、点灯したままです。

#### 知識

- ETC カードが正しく認識されなかった場合は、橙ランプが点滅し、エラー発話 と統一エラーコードが画面に表示されます。一度、ETC カードを抜き、挿入方 向を確認して再度差し込んでください。それでもエラーコードが通知された場 合は、「統一エラーコード一覧」の対処方法にしたがってください。対処を実施 してもエラーが続くときは、レクサス販売店に相談をしてください。
- エンジンくハイブリッドシステム>始動前に ETC カードが挿入されている場 合、音声案内と画面表示はされません。
- 橙ランプが点灯しているときは、ETC2.0 ユニットのセットアップ手続きがで きていないので使用できません。

# 注意

- 緑ランプが点灯した場合でも、解約済み、または有効期限が切れている、また はカード会社が使用無効とした ETC カードを使用した場合、ETC 車線に設置 されている開閉バーが開かないことがあります。
- 料金所のカードリーダでは正しく認証されないのに緑ランプが点灯する場合が ありますが、ETC2.0 ユニットの故障ではありません。このようなときは、カ ード会社にカードの再発行を申し出てください。
- 緑ランプが点滅中は ETC カードを抜かないでください。ETC カード内のデー タが破損するおそれがあります。

- 関連リンクー

[統一エラーコード一覧について \(P.409\)](#page-410-0)

## ETC2.0 マーク表示について

ETC カードを挿入すると、画面上部に ETC2.0 マークが表示されます。

- ETC2.0 マーク表示はカード挿入状態を表しており、必ずしも ETC ゲートを通過で きることを表してはいません。
- ETC カードの有効期限が切れている場合は、ETC2.0 マークは表示されません。
- ETC2.0 走行情報のアップリンクの設定を「OFF」とした場合、ETC マークが表示 されます。
- マルチメディアシステムを補機バッテリーターミナルから脱着したあとに起動し た場合、GPS 情報受信後、数分間は ETC2.0 マークが表示されないことがありま す。

—— 関連リンク ——

[ETC2.0 走行情報のアップリンクの設定をする \(P.166\)](#page-167-0)

### 有効期限切れ通知について

ETC カードを挿入したとき、または ETC カード挿入状態でエンジンスイッチ <パワースイッチ>を ACC または ON にすると、音声と画面表示で有効期限切 れ通知が行われます。

#### 知識

- 有効期限切れ通知は、通知設定画面で FTC 音声案内や FTC 割込表示を「OFF」に した場合でも、音声案内と画面表示が行われます。
- ETC カード有効期限が当月のときの通知 ON/OFF 設定は、通知設定画面の ETC カ ード有効期限切れ事前通知で行えます。

# 注意

- GPS の受信状態により、ごく稀に誤って有効期限切れ通知をすることがあります が、ETC2.0 ユニットの故障ではありません。誤った通知が継続する場合は、レク サス販売店で点検を受けて相談してください。
- マルチメディアシステムを補機バッテリーターミナルから脱着したあとに起動し た場合、GPS 情報受信後、数分間は有効期限切れ通知されないことがあります。

#### —— 関連リンク —

[ETC の設定 \(P.408\)](#page-409-0)

ETC カードを抜く

- 1 車を停車し、エンジン<ハイブリッドシステム>を停止させる前に ETC2.0 ユニットのイジェクトスイッチを押す。
- 2 ETC2.0 ユニットから ETC カードを抜く。

<span id="page-401-0"></span>ETC 通信時にカード書き込みエラーが発生していた場合、書き込みエラー通知が ETC2.0 ユニットから出力されることがあります。

## 注意

ETC カードが取り出せなくなった場合。無理に取り出さず、レクサス販売店にお 問い合わせください。

- 関連リンク --

[ETC2.0 ユニットの使い方 \(P.397\)](#page-398-0)

[カード書込みエラー通知について \(P.401\)](#page-402-0)

#### カード抜き忘れ警告について

ETC カードを抜く前に、エンジン<ハイブリッドシステム>を停止すると、カ ード抜き忘れを音声で案内します。

■警告通知 ON/OFF の切り替え設定

- 1 車を停車し、ETC2.0 ユニットに ETC カードを挿入します(緑ランプ点 灯)。
- 2 利用履歴確認スイッチと音量調整スイッチを同時に約 2 秒間押し続けま す。

操作をするごとに ON/OFF が切りかわり(「ピッ」もしくは「ピッピッ」と音がし ます)、以後選択した設定が保持されます。

知識

- カード抜き忘れ警告の ON/OFF の設定は FTC2.0 の設定・編集画面でも行え ます。
- エンジンくハイブリッドシステム>を停止したときに、クリーニングカード使 用通知、またはカード書込みエラー通知があった場合には、カード抜き忘れ警 告の音声は出力されません。

—— 関連リンク —

[ETC の設定 \(P.408\)](#page-409-0)

クリーニングカード使用通知について (P.400)

[カード書込みエラー通知について \(P.401\)](#page-402-0)

## クリーニングカード使用通知について

ETC2.0 ユニット内部のカード接点部が汚れている可能性があった場合、エン ジン<ハイブリッドシステム>を停止すると、ETC2.0 ユニットから「ピッピ ッ、ETC のカード接点が汚れている可能性があります。クリーニングカードを

400

<span id="page-402-0"></span>使用してください。」と音声が出力されます。この通知があった場合、クリーニ ングを実施してください。

#### —— 関連リンク ——

[ETC ユニット内部のカード接点のクリーニング \(P.405\)](#page-406-0)

### カード書込みエラー通知について

ETC カードへのデータ書込みエラーがあった場合、カードを抜くか、または、 エンジン<ハイブリッドシステム>を停止すると、ETC2.0 ユニットから「ピ ーッ、ETC 利用時にカードに書き込みできませんでした。高速道路をご利用中 の方は、一般レーンを走行してください。コード 11。」と音声が出力されます。

#### 知識

- 高速道路を降りたあとにカード書き込みエラーを通知した場合、その後の ETC ゲ ートでは正常にご利用できます。
- ETC2.0 ユニット内部のカード接点部が汚れている可能性があるため、高速道路を ご利用後、クリーニングを実施してください。
- この通知は、ETC2.0 ユニットの故障を知らせる案内ではありません。クリーニン グ実施後、エラー通知が無ければ、ETC2.0 ユニットを交換せずご利用が可能で す。エラー通知が継続するような場合には、レクサス販売店に相談をしてくださ い。

## 注意

高速道路をご利用中の場合は、出口料金所での通行料金のお支払いは、係員のいる車 線(「一般」または「ETC/一般」)で、いったん停車して、ETC カードを係員にお渡 しください。料金精算機のある車線では、「係員呼出ボタン」を押して係員を呼び出し てください。

#### —— 関連リンク —

[ETC ユニット内部のカード接点のクリーニング \(P.405\)](#page-406-0)

#### ETC ゲート(入口・出口/精算用)の通過について

通信が正常に行われた場合、通知音「ピンポン」で案内します。

A 開閉バー

B 予告アンテナ/ETC カード未挿入 お知らせアンテナ

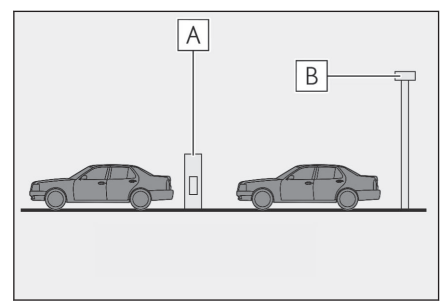

- <span id="page-403-0"></span>● ETC ゲートの出入口を通過したとき、通信が正常に行われなかった場合、橙ランプ が点滅し、統一エラーコードが画面に表示されます。
- ETC カード未挿入お知らせアンテナを通過したとき、通知音「ピンポン」は案内さ れません。
- ETC カード未挿入お知らせアンテナは、ETC2.0 ユニットと通信し、ETC カードが 挿入されていない場合に、運転者にあらかじめ通知するためのアンテナです。
- 予告アンテナ・ETC カード未挿入お知らせアンテナは、道路側のシステムにより、 設置されている場合と設置されていない場合があります。
- 通行料金は、画面表示と音声で案内されます。ただし、割り引きなどにより実際と 異なる場合があります。また、他のナビ案内などと重なったときは、通行料金の画 面表示・音声による案内は行われない場合があります。

# 警告

運転者は走行中にランプ表示を見ないでください。思わぬ事故につながるおそれがあ ります。

#### 注意

ETC ゲート通過時は、ETC ゲート付近に表示されている案内にしたがって走行してく ださい。ETC2.0 ユニットやマルチメディアシステムでは、エラーが案内されない場合 があります。

#### ―― 関連リンク ―

[統一エラーコード一覧について \(P.409\)](#page-410-0) [道路事業者からのお願い \(P.412\)](#page-413-0)

#### 利用履歴を確認する

有料道路の利用日および通行料金を音声で確認できます。ETC カードが挿入 され、緑ランプが点灯している状態で停車中に利用できます。

利用履歴確認スイッチを押す。

- 最新の利用履歴が音声で案内されます。
- 押すごとに、古い利用履歴に切りかわります。なお、最も古い利用履歴の次 は、最新の利用履歴に切りかわります。
- 利用履歴発話中は、緑ランプが点滅します。
- 案内終了後、約 1 秒以上たってからスイッチを押した場合は、 最新の利用履 歴から案内されます。
- 利用履歴は消去することができません。ただし、利用履歴の最大記録件数を 超えた場合は、最も古い利用履歴が消去されます。

- 利用履歴は ETC カードに記録されるため、記録件数は使用する ETC カードにより 異なります。(最大 100 件)
- 利用履歴は画面でも確認することができます。
- 道路事業者の設定する料金所情報に追加・変更があった場合、利用区間が正しく表 示されないことがあります。
- カード接点の汚れなどにより料金所情報が ETC カードに書き込みできなかった場 合、該当する料金所の料金履歴は案内されません。ただし、該当料金所を無線走行 または ETC カードで料金清算された場合は、道路事業者のインターネットサービ ス(ETC 利用照会サービス)で料金履歴を確認できます。サービス詳細は道路事業 者にお問い合わせください。

## 警告

ETC ゲート付近では、利用履歴の確認を行わないでください。路側無線装置と通信が できなくなるなど、ETC 車線に設置されている開閉バーが開かず、思わぬ事故につな がるおそれがあります。

#### —— 関連リンク —

[ETC2.0 ユニットの使い方 \(P.397\)](#page-398-0) [ETC 利用履歴を表示する \(P.406\)](#page-407-0)

## 音量を調整する

ETC2.0 ユニットから出力される音声案内の音量を調整することができます。 音量調整スイッチを押す。

音量は、スイッチを押すごとに音量 0 から音量 4 まで 1 ずつ切りかわり、音量 4 の次は 音量 0 になります。

#### 知識

ETC2.0 ユニットの音量調整は以下のような案内に有効です。

- 未セットアップ状態(セットアップ手続きをしていない)の通知\*1
- エラー発生時のブザー音<sup>\*2</sup>
- **カード抜き忘れ警告<sup>\*2</sup>**
- クリーニングカード使用通知<sup>\*2</sup>
- カード書込みエラー通知<sup>\*2</sup>
- ETC2.0 ユニットでの利用履歴の確認
- ETC2.0 ユニットの音量調整時の案内
- \*1 :音声案内を中止(音量 0)に設定すると、出力されません。
- \*2 :音声案内を中止(音量 0)、または音量 1 に設定してあっても、エラー発生時には 音量 2 で出力されます。

#### —— 関連リンクー

[ETC2.0 ユニットについて \(P.397\)](#page-398-0)

セットアップ情報を確認する

ETC2.0 ユニットでのセットアップ情報を音声で確認できます。

- カード未挿入状態で ETC2.0 ユニットの電源を入れ、緑ランプと橙ランプが 点灯中に利用履歴確認スイッチを押し続けると、セットアップ情報通知モー ドが起動します。
- セットアップ情報通知モードに入ると、車載器管理番号を通知します。その 後、利用履歴確認スイッチを押すごとに、型式登録番号、型式、ETC セット アップカード発行年月日、DSRC セットアップカード発行年月日の順に通知 します。DSRC セットアップカード発行年月日の通知のあとに利用履歴確 認スイッチを押すと、車載器管理番号の通知に戻ります。
- セットアップ情報通知モード起動後は、以下の操作を行うことによりモード 状態を抜け、ETC2.0 ユニットは通常の動作となります。
	- ETC カード挿入
	- エンジンスイッチ<パワースイッチ>を ACC または ON から OFF にしたとき
	- セットアップ情報通知の発話終了から約 1 分後

# <span id="page-406-0"></span>クリーニングについて

# ETC ユニット内部のカード接点のクリーニング\*1

ETC2.0 ユニット内部のカード接点部をきれいに保つ必要があります。定期的 にクリーニングカードでの清掃をおすすめします。以下のような症状がでた場 合には、クリーニングカードでの ETC2.0 ユニットの清掃と、きれいで乾いた 柔らかい布での ETC カードの金属端子部の清掃を実施してください。

クリーニングカードでの清掃について、詳しくはレクサス販売店にご相談くだ さい。

- クリーニングカード使用通知の案内があった
- カード書込みエラー通知の案内があった
- ETC カード挿入時に認証エラーがでた
- FTC ゲートの出口で開閉バーが開かなかった
- 他車両のユニットでカード認証できて自車両のユニットで認証エラーが発 生した

#### 知識

—— 関連リンク —

- FTC カードの金属端子部はきれいに見えても手の脂や化粧品などで汚れている場 合があります。このようなカードを使い続けると、ETC2.0 ユニット内部のカード 接点に汚れが転写、堆積する場合があり、ETC2.0 ユニットで ETC カードを認証で きずエラーが発生したり、ETC ゲートの開閉バーが開かなくなるおそれがありま す。
- クリーニングカード使用通知は、ETC2.0 ユニットの故障を知らせる案内ではあり ません。クリーニング実施後、エラー通知が無ければ、ETC2.0 ユニットを交換せ ずご利用が可能です。エラー通知が継続するような場合には、レクサス販売店に相 談をしてください。

[クリーニングカード使用通知について \(P.400\)](#page-401-0) [カード書込みエラー通知について \(P.401\)](#page-402-0)

ETC の利用 ETC の利用

\*1 :クリーニングカードはお車に付帯されておりません。

# <span id="page-407-0"></span>ETC 画面の操作

- 1 メインメニューの[ 2 ]にタッチします。
- 2 [ETC]にタッチします。
- 3 希望の項目にタッチします。

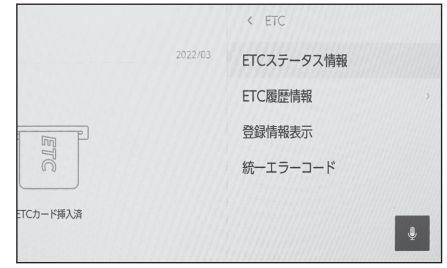

ETC ステータス情報について

- 1 ETC 画面の[ETC ステータス情報]にタッチします。
- 2 現在の ETC2.0 ユニットの状態が表示されます。

ETC 利用履歴を表示する

- 1 ETC 画面の[ETC 履歴情報]にタッチします。
- 2 履歴情報リストが表示されます。

リストにタッチすると、タッチした履歴 の利用区間が表示されます。

リストをフリック操作すると、他の履歴 が表示されます。

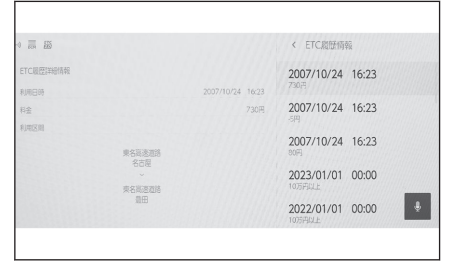

### — 関連リンク —

[利用履歴を確認する \(P.402\)](#page-403-0)

ETC2.0 登録情報を表示する

- 1 ETC 画面の[登録情報表示]にタッチします。
- 2 ETC2.0 ユニットに登録された情報が表示されます。

統一エラーコードを表示する

- 1 ETC 画面の[統一エラーコード]にタッチします。
- 2 最後に発生した統一エラーコードが確認できます。

<span id="page-408-0"></span>現在のエラーを表示している訳ではありません。各エラーコードの対処方法につ いては、画面上の「エラー内容と対処」、または「統一エラーコード一覧」の対処方 法にしたがってください。対処を実施してもエラーが続くときは、レクサス販売店 に相談をしてください。

#### ––関連リンク––

[統一エラーコード一覧について \(P.409\)](#page-410-0)

## ETC 割込表示について

ETC ゲートを通ったときや、エラーが発生したときに表示されます。

ETC カードを ETC2.0 ユニットに挿入したときの認証状態や、ETC カードの有 効期限が切れている、または当月末で切れるときは、表示とともに音声でも案 内されます。

#### 知識

表示される通行料金は道路事業者の割り引きなどにより実際と異なる場合がありま す。また、他のナビ案内などと重なったときは、通行料金の割込表示・音声による案 内は行われない場合があります。

<span id="page-409-0"></span>ETC の設定

ETC の通知設定をする

- 1 メインメニューの「<sup>③」</sup>1にタッチします。
- 2 [ETC]にタッチします。
- 3 設定したい項目にタッチします。

タッチするごとに、ON/OFF が切りかわ ります。

- A ETC の通行料金などを画面表示し ます。
- |B | カードの差し忘れなどを画面に表示 して警告します。
- C ETC カードの有効期限が当月であ るときに、画面表示します。
- D ETC の通行料金などを音声案内し ます。
- |E | カードの差し忘れなどを音声で警告します。
- F ETC カードが挿入されている状態で、カードの抜き忘れを ETC2.0 ユニットか らの音声で警告します。
- G ETC カードの有効期限が当月であるときに、音声案内します。

#### 知識

- ●「カード挿し忘れ警告」は、エンジンスイッチ<パワースイッチ>を OFF から ACC または ON にしてから約 20 秒以上経過したあと、案内します。
- マルチメディアシステムを補機バッテリーターミナルから脱着したあとに起動 した場合、「カード挿し忘れ警告」の、画面表示と音声案内がされないことがあ ります。また、ETC2.0 ユニットから音声案内がされることがあります。
- ETC カードを更新して新しいものに変更した場合、カード期限切れ事前通知を ON に設定してください。通知設定が OFF のままですと、事前通知がされませ ん。

— 関連リンク —

[ETC 割込表示について \(P.407\)](#page-408-0)

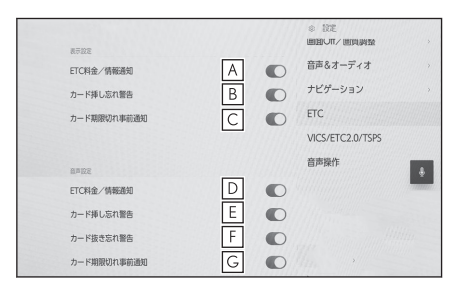

<span id="page-410-0"></span>統一エラーコード一覧について

エラーが発生すると、統一エラーコードが画面に表示されます。

この場合は、次の表にもとづき、対処をしてください。

(例)エラー 01 が発生したときは、次のように音声で案内されると同時に、統一エラー コードが画面に表示されます。

音声案内:「ポーン ETC カードが挿入されていません」

画面表示:「ETC カードが挿入されていませんコード〔01〕」

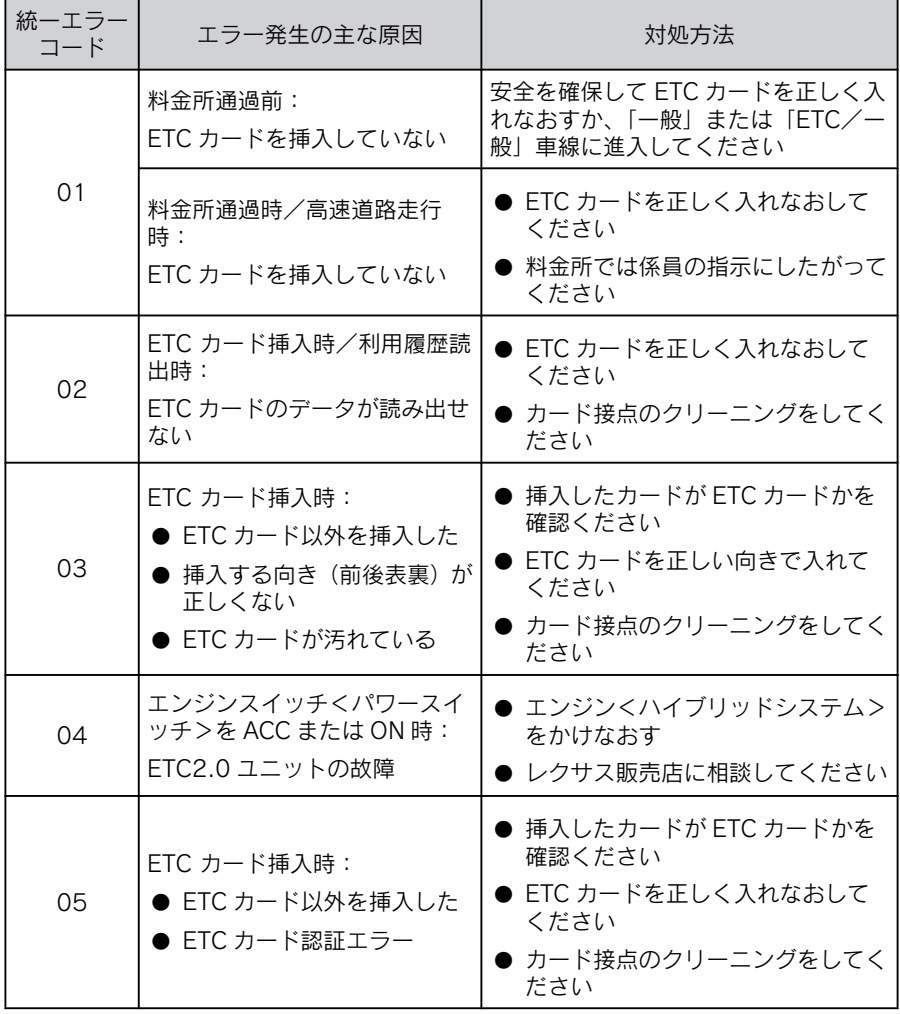

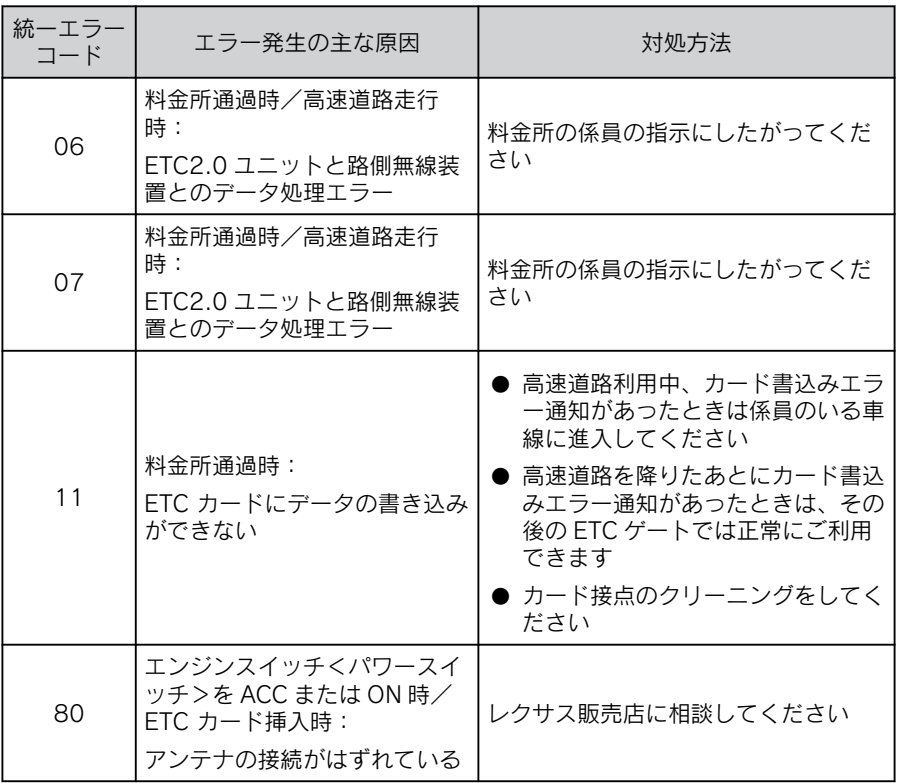

- 以下の設定にした場合は、エラーが発生しても音声案内は出力されません。 ETC2.0 ユニットからブザー音のみが出力されます。
	- 設定・編集画面で、音声設定の[ETC 料金/情報通知]を「OFF」に設定したと き
	- 音設定画面で、「システム音量」を「0」に設定したとき
- ETC カード未挿入お知らせアンテナなどと通信した際に、統一エラーコード〔01〕 と通知されることがありますが、ETC2.0 ユニットの故障ではありません。
- ETC2.0 ユニットの無線通信を利用して、駐車場管理システムが運用されていま す。有料道路の料金支払いと異なる通信を行った場合、画面表示・「**登録情報表示**] で確認できる統一エラーコードが〔01〕もしくは〔07〕と表示されることがあり ますが、ETC2.0 ユニットの故障ではありません。

#### ―― 関連リンク ―

[サウンドやメディアの設定を変更する \(P.89\)](#page-90-0) [カード書込みエラー通知について \(P.401\)](#page-402-0) [ETC ユニット内部のカード接点のクリーニング \(P.405\)](#page-406-0)

# 記録されている統一エラーコードを確認する

ETC2.0 ユニットは、最後に発生した統一エラーコードを記録しています。

#### 1 ETC カードが挿入されている場合は、ETC カードを抜く。

# 2 利用履歴確認スイッチを約 2 秒以上押す。

最後に案内された統一エラーコードが音声で案内されます。なお、統一エラーコー ドの確認は、ETC 画面でも行うことができます。

- 関連リンク --

[ETC2.0 ユニットについて \(P.397\)](#page-398-0) [ETC の設定 \(P.408\)](#page-409-0)

# <span id="page-413-0"></span>道路事業者からのお願い

## はじめに

## 必ず、ETC システム利用規程などをお読みください

ETC システム利用規程、同実施細則(以下「利用規程など」という。)、ETC カ ードの利用約款などに、ご利用上の注意事項が記載されています。また、特に エラーや事故の発生原因になり得る重要な事項について、以下に記載しました ので、ETC のご利用前に、利用規程等と併せて必ずお読みください。

## 乗車前のご注意

## 専門の取り付け店で車載器を取り付けてください

車両への車載器の取り付けは、専門の取り付け店などで確実に行ってください。 車載器のアンテナユニット(一体型の場合は車載器本体)は、車両の中心付近 に車載器メーカーの推奨する方法で取り付けてください。取り付け位置などが 不適切な場合、正常に通信できず開閉バーが開かないことがあります。

車載器メーカーが販売する車載器を分解・改造することは、禁止されています。 分解・改造された車載器で ETC 無線走行を行わないようお願いします。

※ 車載器の取り付けは、車載器メーカーの示す方法で行ってください。メーカーが示す 方法以外(シガーソケットなどによる簡易取り付けなど)では、利用できません。

※ 分解・改造された車載器は、利用規程などに違反するため、セットアップすることは できません。

※ 二輪車用 ETC 車載器を四輪車に取り付けた場合も、利用規程などに違反するため、セ ットアップすることはできません。

#### ETC カードを車載器に確実に挿入し、エラーなどがないかの確認を!!

ご乗車時に、ETC カードを車載器へ確実に挿入し、エラーなどがないかを確認 してご利用ください。ETC カードが確実に挿入されていても、車載器が正しく 作動していない場合、開閉バーが開きません。車載器への ETC カードの挿し忘 れ、挿し込み不良により、開閉バーが開かないケースが多発しています。

※ ETC カードの挿し込み方向(前後・表裏)にご注意ください。

※ ETC カードを車載器へ挿入し、ETC が利用可能である旨の音声案内などを確認してく ださい。

※ 料金所の手前などに、ETC カードが正常に挿入されていないことをお知らせするアン テナが設置されている箇所があります。ETC カードが正常に挿入されていないことのお 知らせがあった場合には、ETC 無線走行はできませんので、一般車線または「ETC/一 般」と表示している車線(以下、「混在車線」という。)をご利用ください。

※ 何らかの問題がある場合、車載器によっては、音声や画面によってエラーが表示され ます。ETC カード挿入の際や、料金所通過の際にはご注意いただくようお願いいたしま す。

車載器が ETC カードを認証するまでには数秒かかります。料金所直前での ETC カードの挿入は、エラーの原因となる場合がありますのでご注意くださ い。

車載器のアンテナ周辺に物を置いたり、取り付け箇所の変更などをしないでく ださい。アンテナの電波をさえぎるものがある場合、正常に通信できず開閉バ ーが開かない場合があります。

## ETC カードの有効期限のご注意

有効期限切れの ETC カードは、ご利用いただけません。車載器によっては、有 効期限切れの ETC カードを挿入してもエラー表示がされない場合があります ので、お手持ちの ETC カードに記載された有効期限をあらかじめご確認くださ い。

# ETC カードの保管上のご注意

ETC カードを車載器へ挿入したまま車内に放置すると、カードが高温で変形 し、車載器が正常に動作しなくなることがあります。また、ETC カードに強い 力を加えることも変形の原因となりますので、取り扱いにはご注意ください。

盗難防止の観点から、車両から離れる際は ETC カードを車載器から抜いて、携 行していただくことをお勧めします。なお、SA・PA などで休憩後、走行を再 開される際には、同一の ETC カードを車載器へ確実に挿入してください。入口 料金所を通過の際に挿入されていた ETC カードと異なる ETC カードを挿入し た場合、出口料金所では開閉バーが開きません。

ETC カードにはデータを読み書きするための金属端子があります。この部分 が汚損しますと、ETC 車線通行時、正常に通信ができず開閉バーが開かない可 能性がありますので、取り扱いにご注意ください。清掃される場合には、市販 の IC カードクリーナーをご利用ください。

### ETC 車線通行時のご注意

## 十分な車間距離を取り、20 km/h 以下に減速、徐行してください!!

ETC 車線に設置されている開閉バーは、車載器とアンテナとの間の通信等が正 常に行われなかった場合には、開かないことがありますので、ご注意ください。 また、前車に接近して通行しようとしたときにエラーが発生すると、前車通過 後、開閉バーが閉まりますので、ご注意ください。

料金所では、案内板などにより ETC 無線走行が利用可能な車線(ETC 専用車 線:「ETC」「ETC 専用」または混在車線:「ETC/一般」)であることを確認し て、進入してください。

ETC 車線を通行する際は、前車と十分な車間距離をとった上で、開閉バーの手 前で安全に停止できるよう十分に減速し、開閉バーが開いたことを確認して、 ご通行ください。

ETC 車線を通行する際は、20 km/h 以下に減速して進入し、徐行して通過して いただくようお願いします。

※ 利用規程などによらないご利用方法により、道路設備に損傷を与えた場合には、復旧 に要する費用をご負担していただく場合がありますので、ご注意ください。

入口料金所の ETC 車線で通信エラーなどにより、通行券を受け取られた場合に は、出口料金所での通行料金のお支払いは、係員のいる車線(一般車線または 混在車線)で、一旦停車して、ETC カードと通行券を係員にお渡しください。

料金精算機のある車線では、「係員呼出ボタン」を押して係員を呼び出してくだ さい。

入口料金所を ETC で通行した場合で、出口料金所で ETC 車線がご利用できな い場合または設置されていない場合は、係員のいる車線(一般車線又は混在車 線)で、一旦停車して、ETC カードを係員にお渡しください。料金精算機のあ る車線では、ETC カードを料金精算機に挿入してください。なお、料金所のな い出口の場合は、入口で使用した ETC カードを抜かずにそのままご通行くださ い。

通行料金をお支払いいただく料金所で異常が発生した場合は、係員へお知らせ いただき、係員の案内に従ってください。

機器の点検などにより、ETC 車線を閉鎖する場合がございます。通行料金をお 支払いいただく料金所では、係員のいる車線(一般車線または混在車線)や料 金精算機のある車線でも、ETC カードでお支払いただくことができます。ま た、車載器が使用可能な状態であることをご確認させていただいたうえで各種 割引等もご利用いただけます。

有料道路への進入から退出までは、同一の ETC カードを継続してご使用くださ い。料金所以外にも ETC フリーフローアンテナが設置されている箇所があり、 走行中、ETC カードには通行料金の計算に必要な情報が随時記録されます。途 中で ETC カードを入れかえたりむやみに抜き差しされますと、正しく通行料金 が計算されない場合やエラーを引き起こす場合がありますのでご注意くださ い。

入口料金所で ETC が正常に通信できなかった場合(入口料金所通過直後の車載 器のエラー音あるいは音声案内にご注意ください)は、出口料金所では、係員 のいる車線(一般車線または混在車線)で一旦停車し、係員にお申し出くださ い。料金精算機のある車線では、「係員呼出ボタン」を押して係員を呼び出して ください。なお、料金所のない出口の場合は、ご走行後、当該道路を管理する 道路事業者にお申し出ください。

## スマート IC をご利用の場合は、次の事項にご注意ください

スマート IC は、ETC 専用インターチェンジです。所定の方法で車両に取り付 け・セットアップされた車載器に、有効な ETC カードを確実に挿入し、ETC シ ステムをご利用可能な場合に通行することができます。

営業時間、出入方向および対象車種などに制約がある場合がありますので、ご 注意ください。

スマート IC では、その他の料金所の ETC システムとは異なり、車両が停止し た状態で通信のやりとりが行われ、開閉バーが開くシステムとなっております ので、必ず開閉バーの手前の停止線で一旦停止してください。停止位置が適切 でない場合、通信できない場合があります。なお、一旦停止してもバーが開か ない場合には、車線に設置されたインターホンなどで係員に連絡し、係員の案 内に従ってください。

通行止めなどを実施した場合や道路を管理する上で必要な場合、やむを得ず、 予告なく出入口を閉鎖することがあります。この場合、通行可能な最寄りの IC をご利用ください。

<span id="page-416-0"></span>退出路が設置されているスマート IC においては、エラーなどで正常に ETC 通 信ができない場合、直進せずに退出路へお進みいただくことが可能です。標識 や路側表示をよくご確認の上、注意して走行いただきますようお願いいたしま す。

#### もしも、開閉バーが開かなかったら……

### ETC 車線では、絶対に車をバックさせないで!!

ETC 車線で、開閉バーが開かなかった場合、危険ですので絶対に車をバックさ せず、ハザードランプを点灯して停止し、係員の案内に従ってください。

高速道路上でのバックは後続車との接触事故の危険性が高く、重大事故に繋がります。

※ バックして他の車線に入りなおすことは、お客さま及び後続車のエラー発生の原因と なります。

## ETC カードを挿入せずに(または通信できなかった状態で)ETC 車線を通過し てしまったときは、速やかに道路事業者にご連絡を!!

うっかり ETC カードを車載器に挿し忘れて ETC 車線を通過された場合など は、速やかに、当該道路を管理する道路事業者(高速道路会社)にご通行の状 況を連絡してください。

車載器の再セットアップ

## 車両ナンバー変更時(車載器付きの中古車購入など)、車載器の移しかえ時は再 セットアップを!!

車載器付きの中古車を購入または譲渡を受ける場合・住所変更等により車両の ナンバープレートが変更になる場合・車載器を他の車両に移す場合・けん引が できる構造に変更する場合などは、再度のセットアップ(車載器への車両情報 の登録)が必要となります。再度、車載器をセットアップする場合は、車載器 をお買い求めになった販売店または最寄りのセットアップ店にご相談くださ い。

※ 「普通車⇒普通車」、「軽自動車⇒軽自動車」などの同じ料金設定車種の車両に移す場 合においても再セットアップが必要です。

※ 国土交通省が令和4年1月4日から運用している「個人が引越の際、オンラインによ り自動車の変更登録申請を行う場合に、ナンバープレートの交換を次回の車検時まで猶 予する特例」を利用する場合は、新たなナンバープレートに交換する際に再セットアッ プ(再登録)が必要になります。

正しくセットアップおよび再セットアップを行っていない場合

- 正しい ETC のご利用とならず、開閉バーが開かない可能性があります。
- 正しい通行料金が請求されない場合があります。
- ETC 利用照会サービスなど、一部の ETC サービスがご利用いただけません。
- 各種 ETC 割引などが適用されない場合があります。

車載器管理番号に関するお願い

#### 車載器管理番号は、ETC の各種登録型サービスのために必要な番号です。

車載器管理番号は、お持ちの車載器または車載器のパッケージに記載されてい る19桁の固有の番号で、ETC の各種登録型サービスを受ける場合又は今後の 新たなサービスを受けるにあたって必要な番号です。「ETC 車載器セットアッ プ申込書・証明書(お客さま保存用)」を大切に保管していただくとともに、車 載器管理番号を別に記録し、保管するようにしてください。

## 障害者割引制度における ETC 利用について

ETC 無線走行で障害者割引の適用を受けるには、事前に市区町村の福祉担当窓 口での手続きと、併せて有料道路事業者が設置する窓口への登録が必要になり ます。両方の手続きがなされていない場合、ETC 無線走行での障害者割引が適 用されません。

事前に登録された ETC カードを、登録された車載器(手帳に記載された車両に 取り付けられ、当該車両でセットアップ作業を行ったもの)に挿入し、ETC 車 線を無線通行した場合のみ割引が適用されます。

※ 既に ETC 無線走行以外のお支払いでの障害者割引適用の手続きをしている場合でも、 改めて同様の手続きと登録を行う必要があります。

※ 通行料金の請求を受ける料金所で ETC 車線が閉鎖されている場合は、係員のいる車線 (一般車線または混在車線)で、一旦停車して係員に ETC カードを渡し、身体障害者手 帳または療育手帳を呈示して確認を受けてください。料金精算機のある車線では、「障が い者用係員呼出ボタン(レバー)」を操作して係員を呼び出してください。

※ ETC 無線走行で障害者割引の適用を受けようとする場合でも、必ず身体障害者手帳ま たは療育手帳を携行してください。(ETC 車線が閉鎖されている等により ETC 無線走行 ができない場合、上記手帳をご呈示いただけないと割引が適用できません。)

※ 障害者割引には有効期限があります。ご利用の前に有効期限を確認してください。な お、有効期限の更新手続きは市区町村の福祉担当窓口で行ってください。

※ 登録済の ETC カード、車載器、車両を変更される場合は、ETC のご利用前に市区町 村の福祉担当窓口で変更手続きを行ってください。

# お問合せ先一覧

# ETC のご利用に関して

## ■ 東日本高速道路株式会社

NEXCO 東日本 お 客 さまセンター 0570-024-024 または 03-5308-2424

受付時間:24 時間(年中無休)

## ■ 中日本高速道路株式会社

NEXCO 中日本お客さまセンター 0120-922-229(フリーダイヤルがご利用 できないお客さまは 052-223-0333)

受付時間:24 時間(年中無休)

## ■ 西日本高速道路株式会社

NEXCO 西日本お客さまセンター 0120-924-863(フリーダイヤルがご利用 できないお客さまは 06-6876-9031) 受付時間:24 時間(年中無休)

■ 本州四国連絡高速道路株式会社

本四高速お客さま窓口 078-291-1033 受付時間: 9:00 〜 17:30(年中無休)

## ■ 首都高速道路株式会社

首都高お客さまセンター 03-6667-5855 受付時間: 24 時間(年中無休)

## ■ 阪神高速道路株式会社

阪神高速お客さまセンター 06-6576-1484 受付時間: 24 時間(年中無休)

# ETC カードおよび請求金額に関して

お手持ちの ETC カード発行元にご確認ください。

## 車載器に関して

車載器の購入先、または取扱説明書に記載されている連絡先にお問合せくださ い。

# セットアップに関して

一般財団法人 ITS サービス高度化機構(ITS-TEA) ETC お問い合わせ窓口 03-5216-3856 受付時間:月〜金 10:00 〜 17:00(土日・祝日・年末年始を除く)

10 ドライブレコーダー

# 10-1. [ドライブレコーダー](#page-421-0)

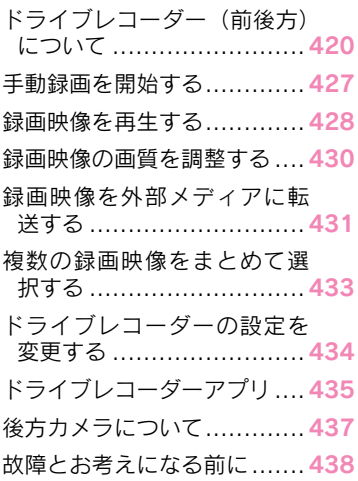

10

# <span id="page-421-0"></span>ドライブレコーダー (前後方) について★

車両前後のカメラで撮影した映像を車載機メモリー内に常時録画します。

ドライブレコーダーの前方カメラは Lexus Safety System + のものを使用し ています。詳細は別冊「取扱説明書」を参照してください。

# ドライブレコーダー使用上の留意事項

ドライブレコーダー機能を ON にしていても、以下のときは OFF になります。 ご使用の際は設定画面(→ [P.434\)で](#page-435-0) ON にしてください。

- 新規にドライバー登録(→ [P.50\)を](#page-51-0)したとき
- ドライバー登録の[設定の初期化](→ [P.58\)](#page-59-0)をしたとき
- セキュリティー設定の「全ての情報を初期化](→ [P.67\)を](#page-68-0)したとき
- G-Link を解約したとき

以下のときは、ドライブレコーダー機能が OFF になっている場合があります。 定期的に映像が記録されていることをご確認ください。(→ [P.428\)](#page-429-0)

- 工場出荷時
- 修理後
- ソフトウェア更新後
- 各ドライバー登録または、ゲストモードに切り替わったとき
- ドライバー登録を削除したとき

お使いになる前に

● ドライブレコーダーはエンジンスイッチ<パワースイッチ>が ON のあい だ常時映像を録画する装置※ですが、すべての状況において録画することを 保証したものではありません。正常に録画できなかった場合や録画データ が破損していた場合による損害については、トヨタ自動車は一切の責任を負 いません。

※駐車時イベント録画はエンジンスイッチ<パワースイッチ>が OFF また は ACC でも作動します。

- ドライブレコーダーは、事故などの検証時に役立つことを目的の一つとして いますが、証拠としての効力を保証するものではありません。
- 車載機メモリーの録画領域がいっぱいになると自動的に古い映像を削除し、 新しい映像を録画(上書き)します。事故などで映像が必要な場合は、速や かに外部メディアにデータを転送してください。
- ドライブレコーダーで録画した映像は、その使用目的や使用方法によって は、被写体のプライバシーなどの権利を侵害する場合がありますのでご注意 ください。いたずらなどの目的のためには使用しないでください。これら の場合についてはトヨタ自動車は一切責任を負いません。

★ : グレード、オプションなどにより、装備の有無があります。

420

- 録画した映像から信号機の状態が必ず確認できることを保証した装置では ありません。環境によって信号機の状態が確認できない場合は、前後の映像 や周辺の車両の状況からご判断ください。信号機の状態が確認できない場 合があっても、トヨタ自動車は一切の責任を負いません。
- 補機バッテリー交換による再起動時やマルチメディアシステムを車両から 脱着した際は、録画時刻が初期値の 2019/1/1 の 9:00:00 (JST) となるた め、現在時刻へ戻す必要があります。GPS 信号が受信できるエリアでエン ジンスイッチ<パワースイッチ>を ON にし、90 秒待機します。その後、 エンジンスイッチ<パワースイッチ>を OFF にし、さらに 90 秒待機して ください。
- 補機バッテリー交換による再起動時やマルチメディアシステムを車両から 脱着した際は、初回の起動は車両を水平な場所に停止させて実施してくださ い(衝撃検知センサの補正を行います)。水平な場所でない場合、衝撃を正 しく検知できず、イベントを検知しやすくなる、または検知しにくくなるこ とがあります。
- 事故等により補機バッテリー接続が切断された場合は、補機バッテリー切断 時点までの映像が記録されます。
- ソフトウェア更新中は映像記録はできません。
- 免責事項について

お客様または第三者が、ドライブレコーダーの誤使用、使用中に生じた故 障、その他の不具合またはドライブレコーダーの使用によって受けられた損 害については法令上の賠償責任が認められる場合を除き、トヨタ自動車は一 切その責任を負いませんので、あらかじめご了承ください。

- 著作権について
	- 録画・撮影したものは、個人として楽しむほかは、著作権法上、権利者に無断で 使用できません。
	- 鑑賞・興行・展示物など、個人として楽しむ目的でも撮影を制限している場合が ありますので、ご注意ください。

—— 関連リンク —

[ドライブレコーダーの設定を変更する \(P.434\)](#page-435-0) [録画映像を再生する \(P.428\)](#page-429-0) [録画映像を外部メディアに転送する \(P.431\)](#page-432-0) [ソフトウェア情報の確認や更新をする \(P.69\)](#page-70-0)

## 前後方録画機能について

車両の前後に装着されているカメラで撮影した映像が車載機メモリー内に録画 されます。ドライブレコーダーは、次の 4 種類の録画機能を備えています。

#### ■ 常時録画

エンジンスイッチ<パワースイッチ>が ON のあいだ常時録画されます。

#### ■ 手動録画

手動操作により、任意のタイミングで録画できます。

#### ■ イベント検知録画

一定以上の衝撃を検知したとき、自動的に録画されます。

#### ■ 駐車時イベント録画

駐車時に一定以上の衝撃を検知したとき、自動的に録画されます。

- 次の場合などは、適切に映像が録画されないことがあります。
	- 街灯などの光源が無く、暗い道路を夜間走行するとき
	- 夜間、後続車が接近しているときや、後続車のヘッドライトが上向きになってい るとき
	- 朝日や夕日など、太陽の光がカメラに入るとき
	- 降雨・降雪時や、雨上がりなど路面が濡れて光っていたり、水たまりがあるとき
	- トンネルの出入口など明るさが急激に変化するとき
	- カメラの前に物を置くなどして、カメラの視野が遮断されるとき
	- 停車中などマフラーからの煙がカメラの視野に入ってくるとき
	- カメラのレンズが汚れたり、水滴が付着していたり、曇っているとき
	- 乗員人数、積載状況などによる車高の変化などにより、カメラの位置や方向がず れたとき
	- 車両後部をぶつけるなどにより、カメラの位置や方向がずれたとき
	- 勾配の急な山岳等を走行しているときや急カーブを走行しているとき
	- ガードレール・街路樹など、道路構造物により前方・後方車両が隠れてしまうと き
- [全ての情報を初期化]を行うと、録画した映像や音声が削除され、ドライブ レコーダーの設定も初期化されます。初期化前の状態にもどすことはでき ません。
- ワイパーを使用した際は、録画映像にワイパーが映り込み、映像がちらつく ように見えることがありますが異常ではありません。

## ▶ 録画映像の画質/フレームレートは次のとおりです。

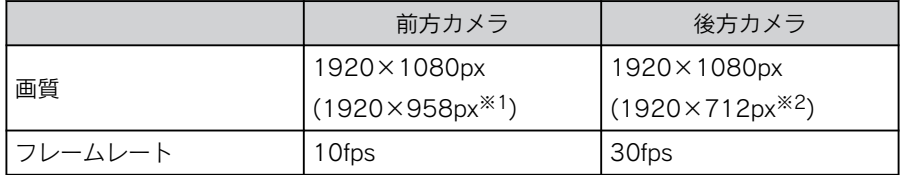

※1 上下に黒帯が記録されるため、実映像は 1920×958px となります。 ※2 上下に黒帯が記録されるため、実映像は 1920×712px となります。

# ▶ 前方録画映像

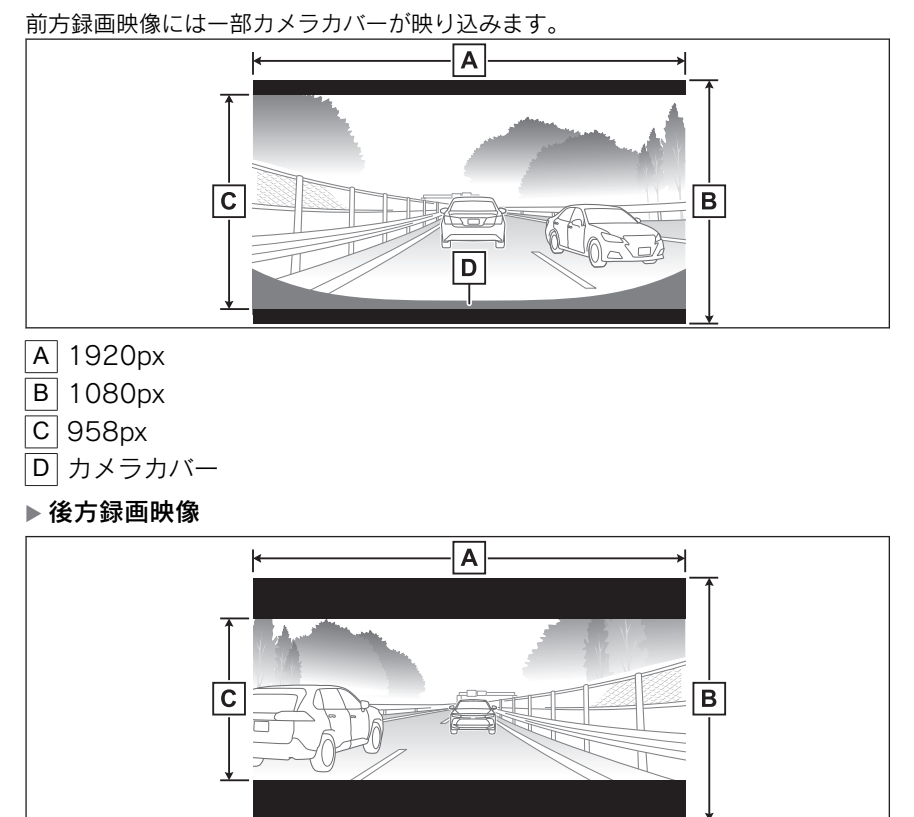

- $\overline{A}$  1920px
- B 1080px

 $\boxed{\text{C}}$  712px

# — 関連リンク —

[セキュリティ設定を変更する \(P.67\)](#page-68-0)

# 録画映像の種類

# ■ 常時録画

エンジンスイッチ<パワースイッチ>を ON にすると、自動的に録画が開始さ れます。

エンジンスイッチ<パワースイッチ>を OFF にすると、録画が停止されます。

● 常時録画の録画時間は、約100分です。

ドライブレコーダー

ドライブレコーダー

録画状態によっては、録画時間が短くなったり長くなったりする場合があり ます。

- 録画データは、前方映像と後方映像が別ファイルとしてそれぞれ 1 ファイル 約 30 秒の長さで保存されます。
- 車載機メモリーの録画領域がなくなると古い日時のファイルから順に消去 され、録画が継続されます。録画した映像を残しておきたい場合は、外部メ ディアにデータを転送し、保存してください。
- 常時録画中はマルチメディアシステムに表示される手動録画画面の

[ <del>/ 動画</del> | コボタン上に[ ● REC ]が表示されます。

● 必要に応じて、録画機能を停止することもできます。

#### ■ 手動録画

常時録画中に画面上のスイッチを押す、または音声操作によって、任意のタイ ミングで録画できます。

- 手動録画を受け付けた時点から前後 10 秒間 (合計 20 秒間) の映像が録画 されます。
- 手動録画を受け付けた後、10 秒間は追加の操作を受け付けません。
- ユーザ用メモリーの保護領域が上限 (10 件) を超える場合は、本操作を受 け付けません。
- エンジンスイッチ<パワースイッチ>が ON のときのみ使用可能です (ACC では使用できません)
- 機器の異常により、手動録画ができない場合があります。

#### ■ イベント緑画

常時録画中に、一定以上の衝撃や衝撃に近い状態(SRS エアバッグの作動およ び急ブレーキ、急ハンドルなど)が発生したとき、または車両後側方レーダー により自車後方の極端に接近した車両を検知したとき(周辺車両接近時サポー ト(録画機能, 通報提案機能)機能が ON になっている場合のみ)に録画が開 始されます。

- イベントを検知した時点から前後 10 秒間 (合計 20 秒間) の映像が録画さ れます。
- イベント録画用メモリーの保護領域が上限 (10 件) を超える場合は、撮影 時刻の古いものから上書きされてしまうことがあります。
- 衝撃を感知するかを確かめるために、故意に危険な運転をすることなどは、 絶対にしないでください。
- 次の場合などは、衝撃によるイベント検知ができず、適切に映像が録画・保 護されないことがあります。
	- 低速で衝突、または相手車両との相対速度が小さい状態で衝突した場合
	- 自車両、相手車両の衝撃緩和箇所に衝突した場合
- 自車両に対して相手車両が軽い、または、相手が人や自転車等の場合
- 相手車両の側面をこするように衝突した場合
- 雪道や凍結路で急ブレーキをかけた場合 雪道や凍結路では、タイヤと路面との摩擦が少なく小さい衝撃でもスリップし、 G センサーでの検知が困難になるため
- 衝撃が弱く、本機が検知するように設定されたセンサー感度に満たない場合
- 急斜面を走行しているときはイベントを検知しやすい、または検知しにくい ことがあります。

#### ■ 駐車時イベント録画

駐車時に一定以上の衝撃を検知した場合、数秒後に自動的に録画が開始されま す。

- 録画を開始した時点から 60 秒間の映像が録画されます。
- 衝撃発生時の映像は撮影できません。衝撃発生後のみの映像を撮影します。
- 衝撃発生後、録画開始まで数秒かかるため、自車両に衝撃を加えた相手車両 が撮影されていない場合があります。
- 駐車時イベント録画を受け付けた後、約 1 分間は追加の駐車時イベント録画 を受け付けません。
- 駐車時イベント用メモリーの保護領域が上限 (10件) を超える場合は、撮 影時刻の古いものから上書きされてしまうことがあります。
- **エンジンスイッチくパワースイッチ>を OFF にしてから約 1 分間は、誤検** 知防止のため駐車時イベント録画を受け付けません。
- 駐車中のドアの開閉などによる振動で駐車時イベント録画が作動すること があります。
- 補機バッテリーあがり防止のため、駐車時イベント検知はエンジンスイッチ <パワースイッチ>を OFF にしてから約 12 時間で停止します。また、次 回エンジンスイッチ<パワースイッチ>を ON にするまでの間、最大 3 回ま で駐車時イベントを検知します。
- 補機バッテリーの電圧が低下している場合は駐車時イベント録画は作動し ません。
- 次の場合などは、衝撃による駐車時イベントが検知できず、適切に映像が録 画・保護されないことがあります。
	- 低速で衝突、または相手車両との相対速度が小さい状態で衝突した場合
	- 自車両、相手車両の衝撃緩和箇所に衝突した場合
	- 自車両に対して相手車両が軽い、または、相手が人や自転車等の場合
	- 相手車両の側面をこするように衝突した場合
	- 衝撃が弱く、ドライブレコーダーが検知するように設定されたセンサー感度に満 たない場合

-- 関連リンクー

[録画映像を外部メディアに転送する \(P.431\)](#page-432-0) [ドライブレコーダーの設定を変更する \(P.434\)](#page-435-0) [音声操作を開始する \(P.42\)](#page-43-0)

# お車を手放すときの注意

ドライブレコーダーを使用すると、多数の個人情報が記録されます。お車を手 放すときには、すべての情報を初期化してください。

すべての情報の初期化を行うと、録画した映像や音声が削除され、ドライブレ コーダーの設定も初期化されます。初期化前の状態にもどすことはできませ  $h_{\alpha}$ 

初期化についてご不明点がある場合は、レクサスインフォメーションデスクへ お問い合わせください。

● フリーコール:

 $\sqrt{11}$  0800-500-5577 受付時間 9:00〜18:00 年中無休

––関連リンク––

[セキュリティ設定を変更する \(P.67\)](#page-68-0)

# <span id="page-428-0"></span>手動録画を開始する

任意のタイミングで録画を開始できます。

- 1 メインメニューの[ | 記タッチします。
- 2 サブメニューの[ドライブレコーダー]にタッチします。

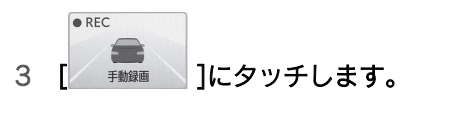

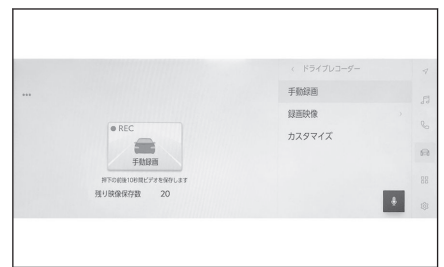

## 知識

手動録画は音声操作、またはショートカット画面\*1 の手動録画スイッチで開始す ることもできます。

#### - 関連リンク ――

[音声操作を開始する \(P.42\)](#page-43-0)

10

\*1 :詳細は、別冊「取扱説明書」をご覧ください。

<span id="page-429-0"></span>録画映像を再生する

録画された映像を再生することができます。

- 1 メインメニューの[ 2 ]にタッチします。
- 2 サブメニューの[ドライブレコーダー]にタッチします。
- 3 [録画映像]にタッチします。
- 4 再生したい映像種別にタッチします。
- 5 [常時録画]を選択した場合、サムネイル一覧から再生したい映像にタッチし ます。
- 6 [手動録画]、[イベント録画]または[駐車中の録画]を選択した場合、[映像一 覧] 、[録画地点]のいずれかにタッチします。

[映像一覧]:録画された日付·時刻の新しい順(1分単位)に表示されます。サムネ イル一覧から再生したい映像にタッチします。

[録画地点]:撮影された地点が地図上にアイコン表示されます。再生したい地図上の アイコンにタッチします。

- アイコンにタッチすると、該当アイコンが地図中心に表示されます。再度タッチ すると映像が再生されます。
- 7 必要に応じて、再生中の映像を操作 します。

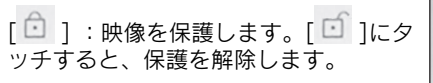

- 「□ 1:映像を削除します。
- | : 映像を外部メディアへ転送し ます。
- [ ••• ]:映像の画質を調整します。
	- 1:映像を最大化します。
- [ |< | / | ▷ | | : ファイルが切りかわります。
- [ <sup>√√</sup> ] : 映像を早もどしします。
- [ ▷ ]: 再生します。
- [ Ⅲ 1 : 再生を一時停止します。
- [ ▷ ]:映像を早送りします。

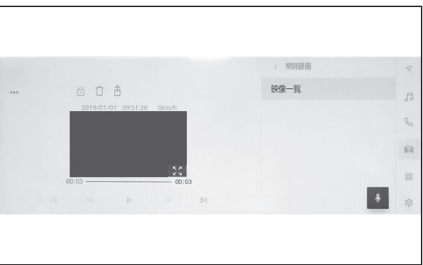

- サムネイル一覧では、「前方]または「後方]をタッチすることで、前方カメラと 後方カメラの映像を切りかえることができます。
- 保護 ([ 1 ]) された映像は上書きされなくなります。
- 映像再生時は映像録画ができません。
- 雪、雨天時、カメラレンズの雨滴、汚れ等により映像が見づらくなる場合があ ります。
- カメラレンズの特性により、画面に映る人や障害物は、実際の位置や距離と異 なって見えることがあります。

# <span id="page-431-0"></span>録画映像の画質を調整する

再生する録画映像の画質を調整できます。

- 1 メインメニューの[ 2 ]にタッチします。
- 2 サブメニューの[ドライブレコーダー]にタッチします。
- 3 [録画映像]にタッチします。
- 4 希望の映像種別にタッチします。
- 5 希望の映像にタッチします。
- 6 「 … 1 にタッチします。
- 7 各項目を設定します。

[明るさ] : 明るさを調整できます。 [コントラスト] : コントラストを調整で きます。

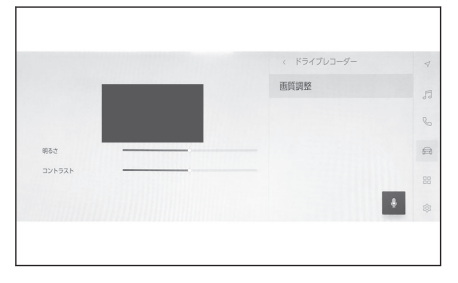
<span id="page-432-0"></span>録画映像を外部メディアに転送する

録画された映像を外部メディアに転送できます。

- 1 メインメニューの[ 2 ]にタッチします。
- 2 サブメニューの[ドライブレコーダー]にタッチします。
- 3 [録画映像]にタッチします。
- 4 希望の映像種別にタッチします。
- 5 転送したい映像にタッチします。
- 6 「 <sup>」」</sup> 1にタッチします。
- 7 希望の転送先にタッチします。

[USB]:USB 端子に接続した USB メモ リーに転送されます。

[スマートフォン]:スマートフォンなど のスマートデバイスに転送されます。

- 転送先のスマートデバイスに専用ア プリケーションがインストールされ ている必要があります。
	-

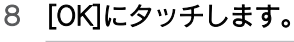

### 知識

- データ転送中に USB メモリーを抜かないでください。USB メモリーが破損 し、映像を録画できなくなったり、録画映像ファイルが破損や消失するおそれ があります。
- データ転送中に接続エラー等により転送がキャンセルされた場合、転送中及び 転送予定のファイル転送は中止されます。
- USB メモリーの容量に空きがないとデータを転送できません。容量に余裕が ある USB メモリーをご使用ください。
- フォルダ構成とファイル名について

撮影された各映像データ (.MP4) の保存先は、「REC SERVICE」フォルダ内 の「映像が撮影された日付(YYMMDD)」フォルダです。

各映像データのファイル名は、撮影時刻と撮影種類にもとづき、次のように命 名されます。

「撮影日時\_ 撮影種類.MP4」

- 撮影日時は西暦の下二桁に続き、年、月、日、時、分、秒がそれぞれ二桁で表 示されます。
	- CF:常時録画の前方カメラ
	- CB:常時録画の後方カメラ

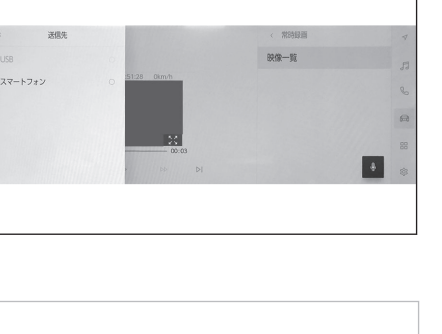

10

- UF:手動録画の前方カメラ
- UB:手動録画の後方カメラ
- EF:イベント録画の前方カメラ
- EB:イベント録画の後方カメラ
- PF:駐車時イベント録画の前方カメラ
- PB:駐車時イベント録画の後方カメラ

#### ––関連リンク––

[USB 端子の接続 \(P.38\)](#page-39-0) [ドライブレコーダーアプリ \(P.435\)](#page-436-0) 複数の録画映像をまとめて選択する

複数の録画映像をまとめて選択することで、一括で削除や外部メディアへの転 送ができます。

- 1 メインメニューの[ 2 ]にタッチします。
- 2 サブメニューの[ドライブレコーダー]にタッチします。
- 3 [録画映像]にタッチします。
- 4 お好みの映像種別にタッチします。
- 5 [イベント録画映像]、[手動録画映像]を選択した場合、[映像一覧]にタッチ します。
- 6 [選択]にタッチします。
- 7 まとめて選択したい映像のチェック ボックスにタッチします。

「□ 1:映像を削除します。

[ ■ ]:映像を外部メディアへ転送し ます。

[USB]:USB 端子に接続した USB メモ リーに転送されます。

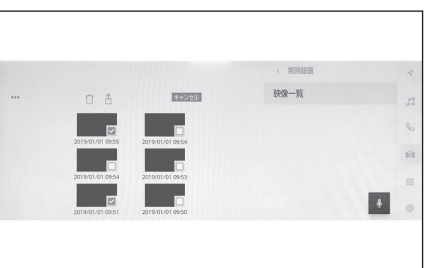

- [スマートフォン]:スマートフォンなどのスマートデバイスに転送されます。
- 転送先のスマートデバイスに専用アプリケーションがインストールされている 必要があります。

- 関連リンク --

[USB 端子の接続 \(P.38\)](#page-39-0) [ドライブレコーダーアプリ \(P.435\)](#page-436-0)

## <span id="page-435-0"></span>ドライブレコーダーの設定を変更する

録画された映像の各種設定を変更できます。

## 1 メインメニューの[ 2 ]にタッチします。

- 2 サブメニューの[ドライブレコーダー]にタッチします。
- 3 [カスタマイズ]にタッチします。

#### 4 各項目を設定します。

[ドライブレコーダー]:ドライブレコー ダー機能の ON/OFF を設定できます。

[音声録音]:音声録音の ON/OFF を設定 できます。

[イベント検知感度]:イベント検知の感 度を設定できます。

高、標準(初期値)、Off から選択できま す。

● [高]:約 0.45G 以上の G を検知すると映像を撮影します。

● [標準]:約 0.5G 以上の G を検知すると映像を撮影します。

**● [Off]**: イベント録画を行いません。

「ゲストモードでの録画]:ゲストモードでの録画の ON/OFF を設定できます。

[駐車時録画の衝撃感度]:駐車時イベント検知の感度を設定できます。

高感度、標準、低感度、Off(初期値)から選択できます。

● 感度が高いほど、より小さい衝撃を検知します。駐車時イベント検知が多い、ま たは少ないと感じる場合は、感度を調節してください。

[駐車中の録画通知]:駐車時イベント録画が行われた際の通知の ON/OFF を設定で きます。

#### 知識

[ゲストモードでの録画]を ON にすると、ゲストドライバーモード時の常時録画映 像が、エンジンスイッチ<パワースイッチ>を OFF にするたびに削除されるよう になります。手動録画映像、イベント録画映像のデータは削除されません。

— 関連リンク —

[ドライバーの切りかえや登録をする \(P.56\)](#page-57-0)

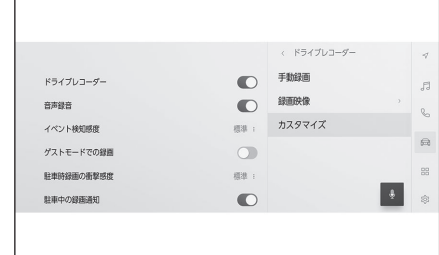

## <span id="page-436-0"></span>ドライブレコーダーアプリ

スマートフォンに専用のドライブレコーダーアプリをインストールすること で、撮影した映像を車両からスマートフォンに転送し、閲覧することができま す。

本書では、ドライブレコーダーアプリについての基本的な情報のみを記載して います。

アプリをお使いいただく上での注意事項や、アプリの操作方法などについては、 ドライブレコーダーアプリ内のヘルプを必ずご覧の上、正しくご使用ください。 ドライブレコーダーアプリは次の URL からダウンロードできます。

- $\triangleright$  iOS
- URL:

<https://itunes.apple.com/jp/app/id1575315167?mt=8>

 $\bullet$  OR  $\neg$ - $\kappa$ :

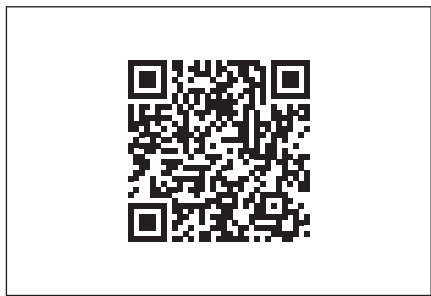

▶ Android OS

● URL:

<https://play.google.com/store/apps/details?id=jp.co.toyota.driverecorderviewer>

 $\bullet$  OR コード:

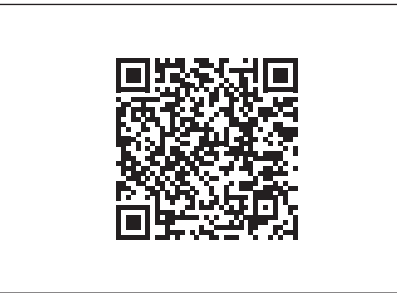

## ドライブレコーダーアプリの使用条件

ダウンロードにかかるパケット通信料はお客さまのご負担となります。 すべてのスマートフォンでの使用を保証している訳ではありません。

対応機種、OS バージョンについては、次の Web サイトをご覧ください。 <https://toyota.jp/pages/contents/owner/pdf/mydriverecorderviewer.pdf>

## 後方カメラについて

## 後方カメラの位置

ドライブレコーダーの後方カメラは、図 の位置にあります。

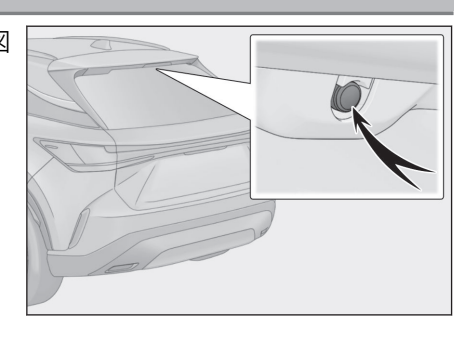

## カメラのお手入れについて

ガラス外側に水滴、雪、泥などの異物や汚れが付着していると、鮮明な画像を 録画することができません。この場合、リヤワイパーを作動して汚れを取り除 いてください。

## カメラの取り扱いに関する留意点

- カメラ付近が極端に高温・低温のとき、またはカメラに急激な温度変化を与 えた場合、正常に作動しなくなるおそれがあります。
- カメラを強くたたいたり、物をぶつけるなど、強い衝撃を与えないでくださ い。カメラの位置、取り付け角度がずれるおそれがあります。
- カメラにキズをつけないでください。キズ部分からカメラ内部に湿気や水 が吸い込まれ故障や火災、感電の原因になります。
- カメラ部は防水構造となっていますので、取り外し、分解、改造をしないで ください。
- カメラレンズを清掃するときは水で湿らせたやわらかい布を使用してくだ さい。カメラレンズを強くこするとレンズが傷付いて、鮮明な画像を見るこ とができなくなるおそれがあります。
- カメラのカバーは樹脂ですので、有機溶剤・ボデーワックス・油膜取り剤・ ガラスコート剤などを付着させないでください。付着したときは、すぐにふ き取ってください。
- リヤウインドウガラスに透明フィルムや着色フィルムなどを貼る場合は、カ メラ前部に貼らないでください。カメラ前部に貼り付けた場合、映像が正し く映らなくなる場合があります。
- カメラ部をぶつけたときは、カメラの故障などのおそれがあります。 早めに レクサス販売店で点検を受けてください。

## <span id="page-439-0"></span>故障とお考えになる前に

次のような症状で気になったりお困りになったときは、考えられる原因と処置 を参考に、もう一度確認してください。

処置をしても直らないときは、レクサス販売店で点検を受けてください。

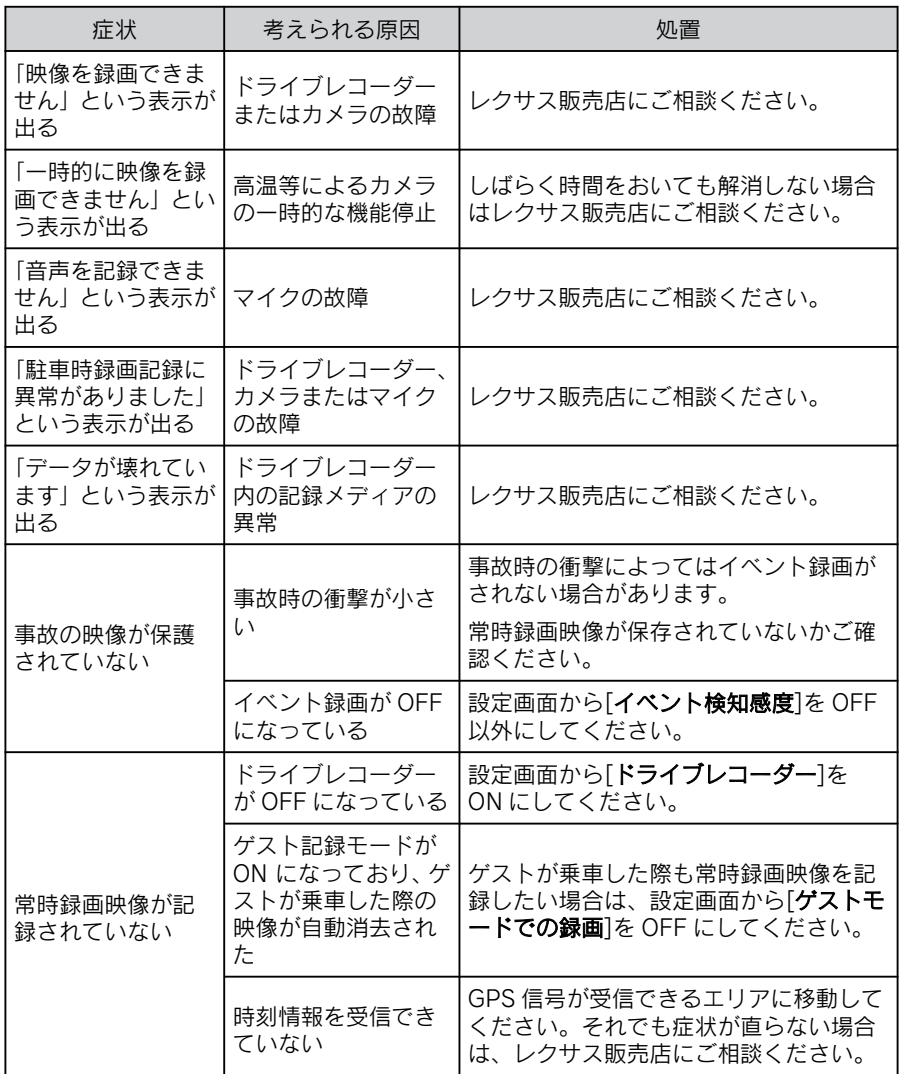

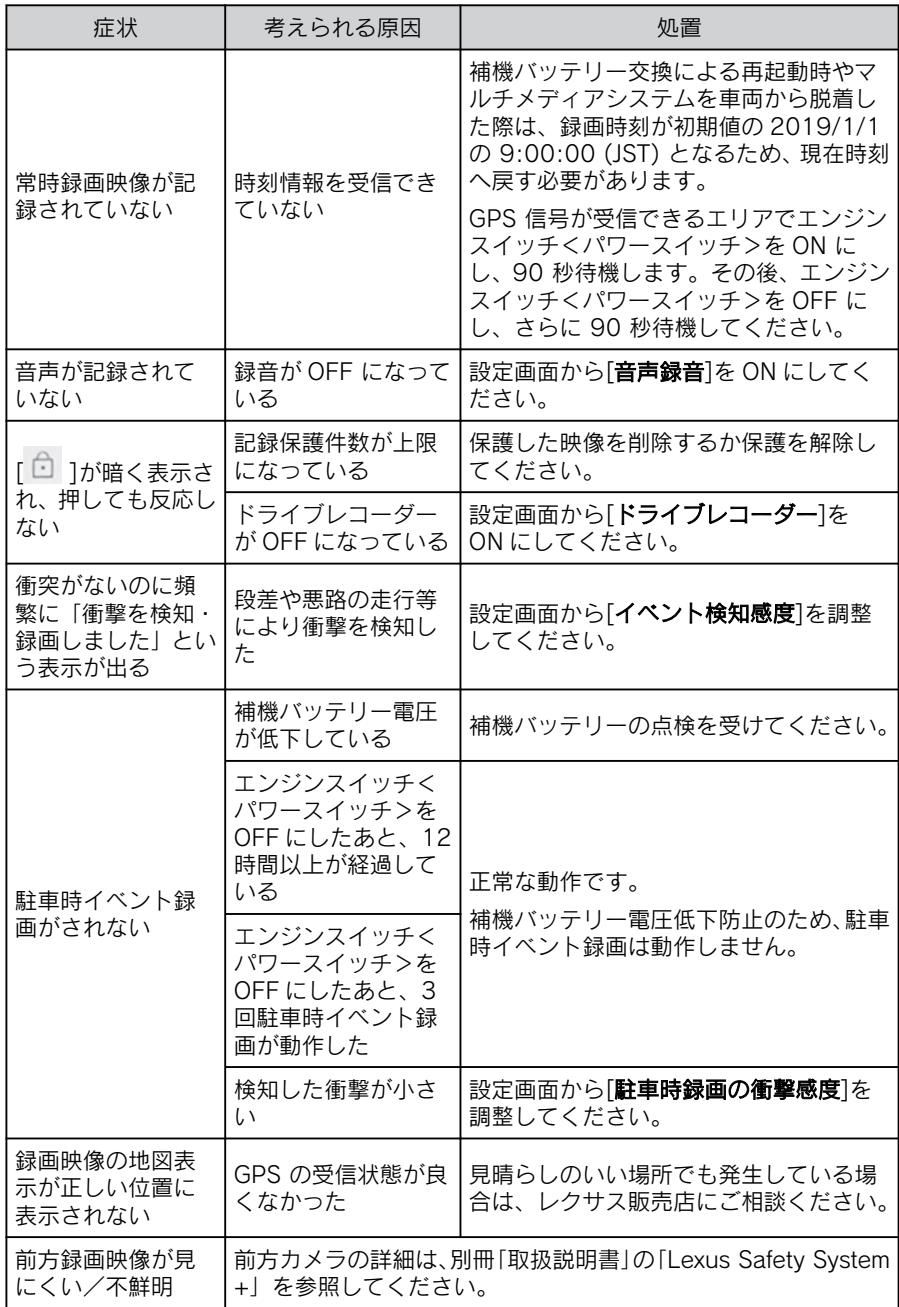

- 関連リンクー

[ドライブレコーダーの設定を変更する \(P.434\)](#page-435-0)

10

トットコーダー ドライブレコーダー

[録画映像を再生する \(P.428\)](#page-429-0)

## フリー/オープンソースソフトウェア情報

本製品はフリー/オープンソースソフトウェアを含んでいます。

このようなフリー/オープンソースソフトウェアのライセンス情報やソースコ ードの両方またはどちらか片方は以下の URL で入手することができます。

<https://www.denso-ten.com/support/source/oem/dvrecu/>

# 11 付録

### 11-1. [付録](#page-443-0)

[オーディオシステムで使用で](#page-443-0) [きるメディア/データについ](#page-443-0) [ての情報](#page-443-0) .........................[442](#page-443-0) [認証・商標についての情報](#page-453-0) ....[452](#page-453-0)

## <span id="page-443-0"></span>オーディオシステムで使用できるメディア/データについて の情報

## 使用できるメディアについての情報

使用できるメディアなどの仕様は、次のとおりです。

### ■ USB メモリーのフォーマット、仕様

使用できる USB メモリーのフォーマット、規格ならびに制限事項は次のとおり です。

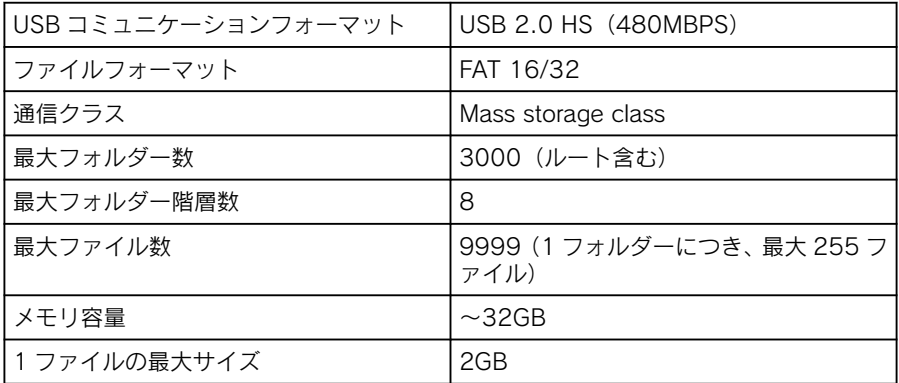

- 上記フォーマット以外のファイルは正常に再生できなかったり、ファイル名 やフォルダー名などが正しく表示されない場合があります。
- ご利用の USB メモリーによっては、再生できない場合がありますので、あ らかじめご了承ください。
- パソコンを使用して USB メモリーにファイルを保存する場合、パソコンに よっては再生ファイルに加えて不可視ファイルも保存される場合がありま す。再生時に不可視ファイルが悪影響をおよぼし、正常にファイルを切りか えられない場合がありますので、不可視ファイルは削除することを推奨しま す。

## フォーマットについての情報

使用できる音楽データの仕様は、次のとおりです。

#### ■ MP3

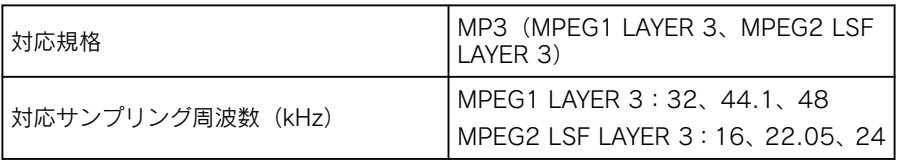

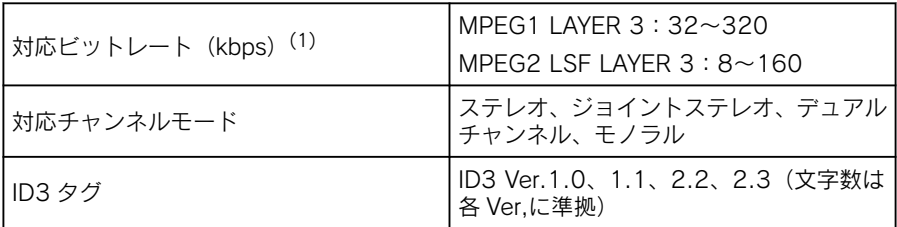

(1) VBR (Variable Bit Rate) に対応しています。

## ■ WMA

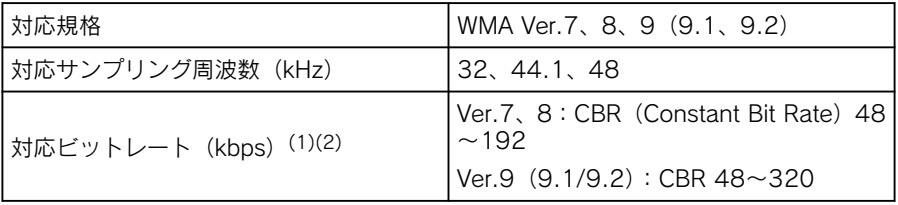

(1) VBR (Variable Bit Rate) に対応しています。

(2) マルチチャンネルの音源は 2ch に変換されます。

## ■ AAC

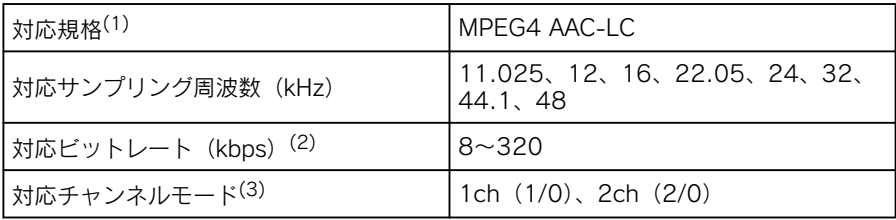

(1) ADIF には対応していません。

(2) VBR (Variable Bit Rate) に対応しています。

(3) デュアルチャンネルには対応していません。

## WAV(LPCM)

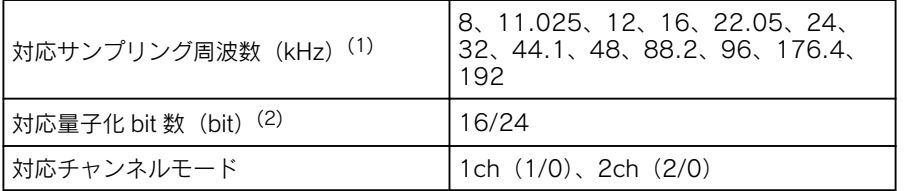

(1) 96kHz/24bit 以上の音源は 96kHz/24bit にダウンコンバートされます。

(2) マルチチャンネルの音源は 2ch に変換されます。

## ■ FLAC

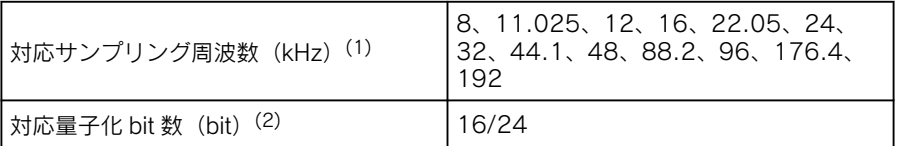

(1) 96kHz/24bit 以上の音源は 96kHz/24bit にダウンコンバートされます。

(2) マルチチャンネルの音源は 2ch に変換されます。

## ■ ALAC

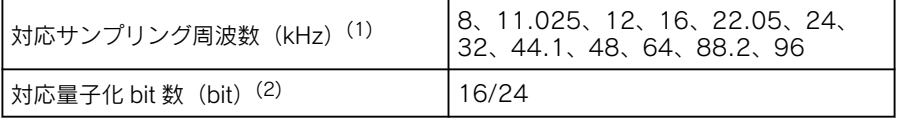

(1) 96kHz/24bit 以上の音源は 96kHz/24bit にダウンコンバートされます。

(2) マルチチャンネルの音源は 2ch に変換されます。

## ■ Ogg Vorbis

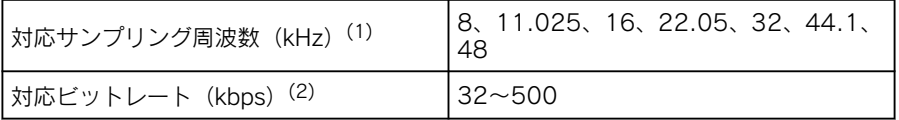

(1) 96kHz/24bit 以上の音源は 96kHz/24bit にダウンコンバートされます。

(2) VBR (Variable Bit Rate) に対応しています。

## ■ ファイル名

MP3/WMA/AAC/WAV(LPCM)/FLAC/ALAC/OGG Vorbis と認識し再生するフ ァイルは MP3/WMA/AAC/WAV(LPCM)/FLAC/ALAC/OGG Vorbis の拡張子 「.mp3」/「.wma」/「.m4a」/「.3gp」/「.aac」/「.wav」/「.flac」/「.fla」/ 「 .ogg」 /「 .ogx」 /「 .oga」がついたものだけです。 MP3/WMA/AAC/ WAV(LPCM)/FLAC/ALAC/OGG Vorbis ファイルには、「.mp3」/「.wma」/ 「.m4a」/「.3gp」/「.aac」/「.wav」/「.flac」/「.fla」/「.ogg」/「.ogx」/ 「.oga」の拡張子をつけて保存してください。

## ■ ID3 タグ/WMA タグ/AAC タグ/タグ/Vorbis comment

- MP3 ファイルには、ID3 タグと呼ばれる付属文字情報があり、曲のアーテ ィスト名、タイトル名、アルバム名などを保存できます。
- WMA ファイルには、WMA タグと呼ばれる付属文字情報があり、曲のアー ティスト名、タイトル名、アルバム名などを保存できます。
- AAC ファイルには、AAC タグと呼ばれる付属文字情報があり、曲のアーテ ィスト名、タイトル名、アルバム名などを保存できます。
- WAV (LPCM) ファイルには、タグと呼ばれる付属文字情報があり、曲のア ーティスト名、タイトル名、アルバム名などを保存できます。
- FLAC ファイルには、タグと呼ばれる付属文字情報があり、曲のアーティス ト名、タイトル名、アルバム名などを保存できます。
- ALAC ファイルには、タグと呼ばれる付属文字情報があり、曲のアーティス ト名、タイトル名、アルバム名などを保存できます。
- Ogg Vorbis ファイルには、Vorbis comment と呼ばれる付属文字情報があ り、曲のアーティスト名、タイトル名、アルバム名などを保存できます。

#### ■ ハイレゾリューション(ハイレゾ)音源

マルチメディアシステムはハイレゾ音源に対応しています。ハイレゾ音源の定 義は、一般社団法人電子技術産業協議会(JEITA)の定義に準拠しています。対 応フォーマットと再生可能メディアについては、次のとおりです。

対応フォーマット

WAV、FLAC、ALAC、Ogg Vorbis

#### 再生可能メディア

USB メモリー

## USB メモリーから再生できる動画データについての情報

パソコンから USB メモリーに記録した動画ファイルについては、次のフォーマ ットに対応しています。

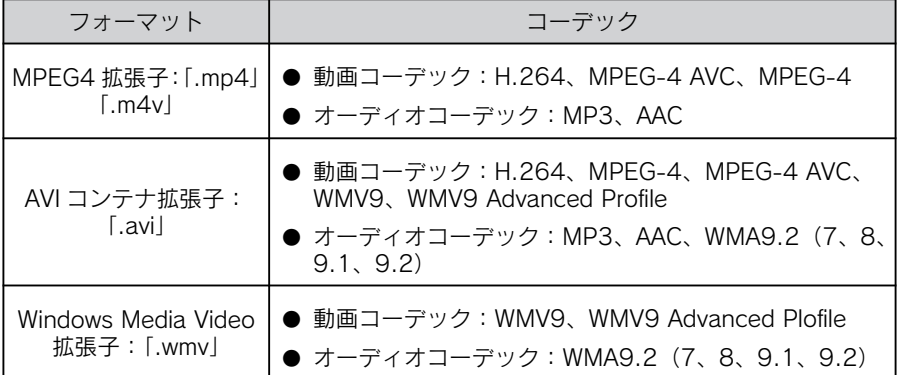

- 対応画像サイズは、最大 1920×1080 ピクセルです。
- 対応フレームレートは最大 60i/30p です。
- 録画機器の種類や記録条件、使用する USB メモリーによっては、動画を再 生できない場合があります。

11

## iPod についての情報

#### 知識

#### ■ 商標・設計認証情報

● Use of the Made for Apple badge means that an accessory has been designed to connect specifically to the Apple product(s) identified in the badge, and has been certified by the developer to meet Apple performance standards. Apple is not responsible for the operation of this vehicle or its compliance with safety and regulatory standards. Please note that the use of this accessory with an Apple product may affect wireless performance.

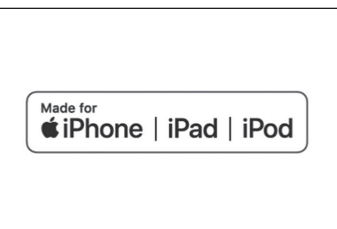

iPhone, iPod, iPod touch, iPad, iPad mini, iPad Pro, and Lightning are trademarks of Apple Inc., registered in the U.S. and other countries.

The trademark "iPhone" is used in Japan with a license from Aiphone K.K.

## Made for

- iPhone 12 Pro Max
- iPhone 12 Pro
- $\bullet$  iPhone 12
- $\bullet$  iPhone 12 mini
- iPhone SE (2nd generation)
- iPhone 11 Pro Max
- iPhone 11 Pro
- iPhone 11
- iPhone XS Max
- iPhone XS
- iPhone XR
- iPhone X
- iPhone 8 Plus
- iPhone 8
- iPhone 7 Plus
- iPhone 7
- iPhone SF
- iPhone 6s Plus
- iPhone 6s
- iPhone 6 Plus
- iPhone 6
- iPhone 5s
- iPad Pro 12.9-inch (5th generation)
- iPad Pro 12.9-inch (4th generation)
- iPad Pro 12.9-inch (3rd generation)
- iPad Pro 12.9-inch (2nd generation)
- iPad Pro 12.9-inch (1st generation)
- iPad Pro 11-inch (3rd generation)
- iPad Pro 11-inch (2nd generation)
- iPad Pro 11-inch
- iPad Pro 10.5-inch
- iPad Pro 9.7-inch
- iPad Air (3rd generation)
- iPad Air 2
- iPad Air
- iPad mini (5th generation)
- $\bullet$  iPad mini 4
- iPad mini 3
- iPad mini 2
- iPad (8th generation)
- iPad (7th generation)
- iPad (6th generation)
- iPad (5th generation)
- iPod touch (7th generation)
- iPod touch (6th generation)

## Apple CarPlay についての情報

#### 知識

#### ■ 商標・設計認証情報

● Use of the Apple CarPlay logo means that a vehicle user interface meets Apple performance standards. Apple is not responsible for the operation of this vehicle or its compliance with safety and regulatory standards. Please note that the use of this product with iPhone, iPod, or iPad may affect wireless performance.

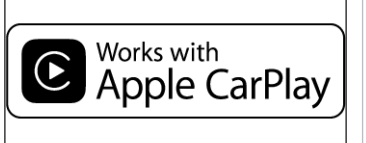

Apple CarPlay is a trademark of Apple Inc.

## Android Auto についての情報

#### 知識

#### ■ 商標・設計認証情報

● Android and Android Auto are trademarks of Google LLC.

# androidauto

## USB メモリーについての情報

## ■ パソコンで記録した音楽ファイル

次の音楽ファイルを再生できます。

- $\bullet$  MP3
- WMA
- $\bullet$  AAC
- $\bullet$  FLAC
- WAV
- $\bullet$  ALAC
- OGG Vorbis

## MP3/WMA/AAC の仕様

使用できる MP3/WMA/AAC ファイルの規格やそれを記憶したメディア、フォ ーマットには制限があります。Microsoft、Windows、Windows Media は、米 国 Microsoft Corporation の米国及びその他の国における登録商標です。

使用できる音楽データの仕様は、次のとおりです。

### MP3

MP3 (MPEG Audio LAYER 3) は音声圧縮技術に関する標準フォーマット です。MP3 を使用すれば、もとのファイルを約 1/10 のサイズに圧縮できま す。

## WMA

WMA (Windows Media Audio) はマイクロソフト社の音声圧縮フォーマッ トです。MP3 よりも小さいサイズに圧縮できます。

This product is protected by certain intellectual property rights of Microsoft. Use or distribution of such technology outside of this product is prohibited without a license from Microsoft.

## AAC

AAC (Advanced Audio Coding) は MPEG2、MPEG4 で使用される音声圧 縮技術に関する標準フォーマットです。

## Bluetooth®についての情報

使用できる Bluetooth®の仕様およびプロファイルは次のとおりです。

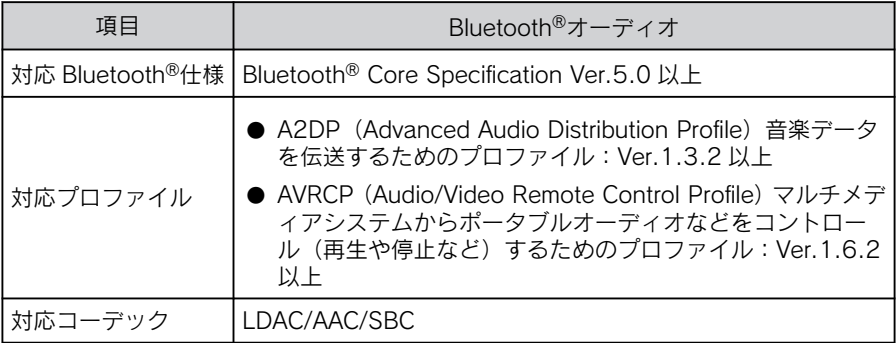

### 知識

● マルチメディアシステムに対して、すべての Bluetooth®機器との接続性を保証す るものではありません。

11

### ■ 商標・設計認証情報

Bluetooth®のワードマークおよびロゴ は、Bluetooth SIG,inc が所有する登録 商標であり、「株式会社デンソーテン」 はこれらのマークをライセンスに基づ いて使用しています。その他の商標お よびトレードネームは、それぞれの所有 者に帰属します。

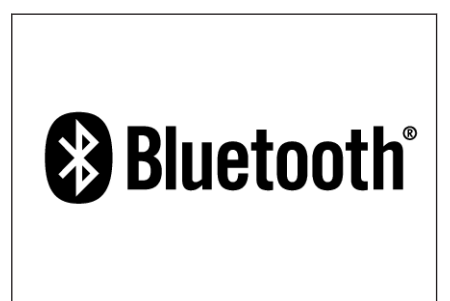

## ■ LDAC

LDAC および LDAC ロゴは、ソニー株式会社の 商標です。

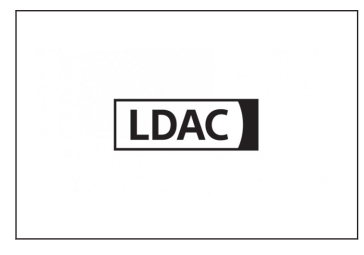

## Gracenote®についての情報

音楽を再生した場合、マルチメディアシステムのデータベースの中からアルバ ム名やアーティスト名、ジャンル、トラック名を検索し、各情報がデータベー スに収録されていると、各情報を自動で付与します。マルチメディアシステム に収録されているデータベース情報は、Gracenote®メディアデータベースを使 用しています。

#### 知識

### ■ Gracenote®メディアデータベース

- 自動で付与されたタイトル情報は、実際のタイトル情報と異なる場合があります。
- 「Gracenote メディアデータベース」によって提供されたデータについては内容を 100%保証するものではありません。
- Gracenote, the Gracenote logo and logotype, 「Powered by Gracenote」 and Gracenote MusicID are either registered trademarks or trademarks of Gracenote, Inc. in the United States and/or other countries.

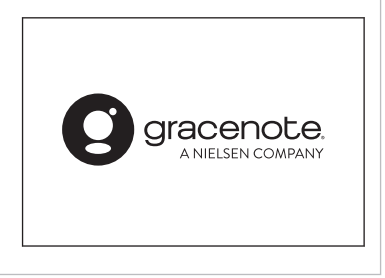

## 文字情報の表示についての情報

各種画面で情報として表示できる文字数には制限があるため、すべてを表示で きないことがあります。また、記録されている内容によっては正しく表示され なかったり、表示ができないことがあります。

## HDMI についての情報

使用できる HDMI 機器の映像および音声信号の規格は次の通りです。

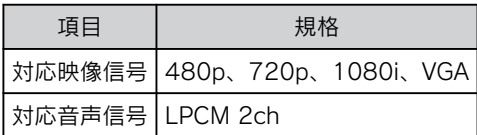

HDMI、High-Definition Multimedia Interface、 および HDMI ロゴは、米国およびその他の国に おける HDMI Licensing Administrator, Inc. の商標または、登録商標です。

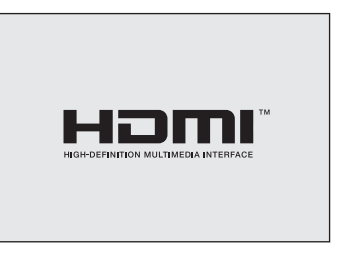

## <span id="page-453-0"></span>認証・商標についての情報

Dolby, Dolby Audio, Pro Logic, and the double-D symbol are trademarks of Dolby Laboratories Licensing Corporation.

## 通信モジュール (DCM) についての情報

- 通信モジュール(DCM)は、電波法および電気通信事業法の基準に適合し ています。製品本体のネームプレートはその証明ですので、ネームプレート の記載を削除しないでください。
- 通信モジュール (DCM) を分解・改造すると、法律により罰せられること があります。
- フリー/オープンソースソフトウェア情報について
	- 本製品はフリー/オープンソースソフトウェアを含んでいます。このようなフリ ー/オープンソースソフトウェアのライセンス情報やソースコードの両方または どちらか片方は以下の URL で入手することができます。 <https://www.denso.com/global/en/opensource/dcm/toyota/>

## ETC2.0 ユニットについての情報

ETC2.0 ユニットは電波法の基準に適合しています。製品上の記載を削除しな いでください。また、ETC2.0 ユニットを分解・改造すると、法律により罰せ られることがあります。

## 車載器管理番号について

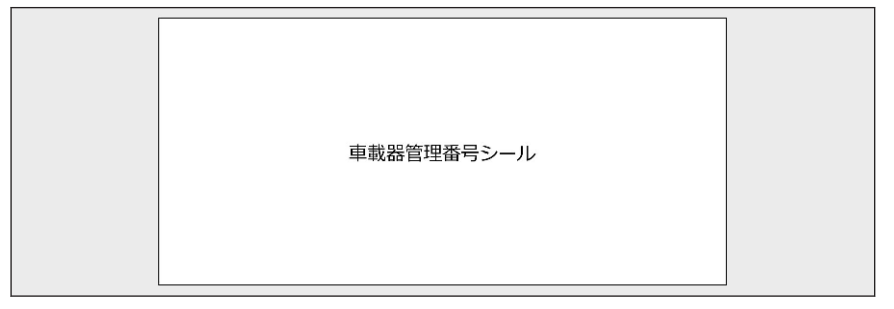

- 車載器管理番号シールを貼って大切に保管してください。
- 本書がお車に付帯されない車両は、車載器管理番号シールを車検証やメンテ ナンスノートなどに保管してください。

## QR コードについての情報

QR コードは(株)デンソーウェーブの登録商標です

## A

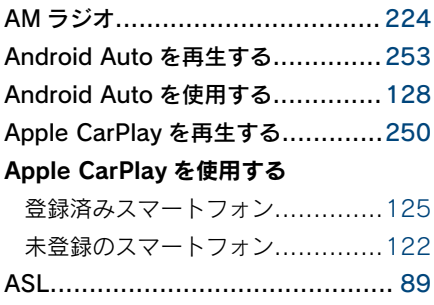

#### B

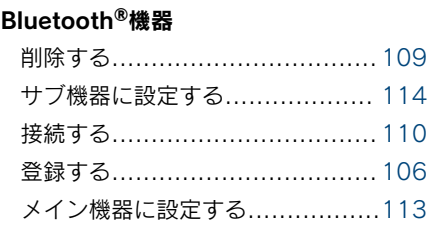

Bluetooth®オーディオを再生する... [257](#page-258-0)

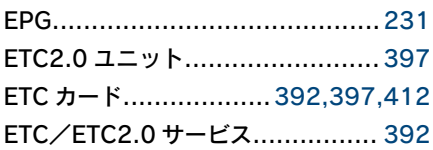

E

#### F

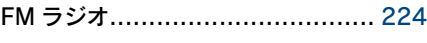

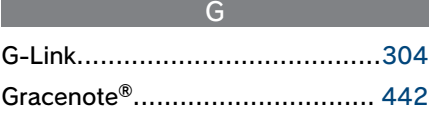

## H HDMI 機器を接続する..................... [39](#page-40-0) HDMI を再生する.........................[261](#page-262-0)

I iPod/iPhone を再生する............... [247](#page-248-0)

## M

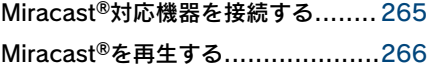

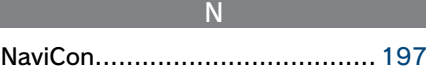

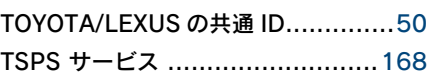

T

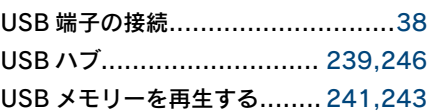

U

## V

VICS・交通情報を使う..................[150](#page-151-0)

## W

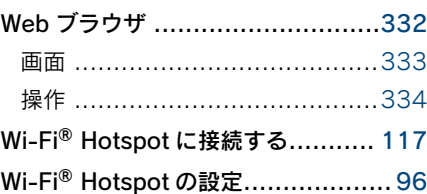

#### あ

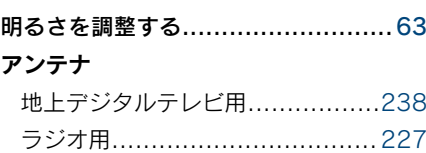

#### い

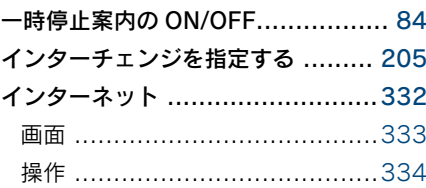

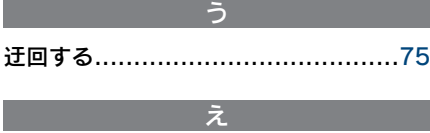

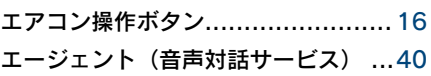

## お

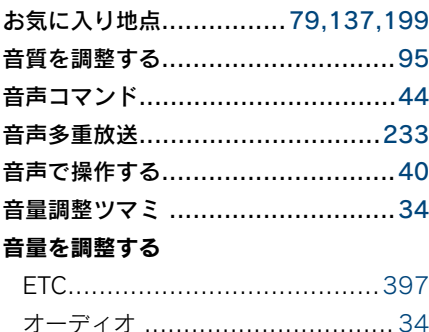

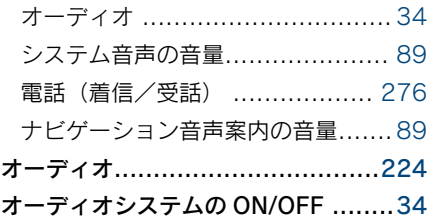

## か

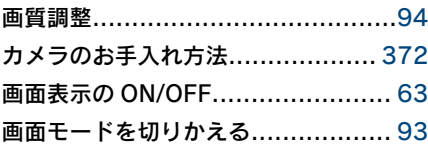

き

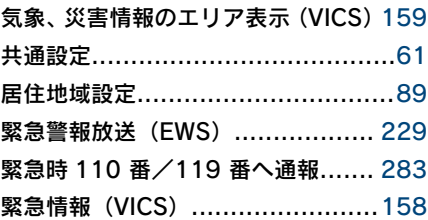

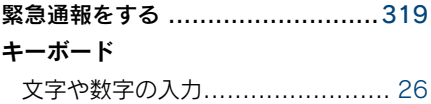

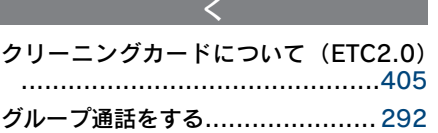

## け

## 携帯電話

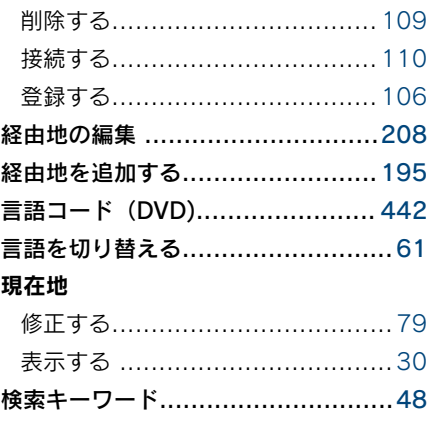

こ

## 更新する

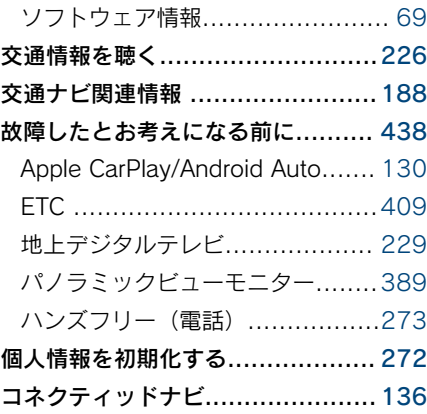

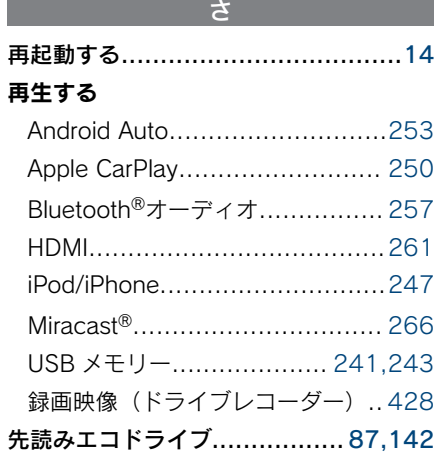

## 削除する

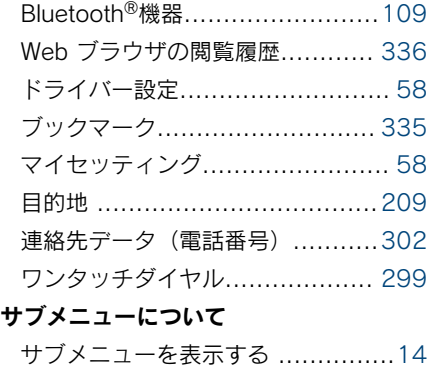

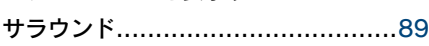

## し

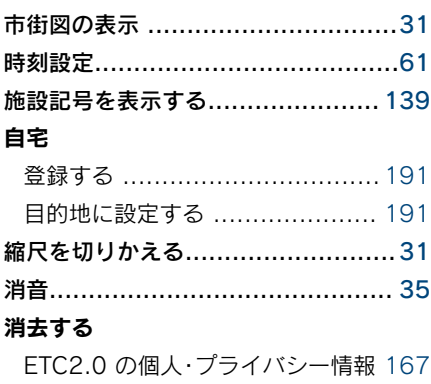

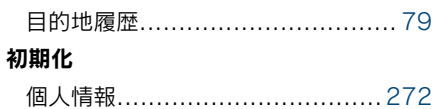

#### す

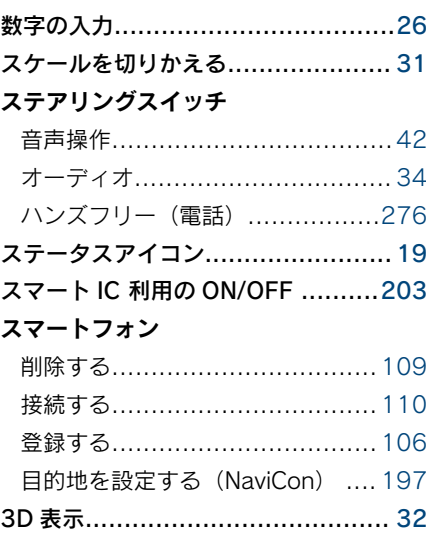

## せ

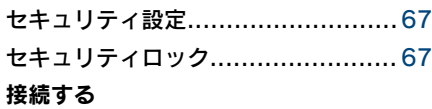

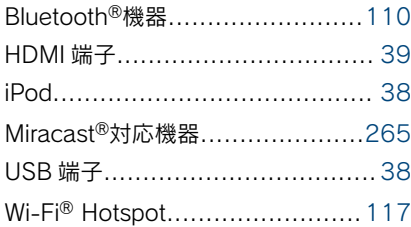

## 設定

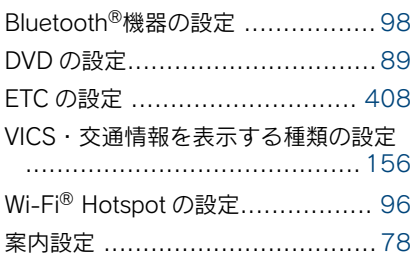

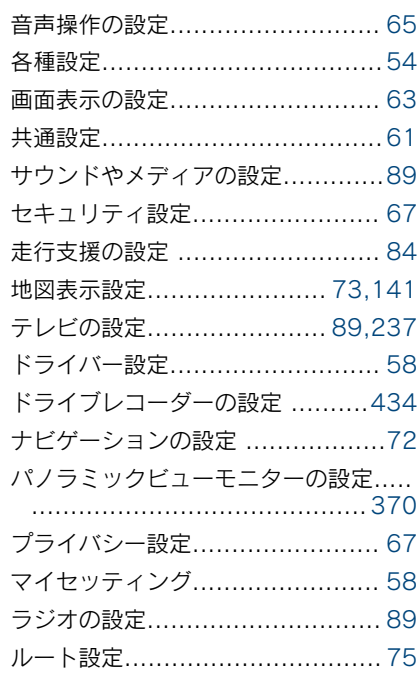

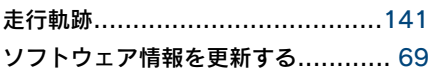

そ

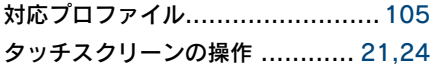

た

#### ち

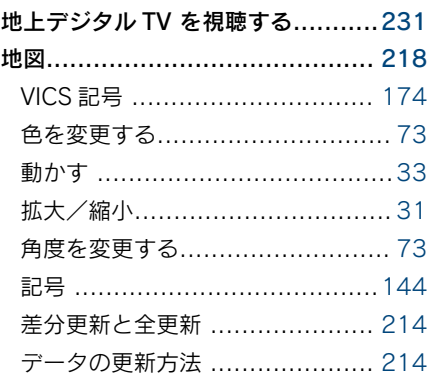

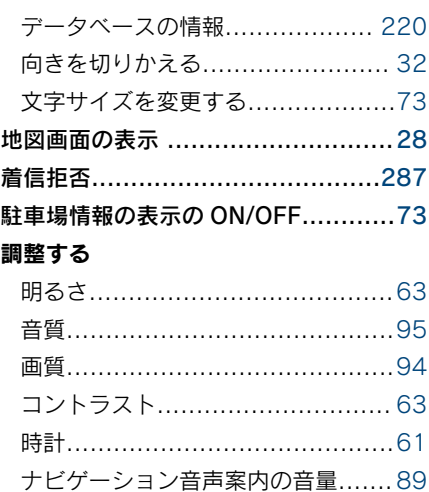

## 通過地点の設定 ...........................[207](#page-208-0) 通信モジュール(DCM)について .. [306](#page-307-0)

て

つ

## ディスプレイと操作スイッチ インストルメントパネル ...............[12](#page-13-0) デジタルキー.................................[67](#page-68-0) 手続きをする G-Link の解約手続き .................[312](#page-313-0) G-Link の継続手続き..................[309](#page-310-0) G-Link の利用手続き .................[308](#page-309-0) テレビを視聴する.........................[231](#page-232-0) 電子番組表(EPG)を見る.............[235](#page-236-0) 転送する 連絡先データ(電話番号)...........[295](#page-296-0) 録画映像 (ドライブレコーダー).. [431](#page-432-0) 電話に出る/電話を受ける............. [285](#page-286-0) 電話をかける 110 番/119 番....................... [283](#page-284-0) 一括トーン送出......................... [284](#page-285-0) キーパッド入力........................... [281](#page-282-0) 交通情報..................................[282](#page-283-0)

通話中.....................................[291](#page-292-0)

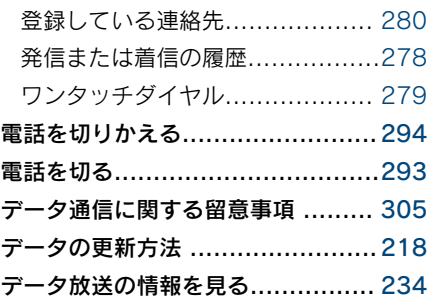

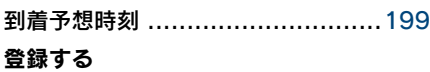

と

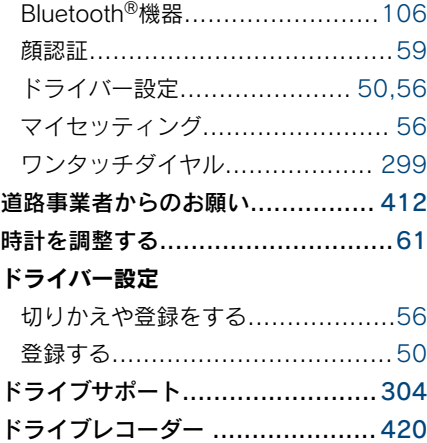

#### な

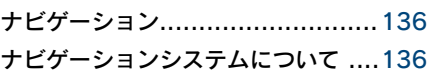

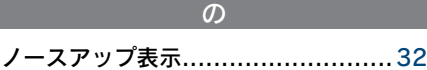

は

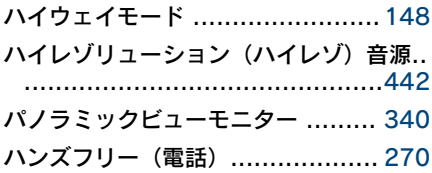

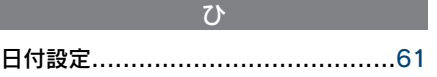

## ふ フォーマット情報.........................[442](#page-443-0) ブラウザ ...................................[.332](#page-333-0) 画面 .......................................[333](#page-334-0) 操作 .......................................[334](#page-335-0)

## へ

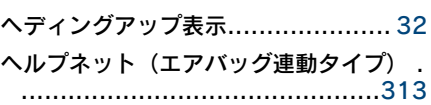

ほ 保守点検をする(ヘルプネット)....[.323](#page-324-0)

ま

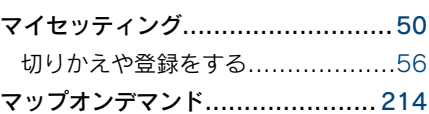

#### め

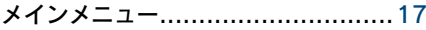

も

## 目的地

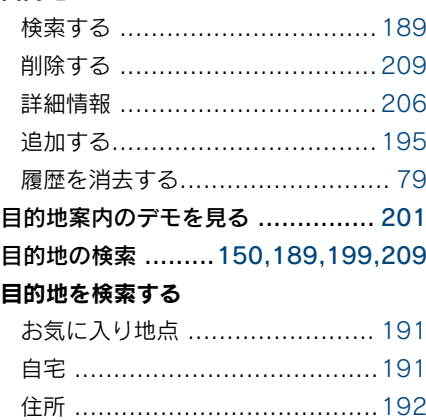

スマートフォン連携 .... [192,](#page-193-0)[196](#page-197-0)[,197](#page-198-0)

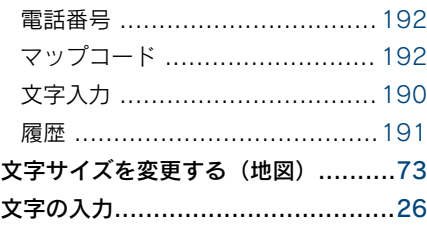

## ら ラジオを聴く...............................[224](#page-225-0)

## り

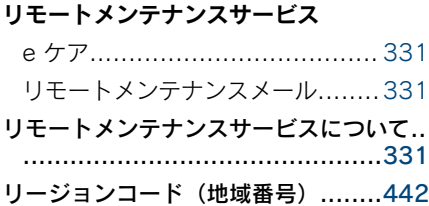

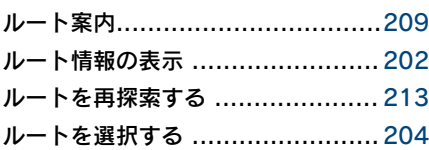

る

## れ

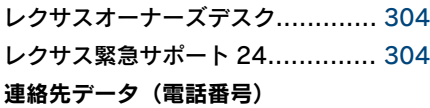

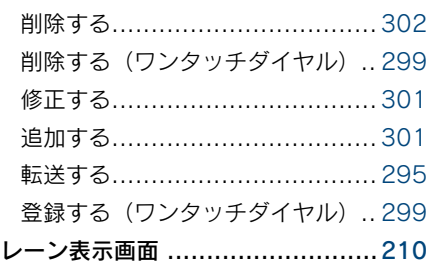

#### こうしょう ろうしょう

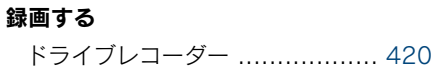

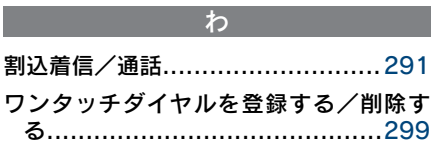

「個人情報保護方針」については、<https://lexus.jp> にて掲載しております。

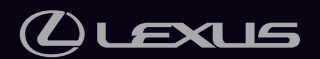

M48K75N 2022 年 10 月 20 日 2024 年 2 月 2 日 3 RX350